Valable à partir de la version 01.00.zz (Firmware de l'appareil)

# Manuel de mise en service Proline t-mass F 300

Débitmètre massique thermique HART

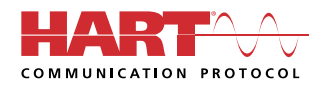

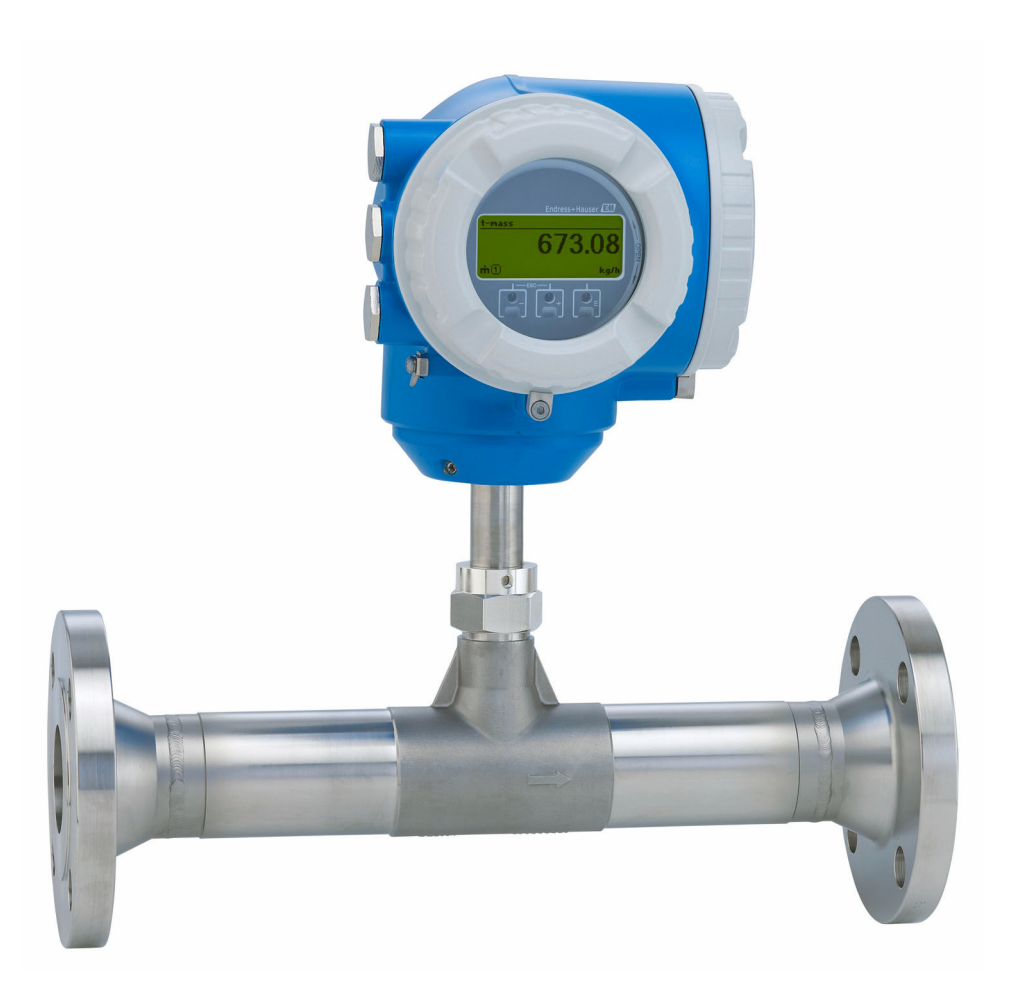

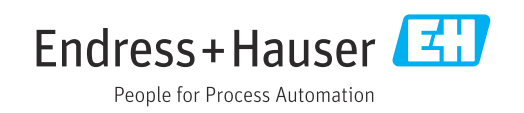

- Conserver le présent document de manière à ce qu'il soit toujours accessible lors de travaux sur et avec l'appareil.
- Afin d'éviter tout risque pour les personnes ou l'installation : bien lire le chapitre "Instructions fondamentales de sécurité" ainsi que toutes les autres consignes de sécurité spécifiques à l'application dans le document.
- Le fabricant se réserve le droit d'adapter les caractéristiques de ses appareils aux évolutions techniques sans avis préalable. Votre agence Endress+Hauser vous renseignera sur les dernières nouveautés et les éventuelles mises à jour du présent manuel.

## Sommaire

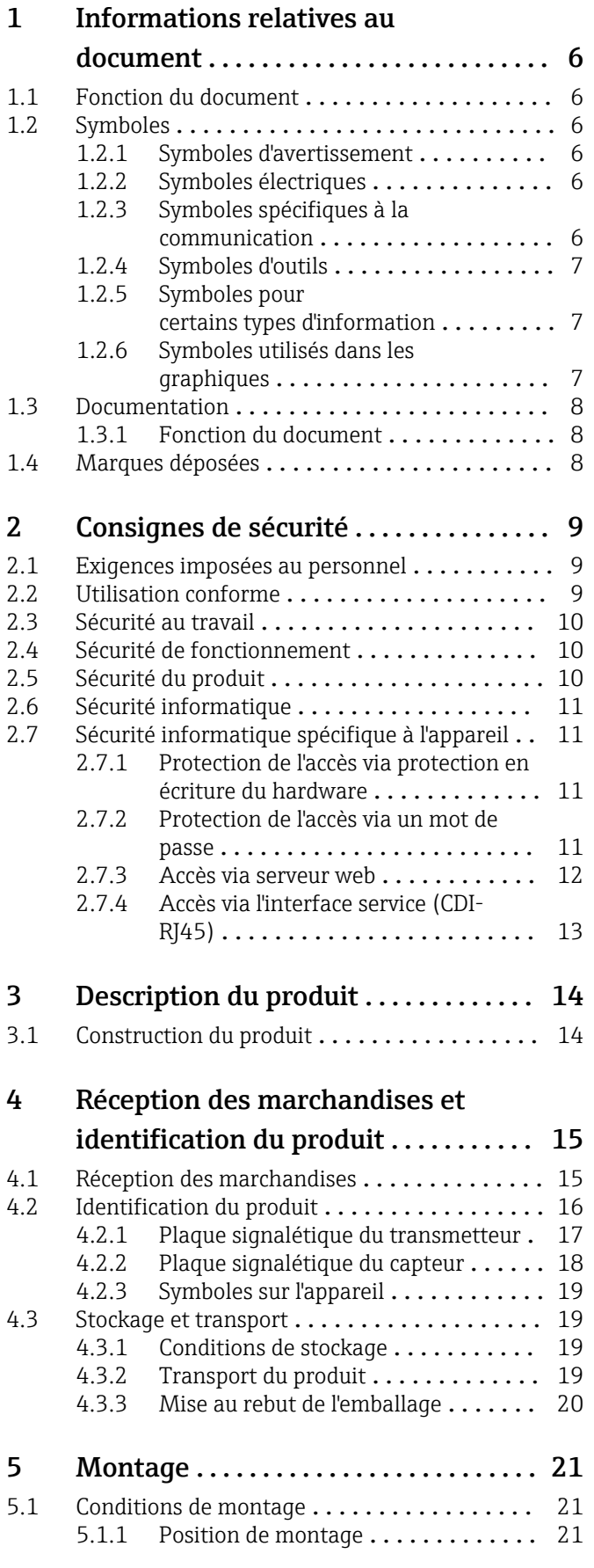

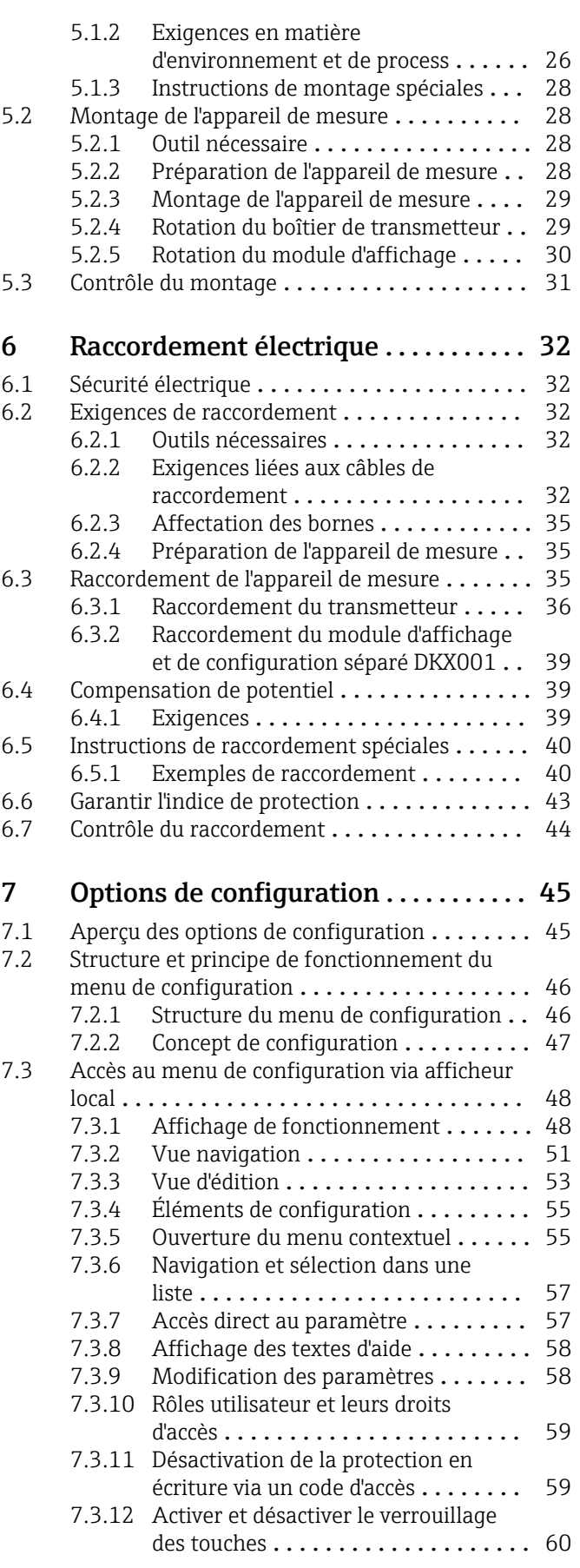

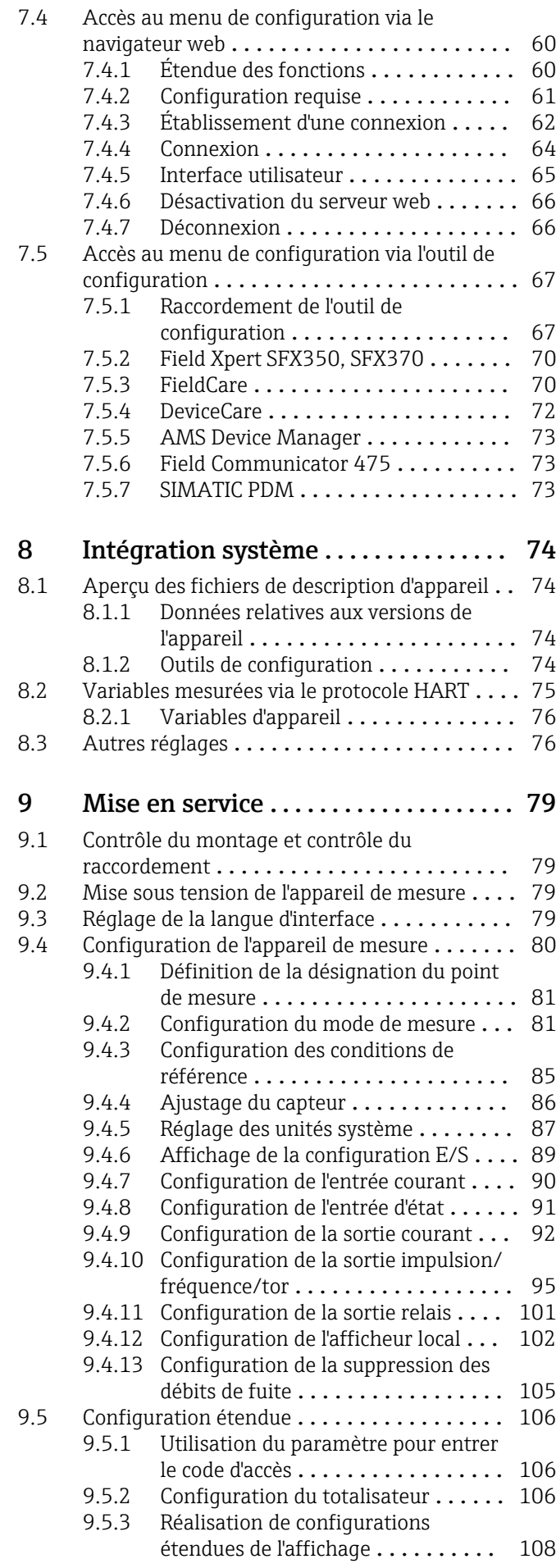

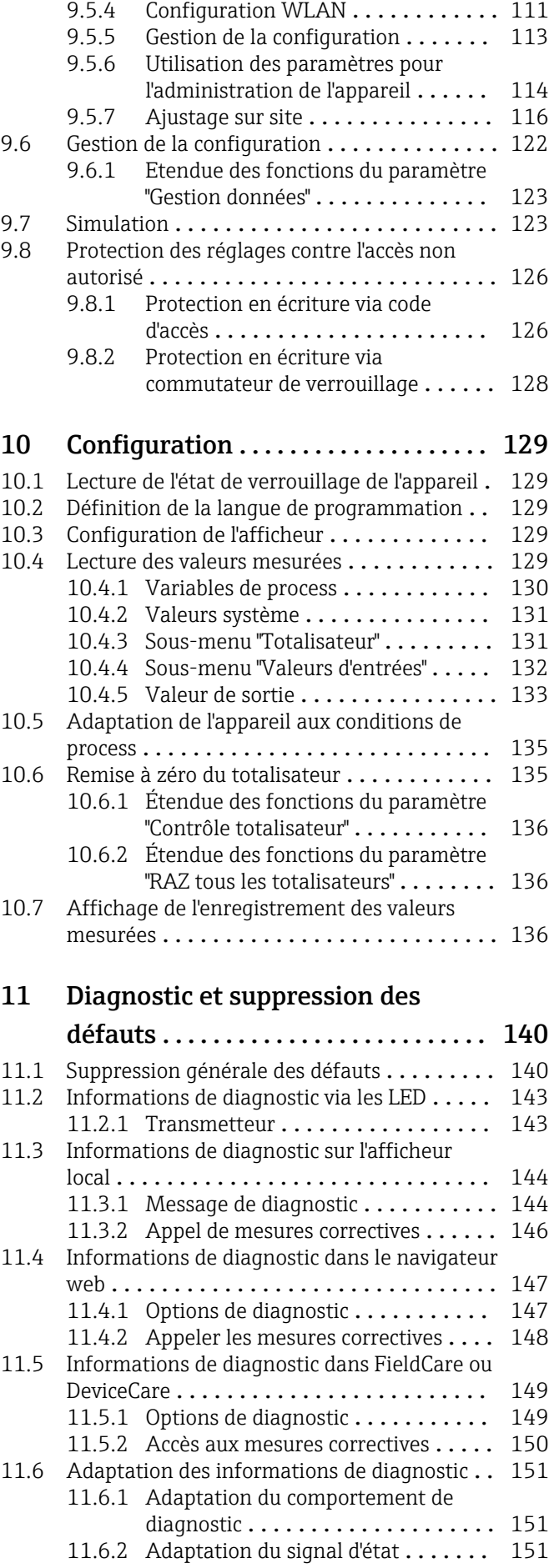

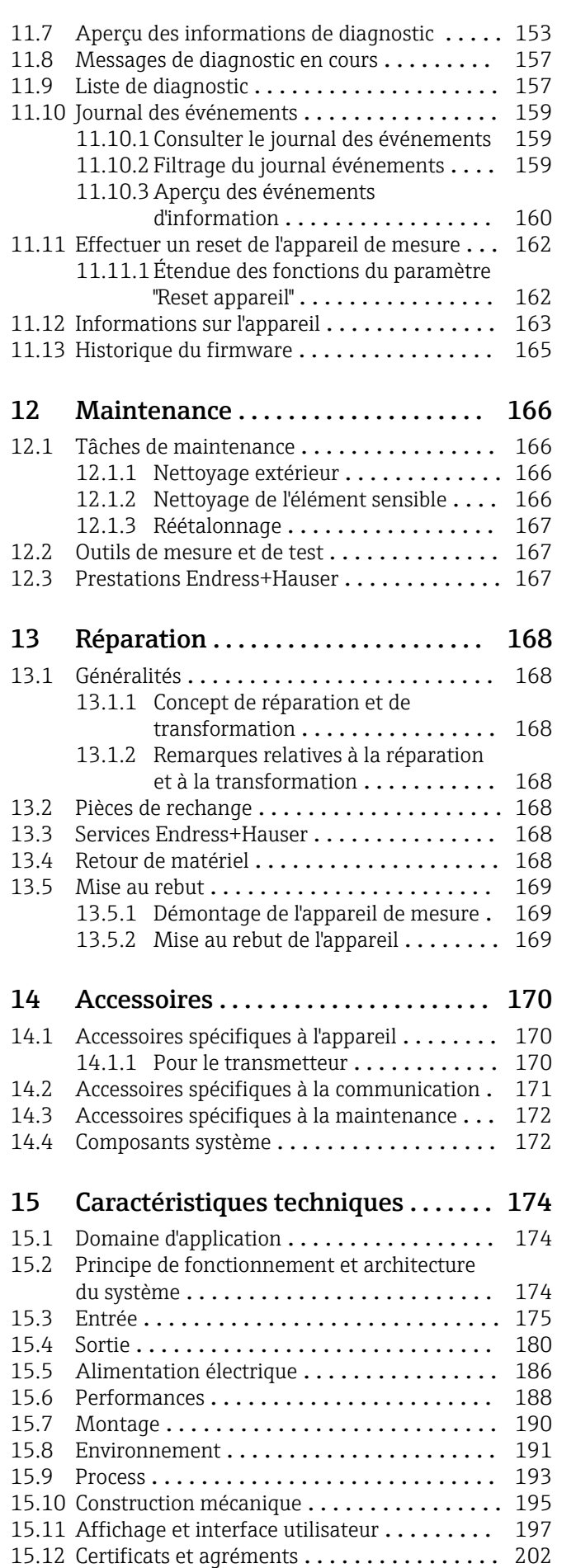

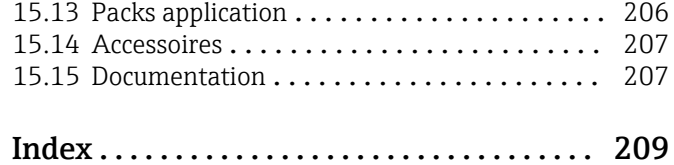

## <span id="page-5-0"></span>1 Informations relatives au document

## 1.1 Fonction du document

Le présent manuel de mise en service contient toutes les informations nécessaires aux différentes phases du cycle de vie de l'appareil : de l'identification du produit, de la réception des marchandises et du stockage au dépannage, à la maintenance et à la mise au rebut en passant par le montage, le raccordement, la configuration et la mise en service.

## 1.2 Symboles

## 1.2.1 Symboles d'avertissement

### **ADANGER**

Ce symbole attire l'attention sur une situation dangereuse entraînant la mort ou des blessures graves si elle n'est pas évitée.

#### **A** AVERTISSEMENT

Ce symbole attire l'attention sur une situation dangereuse pouvant entraîner la mort ou des blessures graves si elle n'est pas évitée.

#### **A** ATTENTION

Ce symbole attire l'attention sur une situation dangereuse pouvant entraîner des blessures de gravité légère ou moyenne si elle n'est pas évitée.

#### **AVIS**

Ce symbole identifie des informations relatives à des procédures et d'autres situations n'entraînant pas de blessures.

## 1.2.2 Symboles électriques

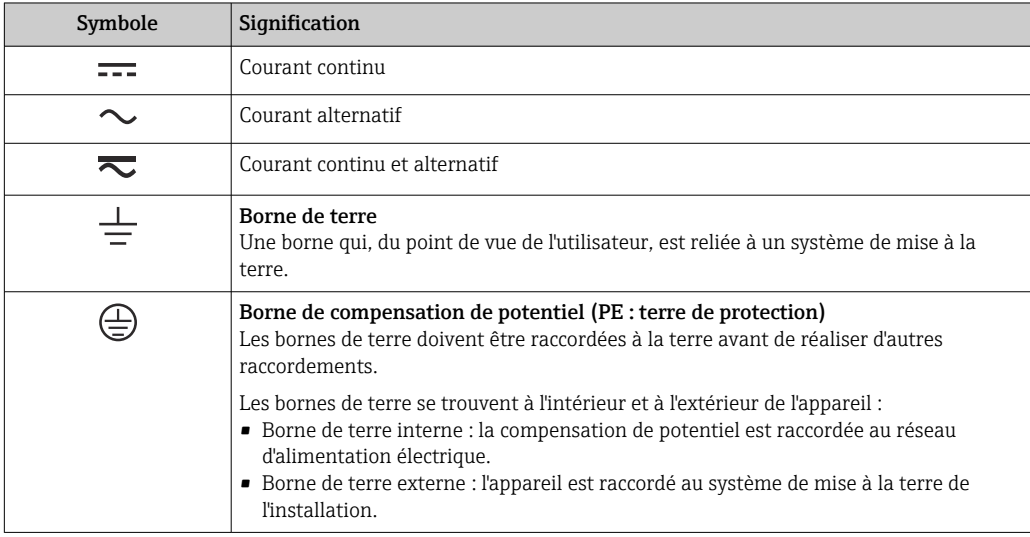

## 1.2.3 Symboles spécifiques à la communication

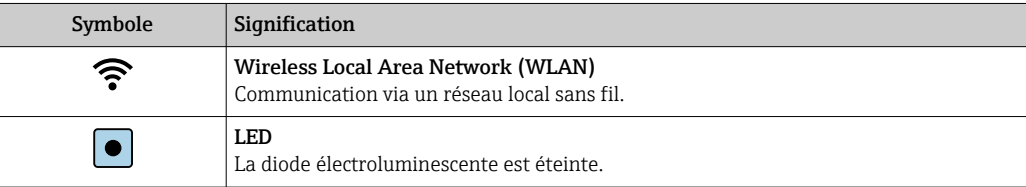

<span id="page-6-0"></span>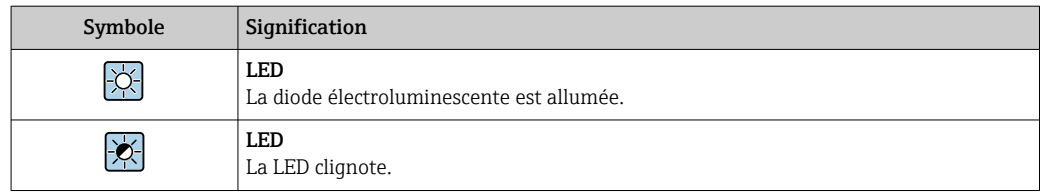

## 1.2.4 Symboles d'outils

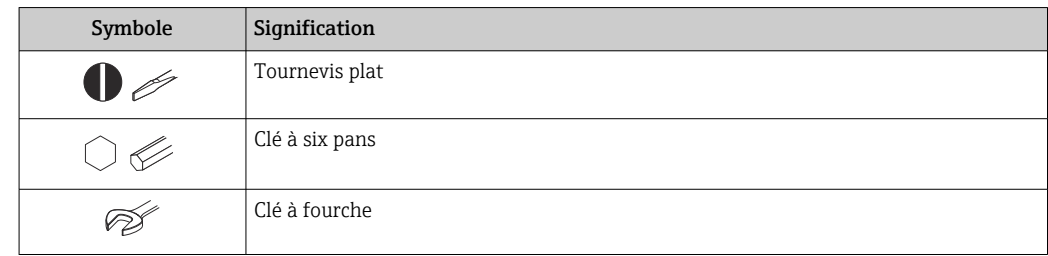

## 1.2.5 Symboles pour certains types d'information

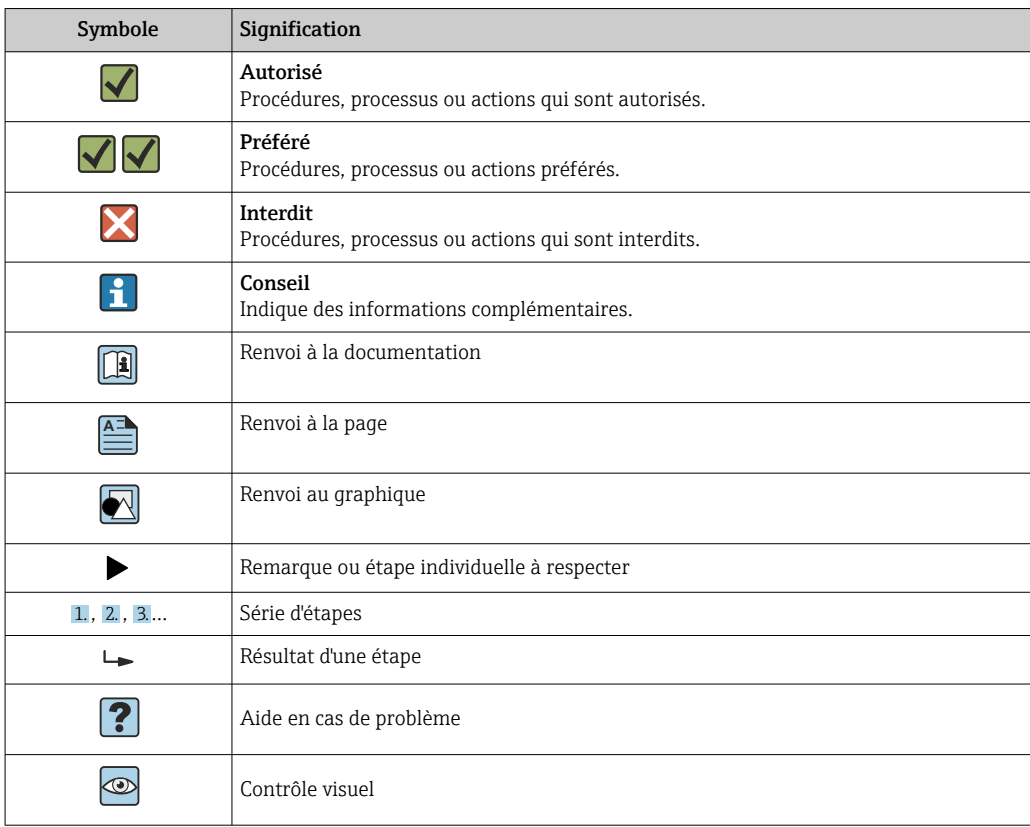

## 1.2.6 Symboles utilisés dans les graphiques

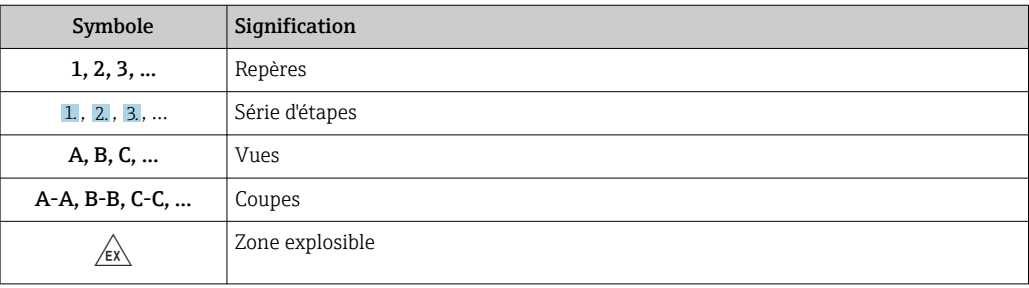

<span id="page-7-0"></span>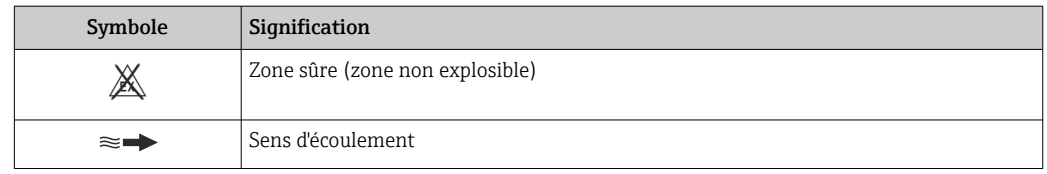

## 1.3 Documentation

Pour une vue d'ensemble du champ d'application de la documentation technique associée, voir ci-dessous :

- *Device Viewer* [\(www.endress.com/deviceviewer](https://www.endress.com/deviceviewer)) : entrer le numéro de série figurant sur la plaque signalétique
- *Endress+Hauser Operations App* : entrer le numéro de série figurant sur la plaque signalétique ou scanner le code matriciel figurant sur la plaque signalétique.

## 1.3.1 Fonction du document

La documentation suivante est disponible en fonction de la version commandée :

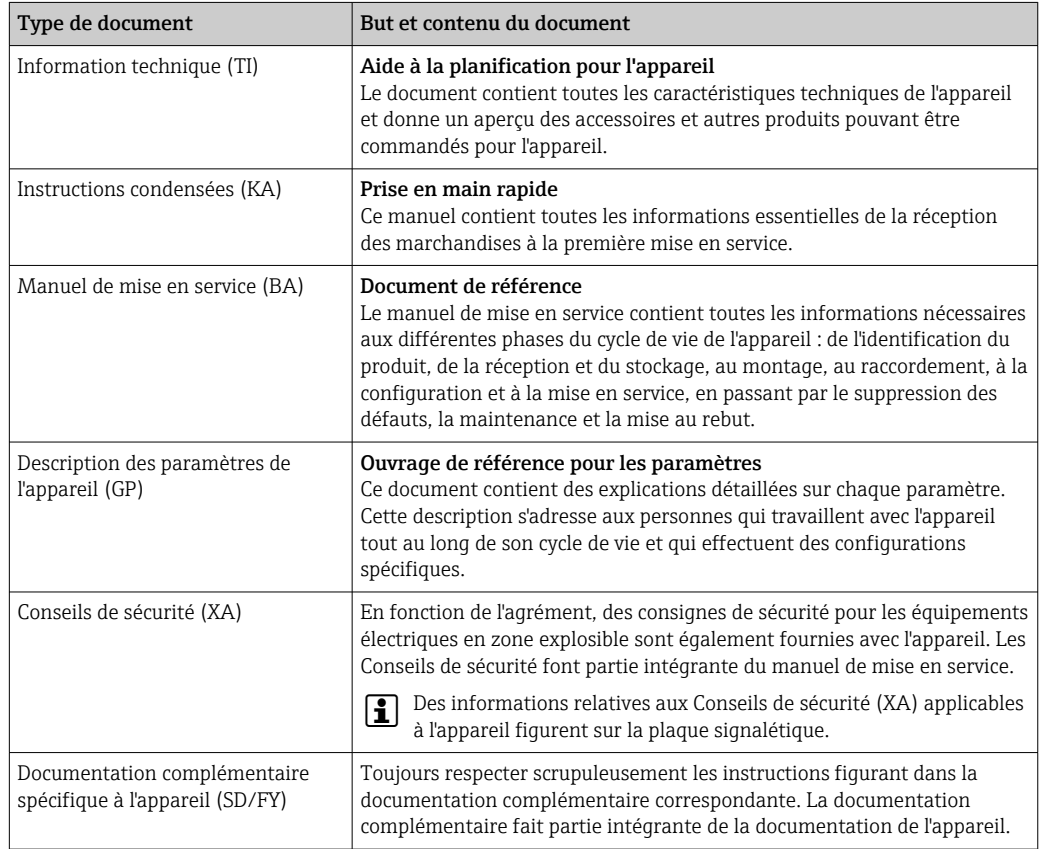

## 1.4 Marques déposées

### HART®

Marque déposée du FieldComm Group, Austin, Texas, USA

## <span id="page-8-0"></span>2 Consignes de sécurité

## 2.1 Exigences imposées au personnel

Le personnel chargé de l'installation, la mise en service, le diagnostic et la maintenance doit remplir les conditions suivantes :

- ‣ Le personnel qualifié et formé doit disposer d'une qualification qui correspond à cette fonction et à cette tâche.
- ‣ Etre habilité par le propriétaire / l'exploitant de l'installation.
- ‣ Etre familiarisé avec les réglementations nationales.
- ‣ Avant de commencer le travail, avoir lu et compris les instructions du présent manuel et de la documentation complémentaire ainsi que les certificats (selon l'application).
- ‣ Suivre les instructions et respecter les conditions de base.
- Le personnel d'exploitation doit remplir les conditions suivantes :
- ‣ Etre formé et habilité par le propriétaire / l'exploitant de l'installation conformément aux exigences liées à la tâche.
- ‣ Suivre les instructions du présent manuel.

## 2.2 Utilisation conforme

#### Domaine d'application et produits mesurés

L'appareil de mesure décrit dans le présent manuel est uniquement destiné à la mesure du débit de gaz.

Selon la version commandée, l'appareil est également capable de mesurer des produits explosibles, inflammables, toxiques et comburants.

Les appareils de mesure destinés à être utilisés en zone explosible ou lorsque les pressions de process posent un risque accru, sont marqués spécifiquement sur la plaque signalétique.

Afin de garantir un état irréprochable de l'appareil pendant la durée de service :

- ‣ Utiliser l'appareil uniquement pour des produits contre lesquels les matériaux en contact avec le process sont suffisamment résistants.
- ‣ Respecter la gamme de pression et la gamme de température spécifiées.
- ‣ N'utiliser l'appareil de mesure que dans le respect total des données figurant sur la plaque signalétique et des conditions générales énumérées dans le manuel de mise en service et la documentation complémentaire.
- ‣ Vérifier sur la plaque signalétique si l'appareil commandé peut être utilisé comme prévu dans la zone explosible (p. ex. protection antidéflagrante, sécurité de l'équipement sous pression).
- ‣ Si la température ambiante de l'appareil de mesure est en dehors de la gamme atmosphérique, il est absolument indispensable de respecter les conditions de base correspondantes spécifiées[→ 8](#page-7-0) dans la documentation de l'appareil.
- ‣ Protéger l'appareil de mesure en permanence contre la corrosion dues aux influences de l'environnement.

#### Utilisation non conforme

Une utilisation non conforme peut compromettre la sécurité. Le fabricant décline toute responsabilité quant aux dommages résultant d'une utilisation inappropriée ou non conforme à l'utilisation prévue.

### **A** AVERTISSEMENT

Risque de rupture due à la présence de fluides corrosifs ou abrasifs et aux conditions ambiantes !

- ‣ Vérifier la compatibilité du produit mesuré avec le capteur.
- ‣ Vérifier la résistance de l'ensemble des matériaux en contact avec le produit dans le process.
- ‣ Respecter les gammes de pression et de température spécifiée.

## <span id="page-9-0"></span>AVIS

#### Vérification en présence de cas limites :

‣ Dans le cas de fluides corrosifs et/ou de produits de nettoyage spéciaux : Endress +Hauser se tient à votre disposition pour vous aider à déterminer la résistance à la corrosion des matériaux en contact avec le produit, mais décline cependant toute garantie ou responsabilité étant donné que d'infimes modifications de la température, de la concentration ou du degré d'encrassement en cours de process peuvent entraîner des différences significatives de la résistance à la corrosion.

### **A** AVERTISSEMENT

#### Risque de blessures si le raccord process et lepresse-étoupe de l'élément sensible sont ouverts sous pression.

► Le raccord process et le raccord de capteur ne doivent être ouverts que hors pression.

### AVIS

Pénétration de poussières et d'humidité lors de l'ouverture du boîtier de transmetteur.

‣ N'ouvrir le boîtier du transmetteur que brièvement et veiller à ce que ni les poussières ni l'humidité n'y pénètrent.

#### Risques résiduels

### **AATTENTION**

Si la température du produit ou de l'unité électronique est élevée ou basse, les surfaces de l'appareil peuvent devenir chaudes ou froides. Risque de brûlures ou de gelures !

‣ Installer une protection adaptée pour empêcher tout contact.

## 2.3 Sécurité au travail

Lors des travaux sur et avec l'appareil :

‣ Porter l'équipement de protection individuelle requis conformément aux réglementations nationales.

## 2.4 Sécurité de fonctionnement

Endommagement de l'appareil !

- ‣ N'utiliser l'appareil que dans un état technique parfait et sûr.
- ‣ L'exploitant est responsable du fonctionnement sans défaut de l'appareil.

#### Transformations de l'appareil

Toute modification non autorisée de l'appareil est interdite et peut entraîner des dangers imprévisibles !

‣ Si des transformations sont malgré tout nécessaires, consulter au préalable le fabricant.

### Réparation

Afin de garantir la sécurité et la fiabilité de fonctionnement :

- ‣ N'effectuer des réparations de l'appareil que dans la mesure où elles sont expressément autorisées.
- $\blacktriangleright$  Respecter les prescriptions nationales relatives à la réparation d'un appareil électrique.
- ‣ Utiliser exclusivement des pièces de rechange et des accessoires d'origine.

## 2.5 Sécurité du produit

Le présent appareil a été construit et testé d'après l'état actuel de la technique et les bonnes pratiques d'ingénierie, et a quitté nos locaux en parfait état.

<span id="page-10-0"></span>Il répond aux normes générales de sécurité et aux exigences légales. Il est également conforme aux directives de l'UE énumérées dans la déclaration UE de conformité spécifique à l'appareil. Le fabricant le confirme en apposant la marque CE sur l'appareil..

## 2.6 Sécurité informatique

Notre garantie n'est valable que si le produit est monté et utilisé comme décrit dans le manuel de mise en service. Le produit dispose de mécanismes de sécurité pour le protéger contre toute modification involontaire des réglages.

Des mesures de sécurité informatique, permettant d'assurer une protection supplémentaire du produit et de la transmission de données associée, doivent être mises en place par les exploitants eux-mêmes conformément à leurs normes de sécurité.

## 2.7 Sécurité informatique spécifique à l'appareil

L'appareil propose toute une série de fonctions spécifiques permettant de soutenir des mesures de protection du côté utilisateur. Ces fonctions peuvent être configurées par l'utilisateur et garantissent une meilleure sécurité en cours de fonctionnement si elles sont utilisées correctement. La liste suivante donne un aperçu des principales fonctions :

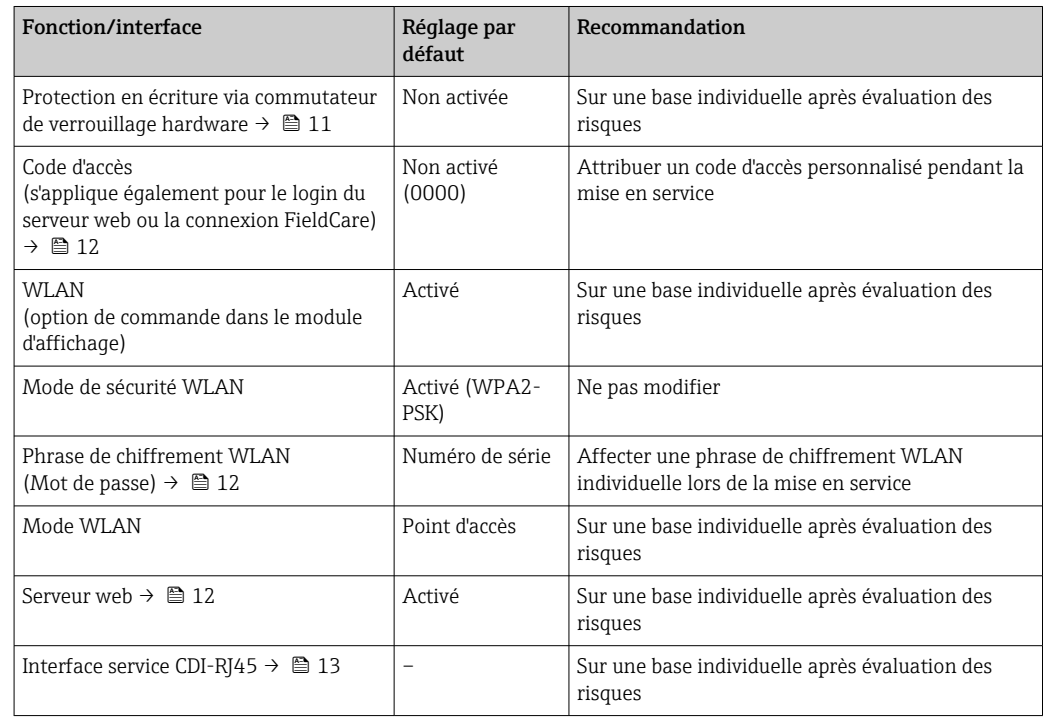

## 2.7.1 Protection de l'accès via protection en écriture du hardware

L'accès en écriture aux paramètres d'appareil via l'afficheur local, le navigateur web ou l'outil de configuration (p. ex. FieldCare, DeviceCare) peut être désactivé via un commutateur de protection en écriture (commutateur DIP sur le module électronique principal). Lorsque la protection en écriture du hardware est activée, les paramètres ne sont accessibles qu'en lecture.

À la livraison de l'appareil, la protection en écriture du hardware est désactivée  $\rightarrow \blacksquare$  128.

## 2.7.2 Protection de l'accès via un mot de passe

Différents mots de passe sont disponibles pour protéger l'accès en écriture aux paramètres de l'appareil ou accéder à l'appareil via l'interface WLAN.

<span id="page-11-0"></span>• Code d'accès spécifique à l'utilisateur

Protection de l'accès en écriture aux paramètres de l'appareil via l'afficheur local, le navigateur web ou l'outil de configuration (p. ex. FieldCare, DeviceCare). Les droits d'accès sont clairement réglementés par l'utilisation d'un code d'accès propre à l'utilisateur.

- Passphrase WLAN La clé de réseau protège une connexion entre une unité d'exploitation (p. ex. portable ou tablette) et l'appareil via l'interface WLAN qui peut être commandée en option.
- Mode infrastructure Lorsque l'appareil fonctionne en mode infrastructure, la phrase de chiffrement WLAN (WLAN passphrase) correspond à la phrase de chiffrement WLAN configurée du côté opérateur.

#### Code d'accès spécifique à l'utilisateur

L'accès en écriture aux paramètres de l'appareil via l'afficheur local, le navigateur web ou l'outil de configuration (p. ex. FieldCare, DeviceCare) peut être protégé par le code d'accès modifiable, spécifique à l'utilisateur ( $\rightarrow \Box$  126).

À la livraison, l'appareil n'a pas de code d'accès ; il est équivalent à *0000* (ouvert).

#### Passphrase WLAN : Fonctionnement comme point d'accès WLAN

Une connexion entre une unité d'exploitation (par ex. portable ou tablette) et l'appareil via l'interface WLAN (→  $\triangleq$  69) qui peut être commandée en option, est protégée par la clé de réseau. L'authentification WLAN de la clé de réseau est conforme à la norme IEEE 802.11.

A la livraison, la clé de réseau est prédéfinie selon l'appareil. Elle peut être modifiée via le sous-menu Paramètres WLAN dans le paramètre Passphrase WLAN ( $\rightarrow \Box$  112).

#### Mode infrastructure

Une connexion entre l'appareil et le point d'accès WLAN est protégée par un identifiant SSID et une phrase de chiffrement du côté système. Pour l'accès, contacter l'administrateur système correspondant.

#### Remarques générales sur l'utilisation des mots de passe

- Le code d'accès et la clé de réseau fournis avec l'appareil doivent être modifiés pendant la mise en service pour des raisons de sécurité.
- Lors de la définition et de la gestion du code d'accès et de la clé de réseau, suivre les règles générales pour la création d'un mot de passe fort.
- L'utilisateur est responsable de la gestion et du bon traitement du code d'accès et de la clé de réseau.
- Pour plus d'informations sur la configuration du code d'accès ou la procédure à suivre en cas de perte du mot de passe, par exemple, voir "Protection en écriture via un code  $d'$ accès" →  $\triangleq$  126.

## 2.7.3 Accès via serveur web

Le serveur web intégré peut être utilisé pour commander et configurer l'appareil via un navigateur web →  $\triangleq$  60. La connexion est établie via l'interface service (CDI-RJ45) ou l'interface WLAN.

À la livraison de l'appareil, le serveur web est activé. Le serveur web peut être désactivé via le paramètre **Fonctionnalitée du serveur web** si nécessaire (p. ex. après la mise en service).

<span id="page-12-0"></span>Les informations sur l'appareil et son état peuvent être masquées sur la page de connexion. Cela évite tout accès non autorisé à ces informations.

Pour plus d'informations sur les paramètres de l'appareil, voir :  $\mathbb{E}$ Document "Description des paramètres de l'appareil" →  $\triangleq$  207.

## 2.7.4 Accès via l'interface service (CDI-RJ45)

L'appareil peut être connecté à un réseau via l'interface service (CDI-RJ45). Les fonctions spécifiques à l'appareil garantissent un fonctionnement sûr de l'appareil dans un réseau.

Il est recommandé d'utiliser les normes industrielles et directives en vigueur, qui ont été définies par les comités de sécurité nationaux et internationaux, tels qu'IEC/ISA62443 ou l'IEEE. Cela comprend des mesures de sécurité organisationnelles comme l'attribution de droits d'accès ainsi que des mesures techniques comme la segmentation du réseau.

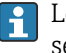

Les transmetteurs avec agrément Ex de ne doivent pas être raccordés via l'interface service (CDI-RJ45) !

Caractéristique de commande "Agrément", options (Ex de) : BB, C2, GB, MB, NB

## <span id="page-13-0"></span>3 Description du produit

L'appareil se compose d'un transmetteur et d'un capteur.

L'appareil est disponible en version compacte :

Le transmetteur et le capteur forment une unité mécanique.

## 3.1 Construction du produit

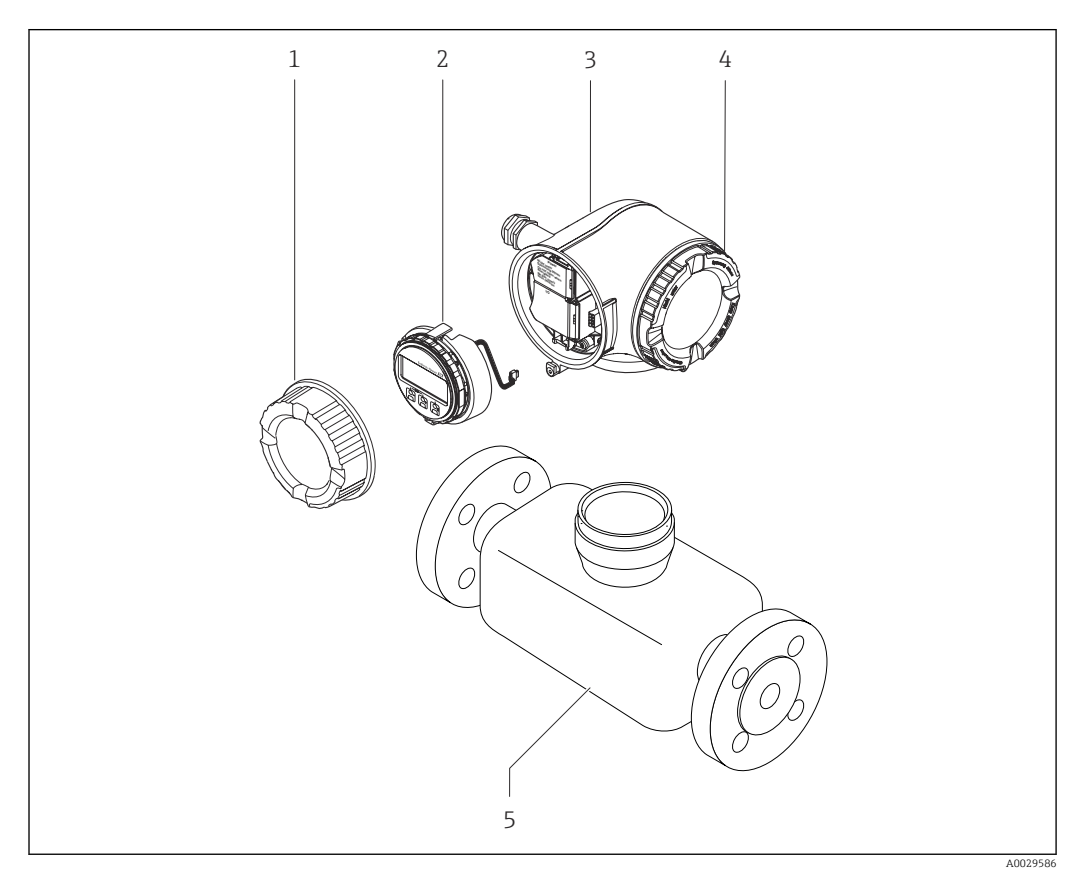

 *1 Principaux composants d'un appareil de mesure*

- *1 Couvercle du compartiment de raccordement*
- *2 Module d'affichage*
- *3 Boîtier du transmetteur*
- *4 Couvercle du compartiment de l'électronique*
- *5 Capteur*

## <span id="page-14-0"></span>4 Réception des marchandises et identification du produit

4.1 Réception des marchandises

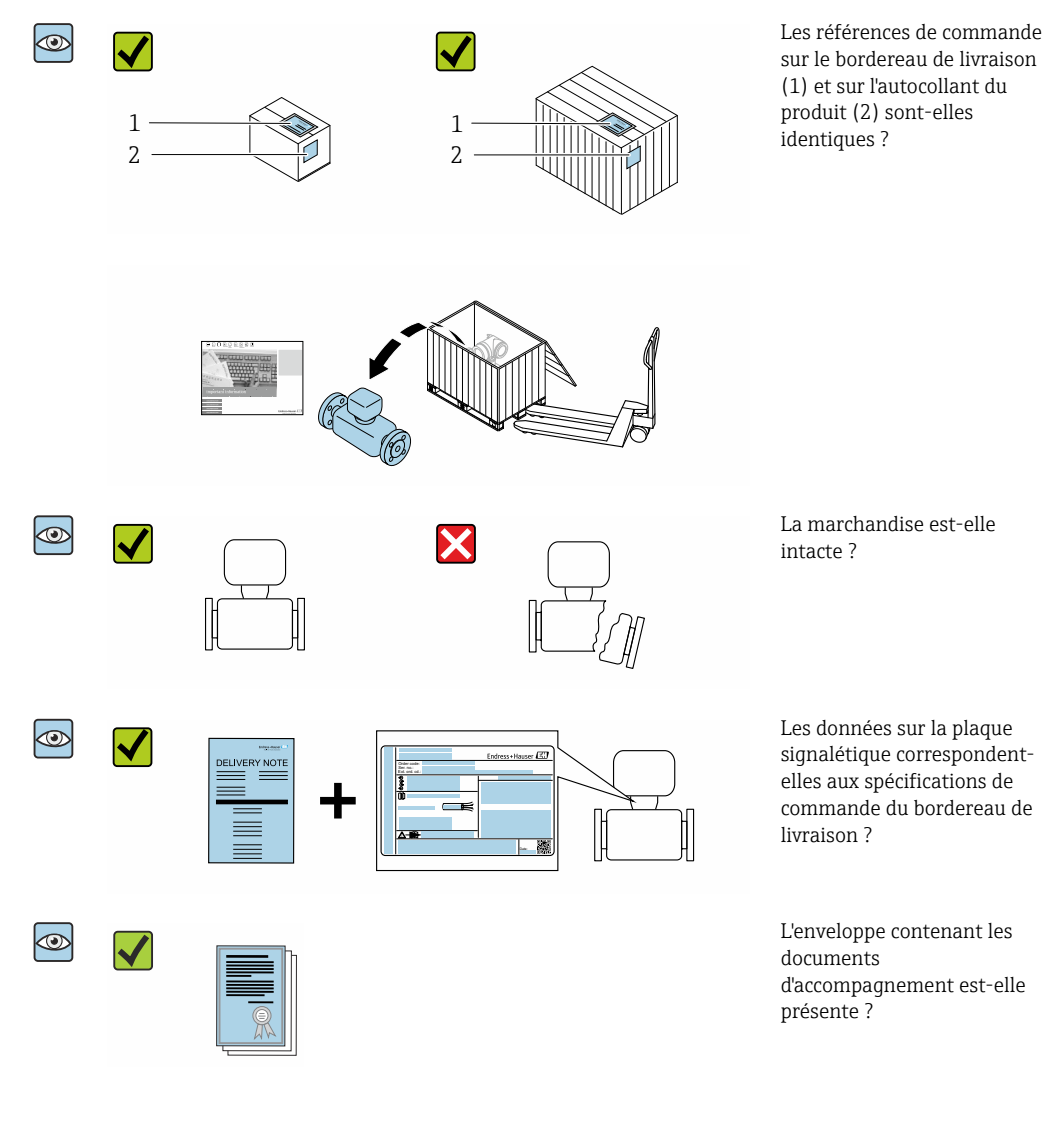

- Si l'une de ces conditions n'est pas remplie, adressez-vous à votre agence Endress  $| \cdot |$ +Hauser.
	- La documentation technique est disponible via Internet ou l'*Endress+Hauser Operations App* : Identification du produit  $→$   $\textcircled{1}$  16.

## <span id="page-15-0"></span>4.2 Identification du produit

Les options suivantes sont disponibles pour l'identification de l'appareil :

- Plaque signalétique
- Référence de commande (order code) avec détails des caractéristiques de l'appareil sur le bordereau de livraison
- Entrer les numéros de série figurant sur les plaques signalétiques dans *Device Viewer* [\(www.endress.com/deviceviewer](http://www.endress.com/deviceviewer)) : toutes les informations sur l'appareil de mesure sont affichées.
- Entrer les numéros de série figurant sur les plaques signalétiques dans l'*Endress+Hauser Operations App* ou scanner le code DataMatrix figurant sur la plaque signalétique à l'aide de l'*Endress+Hauser Operations App* : toutes les informations sur l'appareil sont affichées.

Pour un aperçu de l'étendue de la documentation technique correspondant à l'appareil, voir ci-dessous :

- Chapitres "Autre documentation standard relative à l'appareil" et "Documentation complémentaire spécifique à l'appareil"
- *Device Viewer* : entrer le numéro de série figurant sur la plaque signalétique [\(www.endress.com/deviceviewer](http://www.endress.com/deviceviewer))
- *Endress+Hauser Operations App* : entrer le numéro de série figurant sur la plaque signalétique ou scanner le code DataMatrix figurant sur la plaque signalétique.

<span id="page-16-0"></span>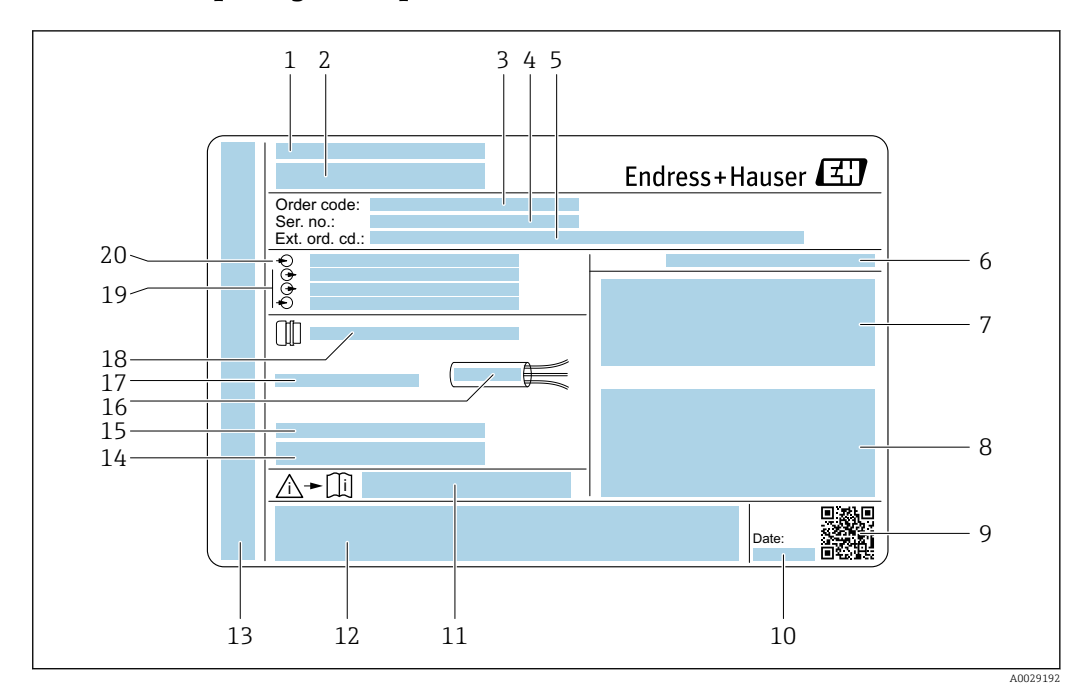

### 4.2.1 Plaque signalétique du transmetteur

#### *2 Exemple d'une plaque signalétique de transmetteur*

- *Adresse du fabricant / titulaire du certificat*
- *Nom du transmetteur*
- *Référence de commande*
- *Numéro de série*
- *Référence de commande étendue*
- *Indice de protection*
- *Espace réservé aux agréments : utilisation en zone explosible*
- *Données de raccordement électrique : entrées et sorties disponibles*
- *Code matriciel 2D*
- *Date de fabrication : année-mois*
- *Numéro de la documentation complémentaire relative à la sécurité*
- *Espace réservé aux agréments et certificats : p. ex. marquage CE, RCM tick*
- *Espace réservé à l'indice de protection du compartiment de raccordement et de l'électronique lorsqu'il est utilisé en zone explosible*
- *Version de firmware (FW) et révision de l'appareil (Dev.Rev.) au départ usine*
- *Espace réservé aux informations supplémentaires dans le cas de produits spéciaux*
- *Gamme de température autorisée pour le câble*
- *Température ambiante admissible (T<sup>a</sup> )*
- *Informations sur le presse-étoupe*
- *Entrées et sorties disponibles, tension d'alimentation*
- *Données de raccordement électrique : tension d'alimentation*

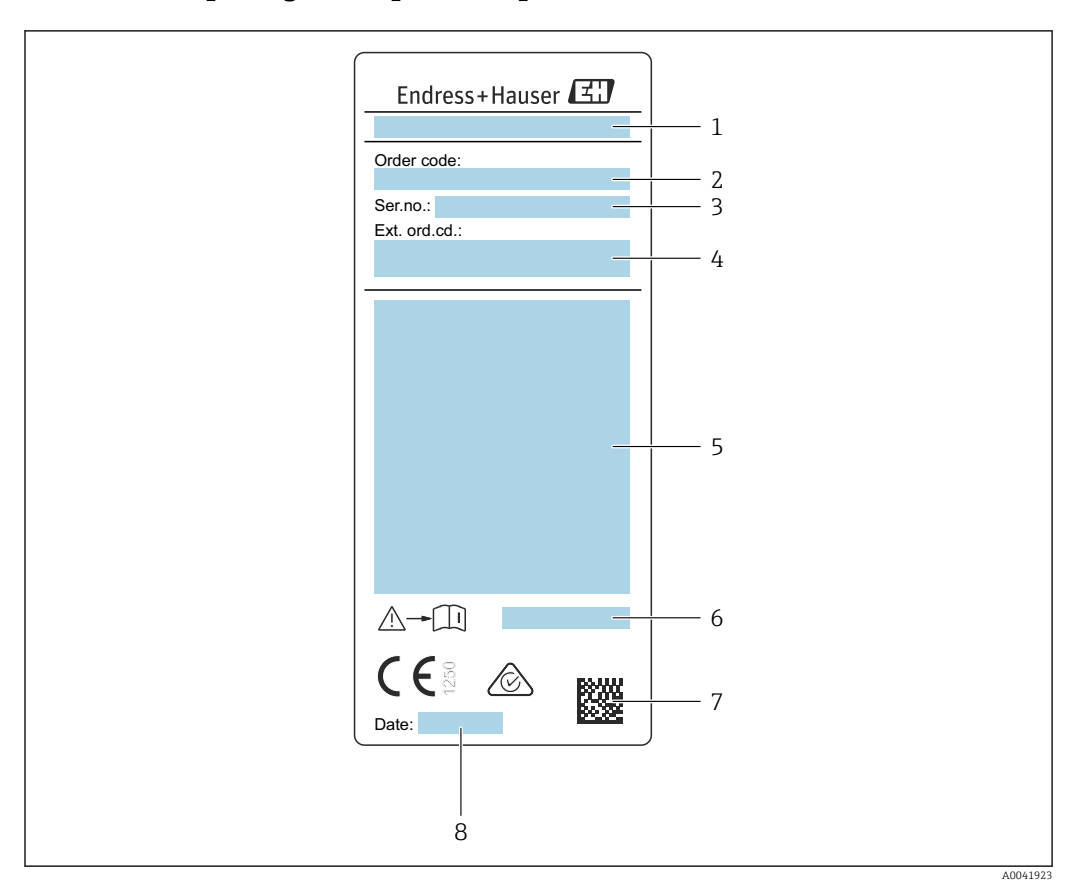

### <span id="page-17-0"></span>4.2.2 Plaque signalétique du capteur

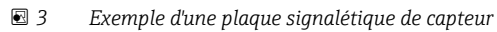

- *1 Nom du capteur*
- *2 Référence de commande*
- *3 Numéro de série*
- *4 Référence de commande étendue*
- *5 Débit ; diamètre nominal du capteur ; pression nominale ; pression nominale ; pression du système ; gamme de température du produit ; gamme de température ambiante autorisée (T<sup>a</sup> ) ; informations sur l'agrément de la protection antidéflagrante, directive sur les équipements sous pression et indice de protection*
- *6 Numéro de document de la documentation complémentaire relative à la sécurité [→ 207](#page-206-0)*
- *7 Code matriciel 2D*

H

*8 Date de fabrication : année-mois*

#### Référence de commande

Le renouvellement de commande de l'appareil de mesure s'effectue par l'intermédiaire de la référence de commande (Order code).

#### Référence de commande étendue

- Le type d'appareil (racine du produit) et les spécifications de base (caractéristiques obligatoires) sont toujours indiqués.
- Parmi les spécifications optionnelles (caractéristiques facultatives), seules les spécifications pertinentes pour la sécurité et pour l'homologation sont indiquées (par ex. LA). Si d'autres spécifications optionnelles ont été commandées, celles-ci sont représentées globalement par le caractère générique # (par ex. #LA#).
- Si les spécifications optionnelles commandées ne contiennent pas de spécifications pertinentes pour la sécurité ou pour l'homologation, elles sont représentées par le caractère générique + (par ex. XXXXXX-AACCCAAD2S1+).

### <span id="page-18-0"></span>4.2.3 Symboles sur l'appareil

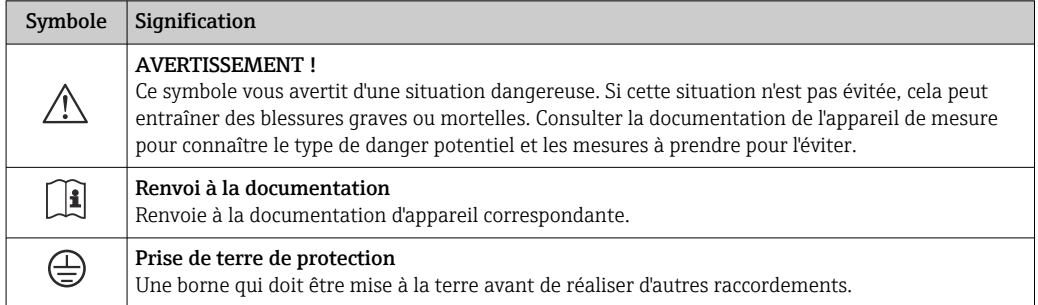

## 4.3 Stockage et transport

## 4.3.1 Conditions de stockage

Respecter les consignes suivantes lors du stockage :

- ‣ Conserver l'appareil dans son emballage d'origine pour le protéger des chocs.
- ‣ Ne pas enlever les disques ou capuchons de protection montés sur les raccords process. Ils empêchent un endommagement mécanique des surfaces d'étanchéité et une contamination du tube de mesure.
- ‣ Protéger du rayonnement solaire. Éviter les températures de surface élevées inacceptables.
- ‣ Sélectionner un emplacement de stockage qui exclut le risque de formation de condensation sur l'appareil de mesure. Les champignons et les bactéries peuvent endommager le revêtement du tube de mesure.
- Stocker dans un endroit sec et sans poussière.
- ‣ Ne pas stocker à l'air libre.

Température de stockage  $\rightarrow$   $\blacksquare$  191

## 4.3.2 Transport du produit

Transporter l'appareil jusqu'au point de mesure dans son emballage d'origine.

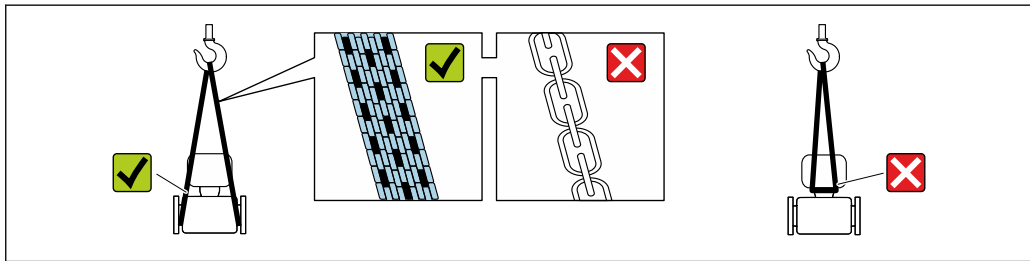

A0029252

Ne pas enlever les disques ou capots de protection montés sur les raccords process. Ils évitent d'endommager mécaniquement les surfaces d'étanchéité et d'encrasser le tube de mesure.

#### Appareils de mesure sans anneaux de suspension

### **A** AVERTISSEMENT

#### Le centre de gravité de l'appareil de mesure se situe au-dessus des points d'ancrage des courroies de suspension.

Risque de blessure si l'appareil de mesure glisse.

- ‣ Protéger l'appareil de mesure contre la rotation ou le glissement.
- ‣ Respecter le poids indiqué sur l'emballage (étiquette autocollante).

<span id="page-19-0"></span>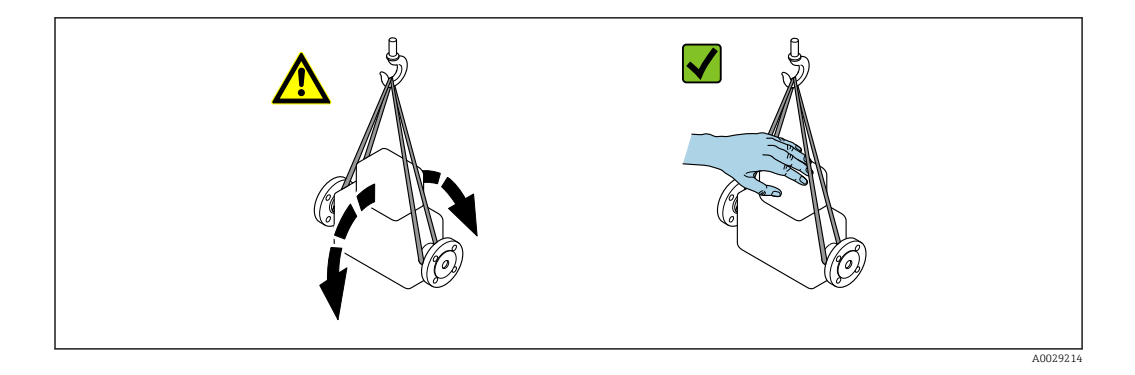

#### Appareils de mesure avec anneaux de suspension

### **AATTENTION**

#### Conseils de transport spéciaux pour les appareils de mesure avec anneaux de transport

- ‣ Pour le transport, utiliser exclusivement les anneaux de suspension fixés sur l'appareil ou aux brides.
- ‣ L'appareil doit être fixé au minimum à deux anneaux de suspension.

#### Transport avec un chariot élévateur

Lors d'un transport dans une caisse en bois, la structure du fond permet de soulever la caisse dans le sens horizontal ou des deux côtés avec un chariot élévateur.

## 4.3.3 Mise au rebut de l'emballage

Tous les matériaux d'emballage sont écologiques et recyclables à 100 % :

- Emballage extérieur de l'appareil
	- Film étirable en polymère conforme à la directive UE 2002/95/CE (RoHS)
- Emballage
	- Caisse en bois traitée selon la norme ISPM 15, confirmée par le logo IPPC
	- Carton conforme à la directive européenne sur les emballages 94/62EC, recyclabilité confirmée par le symbole Resy
- Matériaux de transport et dispositifs de fixation
	- Palette jetable en matière plastique
	- Bandes en matière plastique
	- Ruban adhésif en matière plastique
- Matériau de remplissage
- Rembourrage papier

## <span id="page-20-0"></span>5 Montage

## 5.1 Conditions de montage

- Les spécifications d'entrée et de sortie recommandées doivent être respectées.
- Le système de conduite et l'appareil doivent être installés selon les règles de l'art.
	- Veiller à une orientation et une position de montage correctes du capteur.
	- Prendre des mesures pour éviter ou prévenir la condensation (p. ex. piège à condensation, isolation thermique, etc.).
- Respecter les températures ambiantes maximales admissibles et la gamme de température du produit.
- Monter l'appareil de mesure dans un endroit ombragé ou utiliser un capot de protection climatique.
- Pour des raisons mécaniques et pour protéger la conduite, il est recommandé d'utiliser un support pour les capteurs lourds .

## 5.1.1 Position de montage

#### Position de montage

Le sens d'écoulement doit correspondre au sens de la flèche sur le capteur. Dans le cas du capteur bidirectionnel, la flèche pointe dans la direction positive.

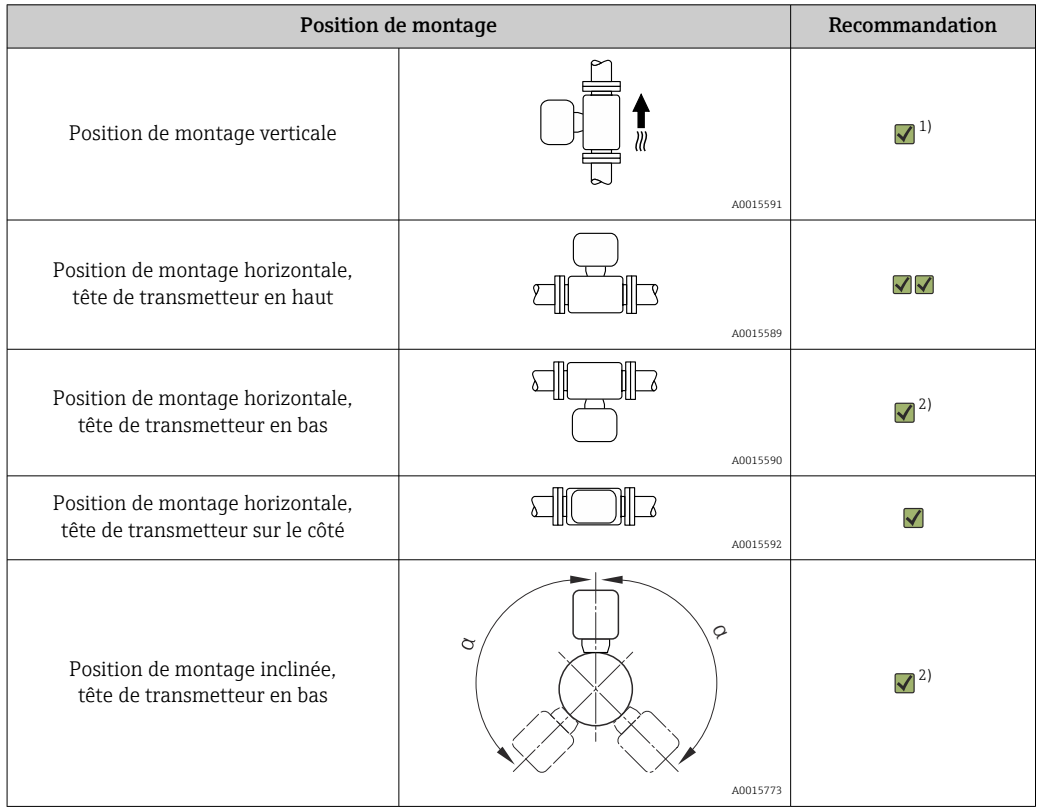

- 1) Dans le cas de gaz saturés ou impurs, la position de montage verticale est préférable afin de minimiser la condensation ou la contamination. Pour les capteurs bidirectionnels, sélectionner la position de montage horizontale.
- 2) Sélectionner une position de montage inclinée (α = env. 135°) pour les gaz très humides ou saturés en eau (p. ex. gaz de digestion, air comprimé non séché), ou en cas de présence constante de dépôts ou de condensat.

#### Conduites

#### Lors du montage de l'appareil de mesure, procéder dans les règles de l'art et tenir compte des points suivants :

- Souder les conduites de manière professionnelle.
- Utiliser des joints de la bonne taille.
- Aligner correctement les brides et les joints.

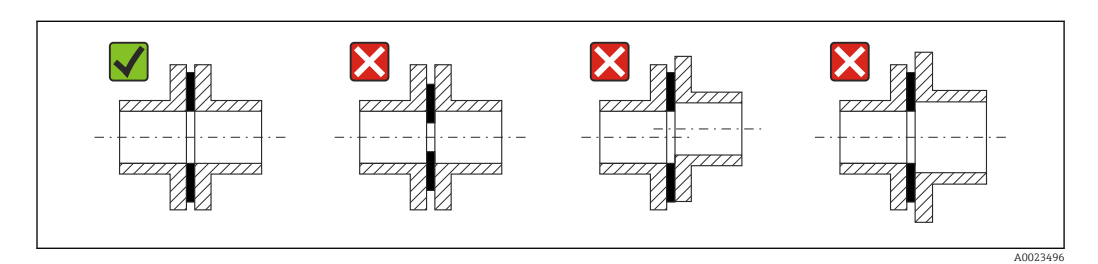

- Après le montage, la conduite doit être exempte de dépôts et particules afin d'éviter tout dommage au niveau du capteur.
- Pour plus d'informations → Norme ISO 14511.

#### *Diamètre intérieur*

Pendant l'étalonnage, l'appareil est ajusté avec les conduites d'entrée suivantes en fonction du raccord process sélectionné. Les diamètres intérieurs correspondants sont listés dans la table ci-dessous :

#### *Unités SI*

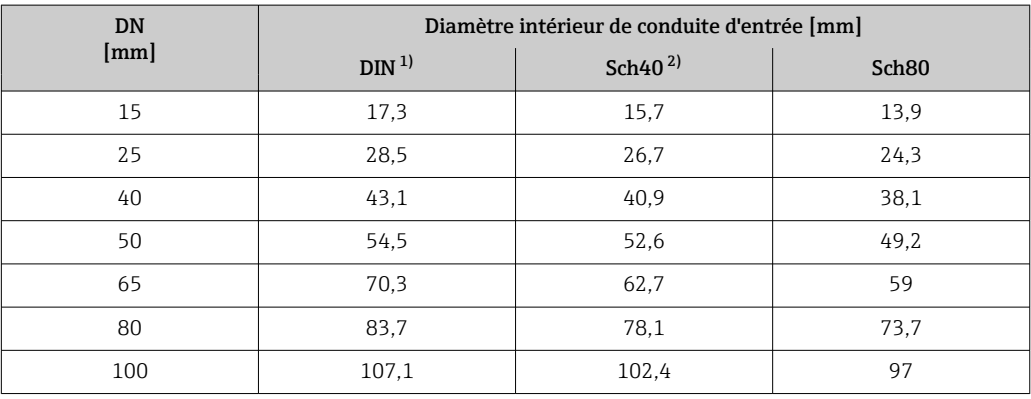

1) Caractéristique de commande "Raccord process", option RAA "Filetage R EN10226-1 / ISO 7-1"

2) Caractéristique de commande "Raccord process", option NPT "Filetage MNPT, ASME"

#### *Unités US*

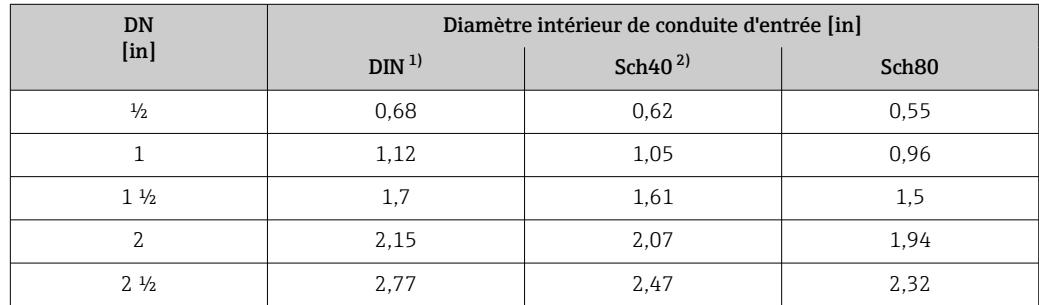

<span id="page-22-0"></span>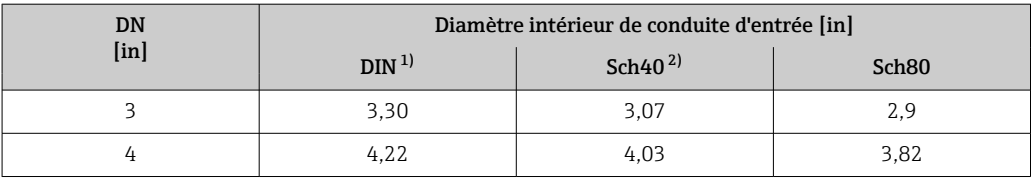

1) Caractéristique de commande "Raccord process", option RAA "Filetage R EN10226-1 / ISO 7-1"

2) Caractéristique de commande "Raccord process", option NPT "Filetage MNPT, ASME"

Pour garantir une performance de mesure maximale, choisir une conduite d'entrée avec un diamètre intérieur à peu près identique.

#### Longueurs droites d'entrée et de sortie

Un profil d'écoulement entièrement développé est une condition préalable à une mesure de débit thermique optimale.

Pour obtenir les meilleures performances de mesure possibles, respecter au minimum les longueurs droites d'entrée et de sortie suivantes.

- Dans le cas de capteurs bidirectionnels, respecter également la longueur droite d'entrée recommandée dans la direction opposée.
- En présence de perturbations répétées de l'écoulement, utiliser des tranquillisateurs de débit.
- Utiliser des tranquillisateurs de débit s'il n'est pas possible de respecter les longueurs droites d'entrée requises.
- Dans le cas de servovannes, l'importance de la perturbation dépend du type de vanne et du degré d'ouverture. La longueur droite d'entrée recommandée pour les servovannes est de 50 × DN.
- Dans le cas de gaz très légers (hélium, hydrogène), la longueur droite d'entrée recommandée doit être doublée.

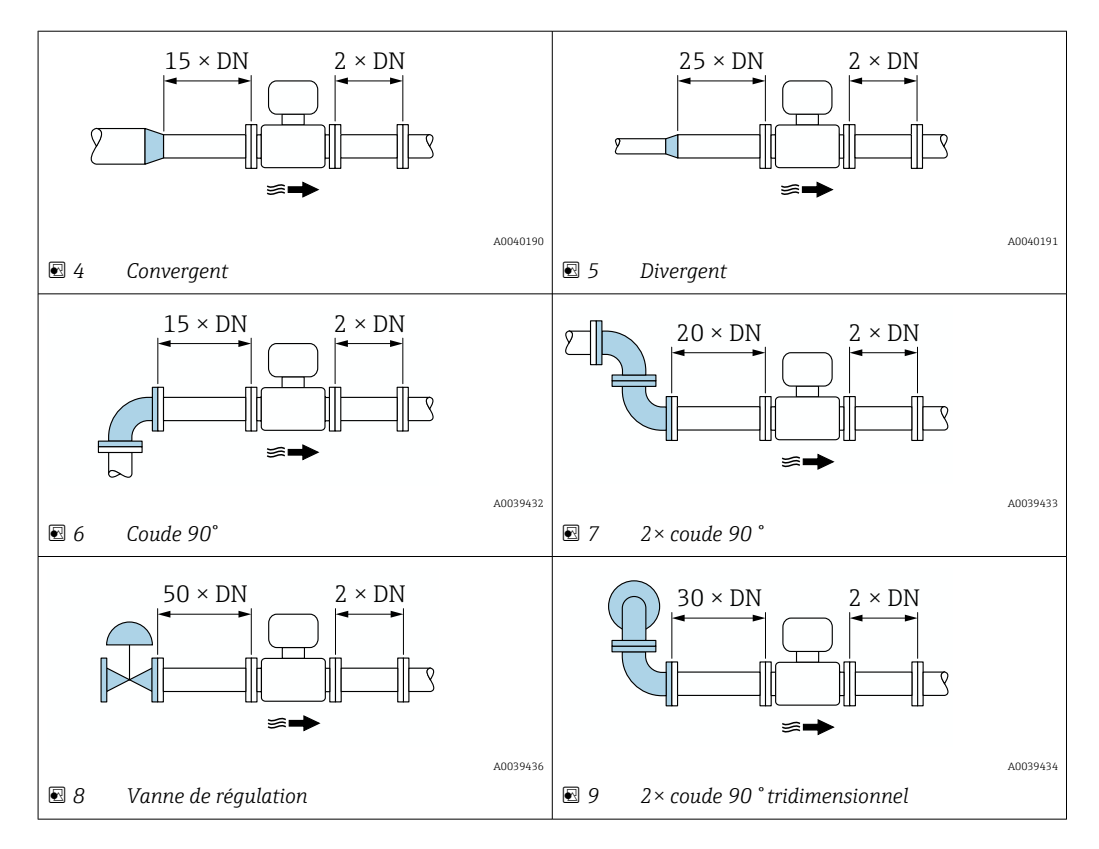

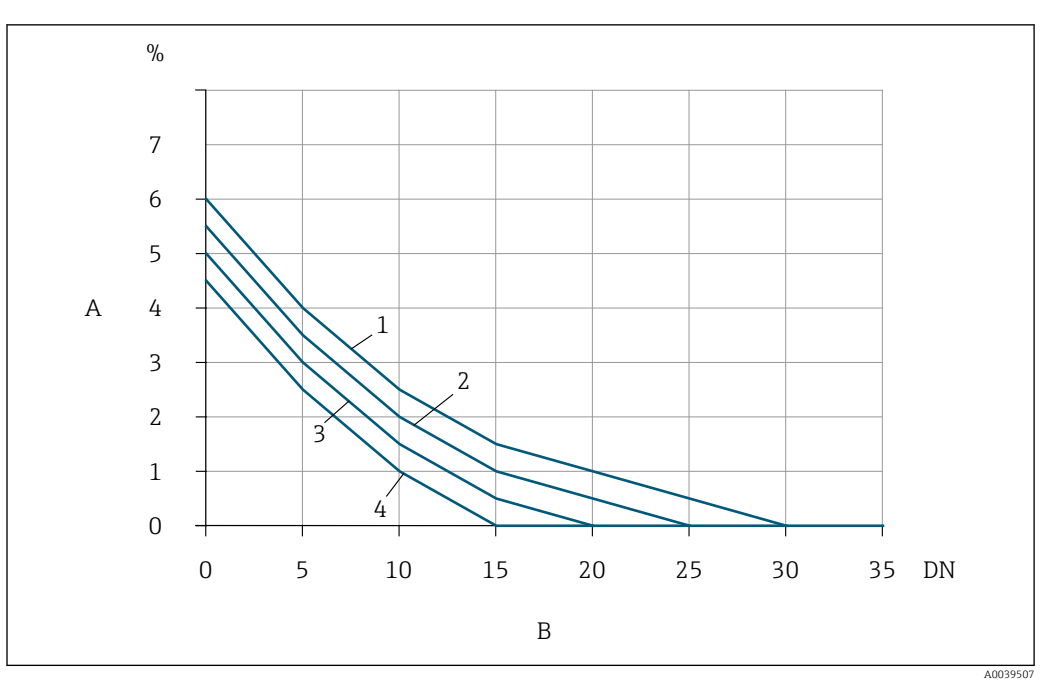

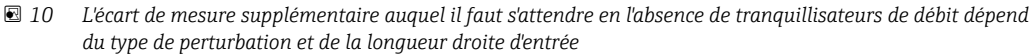

- *A Écart de mesure supplémentaire (%)*
- *B Longueur droite d'entrée (DN)*
- *1 2× coude 90 ° tridimensionnel*
- *2 Divergent*
- *3 2× coude 90 °*
- *4 Convergent ou coude 90°*

#### *Tranquillisateur de débit*

Utiliser des tranquillisateurs de débit s'il n'est pas possible de respecter les longueurs droites d'entrée requises. Les tranquillisateurs de débit améliorent le profil d'écoulement et réduisent ainsi les longueurs droites d'entrée nécessaires.

Le tranquillisateur de débit est intégré de façon permanente dans la bride et doit être  $\mathsf{F}$ commandé avec l'appareil. Il n'est pas possible d'équiper un tranquillisateur de débit après coup.

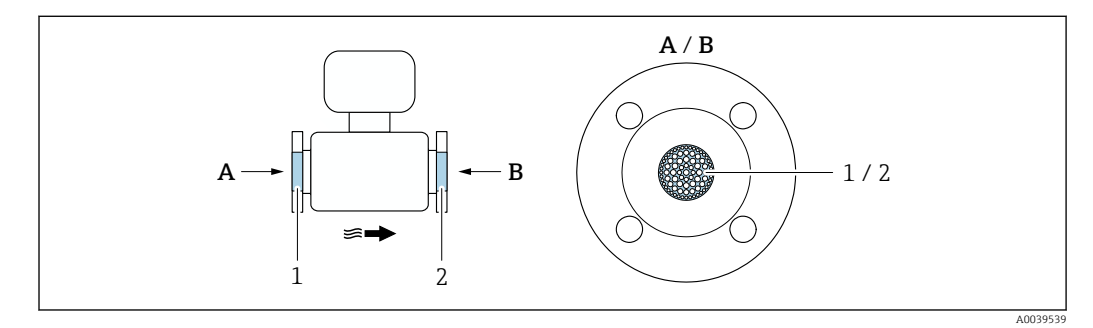

*1 Tranquillisateur de débit pour version unidirectionnelle, bidirectionnelle et détection de débit inverse*

*2 En option, tranquillisateur de débit supplémentaire pour version bidirectionnelle*

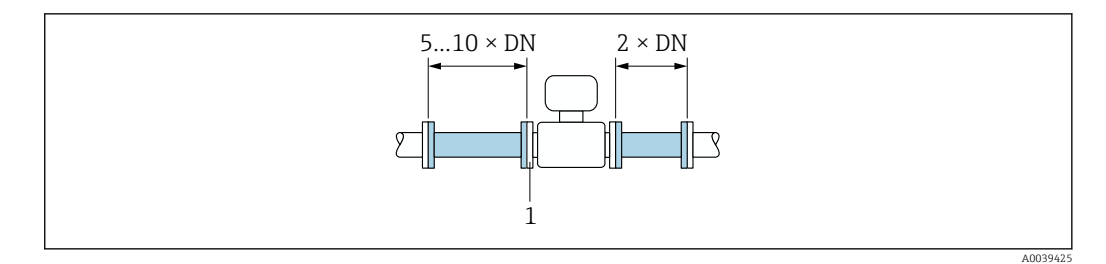

 *11 Longueurs droites d'entrée et de sortie lors de l'utilisation d'un tranquillisateur de débit*

*1 Tranquillisateur de débit*

Dans le cas de capteurs bidirectionnels, respecter également la longueur droite d'entrée dans la direction opposée.

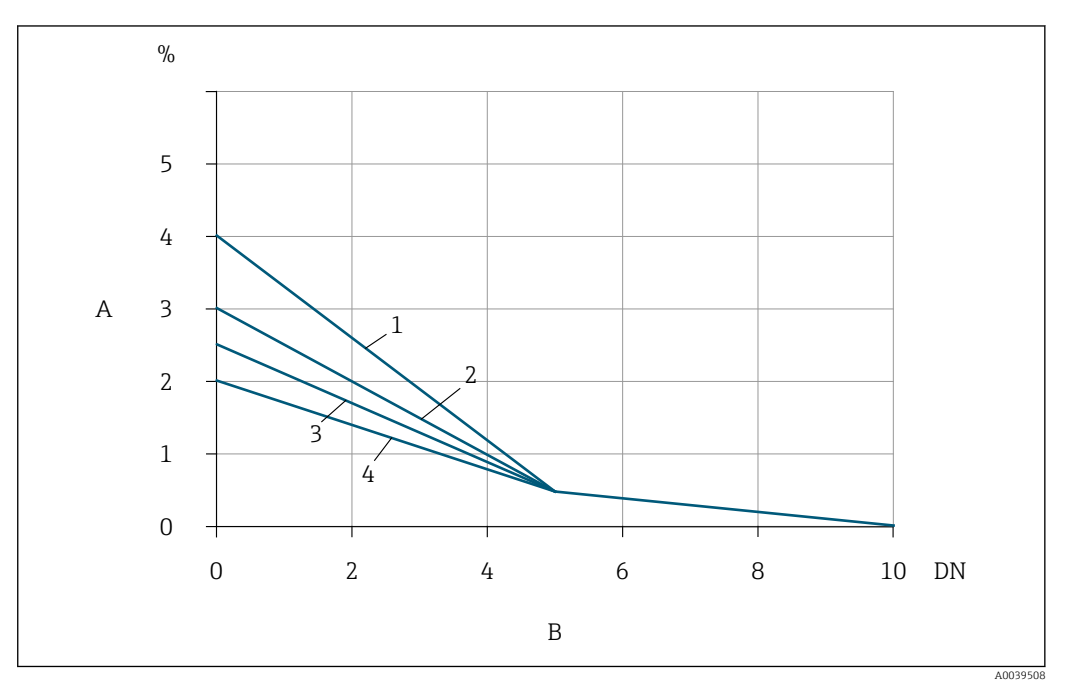

- *12 Écart de mesure supplémentaire auquel il faut s'attendre avec les tranquillisateurs de débit en fonction du type de perturbation et de la longueur droite d'entrée*
- *A Écart de mesure supplémentaire (%)*
- *B Longueurs droites d'entrée (DN)*
- *1 2× coude 90 ° tridimensionnel*
- *2 Divergent*
- *3 2× coude 90 °*
- *4 Convergent ou coude 90°*

*Longueurs droites de sortie avec points de mesure de pression*

Installer le point de mesure de pression en aval de l'ensemble de mesure. Cela évite que le transmetteur de pression n'affecte potentiellement le débit dans le point de mesure.

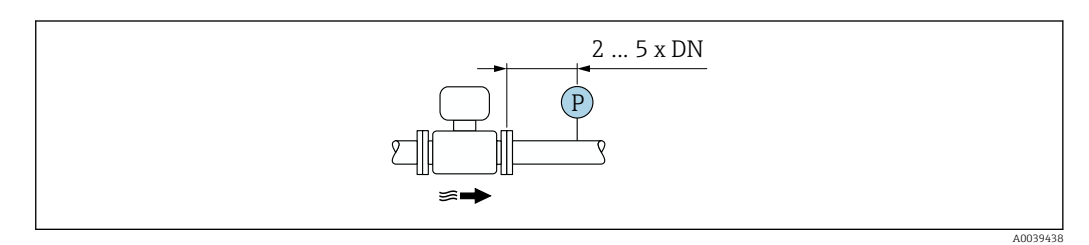

 *13 Montage d'un point de mesure de pression (P = transmetteur de pression)*

## <span id="page-25-0"></span>5.1.2 Exigences en matière d'environnement et de process

#### Gamme de température ambiante

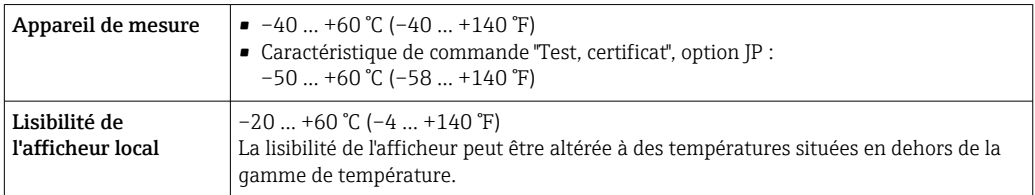

### AVIS

#### Risque de surchauffe

- ‣ S'assurer que la température à l'extrémité inférieure du boîtier du transmetteur ne dépasse pas 80 °C (176 °F).
- ‣ Veiller à ce que la convection soit suffisante au col du transmetteur.
- $\blacktriangleright$  En cas d'utilisation en zone explosible, tenir compte des consignes de la documentation Ex spécifique à l'appareil. Pour les informations détaillées sur les tableaux des températures, voir le document séparé intitulé "Conseils de sécurité" (XA) relatif à l'appareil.
- ‣ S'assurer qu'une surface suffisamment grande du col du transmetteur reste dégagée. La partie non recouverte sert de radiateur et protège l'électronique de la surchauffe et du refroidissement excessif.
- ‣ En cas d'utilisation en extérieur : Éviter l'ensoleillement direct, particulièrement dans les régions climatiques chaudes.

Il est possible de commander un capot de protection climatique  $\mathbf{F}$ d'Endress+Hauser→ ■ 170.

#### Pression du système

Les détendeurs et certains systèmes de compresseurs peuvent générer d'importantes variations de pression dans le process, susceptibles de fausser le profil d'écoulement. Ceci peut produire un écart de mesure supplémentaire. Des mesures appropriées doivent être prises pour réduire ces impulsions de pression, telles que :

- L'utilisation de réservoirs d'expansion
- L'utilisation de diffuseurs d'entrée
- Le positionnement de l'appareil de mesure plus en aval

Pour éviter un débit pulsé et une contamination par l'huile ou la saleté dans les applications d'air comprimé, il est recommandé d'installer le dispositif de mesure en aval des dispositifs de filtrage, de séchage et de stockage. Ne pas monter l'appareil de mesure directement après le compresseur.

#### Isolation thermique

Pour certains produits, il est important que la chaleur de rayonnement du capteur vers le transmetteur reste aussi faible que possible. Une large gamme de matériaux peut être utilisée pour l'isolation requise.

Si le gaz est très humide ou saturé d'eau (p. ex. gaz de digestion), la conduite et le boîtier du capteur doivent être isolés et chauffés si nécessaire, afin d'éviter la condensation des gouttelettes d'eau sur l'élément sensible.

## AVIS

### Surchauffe de l'électronique en raison de l'isolation thermique !

- ‣ Position de montage recommandée : position de montage horizontale, boîtier du transmetteur orienté vers le bas.
- ‣ Ne pas isoler le boîtier du transmetteur .
- ‣ Température maximale admissible à l'extrémité inférieure du boîtier du transmetteur : 80 °C (176 °F)
- $\triangleright$  Isolation thermique avec tube prolongateur non isolé : nous recommandons de ne pas isoler le tube prolongateur afin de garantir une dissipation optimale de la chaleur.

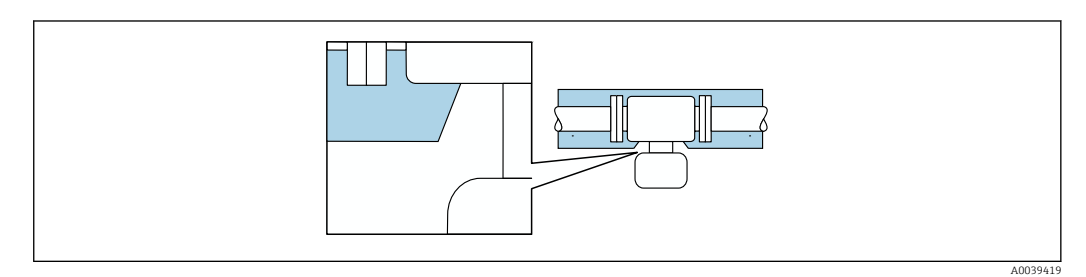

 *14 Isolation thermique avec tube prolongateur non isolé*

#### **Chauffage**

### AVIS

#### Surchauffe de l'électronique de mesure en raison d'une température ambiante trop élevée !

- ‣ Respecter la température ambiante maximale admissible pour le transmetteur.
- ‣ En fonction de la température du produit, tenir compte des exigences relatives à la position de montage de l'appareil.

## AVIS

#### Surchauffe de l'électronique en raison de l'isolation thermique !

- ‣ Position de montage recommandée : position de montage horizontale, boîtier du transmetteur orienté vers le bas.
- ‣ Ne pas isoler le boîtier du transmetteur .
- ‣ Température maximale admissible à l'extrémité inférieure du boîtier du transmetteur : 80 °C (176 °F)
- ‣ Isolation thermique avec tube prolongateur découvert : Nous recommandons de ne pas isoler le tube prolongateur afin de garantir une dissipation optimale de la chaleur.

## AVIS

#### Risque de surchauffe en cas de chauffage

- ‣ S'assurer que la température à l'extrémité inférieure du boîtier du transmetteur ne dépasse pas 80 °C (176 °F).
- ‣ Veiller à ce que la convection soit suffisante au col du transmetteur.
- ‣ En cas d'utilisation en zone explosible, tenir compte des consignes de la documentation Ex spécifique à l'appareil. Pour les informations détaillées sur les tableaux des températures, voir le document séparé intitulé "Conseils de sécurité" (XA) relatif à l'appareil.
- ‣ S'assurer qu'une surface suffisamment grande du col du transmetteur reste dégagée. La partie non recouverte sert de radiateur et protège l'électronique de la surchauffe et du refroidissement excessif.

### *Options de chauffage*

Si un fluide exige qu'aucune perte de chaleur ne se produise au niveau du capteur, les utilisateurs peuvent recourir aux options de chauffage suivantes :

- Chauffage électrique, p. ex. à l'aide de bandes chauffantes électriques
- Via des conduites d'eau chaude ou de vapeur

#### <span id="page-27-0"></span>Vibrations

### AVIS

#### De fortes vibrations peuvent endommager l'appareil de mesure.

Peut entraîner des dommages à l'appareil de mesure ou aux unités de fixation.

► Tenir compte des informations sur la résistance aux vibrations et aux chocs  $\rightarrow$  ■ 191

### 5.1.3 Instructions de montage spéciales

#### Ajustage du zéro

Tous les appareils sont étalonnés d'après les derniers progrès techniques. L'étalonnage est réalisé dans les conditions de référence . De ce fait, un étalonnage du zéro sur site n'est généralement pas nécessaire.

L'expérience montre que l'étalonnage du zéro n'est conseillé que dans des cas particuliers :

- Si des exigences strictes en termes de précision de mesure s'appliquent.
- Dans des conditions de process ou de fonctionnement extrêmes, p. ex. des températures de process très élevées ou des gaz légers (hélium, hydrogène).

#### Capot de protection climatique

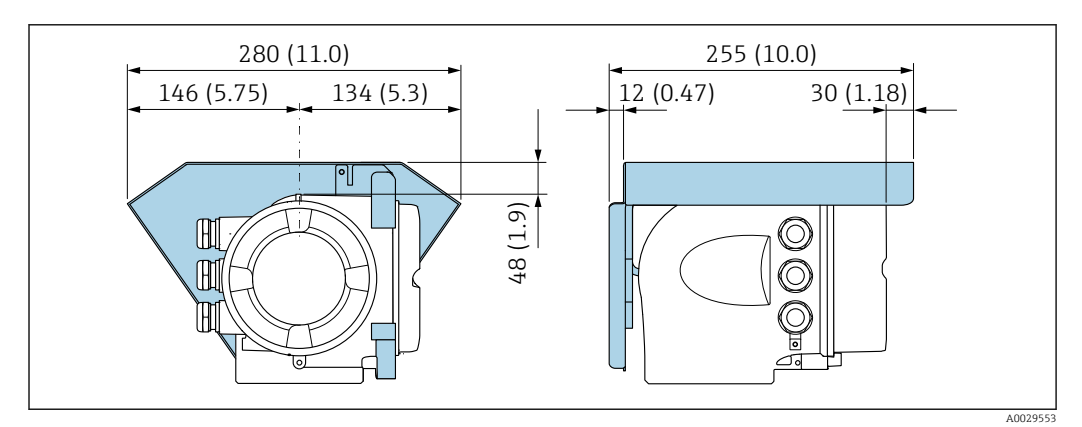

 *15 Unité de mesure mm (in)*

## 5.2 Montage de l'appareil de mesure

## 5.2.1 Outil nécessaire

#### Pour le capteur

Pour les brides et les autres raccords process : utiliser un outil de montage approprié

### 5.2.2 Préparation de l'appareil de mesure

- 1. Retirer tous les emballages de transport restants.
- 2. Enlever les disques ou capuchons de protection présents sur le capteur.
- 3. Retirer l'étiquette autocollante sur le couvercle du compartiment électronique.

## <span id="page-28-0"></span>5.2.3 Montage de l'appareil de mesure

### **A** AVERTISSEMENT

#### Danger dû à une étanchéité insuffisante du process !

- ‣ Veiller à ce que les diamètres intérieurs des joints soient supérieurs ou égaux à ceux des raccords process et de la conduite.
- ‣ Veiller à ce que les joints soient intacts et propres.
- ‣ Fixer correctement les joints.
- 1. S'assurer que la direction de la flèche sur la capteur coïncide avec le sens d'écoulement du produit.
- 2. Monter l'appareil de mesure ou tourner le boîtier du transmetteur de manière à ce que les entrées de câble ne soient pas dirigées vers le haut.

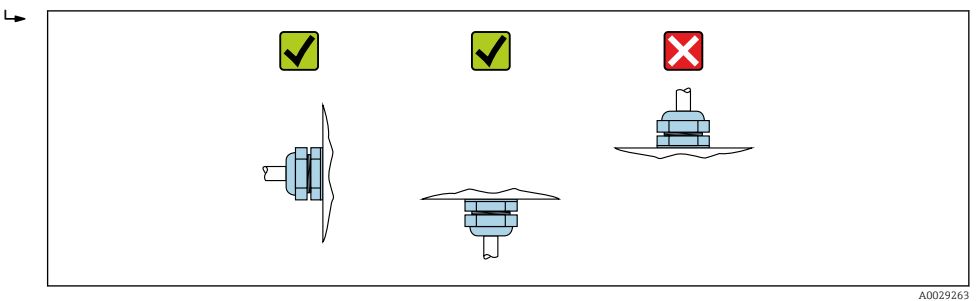

## 5.2.4 Rotation du boîtier de transmetteur

Pour faciliter l'accès au compartiment de raccordement ou à l'afficheur, le boîtier du transmetteur peut être tourné.

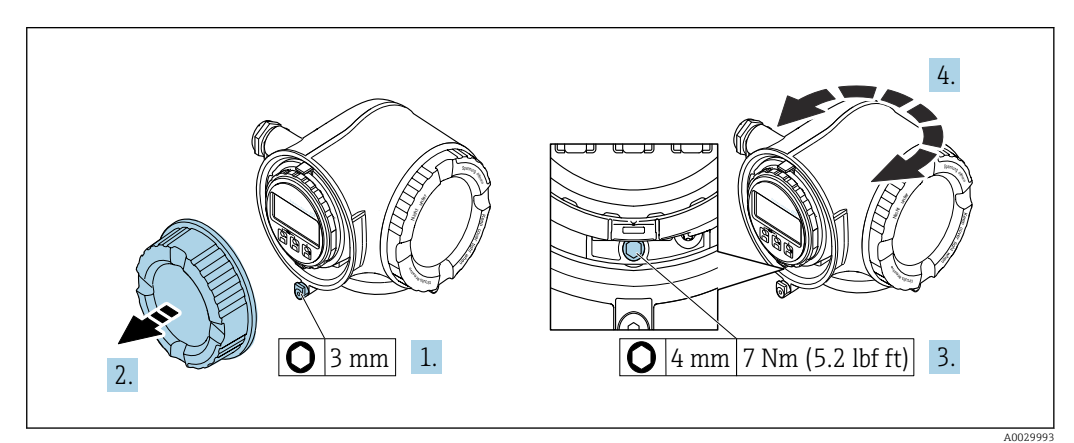

#### *16 Boîtier non Ex*

- 1. Selon la version de l'appareil : desserrer le crampon de sécurité du couvercle du compartiment de raccordement.
- 2. Dévisser le couvercle du compartiment de raccordement.
- 3. Desserrer la vis de fixation.
- 4. Tourner le boîtier dans la position souhaitée.
- 5. Visser la vis de fixation.
- 6. Visser le couvercle du compartiment de raccordement.
- 7. Selon la version de l'appareil : fixer le crampon de sécurité du couvercle du compartiment de raccordement.

<span id="page-29-0"></span>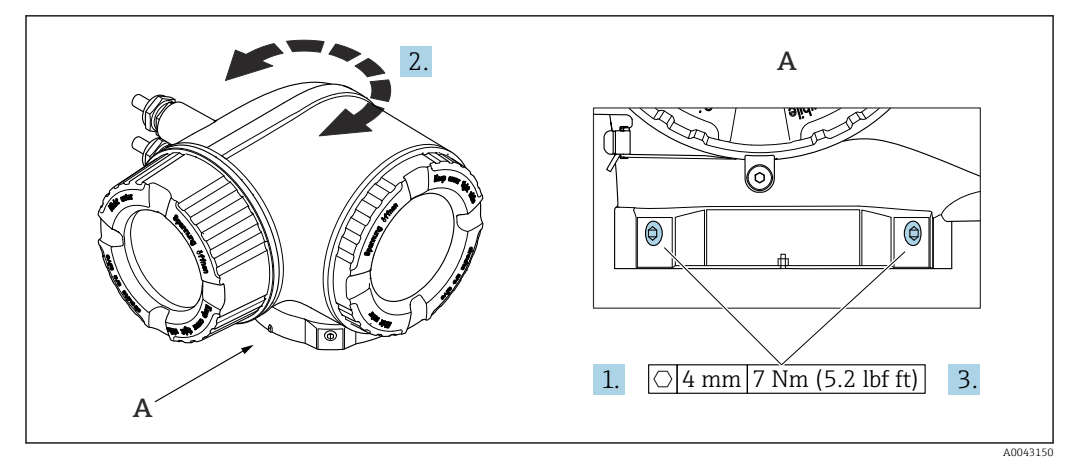

- *17 Boîtier Ex*
- 1. Desserrer les vis de fixation.
- 2. Tourner le boîtier dans la position souhaitée.
- 3. Serrer les vis de fixation.

### 5.2.5 Rotation du module d'affichage

Le module d'affichage peut être tourné afin de faciliter la lecture et la configuration.

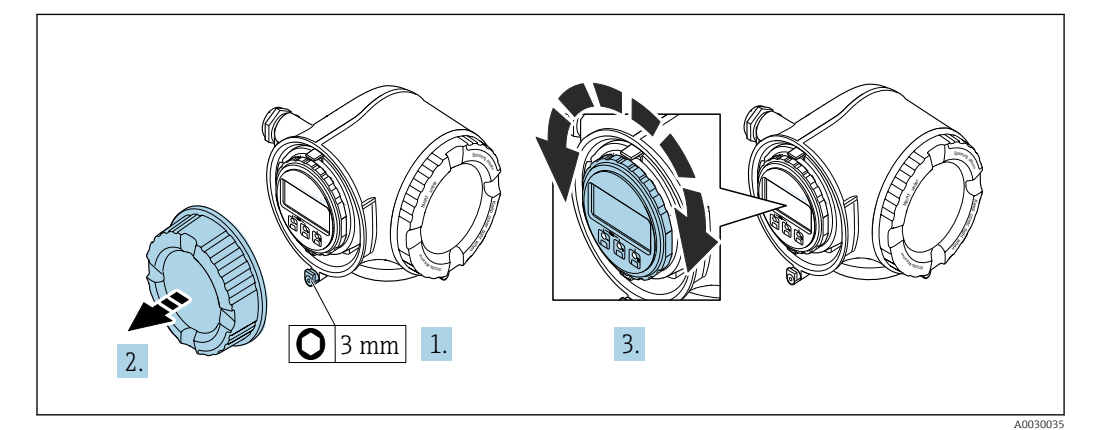

- 1. Selon la version de l'appareil : desserrer le crampon de sécurité du couvercle du compartiment de raccordement.
- 2. Dévisser le couvercle du compartiment de raccordement.
- 3. Tourner le module d'affichage dans la position souhaitée : max. 8 × 45° dans chaque direction.
- 4. Visser le couvercle du compartiment de raccordement.
- 5. Selon la version de l'appareil : fixer le crampon de sécurité du couvercle du compartiment de raccordement.

## <span id="page-30-0"></span>5.3 Contrôle du montage

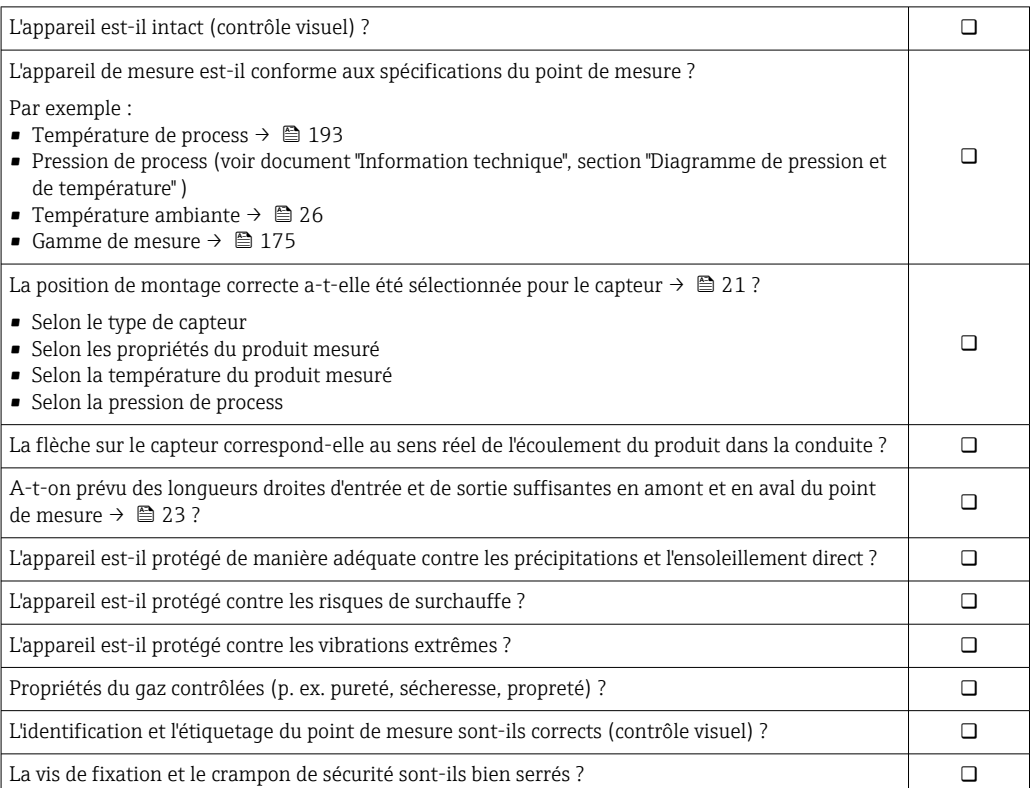

## <span id="page-31-0"></span>6 Raccordement électrique

## **A** AVERTISSEMENT

#### Composants sous tension ! Toute opération effectuée de manière incorrecte sur les connexions électriques peut provoquer une décharge électrique.

- ‣ Installer un dispositif de sectionnement (interrupteur ou disjoncteur de puissance) permettant de couper facilement l'appareil de la tension d'alimentation.
- ‣ En plus du fusible de l'appareil, inclure une protection contre les surintensités avec max. 10 A dans l'installation.

## 6.1 Sécurité électrique

Conformément aux réglementations nationales applicables.

## 6.2 Exigences de raccordement

## 6.2.1 Outils nécessaires

- Pour les entrées de câbles : utiliser des outils adaptés
- Pour le crampon de sécurité : clé à six pans creux 3 mm
- Pince à dénuder
- En cas d'utilisation de câbles toronnés : pince à sertir pour extrémité préconfectionnée
- Pour retirer les câbles des bornes : tournevis plat ≤ 3 mm (0,12 in)

## 6.2.2 Exigences liées aux câbles de raccordement

Les câbles de raccordement mis à disposition par le client doivent satisfaire aux exigences suivantes.

### Câble de terre de protection pour la borne de terre externe

Section de conducteur < 2,1 mm<sup>2</sup> (14 AWG)

L'utilisation d'une cosse de câble permet de raccorder des sections plus importantes.

L'impédance de la mise à la terre doit être inférieure à 2 Ω.

#### Gamme de température admissible

- Les directives d'installation en vigueur dans le pays d'installation doivent être respectées.
- Les câbles doivent être adaptés aux températures minimales et maximales attendues.

Câble d'alimentation électrique (y compris conducteur pour la borne de terre interne)

Câble d'installation normal suffisant.

#### Câble de signal

#### *Sortie courant 4 à 20 mA HART*

Il est recommandé d'utiliser un câble blindé. Respecter le concept de mise à la terre de l'installation.

*Sortie courant 0/4 à 20 mA* Un câble d'installation standard est suffisant

*Sortie impulsion/fréquence /tout ou rien* Un câble d'installation standard est suffisant

#### *Sortie relais*

Câble d'installation standard suffisant

*Entrée courant 0/4 à 20 mA* Un câble d'installation standard est suffisant

*Entrée état*

Un câble d'installation standard est suffisant

#### Diamètre de câble

- Raccords de câble fournis :  $M20 \times 1,5$  avec câble Ø 6 ... 12 mm (0,24 ... 0,47 in)
- Bornes à ressort : Adaptées aux torons et torons avec extrémités préconfectionnées. Section de câble 0,2 … 2,5 mm<sup>2</sup> (24 … 12 AWG).

#### Exigences liées aux câbles de raccordement – module d'affichage et de configuration séparé DKX001

*Câble de raccordement disponible en option*

Un câble est fourni selon l'option de commande

- Référence de commande de l'appareil de mesure : caractéristique de commande 030 "Affichage ; configuration", option O ou
- Référence de commande de l'appareil de mesure : caractéristique de commande 030 "Affichage ; configuration", option M et
- Référence de commande du DKX001 : caractéristique de commande 040 "Câble", option A, B, D, E

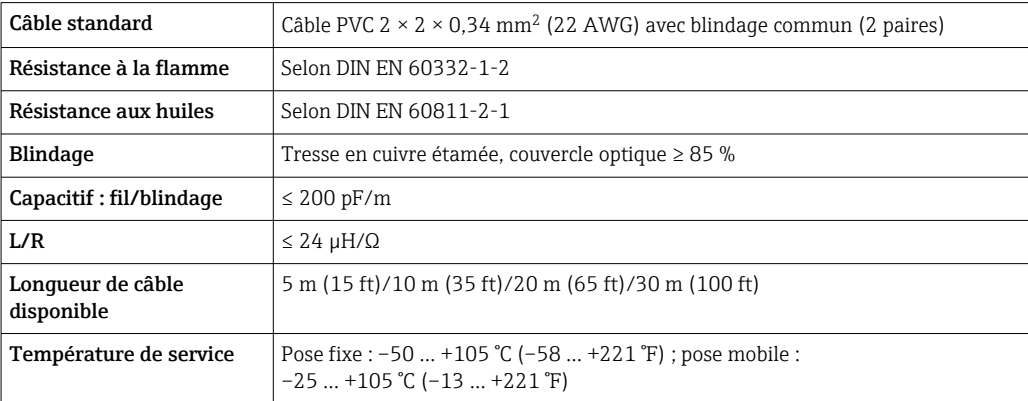

*Câble standard - câble spécifique au client*

Avec l'option de commande suivante, aucun câble n'est fourni avec l'appareil et doit être fourni par le client :

Référence de commande du DKX001 : variante de commande 040 "Câble", option 1 "Aucun, fourni par le client, max 300 m"

Un câble standard répondant aux exigences minimales suivantes peut être utilisé comme câble de raccordement, même dans la zone explosible (Zone 2, Classe I, Division 2 et Zone 1, Classe I, Division 1) :

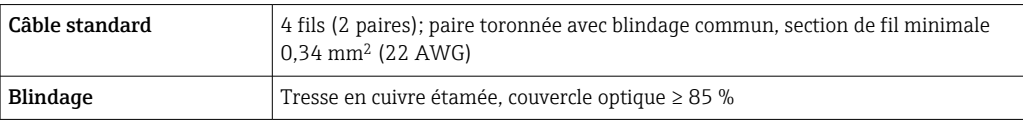

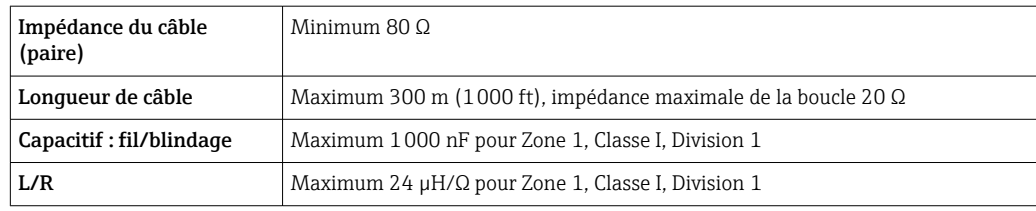

## <span id="page-34-0"></span>6.2.3 Affectation des bornes

#### Transmetteur : tension d'alimentation, entrées/sorties

L'affectation des bornes des entrées et des sorties dépend de la version d'appareil commandée. L'affectation des bornes spécifique à l'appareil est indiquée sur l'autocollant dans le cache-bornes.

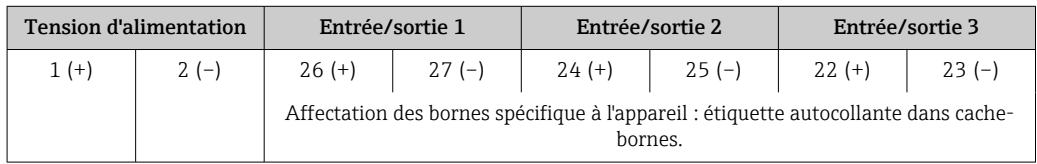

Affectation des bornes du module d'affichage et de configuration séparé → ■ 39.

### 6.2.4 Préparation de l'appareil de mesure

#### AVIS

#### Etanchéité insuffisante du boîtier !

Le bon fonctionnement de l'appareil de mesure risque d'être compromis.

- ‣ Utiliser des presse-étoupe appropriés, adaptés au degré de protection de l'appareil.
- 1. Retirer le bouchon aveugle le cas échéant.
- 2. Si l'appareil de mesure est fourni sans les presse-étoupe :

Mettre à disposition des presse-étoupe adaptés au câble de raccordement correspondant.

3. Si l'appareil de mesure est fourni avec les presse-étoupe : Respecter les exigences relatives aux câbles de raccordement  $\rightarrow \Box$  32.

## 6.3 Raccordement de l'appareil de mesure

### AVIS

#### Un raccordement incorrect compromet la sécurité électrique !

- ‣ Ne confier les travaux de raccordement électrique qu'au personnel spécialisé disposant d'une formation adéquate.
- ‣ Respecter les codes et réglementations d'installation locaux/nationaux applicables.
- ‣ Respecter les règles de sécurité locales en vigueur sur le lieu de travail.
- ▶ Toujours raccorder le câble de terre de protection 
avant de raccorder d'autres câbles.
- ‣ En cas d'utilisation en zone explosible, tenir compte des consignes de la documentation Ex spécifique à l'appareil.

### <span id="page-35-0"></span>6.3.1 Raccordement du transmetteur

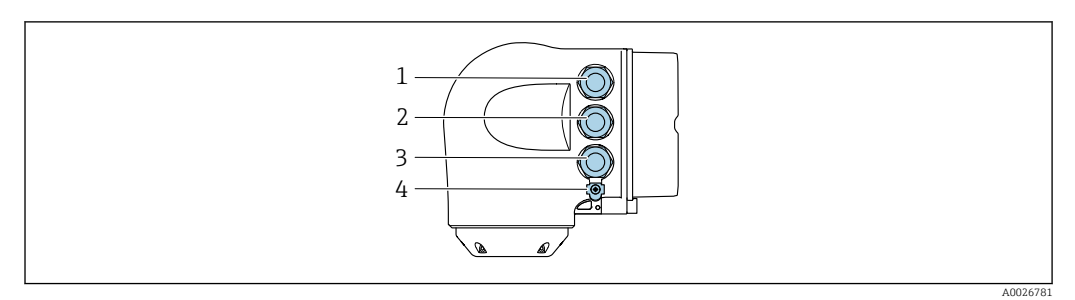

- *1 Borne de raccordement pour la tension d'alimentation*
- *2 Borne de raccordement pour la transmission de signal, entrée/sortie*
- *3 Borne de raccordement pour la transmission de signal, entrée/sortie ou borne de raccordement pour la connexion réseau via interface service (CDI-RJ45); en option : connexion pour antenne WLAN externe ou module d'affichage et de configuration séparé DKX001*
- *4 Terre de protection (PE)*

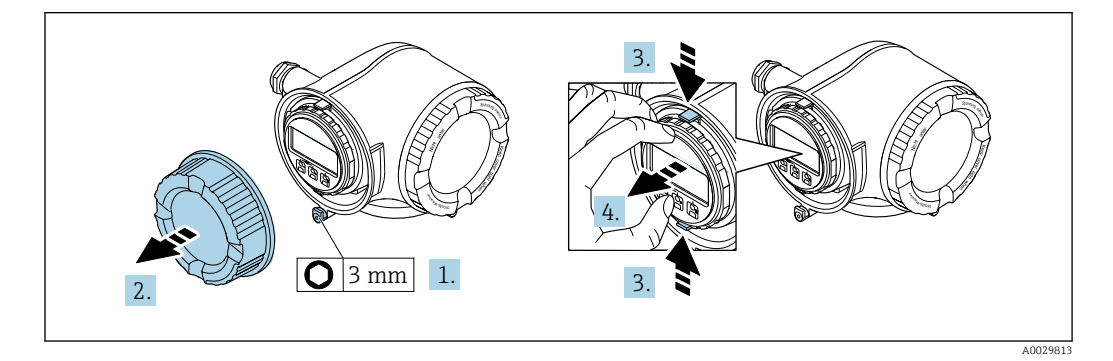

- 1. Desserrer le crampon de sécurité du couvercle du compartiment de raccordement.
- 2. Dévisser le couvercle du compartiment de raccordement.
- 3. Pincer les pattes du support du module d'affichage.
- 4. Retirer le support du module d'affichage.

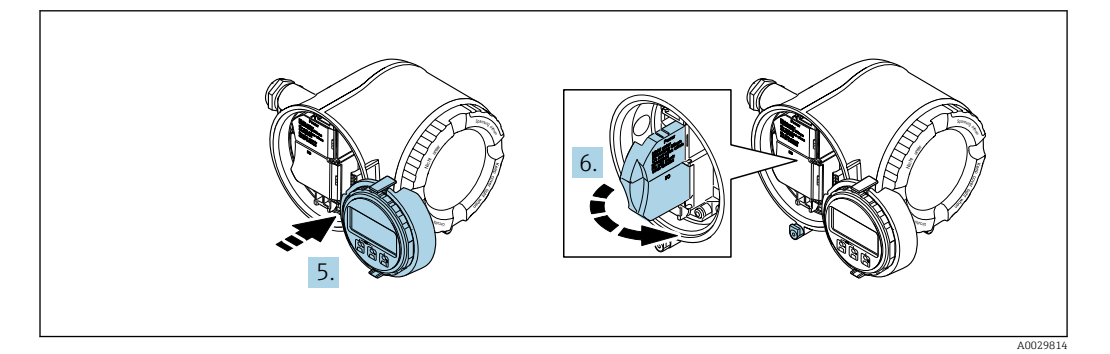

- 5. Attacher le support au bord du compartiment de l'électronique.
- 6. Ouvrir le cache-bornes.
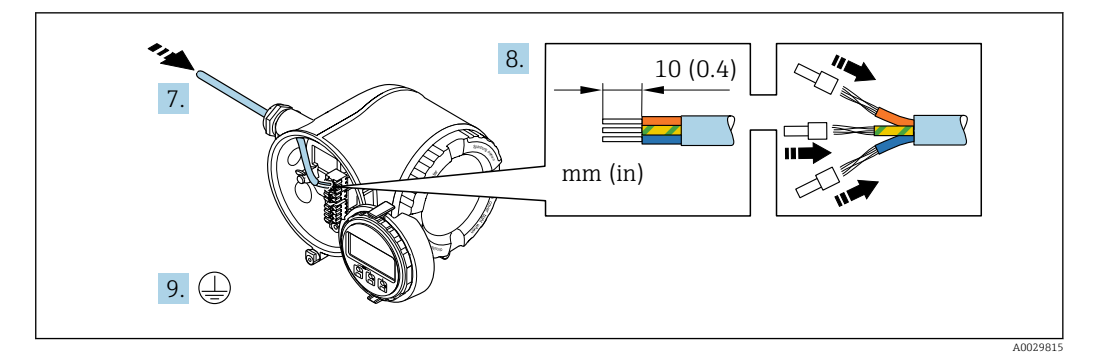

- 7. Passer le câble à travers l'entrée de câble. Pour garantir l'étanchéité, ne pas retirer la bague d'étanchéité de l'entrée de câble.
- 8. Dénuder le câble et ses extrémités. Dans le cas de câbles torsadés, monter également des extrémités préconfectionnées.
- 9. Raccorder la terre de protection.

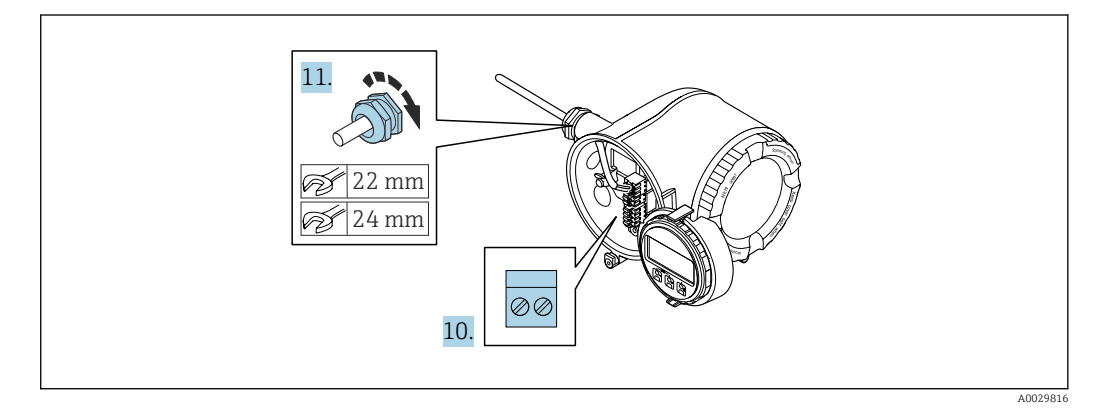

- 10. Raccorder le câble conformément à l'affectation des bornes.
	- Affectation des bornes du câble de signal : L'affectation des bornes spécifique à l'appareil est indiquée sur l'autocollant dans le cache-bornes. Affectation des bornes tension d'alimentation : étiquette autocollante dans cache-bornes ou  $\rightarrow$   $\blacksquare$  35.
- 11. Serrer fermement les presse-étoupe.
	- Ainsi se termine le raccordement du câble.
- 12. Fermer le cache-bornes.
- 13. Insérer le support du module d'affichage dans le compartiment de l'électronique.
- 14. Visser le couvercle du compartiment de raccordement.
- 15. Fixer le crampon de sécurité du couvercle du compartiment de raccordement.

#### Retrait d'un câble

Pour retirer un câble de la borne :

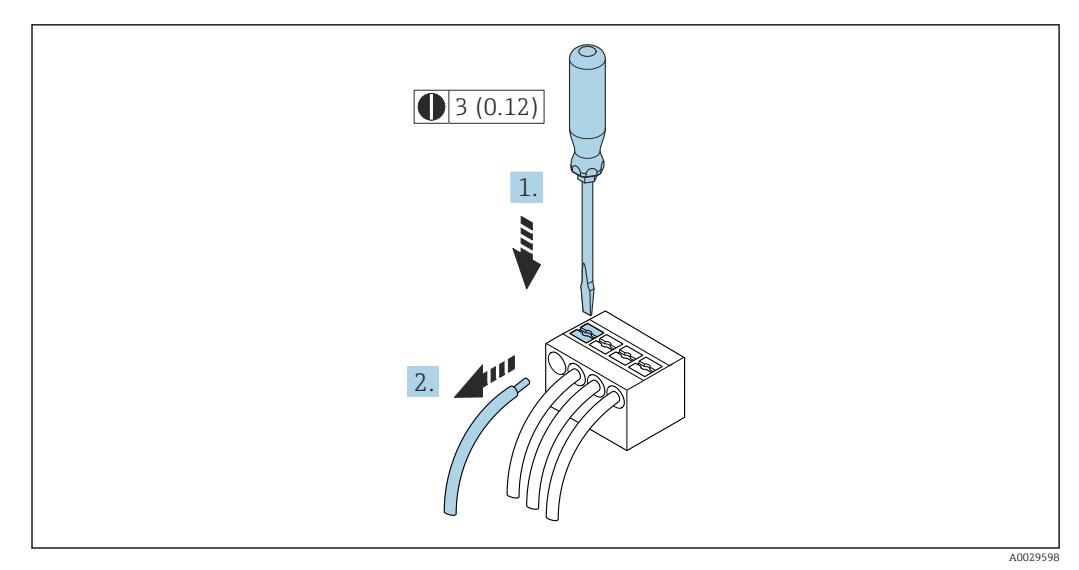

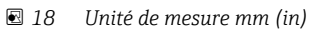

1. Utiliser un tournevis plat pour appuyer sur la fente entre les deux trous de borne.

2. Retirer l'extrémité du câble de la borne.

## 6.3.2 Raccordement du module d'affichage et de configuration séparé DKX001

Le module d'affichage et de configuration séparé DKX001 est disponible en option  $\rightarrow$   $\blacksquare$  170.

- L'appareil de mesure est toujours fourni avec un cache lorsque le module d'affichage et de configuration séparé DKX001 est commandé directement avec l'appareil de mesure. Dans ce cas, l'affichage ou la configuration sur le transmetteur n'est pas possible.
- S'il est commandé ultérieurement, le module d'affichage et de configuration séparé DKX001 ne peut pas être raccordé en même temps que le module d'affichage existant de l'appareil. Il n'est possible de raccorder qu'une seule unité d'affichage et de configuration à la fois au transmetteur.

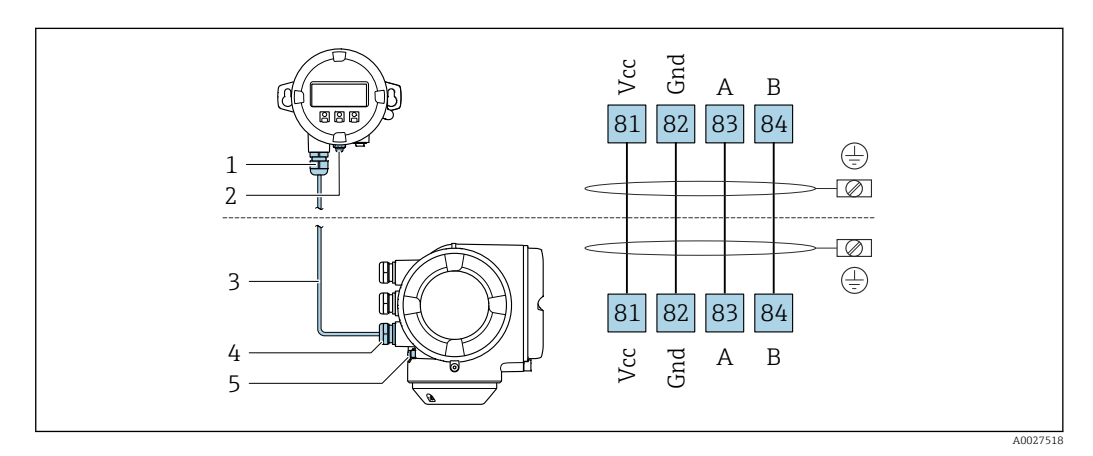

- *1 Module d'affichage et de configuration séparé DKX001*
- *2 Borne de raccordement pour la compensation de potentiel (PE)*
- *3 Câble de raccordement*
- *4 Appareil de mesure*
- *5 Borne de raccordement pour la compensation de potentiel (PE)*

# 6.4 Compensation de potentiel

## 6.4.1 Exigences

Pour la compensation de potentiel :

- Tenir compte des concepts de mise à la terre internes
- Tenir compte des conditions de fonctionnement telles que le matériau de la conduite et la mise à la terre
- Raccorder le produit, le capteur et le transmetteur au même potentiel électrique
- Utiliser un câble de terre d'une section minimale de 6 mm<sup>2</sup> (0,0093 in<sup>2</sup>) et une cosse de câble pour les connexions de compensation de potentiel

## 6.5 Instructions de raccordement spéciales

## 6.5.1 Exemples de raccordement

Sortie courant 4 à 20 mA HART

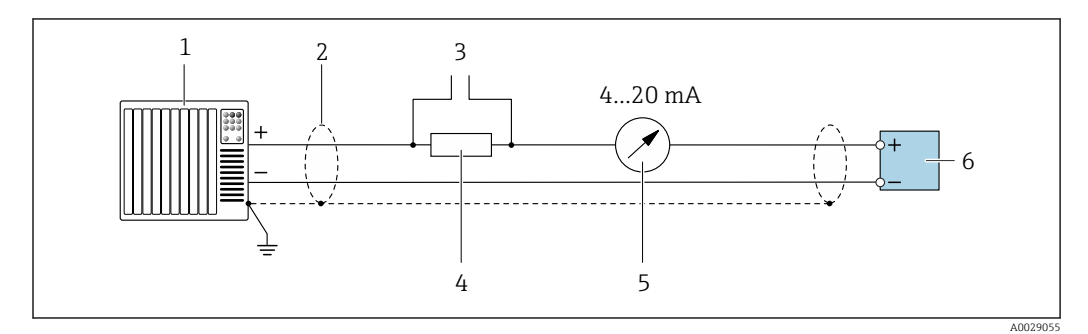

 *19 Exemple de raccordement de la sortie courant 4...20 mA HART (active)*

- *Système d'automatisation avec entrée courant (p. ex. API)*
- *Mise à la terre du blindage du câble à une extrémité. Le blindage de câble doit être relié à la terre des deux extrémités afin d'être conforme aux exigences CEM ; respecter les spécifications de câble [→ 186](#page-185-0)*
- *Raccordement pour les terminaux de configuration HART [→ 67](#page-66-0)*
- *Résistance pour communication HART (≥ 250 Ω) : respecter la charge maximale [→ 180](#page-179-0)*
- *Unité d'affichage analogique : observer la charge maximale [→ 180](#page-179-0)*
- *Transmetteur*

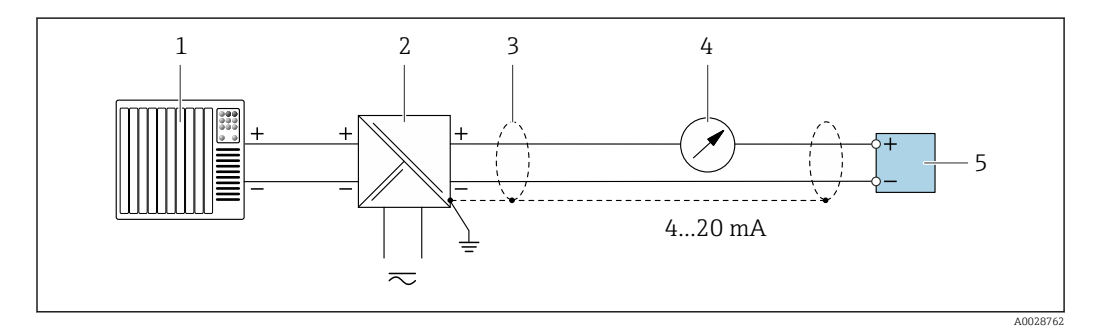

 *20 Exemple de raccordement pour sortie courant 4 à 20 mA HART (passive)*

- *Système d'automatisation avec entrée courant (p. ex. API)*
- *Alimentation électrique*
- *Mise à la terre du blindage du câble à une extrémité. Le blindage de câble doit être relié à la terre des deux extrémités afin d'être conforme aux exigences CEM ; respecter les spécifications de câble*
- *Unité d'affichage analogique : observer la charge maximale [→ 180](#page-179-0)*
- *Transmetteur*

#### Entrée HART

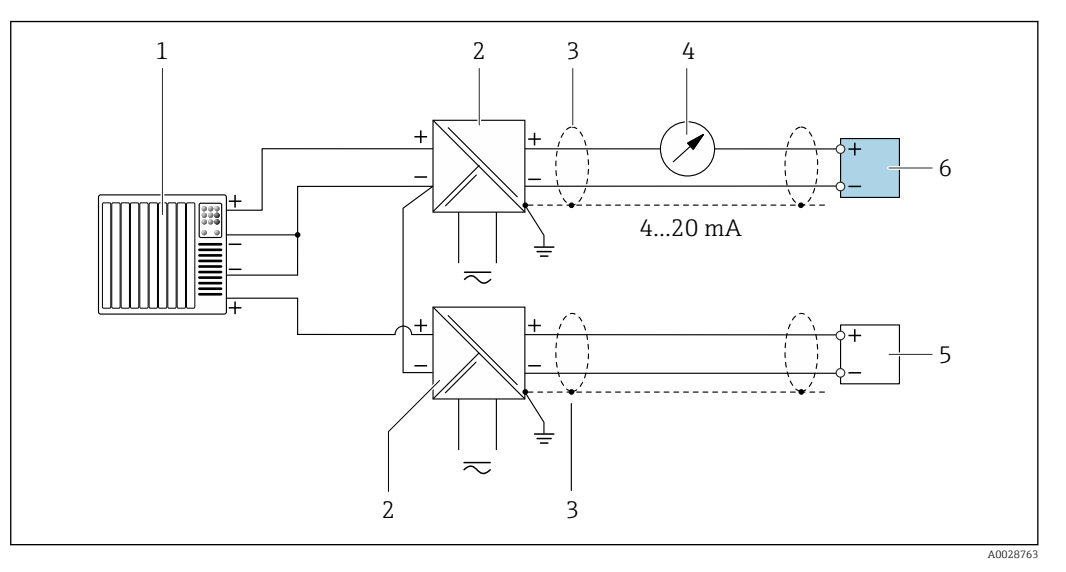

 *21 Exemple de raccordement pour entrée HART avec "moins" commun (passive)*

- *Système d'automatisation avec sortie HART (p. ex. API)*
- *Barrière active pour alimentation électrique (p. ex. RN221N)*
- *Mise à la terre du blindage du câble à une extrémité. Le blindage de câble doit être relié à la terre des deux extrémités afin d'être conforme aux exigences CEM ; respecter les spécifications de câble*
- *Unité d'affichage analogique : observer la charge maximale* →  $\triangleq$  180<br>*5 Annareil de mesure de pression (p. ex. Cerabar M. Cerabar S) : respecte*
- *Appareil de mesure de pression (p. ex. Cerabar M, Cerabar S) : respecter les exigences*
- *Transmetteur*

#### Sortie courant 4-20 mA

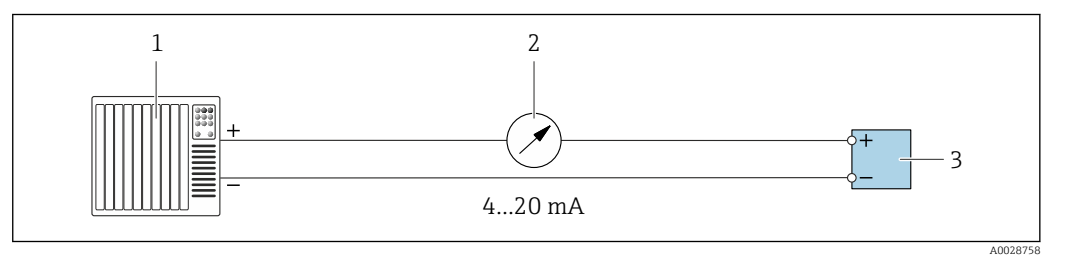

 *22 Exemple de raccordement pour sortie courant 4-20 mA (active)*

- *Système d'automatisation avec entrée courant (p. ex. API)*
- *Unité d'affichage analogique : observer la charge maximale [→ 180](#page-179-0)*
- *Transmetteur*

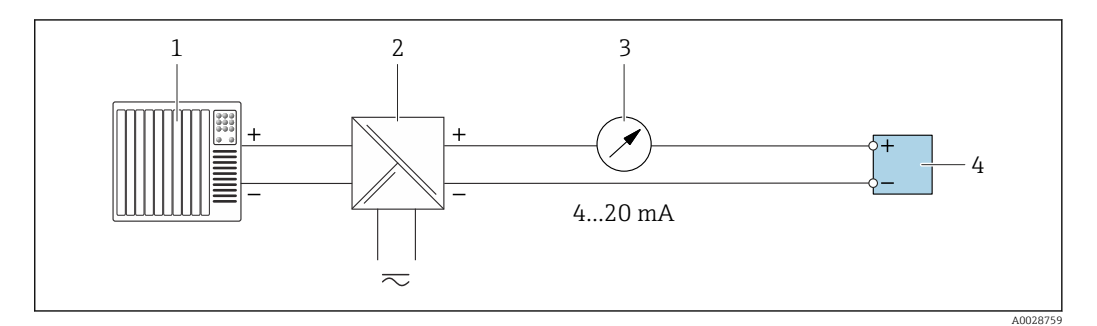

 *23 Exemple de raccordement pour sortie courant 4-20 mA (passive)*

- *Système d'automatisation avec entrée courant (p. ex. API)*
- *Barrière active pour alimentation électrique (p. ex. RN221N)*
- *Unité d'affichage analogique : observer la charge maximale [→ 180](#page-179-0)*
- *Transmetteur*

#### Impulsionimpulsion/fréquence

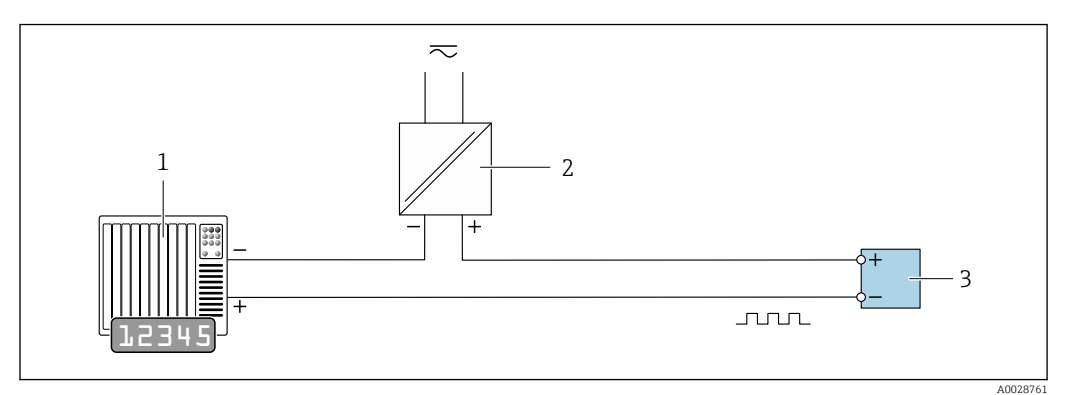

 *24 Exemple de raccordement pour sortie impulsion/fréquence (passive)*

- *Système d'automatisation avec entrée impulsion/fréquence (p. ex. API avec résistance pull-up ou pull-down 10 kΩ)*
- *Alimentation électrique*
- *Transmetteur : respecter les valeurs d'entrée [→ 182](#page-181-0)*

#### Sortie tout ou rien

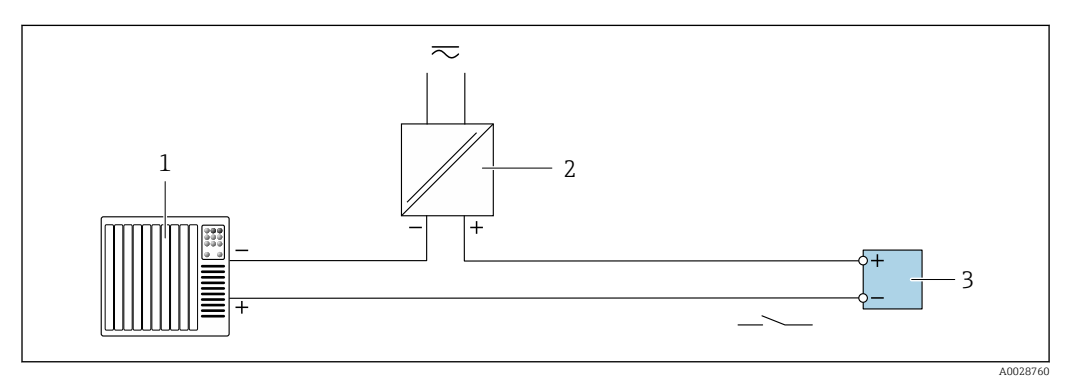

 *25 Exemple de raccordement pour la sortie tout ou rien (passive)*

- *Système d'automatisation avec entrée tor (p. ex. API avec résistance pull-up ou pull-down 10 kΩ)*
- *Alimentation électrique*
- *Transmetteur : respecter les valeurs d'entrée [→ 182](#page-181-0)*

#### Sortie relais

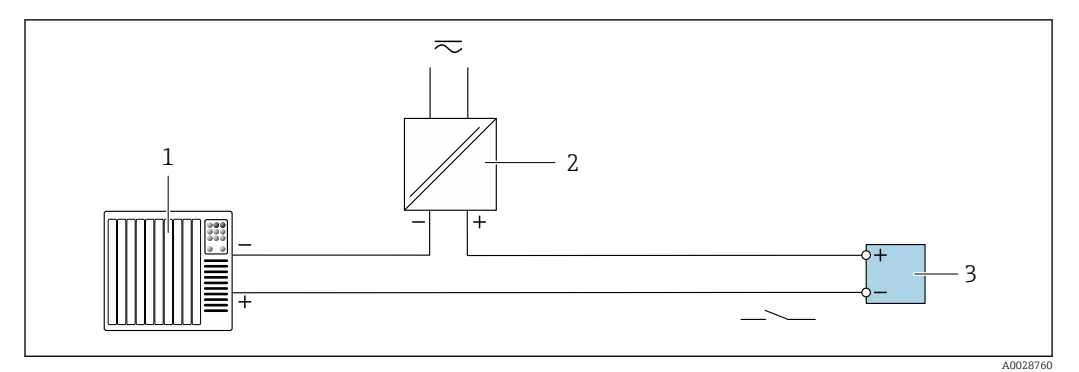

 *26 Exemple de raccordement pour la sortie relais (passive)*

- *Système/automate avec entrée relais (p. ex. API)*
- *Alimentation électrique*
- *Transmetteur : respecter les valeurs d'entrée [→ 183](#page-182-0)*

#### Entrée courant

<span id="page-42-0"></span>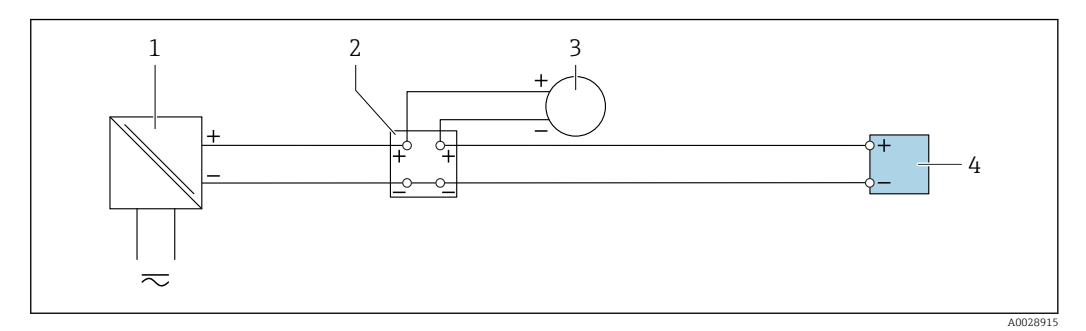

 *27 Exemple de raccordement pour entrée courant 4...20 mA*

- *1 Alimentation électrique*
- *2 Boîtier de raccordement*
- *3 Appareil de mesure externe (pour lire la pression ou la température, par exemple)*
- *4 Transmetteur*

#### Entrée état

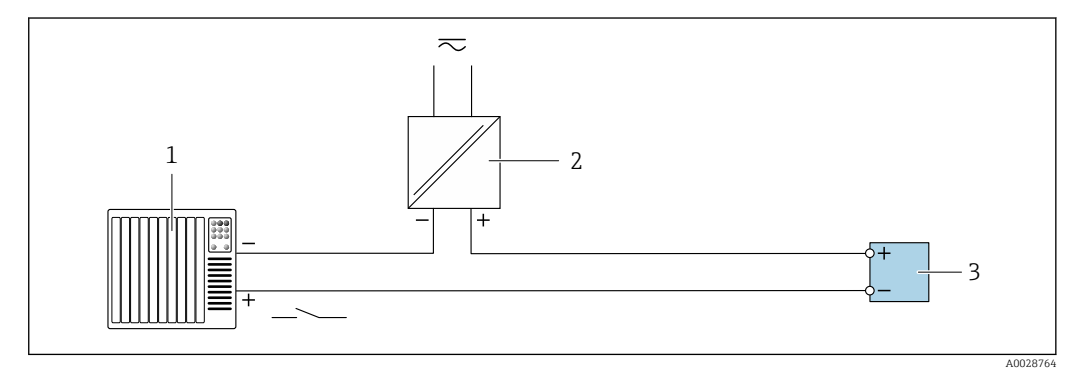

 *28 Exemple de raccordement pour l'entrée état*

- *1 Système/automate avec sortie état (p. ex. API)*
- *2 Alimentation électrique*
- *3 Transmetteur*

## 6.6 Garantir l'indice de protection

L'appareil de mesure satisfait à toutes les exigences de l'indice de protection IP66/67, boîtier type 4X.

Afin de garantir l'indice de protection IP66/67, boîtier type 4X, exécuter les étapes suivantes après le raccordement électrique :

- 1. Vérifier que les joints du boîtier sont propres et correctement mis en place.
- 2. Le cas échéant, sécher les joints, les nettoyer ou les remplacer.
- 3. Serrer fermement toutes les vis du boîtier et les couvercles à visser.
- 4. Serrer fermement les presse-étoupe.

5. Afin d'empêcher la pénétration d'humidité dans l'entrée de câble :

Poser le câble de sorte qu'il forme une boucle vers le bas avant l'entrée de câble ("piège à eau").

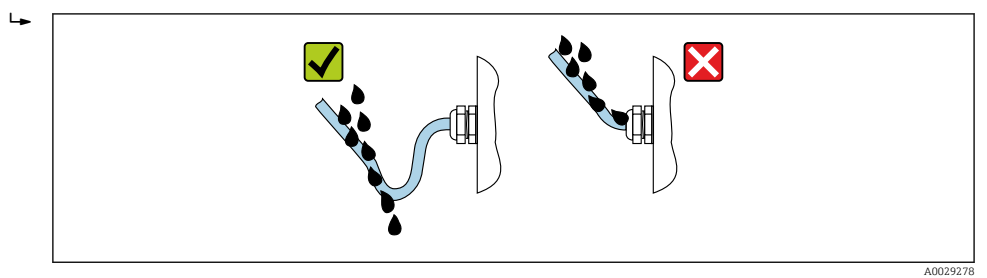

6. Les presse-étoupe fournis n'assurent pas la protection du boîtier lorsqu'ils ne sont pas utilisés. Ils doivent donc être remplacés par des bouchons aveugles correspondant à la protection du boîtier.

## 6.7 Contrôle du raccordement

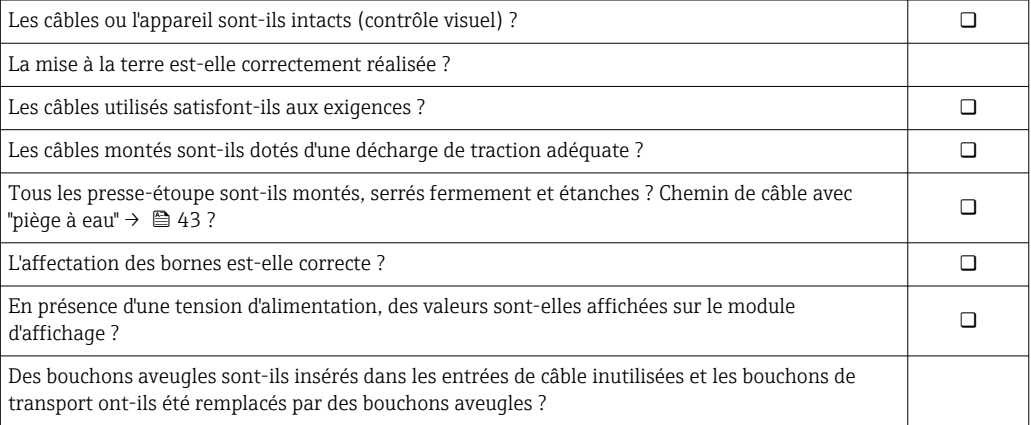

# 7 Options de configuration

# 7.1 Aperçu des options de configuration

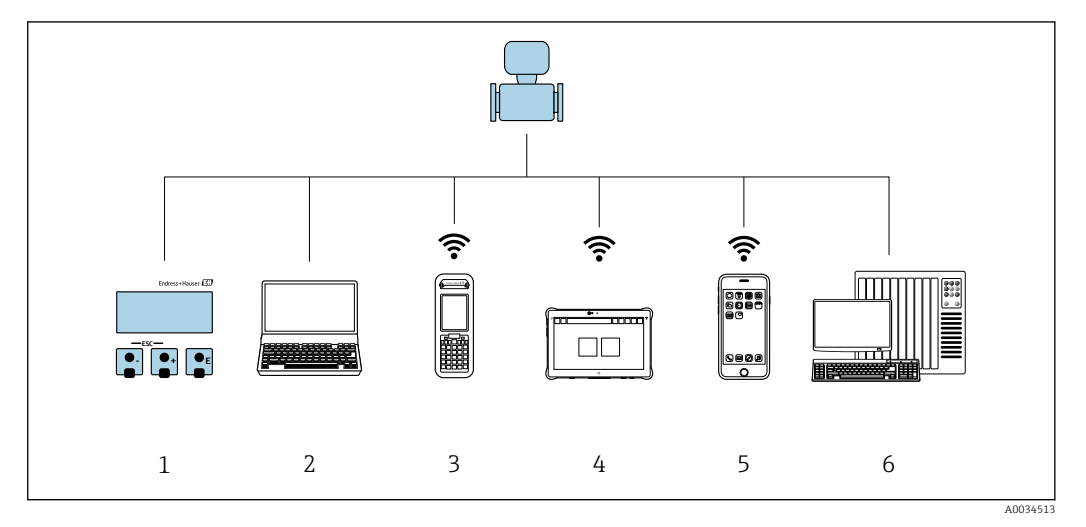

- *1 Configuration sur site via le module d'affichage*
- *2 Ordinateur avec navigateur web (p. ex. Internet Explorer) ou avec outil de configuration (p. ex. FieldCare, DeviceCare, AMS Device Manager, SIMATIC PDM)*
- *3 Field Xpert SFX350 ou SFX370*
- *4 Field Xpert SMT70*
- *5 Terminal portable mobile*
- *6 Système/automate (p. ex. API)*

# 7.2 Structure et principe de fonctionnement du menu de configuration

## 7.2.1 Structure du menu de configuration

Pour un aperçu du menu de configuration pour les experts : voir le document "Description des paramètres de l'appareil" fourni avec l'appareil

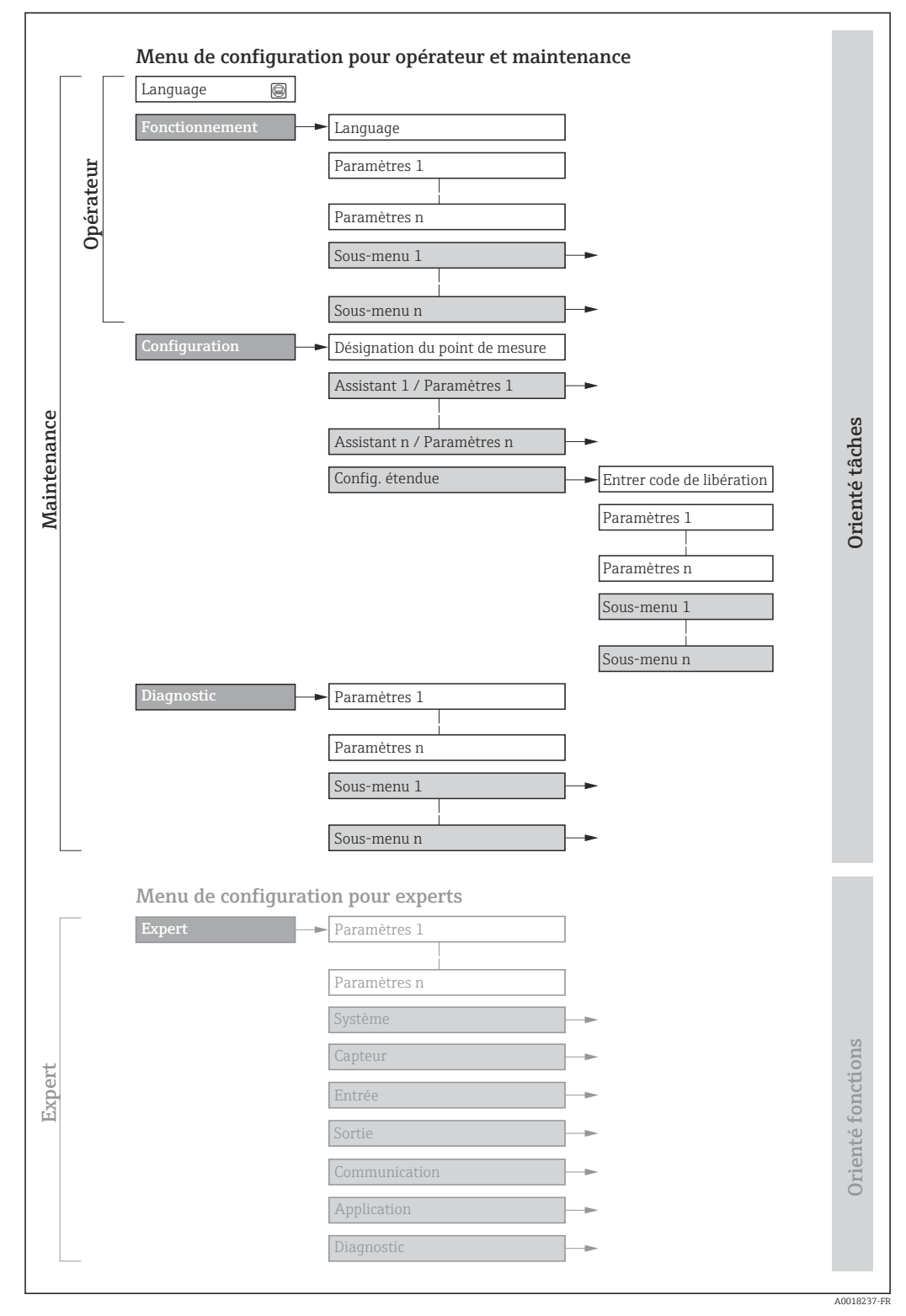

 *29 Structure schématique du menu de configuration*

# 7.2.2 Concept de configuration

Les différentes parties du menu de configuration sont affectées à des rôles utilisateur déterminés (p. ex. utilisateur, maintenance, etc.). Chaque rôle utilisateur contient des tâches typiques au sein du cycle de vie de l'appareil.

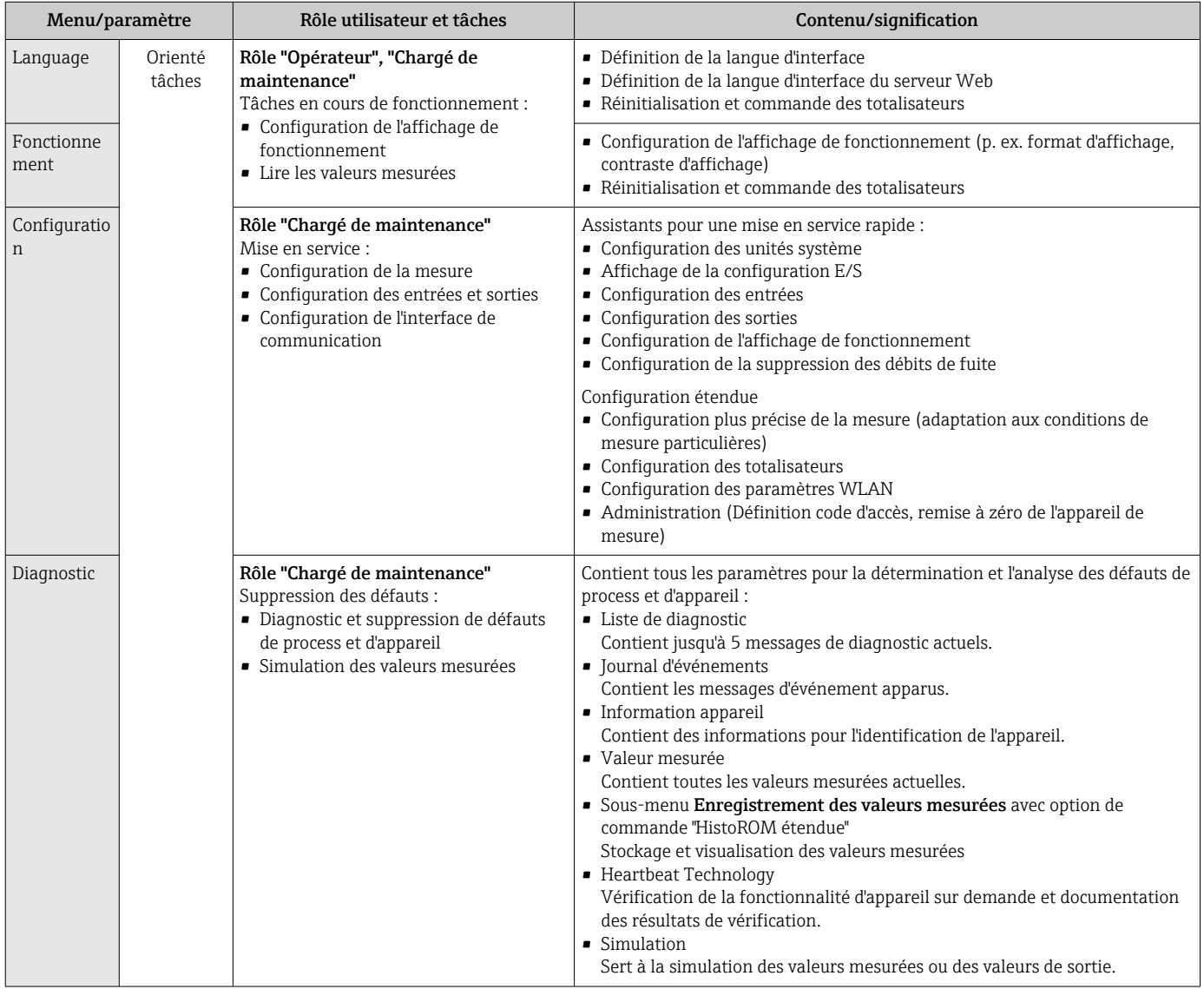

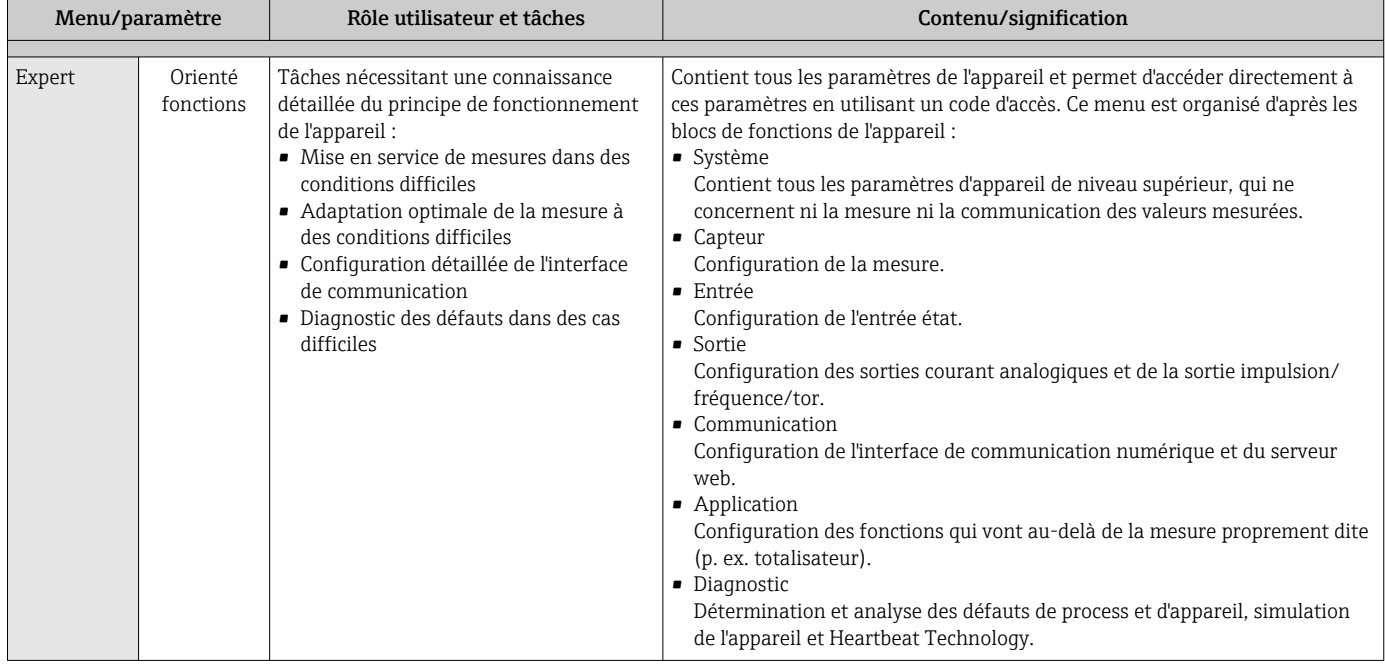

# 7.3 Accès au menu de configuration via afficheur local

## 7.3.1 Affichage de fonctionnement

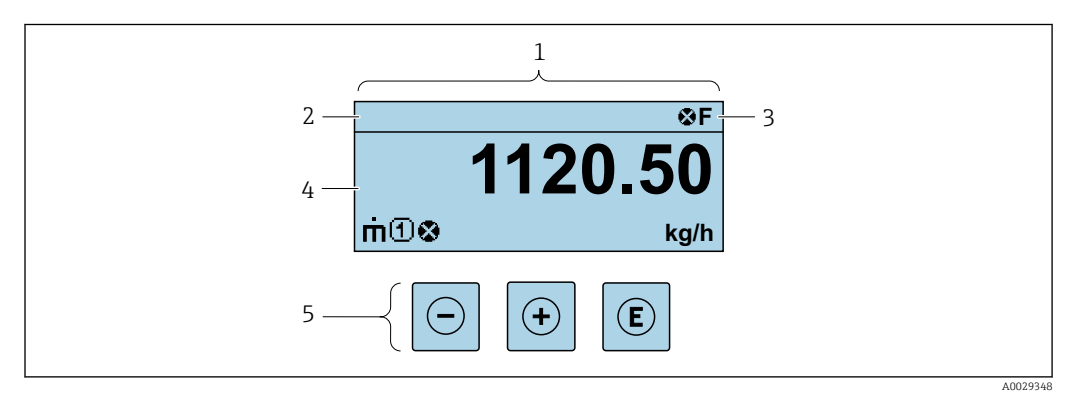

- *1 Affichage de fonctionnement*
- *2 Désignation de l'appareil*
- *3 Zone d'état*
- *4 Zone d'affichage pour les valeurs mesurées (jusqu'à 4 lignes)*
- *5 Éléments de configuration [→ 55](#page-54-0)*

#### Zone d'état

Dans la zone d'état de l'affichage opérationnel apparaissent en haut à droite les symboles suivants :

- Signaux d'éta[t→ 144](#page-143-0)
	- F : Défaut
	- C : Test fonctionnement
	- S : Hors spécifications
	- M : Maintenance nécessaire
- Comportement diagnosti[c→ 145](#page-144-0)
	- $\bullet$  : Alarme
	- $\blacksquare$   $\Lambda$  : Avertissement
- $\hat{a}$  : Verrouillage (l'appareil est verrouillé via le hardware)
- : Communication (la communication via la configuration à distance est active)

#### Zone d'affichage

Dans la zone d'affichage, chaque valeur mesurée est précédée d'un type de symbole déterminé en guise d'explication détaillée :

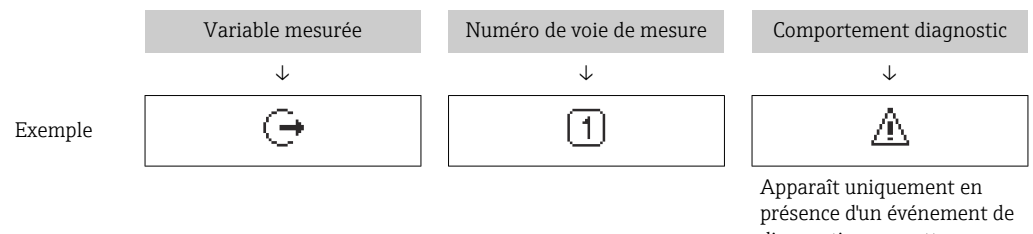

# diagnostic pour cette variable mesurée.

#### *Variables mesurées*

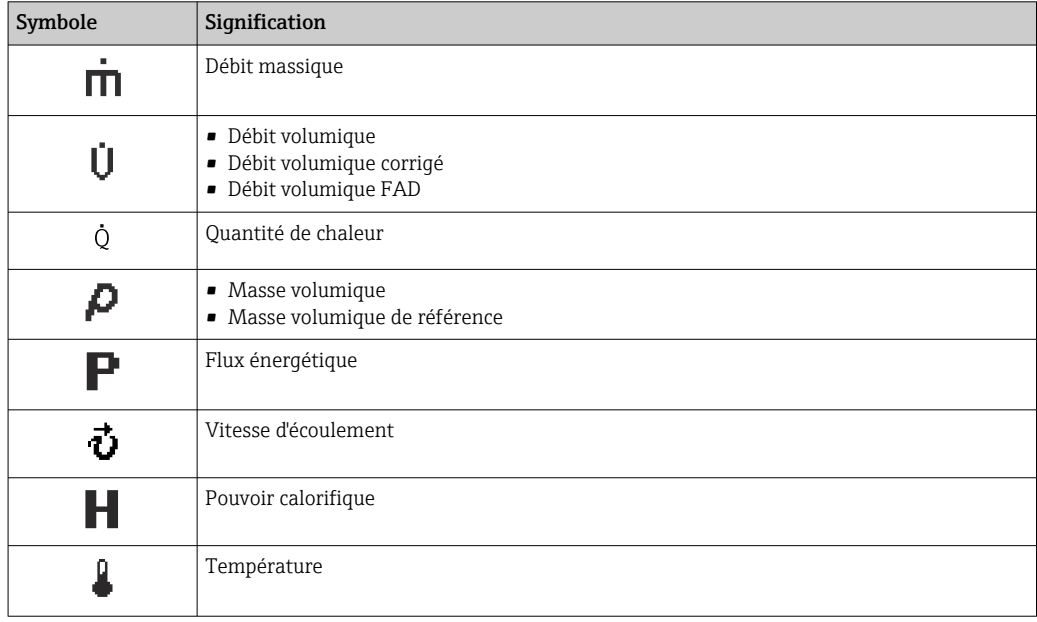

Le nombre et le format d'affichage des variables mesurées peuvent être configurés via le paramètre Format d'affichage ( $\rightarrow \Box$  103).

#### *Totalisateur*

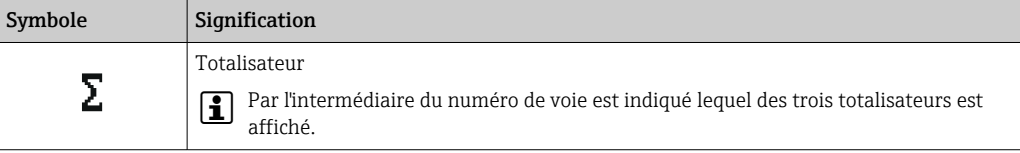

#### *Sortie*

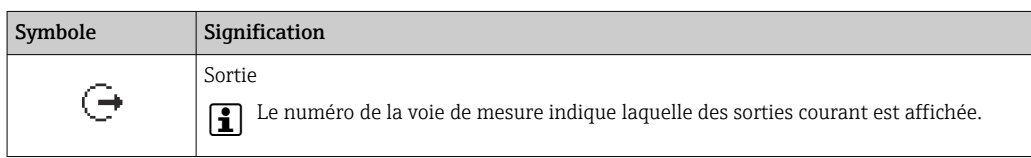

#### *Entrée*

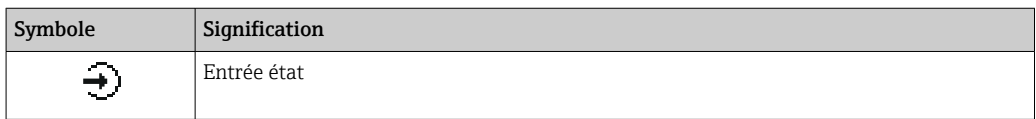

*Numéros de voies de mesure*

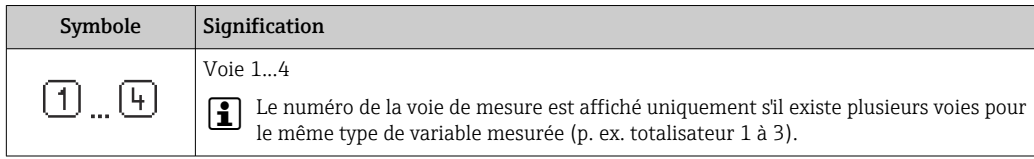

*Comportement de diagnostic*

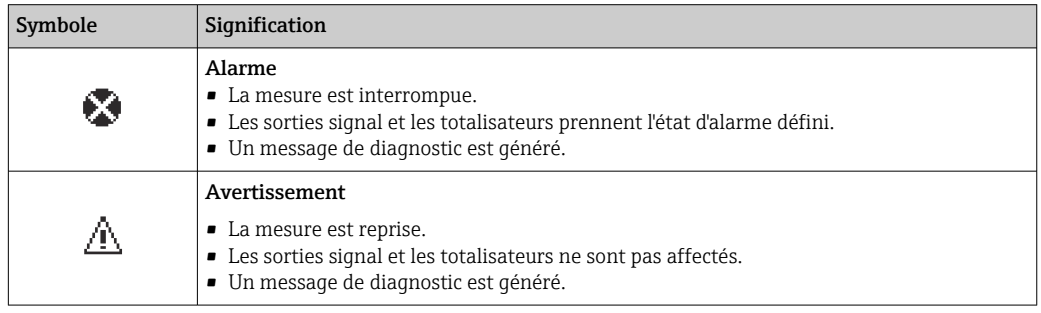

Le niveau diagnostic se rapporte à un événement de diagnostic qui concerne la variable mesurée affichée.

## 7.3.2 Vue navigation

<span id="page-50-0"></span>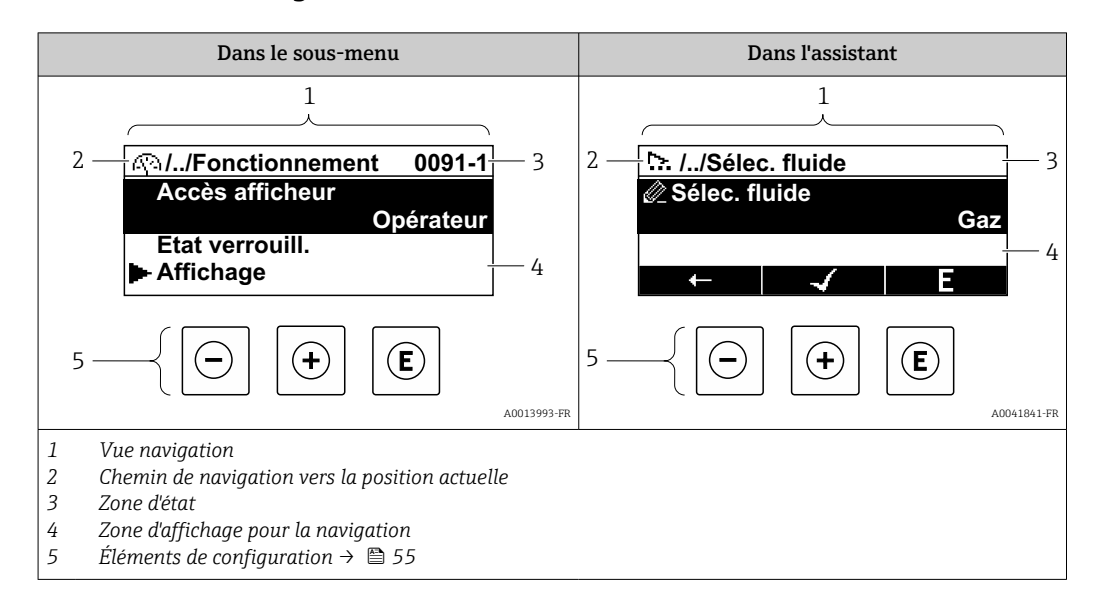

#### Chemin de navigation

Le chemin de navigation vers la position actuelle est affiché en haut à gauche dans la vue navigation et se compose des éléments suivants :

- Symbole d'affichage pour le menu/sous-menu  $(\mathbb{R})$  ou l'assistant  $(\mathbb{R})$ .
- Symbole d'omission (/ ../) pour les niveaux intermédiaires du menu de configuration.
- Nom du sous-menu actuel, de l'assistant ou du paramètre

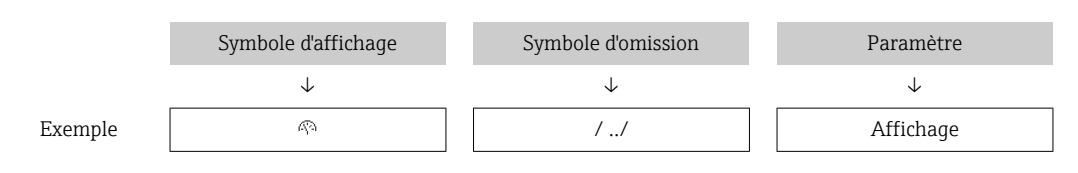

Pour plus d'informations sur les symboles dans le menu, voir le chapitre "Zone d'affichage"  $\rightarrow$   $\blacksquare$  51

#### Zone d'état

Dans la zone d'état de la vue navigation apparaît en haut à droite :

- Dans le sous-menu
	- Le code d'accès direct au paramètre (p. ex. 0022-1)
- En cas d'événement de diagnostic, le niveau diagnostic et le signal d'état • Dans l'assistant
- En cas d'événement de diagnostic, le niveau diagnostic et le signal d'état

• Pour plus d'informations sur le niveau diagnostic et le signal d'état  $\rightarrow \blacksquare 144$ • Pour plus d'informations sur la fonction et l'entrée du code d'accès direct [→ 57](#page-56-0)

#### Zone d'affichage

*Menus*

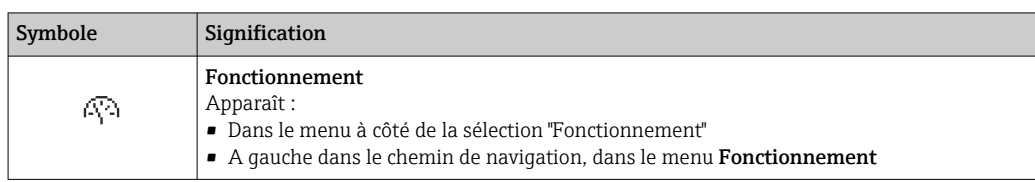

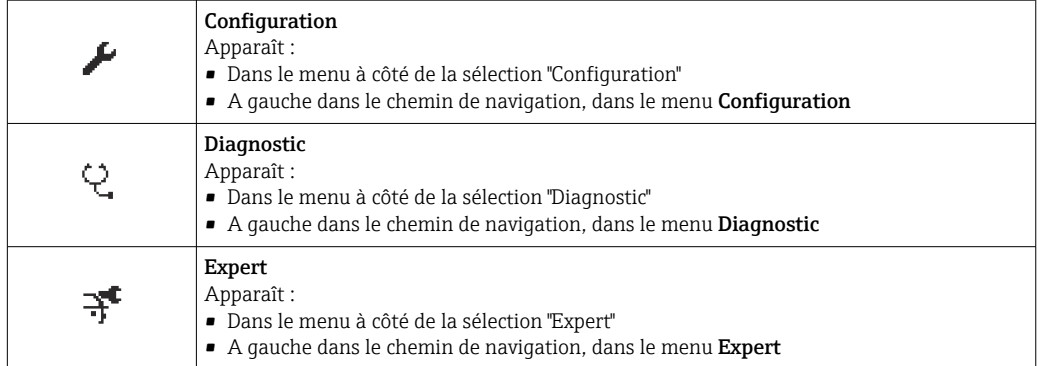

*Sous-menus, assistants, paramètres*

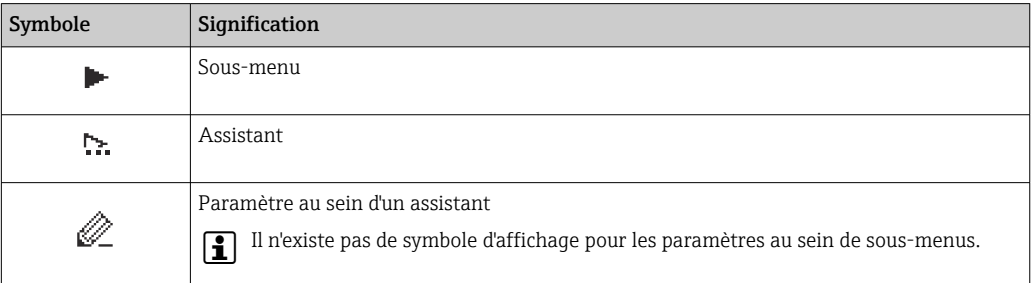

## *Verrouillage*

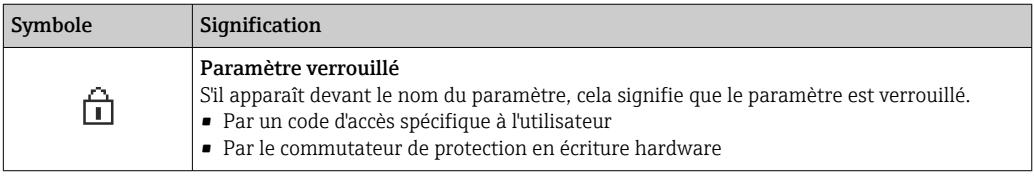

*Configuration de l'assistant*

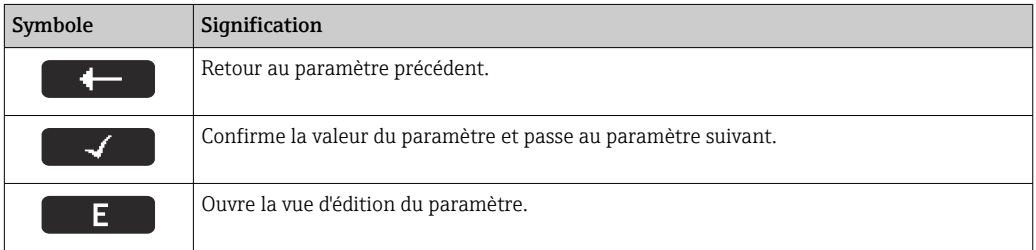

## <span id="page-52-0"></span>7.3.3 Vue d'édition

#### Editeur numérique

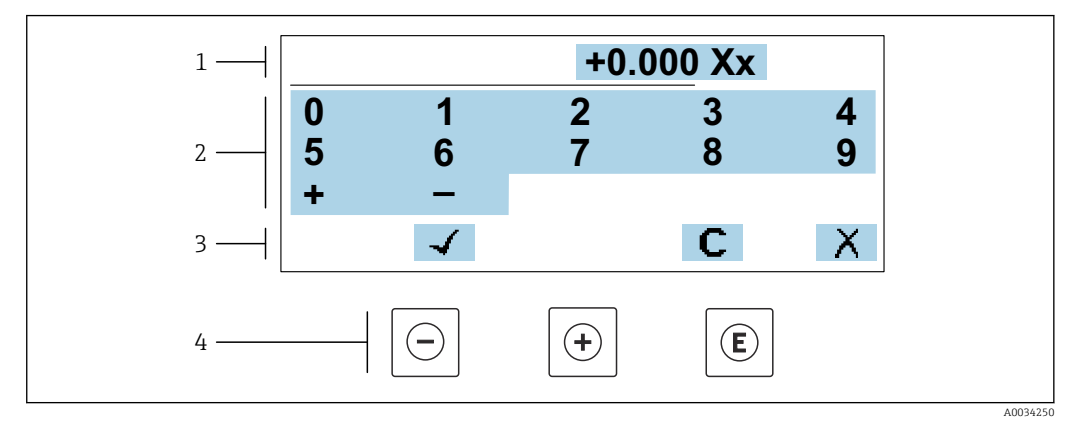

 *30 Pour entrer des valeurs dans les paramètres (par ex. seuils)*

- *1 Zone d'affichage de l'entrée*
- *2 Masque de saisie*
- *3 Confirmer, effacer ou rejeter l'entrée*
- *4 Eléments de configuration*

#### Éditeur de texte

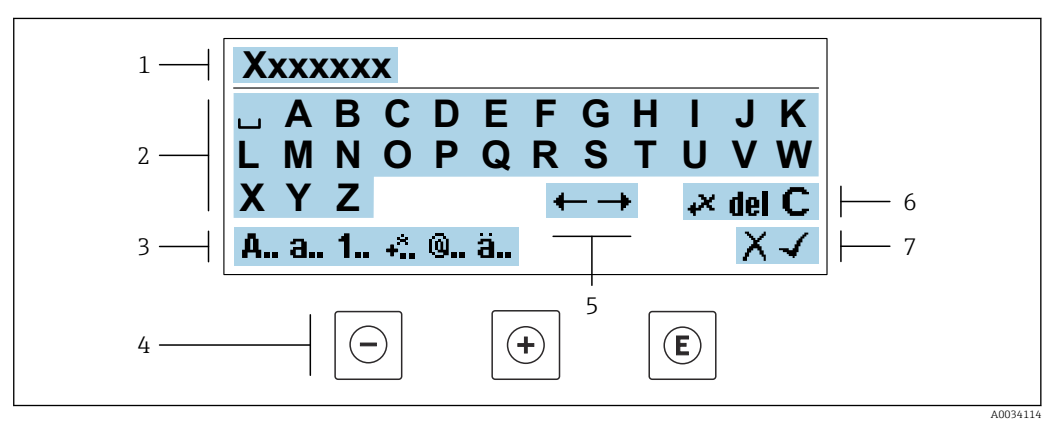

 *31 Pour entrer du texte dans les paramètres (p. ex. désignation de l'appareil)*

- *1 Zone d'affichage de l'entrée*
- *2 Masque de saisie actuel*
- *3 Changer le masque de saisie*
- *4 Éléments de configuration*
- *5 Déplacer la position de saisie*
- *6 Effacer l'entrée*
- *7 Rejeter ou confirmer l'entrée*

#### *A l'aide des élément de configuration dans la vue édition*

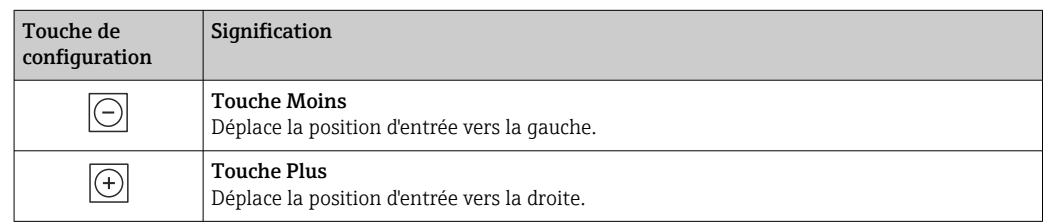

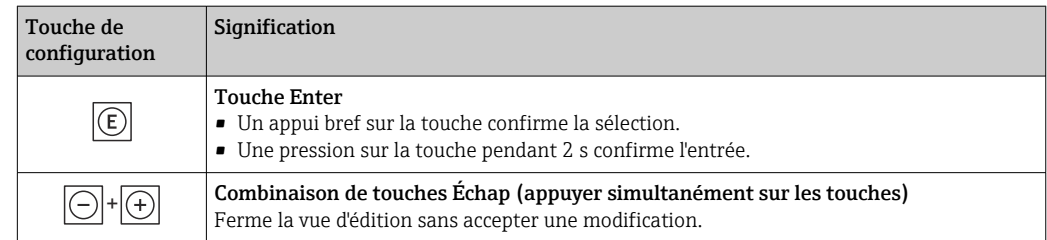

## *Masques de saisie*

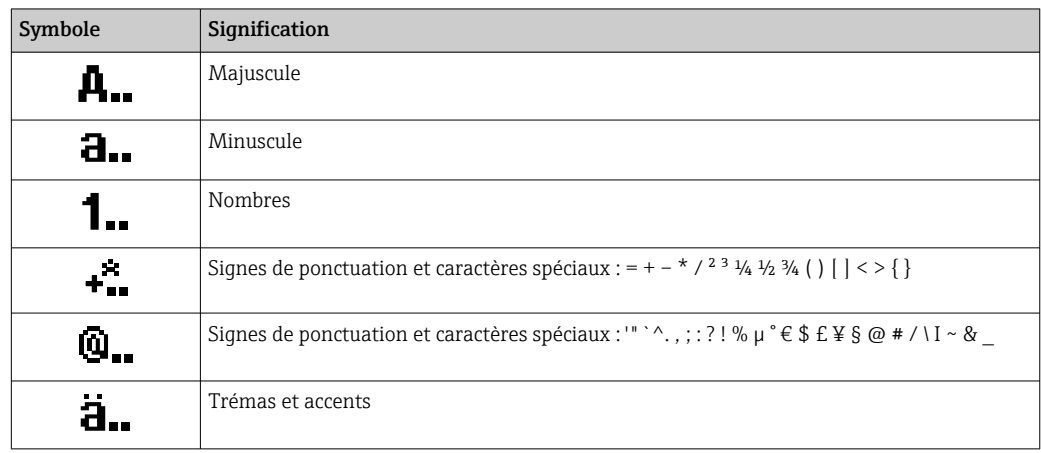

## *Contrôle de l'entrée des données*

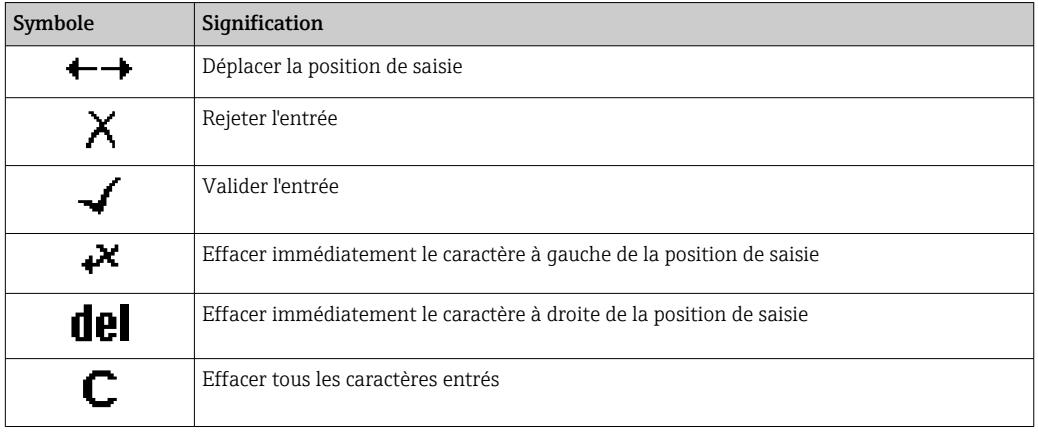

# <span id="page-54-0"></span>7.3.4 Éléments de configuration

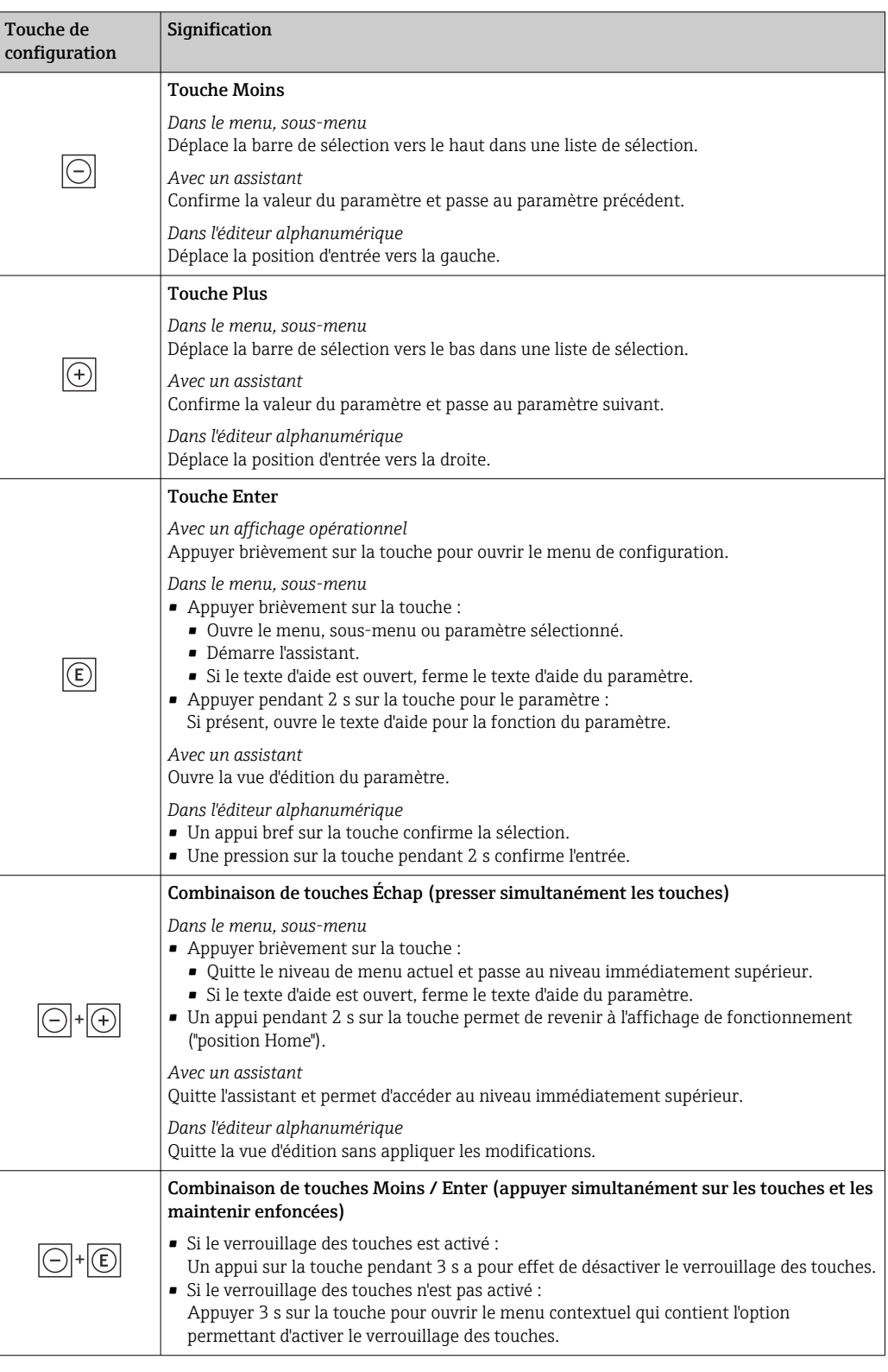

## 7.3.5 Ouverture du menu contextuel

À l'aide du menu contextuel, l'utilisateur peut appeler rapidement et directement à partir de l'affichage opérationnel les trois menus suivants :

- $\bullet$  Configuration
- Sauvegarde des données
- Simulation

A0034608-FR

#### Appeler et fermer le menu contextuel

L'utilisateur se trouve dans l'affichage opérationnel.

- 1. Appuyer sur les touches  $\Box$  et  $\Box$  pendant plus de 3 secondes.
	- Le menu contextuel s'ouvre.

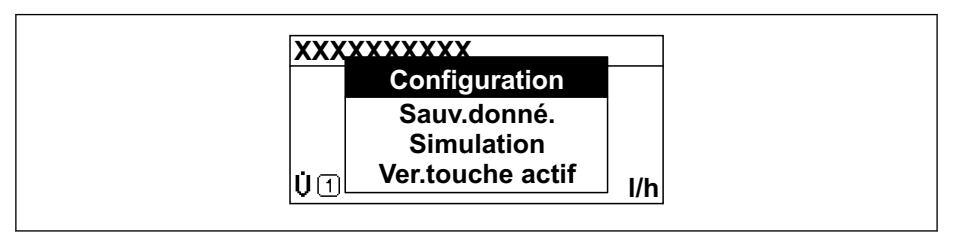

- 2. Appuyer simultanément sur  $\Box$  +  $\boxplus$ .
	- Le menu contextuel est fermé et l'affichage opérationnel apparaît.

#### Ouverture du menu via le menu contextuel

- 1. Ouvrir le menu contextuel.
- 2. Appuyer sur  $\boxplus$  pour naviguer vers le menu souhaité.
- 3. Appuyer sur  $\Box$  pour confirmer la sélection.

Le menu sélectionné s'ouvre.

## <span id="page-56-0"></span>7.3.6 Navigation et sélection dans une liste

Différents éléments de configuration servent à la navigation au sein du menu de configuration. Le chemin de navigation apparaît à gauche dans la ligne d'en-tête. Les différents menus sont caractérisés par les symboles placés devant, qui sont également affichés dans la ligne d'en-tête lors de la navigation.

Pour une explication de la vue de navigation avec les symboles et les éléments de configuration  $\rightarrow$   $\blacksquare$  51

Exemple : Réglage du nombre de valeurs mesurées affichées sur "2 valeurs"

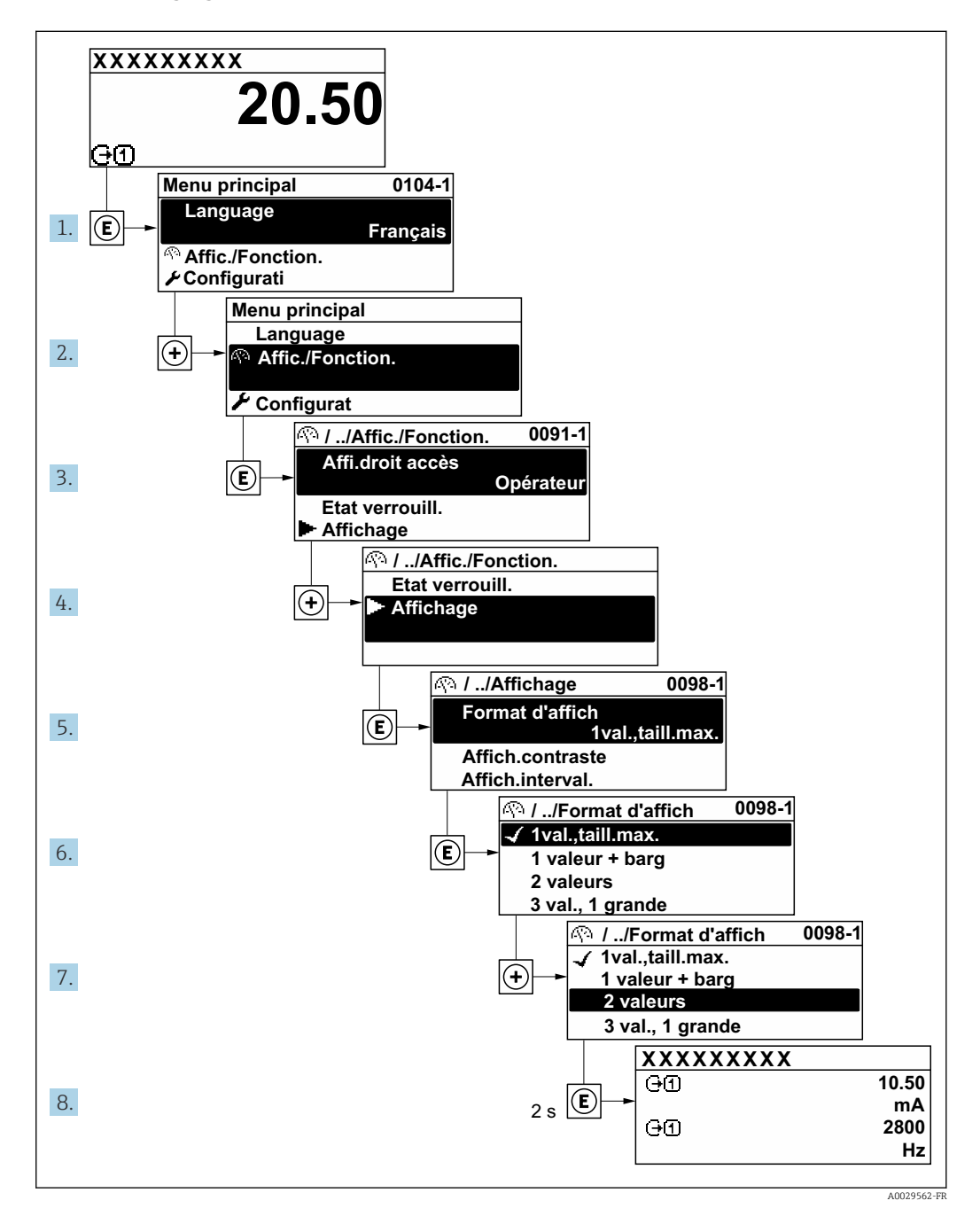

## 7.3.7 Accès direct au paramètre

Pour pouvoir accéder directement à un paramètre via l'affichage local, un numéro est affecté à chaque paramètre. En entrant ce code d'accès dans le paramètre Accès direct, on accède directement au paramère souhaité.

A0029414

#### Chemin de navigation

Expert → Accès direct

Le code d'accès direct se compose d'un nombre à 5 chiffres (au maximum) et du numéro qui identifie la voie d'une variable de process : p. ex. 00914-2. Celui-ci apparaît pendant la vue navigation à droite dans la ligne d'en-tête du paramètre sélectionné.

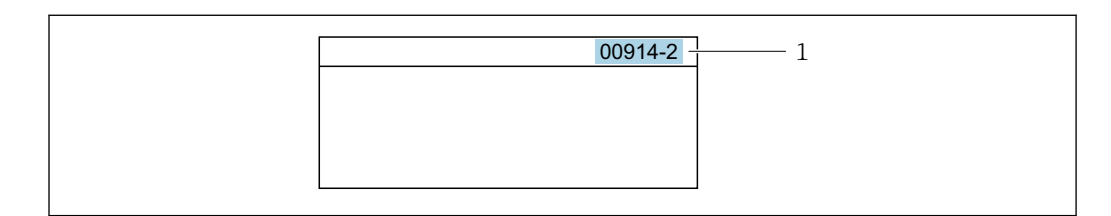

*1 Code d'accès direct*

Lors de l'entrée du code d'accès direct, tenir compte des points suivants :

- Les premiers zéros du code d'accès direct ne doivent pas être saisis.
- Exemple : Entrer "914" au lieu de "00914"
- Si aucun numéro de voie n'est entré, la voie 1 est ouverte automatiquement. Exemple : Entrer 00914 → paramètre Affecter variable process
- Si une voie différente est ouverte : Entrer le code d'accès direct avec le numéro de voie correspondant.

Exemple : Entrer 00914-2 → paramètre Affecter variable process

Pour les codes d'accès directs de chaque paramètre, voir le manuel "Description des paramètres de l'appareil" pour l'appareil correspondant

## 7.3.8 Affichage des textes d'aide

Il existe pour certains paramètres des textes d'aide que l'utilisateur peut appeler à partir de la vue navigation. Ceux-ci décrivent brièvement la fonction du paramètre et contribuent ainsi à une mise en service rapide et sûre.

#### Ouverture et fermeture du texte d'aide

L'utilisateur se trouve dans la vue navigation et la barre de sélection se trouve sur un paramètre.

1. Appuyer sur  $\Box$  pendant 2 s.

Le texte d'aide relatif au paramètre sélectionné s'ouvre.

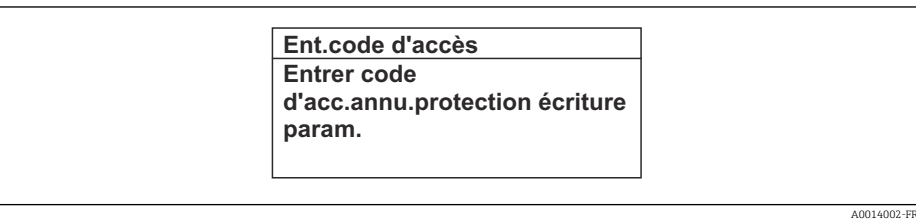

 *32 Exemple : Texte d'aide pour le paramètre "Ent. code d'accès"*

2. Appuyer simultanément sur  $\Box$  +  $\boxplus$ .

Le texte d'aide est fermé.

### 7.3.9 Modification des paramètres

Les paramètres peuvent être modifiés à l'aide de l'éditeur numérique ou de l'éditeur de texte.

- Editeur numérique : Modifier les valeurs dans un paramètre, par ex. spécifications pour les seuils.
- Editeur de texte : Entrer du texte dans un paramètre, par ex. désignation du repère.

A0014049-FR

Si la valeur entrée se situe en dehors de la plage de valeurs admissible, un message d'avertissement est émis.

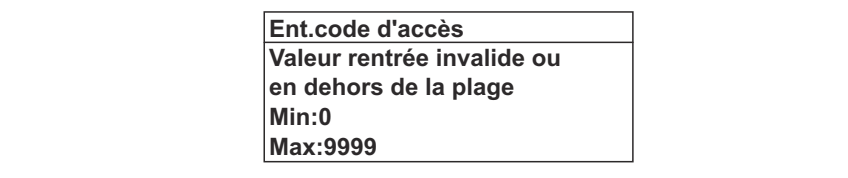

Pour une description de la vue édition - comprenant un éditeur de texte et un éditeur H. numérique - avec les symboles  $\rightarrow \blacksquare$  53, pour une description des éléments de configuration  $\rightarrow$   $\blacksquare$  55

### 7.3.10 Rôles utilisateur et leurs droits d'accès

Les deux rôles utilisateur "Opérateur" et "Chargé de maintenance" ont un accès en écriture différent aux paramètres lorsque le client définit un code d'accès spécifique à l'utilisateur. Celui-ci protège la configuration de l'appareil via l'afficheur local contre les accès non autorisés  $\rightarrow$   $\stackrel{\sim}{\Box}$  126.

#### Définir les droits d'accès des rôles utilisateurs

À la livraison, aucun code d'accès n'est encore défini. Les droits d'accès (accès en lecture et en écriture) à l'appareil ne sont pas limités et correspondent au rôle utilisateur "Maintenance".

- ‣ Définir le code d'accès.
	- Le rôle utilisateur "Opérateur" est redéfini en plus du rôle utilisateur "Maintenance". Les droit d'accès différent pour les deux rôles utilisateurs.

*Droits d'accès aux paramètres : rôle utilisateur "Maintenance"*

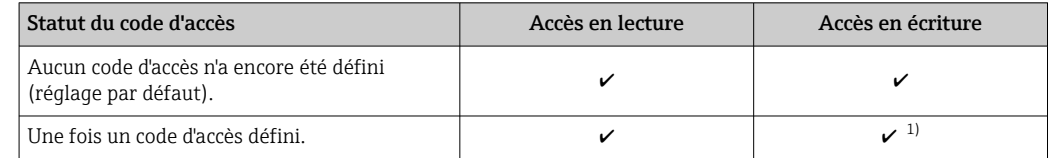

1) L'utilisateur dispose uniquement d'un accès en écriture après avoir entré le code d'accès.

*Droits d'accès aux paramètres : rôle utilisateur "Opérateur"*

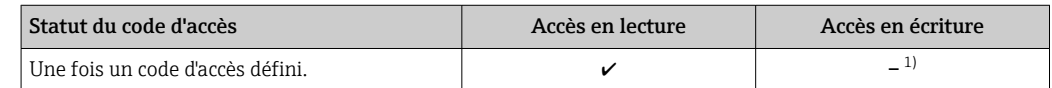

1) Malgré le code d'accès défini, certains paramètres peuvent toujours être modifiés et sont ainsi exclus de la protection en écriture, étant donné qu'ils n'influencent pas la mesure : protection en écriture via code d'accès →  $\triangleq$  126

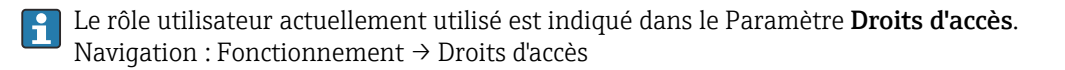

#### 7.3.11 Désactivation de la protection en écriture via un code d'accès

Lorsque le symbole  $\circledR$  apparaît sur l'afficheur local, devant un paramètre, cela signifie que ce dernier est protégé en écriture par un code d'accès spécifique à l'utilisateur et que sa valeur n'est actuellement pas modifiable via la configuration sur site →  $\triangleq$  126.

La protection en écriture des paramètres via la configuration sur site peut être désactivée en entrant le code d'accès spécifique à l'utilisateur dans le paramètre Entrer code d'accès  $(\rightarrow \Box$  106) via l'option d'accès respective.

- 1. Après avoir appuyé sur  $\mathbb E$ , on est invité à entrer le code d'accès.
- 2. Entrer le code d'accès.
	- Le symbole  $\circled{a}$  placé devant les paramètres disparaît ; tous les paramètres précédemment protégés en écriture sont à nouveau déverrouillés.

### 7.3.12 Activer et désactiver le verrouillage des touches

Le verrouillage des touches permet de verrouiller l'accès à l'intégralité du menu de configuration via la configuration locale. Une navigation au sein du menu de configuration ou une modification des valeurs de paramètres individuels n'est ainsi plus possible. Seules les valeurs de l'affichage opérationnel peuvent êtres lues.

Le verrouillage des touches est activé et désactivé via le menu contextuel.

#### Activer le verrouillage des touches

Le verrouillage des touches est activé automatiquement :

- Si aucune commande n'a été réalisée sur l'appareil pendant > 1 minute.
- Après chaque redémarrage de l'appareil.

#### Pour activer automatiquement le verrouillage des touches :

- 1. L'appareil se trouve dans l'affichage des valeurs mesurées. Appuyer sur les touches  $\Box$  et  $\Box$  pendant 3 secondes.
	- Un menu contextuel apparaît.
- 2. Dans le menu contextuel, sélectionner l'option Verrouillage touche actif.
	- Le verrouillage des touches est activé.

Si l'utilisateur essaie d'accéder au menu de configuration pendant que le verrouillage  $|1 \cdot |$ des touches est activé, le message Verrouillage touche actif apparaît.

#### Désactiver le verrouillage des touches

‣ Le verrouillage des touches est activé.

Appuyer sur les touches  $\Box$  et  $\Box$  pendant 3 secondes.

Le verrouillage des touches est désactivé.

## 7.4 Accès au menu de configuration via le navigateur web

### 7.4.1 Étendue des fonctions

Avec le serveur web intégré, l'appareil peut être commandé et configuré via un navigateur web interface service (CDI-RJ45) ou l'interface WLAN. La structure du menu de configuration est la même que pour l'afficheur local. Outre les valeurs mesurées, des informations sur l'état de l'appareil sont affichées et peuvent être utilisées pour surveiller l'état de l'appareil. Par ailleurs, il est possible de gérer les données de l'appareil et de régler les paramètres de réseau.

Pour la connexion WLAN, un appareil doté d'une interface WLAN (à commander en option) est nécessaire : caractéristique de commande "Afficheur ; configuration", option G "4 lignes, rétroéclairé ; touches optiques + WLAN". L'appareil agit comme un Access Point et permet la communication par ordinateur ou par un terminal portable mobile.

Pour plus d'informations sur le serveur web, se reporter à la documentation spéciale relative à l'appareil [→ 207](#page-206-0)(Verweisziel existiert nicht, aber @y.link.required='true')

## 7.4.2 Configuration requise

*Hardware ordinateur*

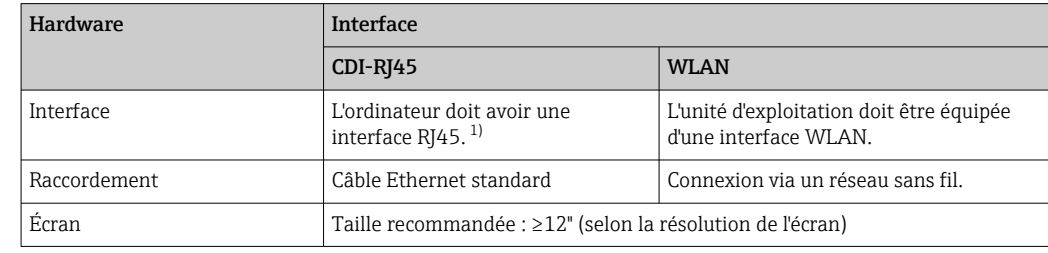

1) Câble recommandé : CAT5e, CAT6 ou CAT7, avec connecteur blindé (p. ex. produit YAMAICHI ; réf. Y-ConProfixPlug63/Prod. ID : 82-006660)

#### *Logiciel informatique*

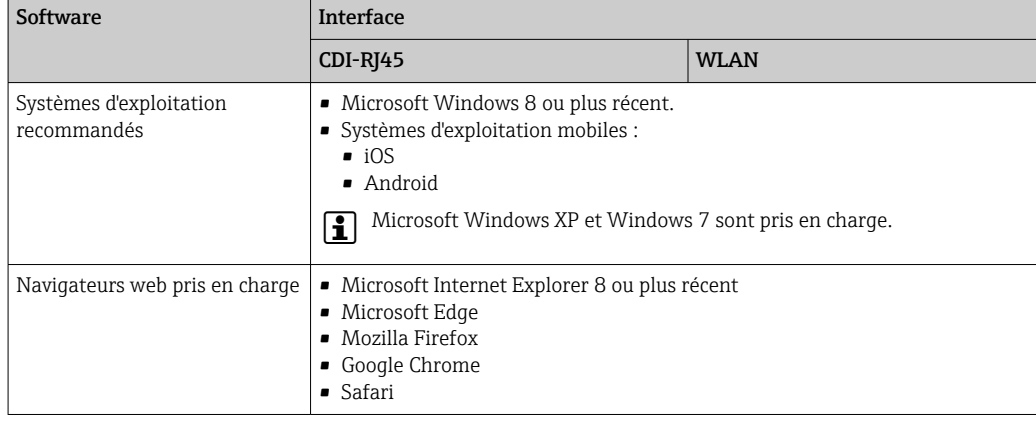

#### *Paramètres de l'ordinateur*

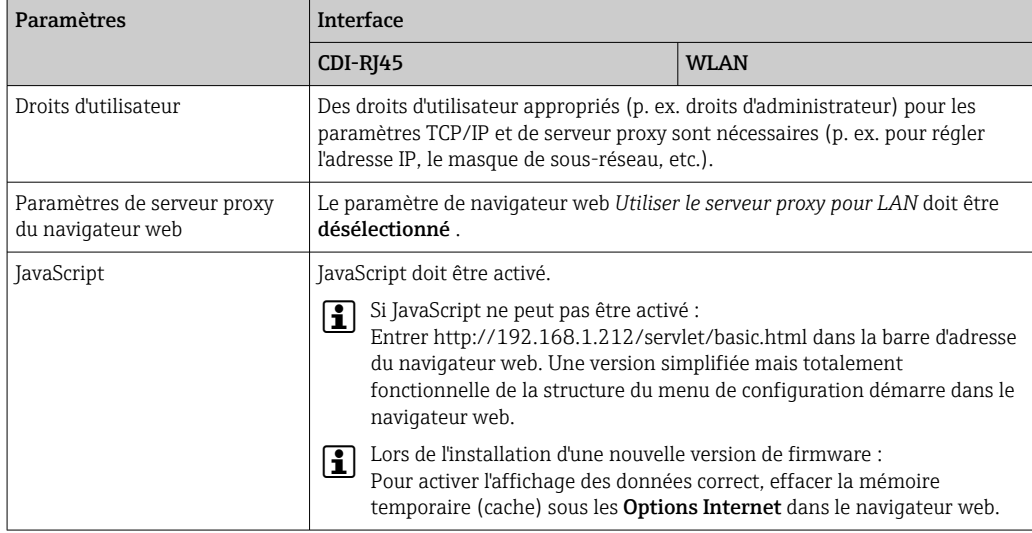

<span id="page-61-0"></span>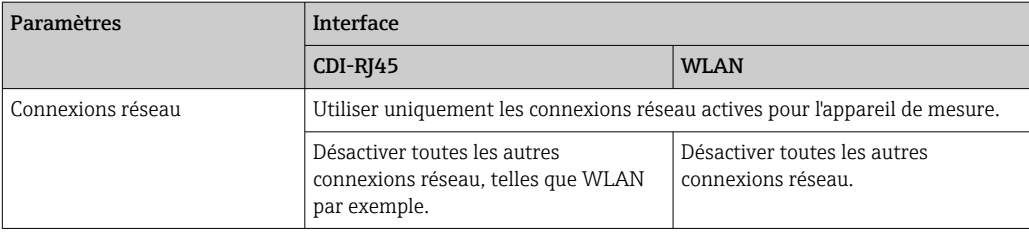

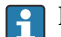

En cas de problèmes de connexion :  $\rightarrow \blacksquare$  141

*Appareil de mesure : Via interface service CDI-RJ45*

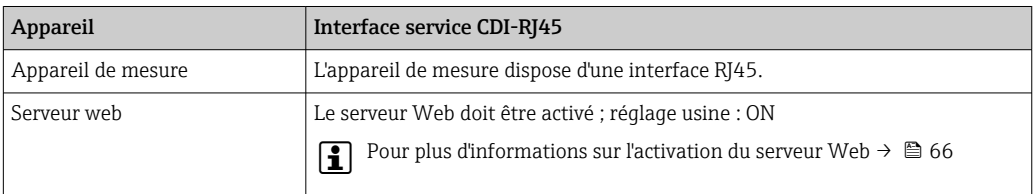

*Appareil de mesure : via interface WLAN*

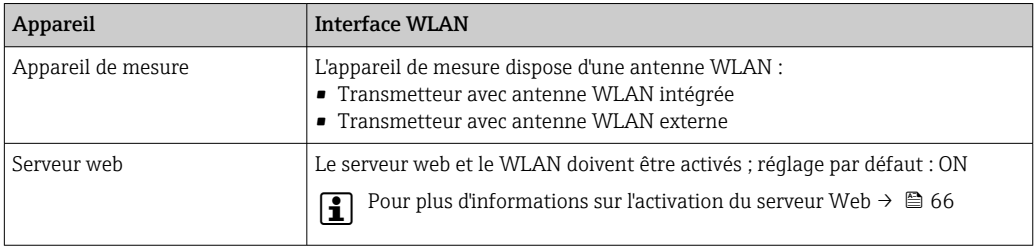

## 7.4.3 Établissement d'une connexion

#### Via l'interface service (CDI-RJ45)

*Préparation de l'appareil de mesure*

- 1. Selon la version de boîtier : Desserrer le crampon de sécurité ou la vis de fixation du couvercle de boîtier.
- 2. Selon la version de boîtier : Dévisser ou ouvrir le couvercle du boîtier.
- 3. Raccorder l'ordinateur au connecteur RJ45 via le câble Ethernet standard .

*Configuration du protocole Internet de l'ordinateur*

Les indications suivantes se rapportent aux réglages Ethernet par défaut de l'appareil.

Adresse IP de l'appareil : 192.168.1.212 (réglage usine)

- 1. Mettre l'appareil de mesure sous tension.
- 2. Raccorder l'ordinateur au connecteur RJ45 via le câble Ethernet standard  $\rightarrow \Box$  68.
- 3. Si une seconde carte réseau n'est pas utilisée, fermer toutes les applications du notebook.
	- Applications nécessitant Internet ou un réseau, par ex. e-mail, applications SAP, Internet ou Windows Explorer.
- 4. Fermer tous les navigateurs Internet ouverts.
- 5. Configurer les propriétés du protocole Internet (TCP/IP) selon tableau :

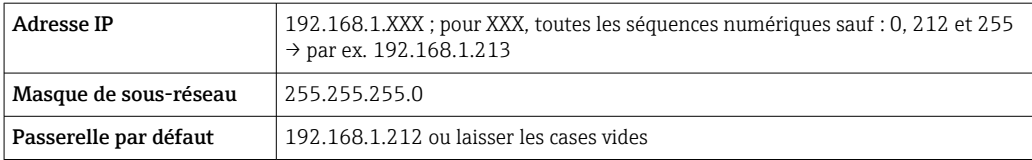

#### Via interface WLAN

*Configuration du protocole Internet du terminal mobile*

#### AVIS

#### Si la connexion WLAN est interrompue pendant la configuration, il se peut que les réglages effectués soient perdus.

‣ Veiller à ce que la connexion WLAN ne soit pas interrompue lors de la configuration de l'appareil.

#### AVIS

#### Noter ce qui suit pour éviter un conflit de réseau :

- ‣ Éviter d'accéder à l'appareil de mesure simultanément à partir du même terminal mobile via l'interface service (CDI-RJ45) et l'interface WLAN.
- ‣ N'activer qu'une seule interface service (CDI-RJ45 ou interface WLAN).
- ‣ Si une communication simultanée est nécessaire : configurer différentes plages d'adresse IP, p. ex. 192.168.0.1 (interface WLAN) et 192.168.1.212 (interface service CDI-RJ45).

*Préparation du terminal mobile*

‣ Activer le WLAN sur le terminal mobile.

*Établissement d'une connexion WLAN entre le terminal mobile et l'appareil de mesure*

1. Dans les réglages WLAN du terminal mobile :

Sélectionner l'appareil de mesure à l'aide du SSID (p. ex. EH\_t-mass\_300\_A802000).

- 2. Si nécessaire, sélectionner la méthode de cryptage WPA2.
- 3. Entrer le mot de passe :
	- Numéro de série de l'appareil de mesure au départ usine (p. ex. L100A802000).
	- La LED sur le module d'affichage clignote. Il est maintenant possible d'utiliser l'appareil de mesure avec le navigateur web, FieldCare ou DeviceCare.
- Le numéro de série se trouve sur la plaque signalétique. <u>i e i </u>
- Pour garantir une affectation sûre et rapide du réseau WLAN au point de mesure, il est conseillé de changer le nom SSID. Il doit être possible d'attribuer clairement le nom SSID au point de mesure (p. ex. nom de repère) tel qu'il est affiché dans le réseau WLAN.

#### *Terminer la connexion WLAN*

‣ Après la configuration de l'appareil : Terminer la connexion WLAN entre le terminal mobile et l'appareil de mesure.

#### Démarrage du navigateur Web

1. Démarrer le navigateur Web sur le PC.

#### 2. Entrer l'adresse IP du serveur Web dans la ligne d'adresse du navigateur : 192.168.1.212

La page d'accès apparaît.

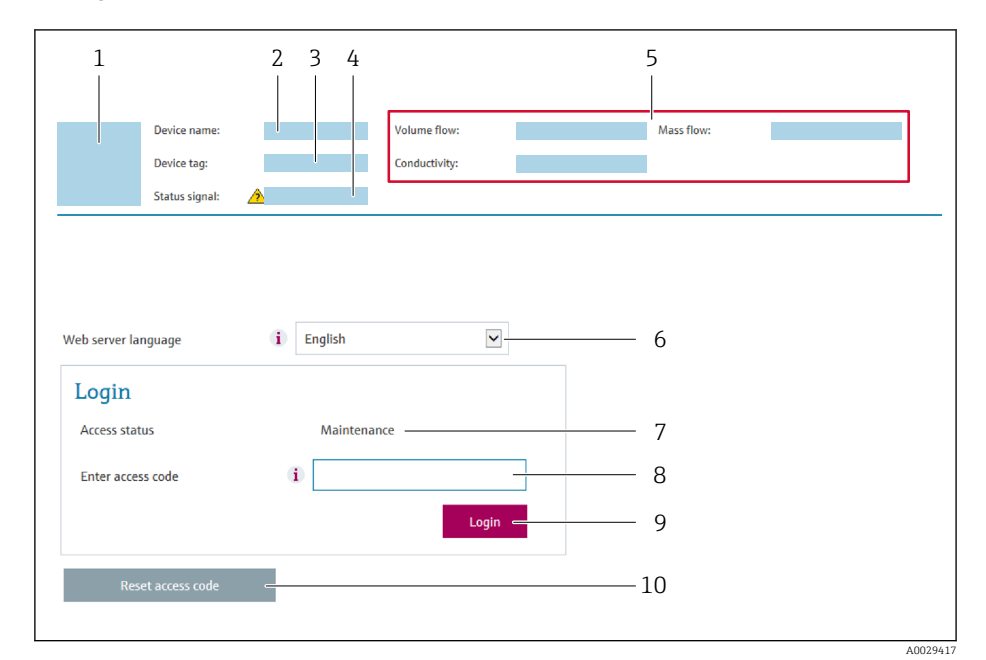

- *1 Image de l'appareil*
- *2 Nom de l'appareil*
- *3 Désignation du point de mesure* (→ **△** *81)*<br>4 *Sianal d'état*
- *4 Signal d'état*
- *5 Valeurs mesurées actuelles*
- *6 Langue de programmation*
- *7 Rôle utilisateur*
- *8 Code d'accès*
- *9 Login*
- *10 Réinitialiser code d'accès [\(→ 115\)](#page-114-0)*

Si la page de connexion n'apparaît pas ou si elle est incomplète  $\rightarrow \blacksquare 141$  $\left| \cdot \right|$ 

### 7.4.4 Connexion

1. Sélectionner la langue de service souhaitée pour le navigateur.

2. Entrer le code d'accès spécifique à l'utilisateur.

3. Appuyer sur OK pour confirmer l'entrée.

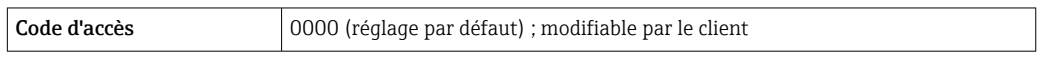

Si pendant 10 minutes aucune action n'est effectuée, le navigateur revient  $\mathbf{a}$ automatiquement à la page d'accès.

## 7.4.5 Interface utilisateur

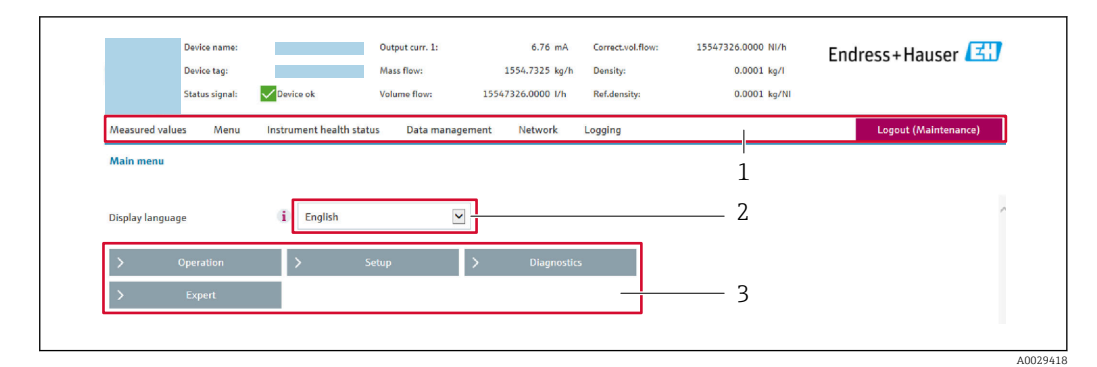

- *1 Ligne de fonctions*
- *2 Langue de l'afficheur local*
- *3 Zone de navigation*

#### Ligne d'en-tête

Les informations suivantes apparaissent dans la ligne d'en-tête :

- Nom de l'appareil
- Repère de l'appareil
- **•** Etat de l'appareil avec signal d'état  $\rightarrow$  **■** 147
- Valeurs mesurées actuelles

#### Ligne de fonctions

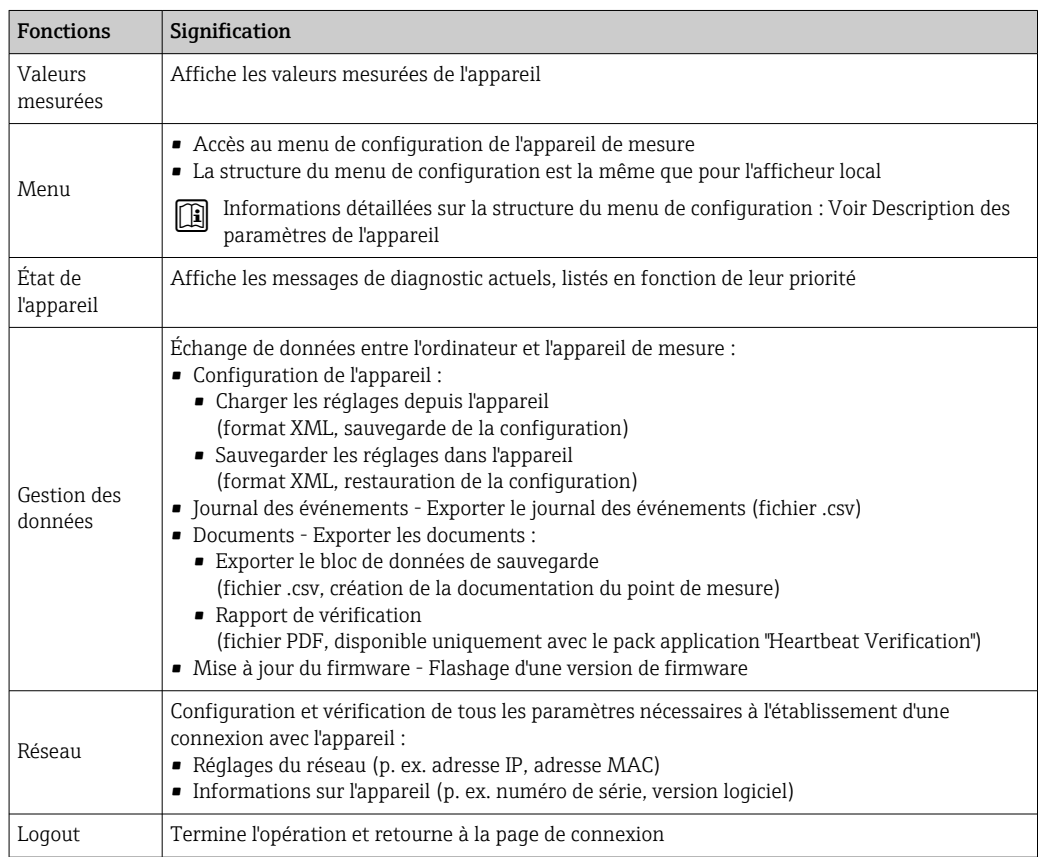

#### Zone de navigation

Les menus, les sous-menus et les paramètres associés peuvent être sélectionnés dans la zone de navigation.

### <span id="page-65-0"></span>Zone de travail

Selon la fonction sélectionnée et ses sous-menus, il est possible de procéder à différentes actions dans cette zone :

- Réglage des paramètres
- Lecture des valeurs mesurées
- Affichage des textes d'aide
- Démarrage d'un téléchargement

## 7.4.6 Désactivation du serveur web

Le serveur Web de l'appareil de mesure peut être activé et désactivé si nécessaire à l'aide du paramètre Fonctionnalitée du serveur web.

#### Navigation

Menu "Expert" → Communication → Serveur Web

#### Aperçu des paramètres avec description sommaire

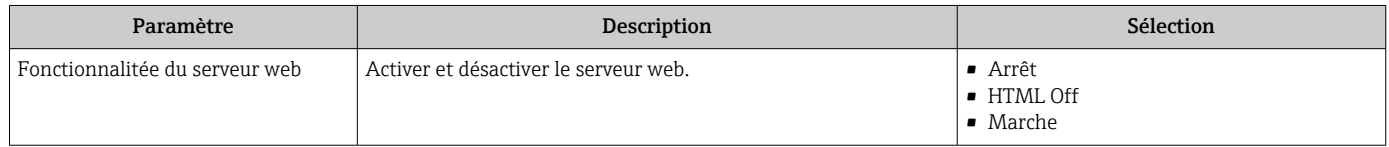

#### Étendue des fonctions du paramètre "Fonctionnalitée du serveur web"

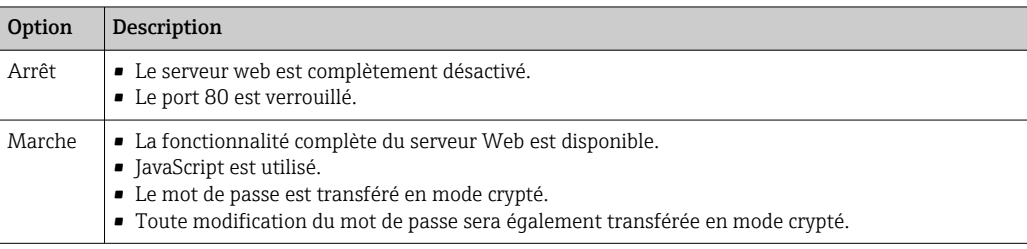

#### Activation du serveur Web

Si le serveur Web est désactivé, il ne peut être réactivé qu'avec le paramètre Fonctionnalitée du serveur web via les options de configuration suivantes :

- Via afficheur local
- Via outil de configuration "FieldCare"
- Via outil de configuration "DeviceCare"

## 7.4.7 Déconnexion

Avant la déconnexion, sauvegarder les données via la fonction Gestion données H (charger la configuration de l'appareil) si nécessaire.

- 1. Sélectionner l'entrée Logout dans la ligne de fonctions.
	- La page d'accueil avec la fenêtre de Login apparaît.
- 2. Fermer le navigateur web.
- 3. Si elles ne sont plus utilisées :

Réinitialiser les propriétés modifiées du protocole Internet (TCP/IP)  $\rightarrow \Box$  62.

# <span id="page-66-0"></span>7.5 Accès au menu de configuration via l'outil de configuration

La structure du menu de configuration dans les outils de configuration est la même que via l'afficheur local.

## 7.5.1 Raccordement de l'outil de configuration

#### Via protocole HART

Cette interface de communication est disponible dans les versions d'appareil avec une sortie HART.

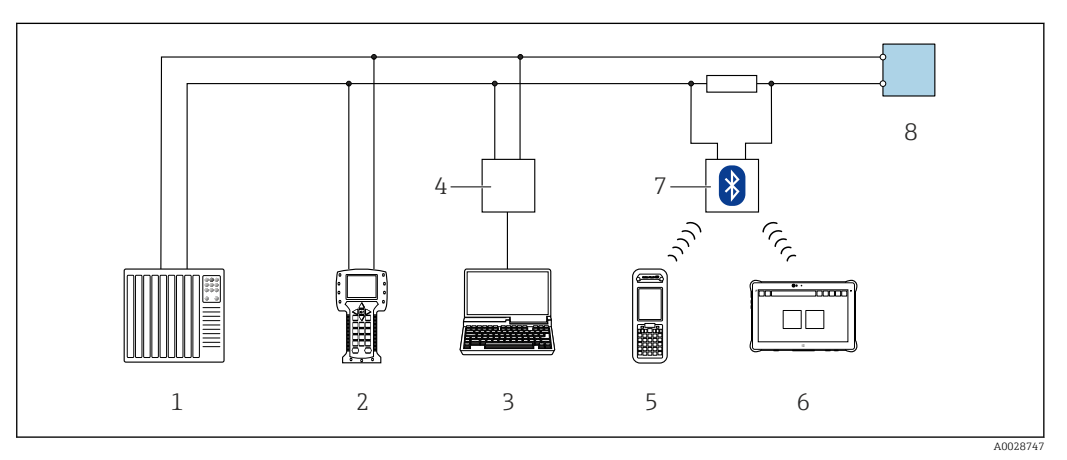

 *33 Options de configuration à distance via protocole HART (active)*

- *1 Système numérique de contrôle commande (p. ex. API)*
- *2 Field Communicator 475*
- *3 Ordinateur avec navigateur web (p. ex. Microsoft Edge) pour l'accès au serveur web intégré dans l'appareil ou ordinateur avec outil de configuration (p. ex. FieldCare, DeviceCare, AMS Device Manager, SIMATIC PDM) avec COM DTM "CDI Communication TCP/IP"*
- *4 Commubox FXA195 (USB)*
- *5 Field Xpert SFX350 ou SFX370*
- *6 Field Xpert SMT70*
- *7 Modem VIATOR Bluetooth avec câble de raccordement*
- *8 Transmetteur*

<span id="page-67-0"></span>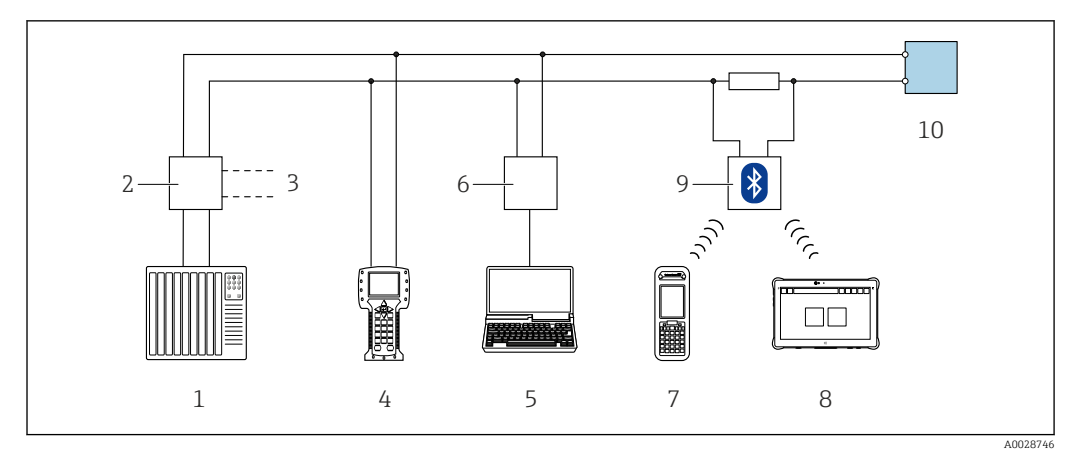

 *34 Options de configuration à distance via protocole HART (passive)*

- *1 Système numérique de contrôle commande (p. ex. API)*
- *2 Unité d'alimentation de transmetteur, p. ex. RN221N (avec résistance de communication)*
- *3 Raccordement pour Commubox FXA195 et Field Communicator 475*
- *4 Field Communicator 475*
- *5 Ordinateur avec navigateur web (p. ex. Microsoft Edge) pour l'accès au serveur web intégré dans l'appareil ou ordinateur avec outil de configuration (p. ex. FieldCare, DeviceCare, AMS Device Manager, SIMATIC PDM) avec COM DTM "CDI Communication TCP/IP"*
- *6 Commubox FXA195 (USB)*
- *7 Field Xpert SFX350 ou SFX370*
- *8 Field Xpert SMT70*
- *9 Modem VIATOR Bluetooth avec câble de raccordement*
- *10 Transmetteur*

#### Interface service

*Via interface service (CDI-RJ45)*

Une connexion point-à-point peut être établie pour configurer l'appareil sur site. Avec le boîtier ouvert, la connexion est établie directement via l'interface service (CDI-RJ45) de l'appareil.

Un adaptateur pour le RJ45 au connecteur M12 est disponible en option pour la zone non explosible :

Caractéristique de commande "Accessoires", option NB : "Adaptateur RJ45 M12 (interface service)"

L'adaptateur connecte l'interface service (CDI-RJ45) à un connecteur M12 monté dans l'entrée de câble. Le raccordement à l'interface service peut être établi via un connecteur M12 sans ouvrir l'appareil.

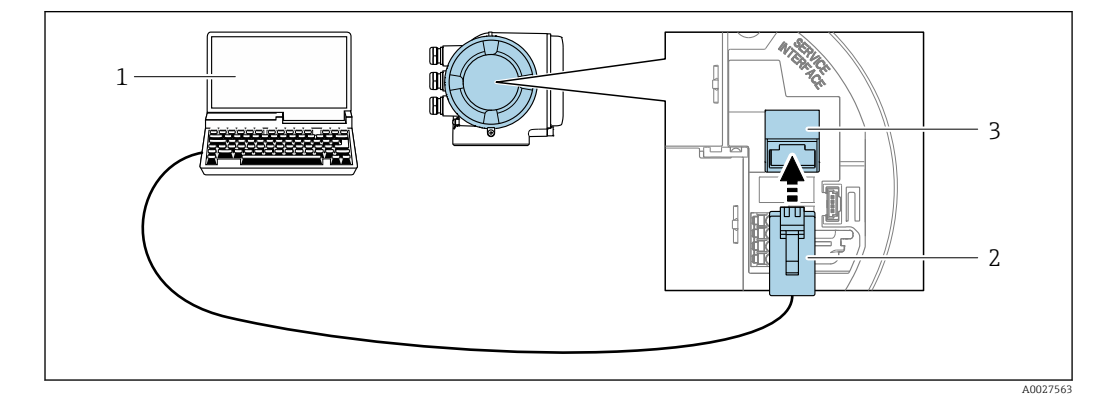

- *35 Raccordement via interface service (CDI-RJ45)*
- *1 Ordinateur avec navigateur web (p. ex. Microsoft Internet Explorer, Microsoft Edge) pour l'accès au serveur web intégré ou avec un outil de configuration "FieldCare", "DeviceCare" avec COM DTM "CDI Communication TCP/IP"*
- *2 Câble de raccordement Ethernet standard avec connecteur RJ45*
- *3 Interface service (CDI-RJ45) de l'appareil de mesure avec accès au serveur web intégré*

#### <span id="page-68-0"></span>*Via interface WLAN*

L'interface WLAN en option est disponible sur la version d'appareil suivante : Caractéristique de commande "Affichage ; configuration", option G "4 lignes, rétroéclairé ; touches optiques + WLAN"

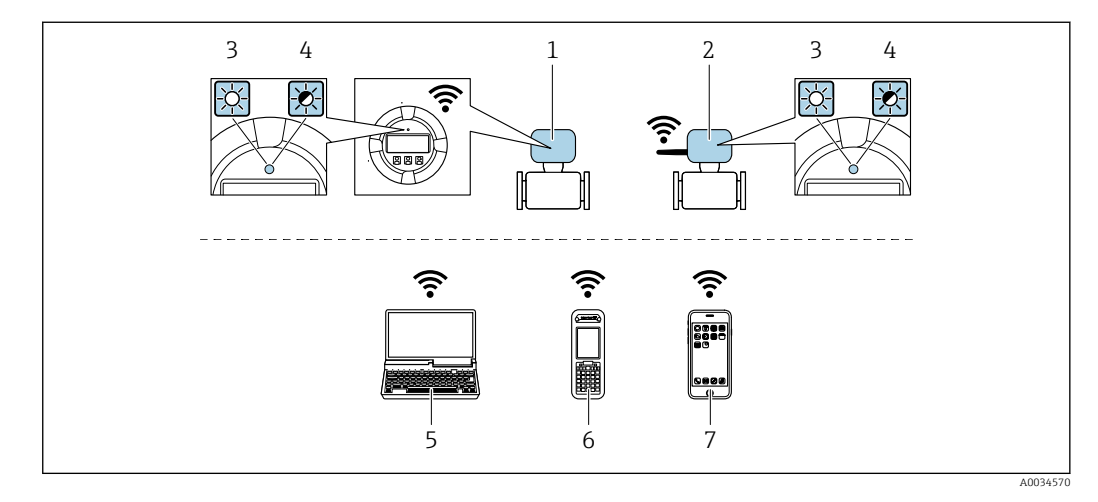

- *1 Transmetteur avec antenne WLAN intégrée*
- *2 Transmetteur avec antenne WLAN externe*
- *3 LED allumée en permanence : la réception WLAN est activée sur l'appareil de mesure*
- *4 LED clignotante : connexion WLAN établie entre l'unité d'exploitation et l'appareil de mesure*
- *5 Ordinateur avec interface WLAN et navigateur web (p. ex. Microsoft Internet Explorer, Microsoft Edge) pour un accès au serveur web intégré ou avec outil de configuration (p. ex. FieldCare, DeviceCare)*
- *6 Terminal portable mobile avec interface WLAN et navigateur web (p. ex. Microsoft Internet Explorer, Microsoft Edge) pour un accès au serveur web intégré ou outil de configuration (p. ex. FieldCare, DeviceCare)*
- *7 Smartphone ou tablette (p. ex. Field Xpert SMT70)*

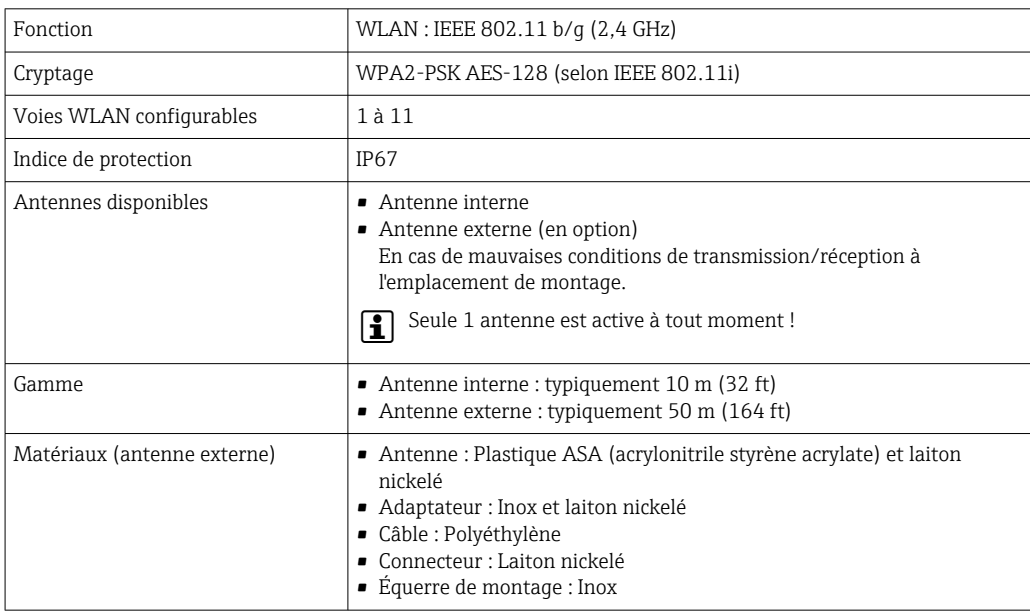

*Configuration du protocole Internet du terminal mobile*

### **AVIS**

#### Si la connexion WLAN est interrompue pendant la configuration, il se peut que les réglages effectués soient perdus.

‣ Veiller à ce que la connexion WLAN ne soit pas interrompue lors de la configuration de l'appareil.

## AVIS

#### Noter ce qui suit pour éviter un conflit de réseau :

- ‣ Éviter d'accéder à l'appareil de mesure simultanément à partir du même terminal mobile via l'interface service (CDI-RJ45) et l'interface WLAN.
- ‣ N'activer qu'une seule interface service (CDI-RJ45 ou interface WLAN).
- ‣ Si une communication simultanée est nécessaire : configurer différentes plages d'adresse IP, p. ex. 192.168.0.1 (interface WLAN) et 192.168.1.212 (interface service CDI-RJ45).

*Préparation du terminal mobile*

‣ Activer le WLAN sur le terminal mobile.

*Établissement d'une connexion WLAN entre le terminal mobile et l'appareil de mesure*

- 1. Dans les réglages WLAN du terminal mobile : Sélectionner l'appareil de mesure à l'aide du SSID (p. ex. EH\_t-mass\_300\_A802000).
- 2. Si nécessaire, sélectionner la méthode de cryptage WPA2.
- 3. Entrer le mot de passe :

Numéro de série de l'appareil de mesure au départ usine (p. ex. L100A802000).

 La LED sur le module d'affichage clignote. Il est maintenant possible d'utiliser l'appareil de mesure avec le navigateur web, FieldCare ou DeviceCare.

Le numéro de série se trouve sur la plaque signalétique.

Pour garantir une affectation sûre et rapide du réseau WLAN au point de mesure, il H est conseillé de changer le nom SSID. Il doit être possible d'attribuer clairement le nom SSID au point de mesure (p. ex. nom de repère) tel qu'il est affiché dans le réseau WLAN.

*Terminer la connexion WLAN*

‣ Après la configuration de l'appareil : Terminer la connexion WLAN entre le terminal mobile et l'appareil de mesure.

## 7.5.2 Field Xpert SFX350, SFX370

### Étendue des fonctions

Field Xpert SFX350 et Field Xpert SFX370 sont des PC mobiles destinés à la mise en service et à la maintenance. Ils permettent une configuration et un diagnostic efficaces des appareils HART et FOUNDATION Fieldbus en zone non explosible (SFX350, SFX370) et en zone explosible (SFX370).

Pour plus de détails, voir le manuel de mise en service BA01202S

### Source pour les fichiers de description d'appareil

Voir les informations  $\rightarrow$   $\blacksquare$  74

## 7.5.3 FieldCare

### Étendue des fonctions

Outil de gestion des équipements basé sur FDT (Field Device Technology) d'Endress +Hauser. Il est capable de configurer tous les équipements de terrain intelligents de l'installation et facilite leur gestion. Grâce à l'utilisation d'informations d'état, il constitue en outre un moyen simple, mais efficace, de contrôler leur état.

Accès via :

- Protocole HART  $\rightarrow$   $\blacksquare$  67
- Interface service CDI-RJ45  $\rightarrow$   $\blacksquare$  68
- Interface WLAN  $\rightarrow$   $\blacksquare$  69

Fonctions typiques :

- Configuration des paramètres du transmetteur
- Chargement et sauvegarde de données d'appareil (upload/download)
- Documentation du point de mesure
- Visualisation de la mémoire de valeurs mesurées (enregistreur à tracé continu) et journal événement

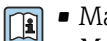

• Manuel de mise en service BA00027S

• Manuel de mise en service BA00059S

Source pour les fichiers de description de l'appareil →  $\bigcirc$  74

#### Établissement d'une connexion

1. Démarrer FieldCare et lancer le projet.

- 2. Dans le réseau : ajouter un nouvel appareil.
	- La fenêtre Ajouter appareil s'ouvre.
- 3. Sélectionner l'option CDI Communication TCP/IP dans la liste et valider avec OK.
- 4. Clic droit de souris sur CDI Communication TCP/IP et, dans le menu contextuel ouvert, sélectionner Ajouter appareil.
- 5. Sélectionner l'appareil souhaité dans la liste et appuyer sur OK pour confirmer. La fenêtre CDI Communication TCP/IP (Configuration) s'ouvre.
- 6. Entrer l'adresse d'appareil dans la zone Adresse IP : 192.168.1.212 et valider avec Enter.
- 7. Établir une connexion en ligne avec l'appareil.
- Manuel de mise en service BA00027S  $\mathbb{E}$ 
	- Manuel de mise en service BA00059S

#### Interface utilisateur

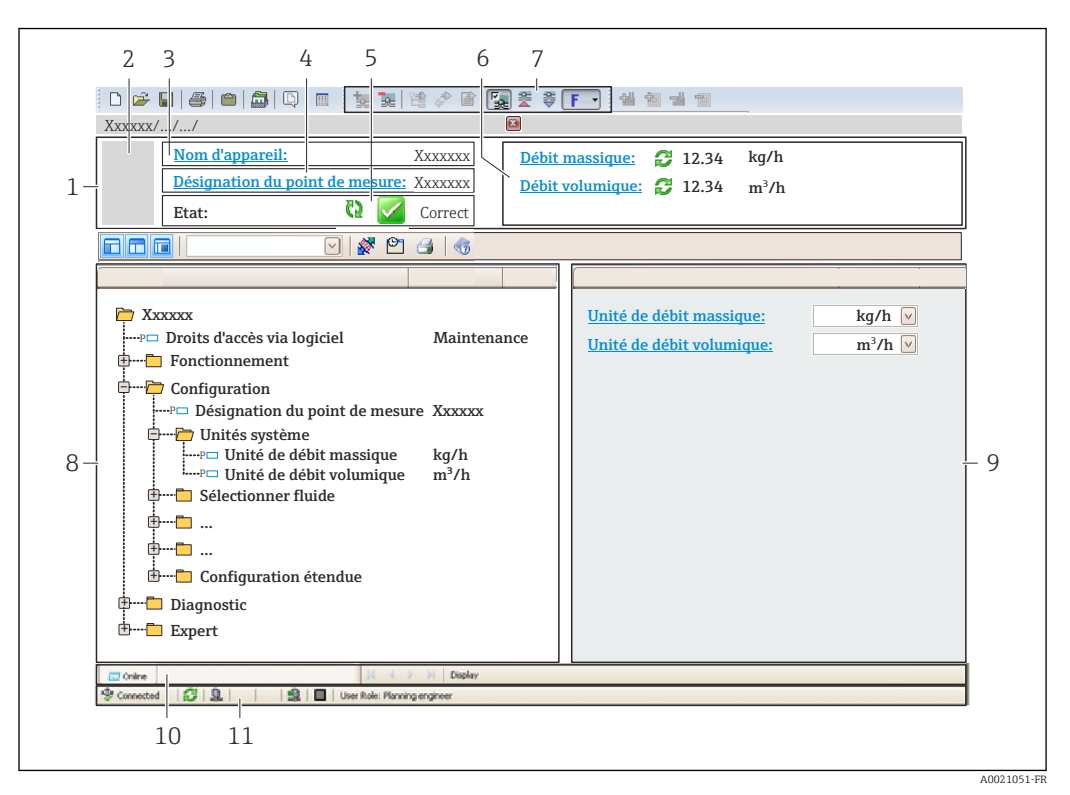

*1 En-tête*

- *2 Image de l'appareil*
- *3 Nom de l'appareil*
- *4 Désignation de l'appareil*
- *5 Zone d'état avec signal d'état [→ 147](#page-146-0)*
- *6 Zone d'affichage pour les valeurs mesurées actuelles*
- *7 Barre d'outils d'édition avec fonctions additionnelles telles que enregistrer/charger, liste d'événements et créer documentation*
- *8 Zone de navigation avec structure du menu de configuration*
- *9 Zone de travail*
- *10 Zone d'action*
- *11 Zone d'état*

## 7.5.4 DeviceCare

#### Étendue des fonctions

Outil pour connecter et configurer les appareils de terrain Endress+Hauser.

Le moyen le plus rapide pour configurer les appareils de terrain Endress+Hauser est d'utiliser l'outil dédié "DeviceCare". Associé aux DTM, il constitue une solution pratique et complète.

Brochure Innovation IN01047S m

Source pour les fichiers de description d'appareil →  $\triangleq 74$  $\boxed{4}$
# 7.5.5 AMS Device Manager

## Étendue des fonctions

Programme d'Emerson Process Management pour la commande et la configuration d'appareils de mesure via protocole HART.

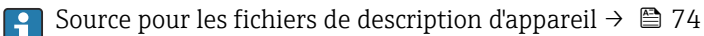

# 7.5.6 Field Communicator 475

## Étendue des fonctions

Terminal portable industriel d'Emerson Process Management pour le paramétrage à distance et l'interrogation de valeurs mesurées via protocole HART.

## Source pour les fichiers de description d'appareil

Voir les informations  $\rightarrow$   $\blacksquare$  74

# 7.5.7 SIMATIC PDM

## Étendue des fonctions

Programme Siemens, unique et indépendant du fabricant, pour la configuration, le réglage, la maintenance et le diagnostic d'appareils de terrain intelligents via protocole HART.

Source pour les fichiers de description d'appareil →  $\Box$  74  $\boxed{4}$ 

# <span id="page-73-0"></span>8 Intégration système

# 8.1 Aperçu des fichiers de description d'appareil

# 8.1.1 Données relatives aux versions de l'appareil

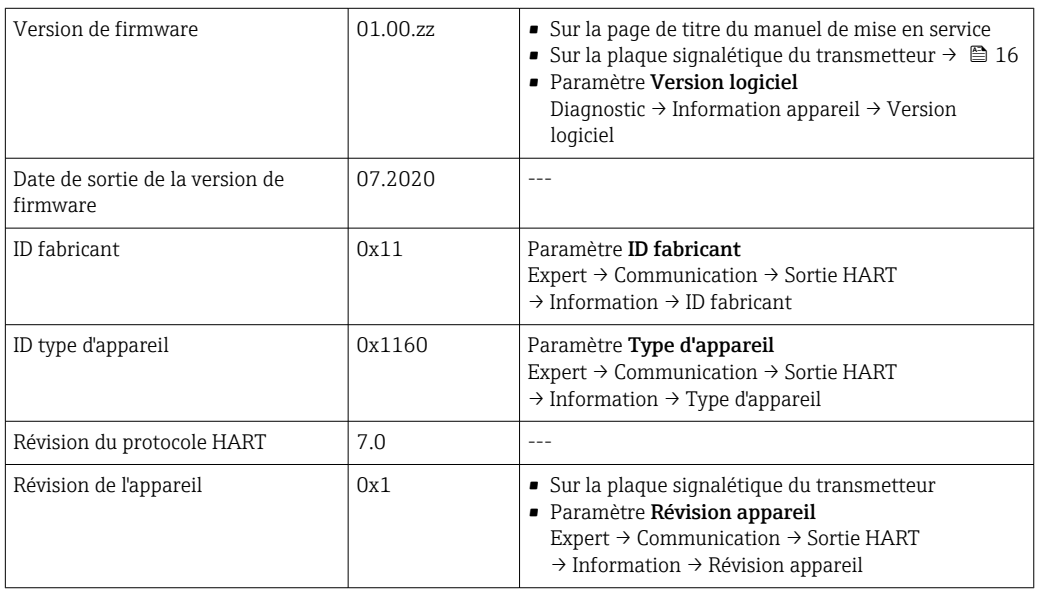

Pour un aperçu des différentes versions de firmware pour l'appareil →  $\triangleq$  165

# 8.1.2 Outils de configuration

Le tableau ci-dessous présente le fichier de description d'appareil approprié pour les différents outils de configuration, ainsi que des informations sur l'endroit où le fichier peut être obtenu.

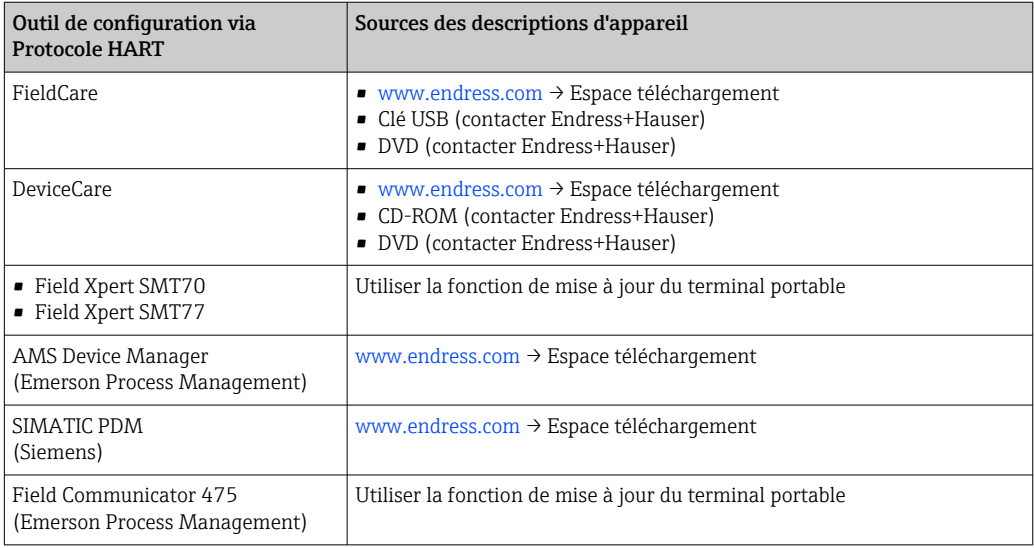

# 8.2 Variables mesurées via le protocole HART

Les grandeurs de mesure suivantes (variables d'appareil HART) sont affectées en usine aux variables dynamiques suivantes :

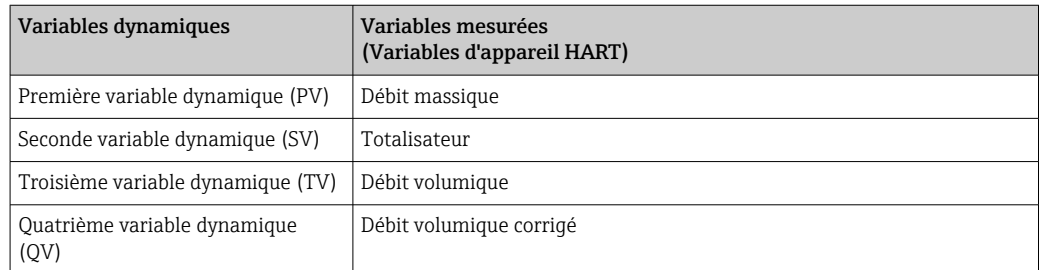

L'affectation des variables mesurées aux variables dynamiques peut être modifiée et assignée librement via la configuration sur site et l'outil de configuration à l'aide des paramètres suivants :

- Expert  $\rightarrow$  Communication  $\rightarrow$  Sortie HART  $\rightarrow$  Sortie  $\rightarrow$  Assigner valeur primaire
- Expert  $\rightarrow$  Communication  $\rightarrow$  Sortie HART  $\rightarrow$  Sortie  $\rightarrow$  Assigner valeur secondaire
- Expert → Communication → Sortie HART → Sortie → Assigner valeur ternaire
- Expert  $\rightarrow$  Communication  $\rightarrow$  Sortie HART  $\rightarrow$  Sortie  $\rightarrow$  Assigner valeur quaternaire

Les variables mesurées suivantes peuvent être affectées aux variables dynamiques :

## Variables mesurées pour PV (variable dynamique primaire)

- Température
- Débit massique
- Débit volumique corrigé
- Débit chaleur
- Flux de chaleur
- Densité
- Vitesse du fluide
- Pression
- Différence avec 2nd température
- Température électronique

## Variables mesurées pour SV, TV, QV (variable dynamique secondaire, tertiaire et quaternaire)

- Débit massique
- Débit volumique corrigé
- Débit volumique
- Température
- Densité
- Vitesse du fluide
- Pression
- Débit chaleur
- Flux de chaleur
- Différence avec 2nd température
- Température électronique
- Totalisateur
- HART input

# 8.2.1 Variables d'appareil

Les variables d'appareil sont affectées de manière fixe. Au maximum huit variables d'appareil peuvent être transmises.

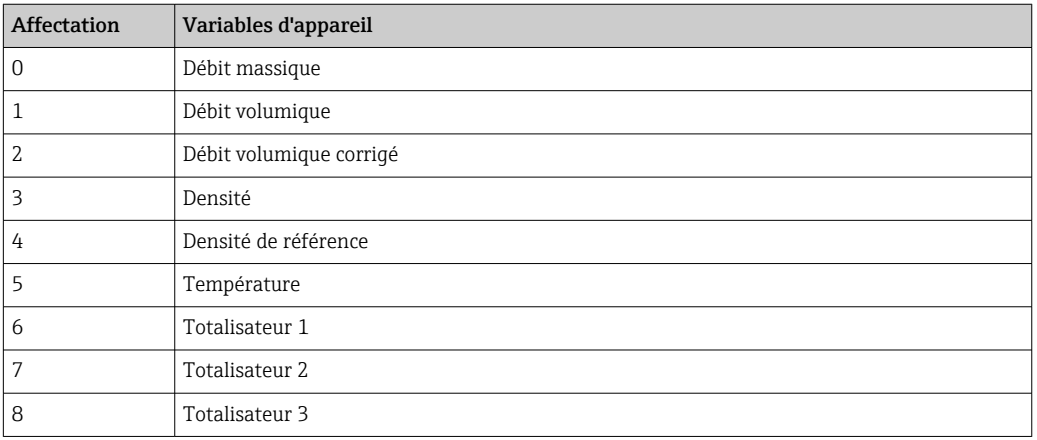

# 8.3 Autres réglages

Fonctionnalité Mode Burst selon spécification HART 7 :

## Navigation

Menu "Expert" → Communication → Sortie HART → Burst configuration → Burst configuration 1 … n

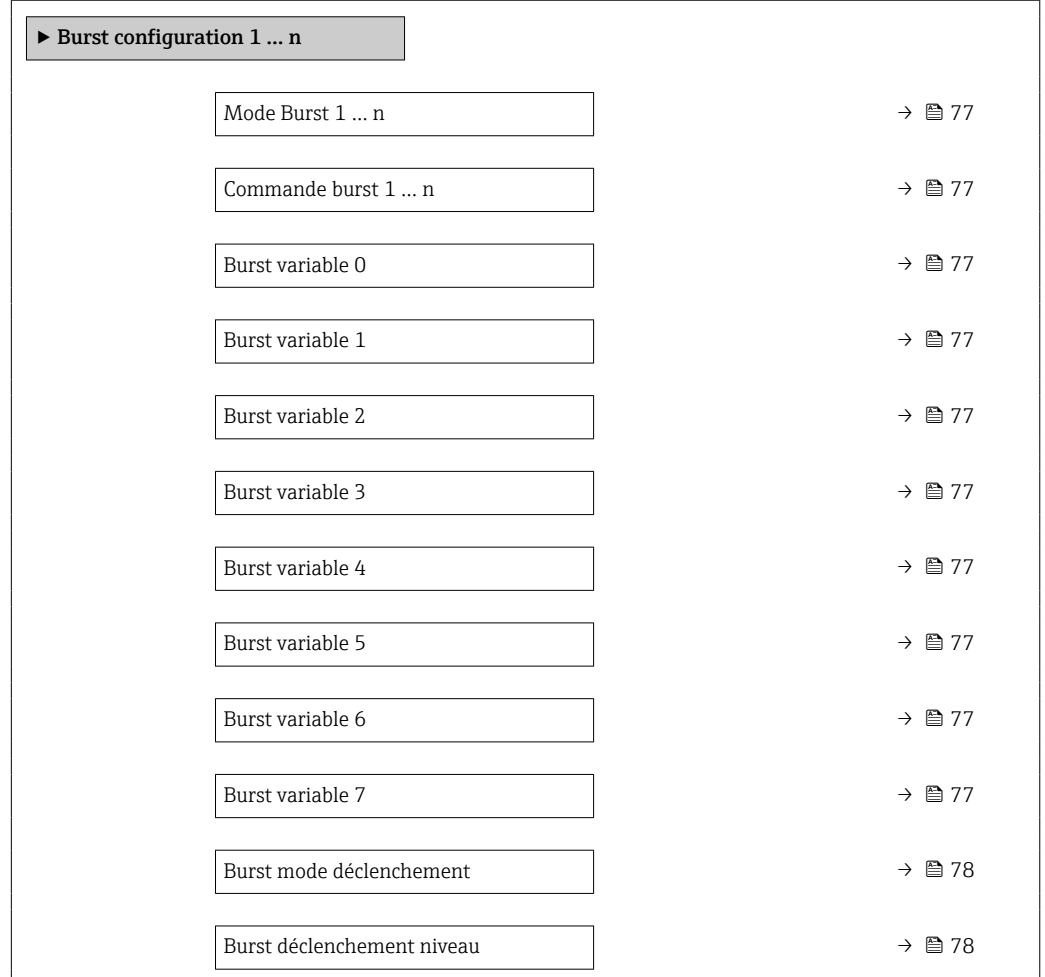

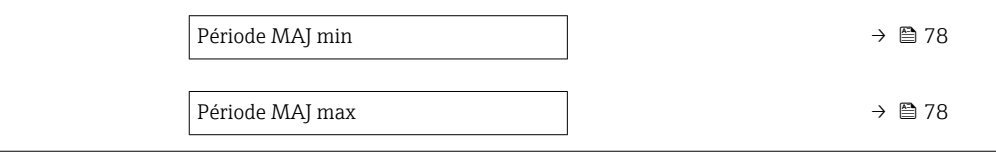

<span id="page-76-0"></span>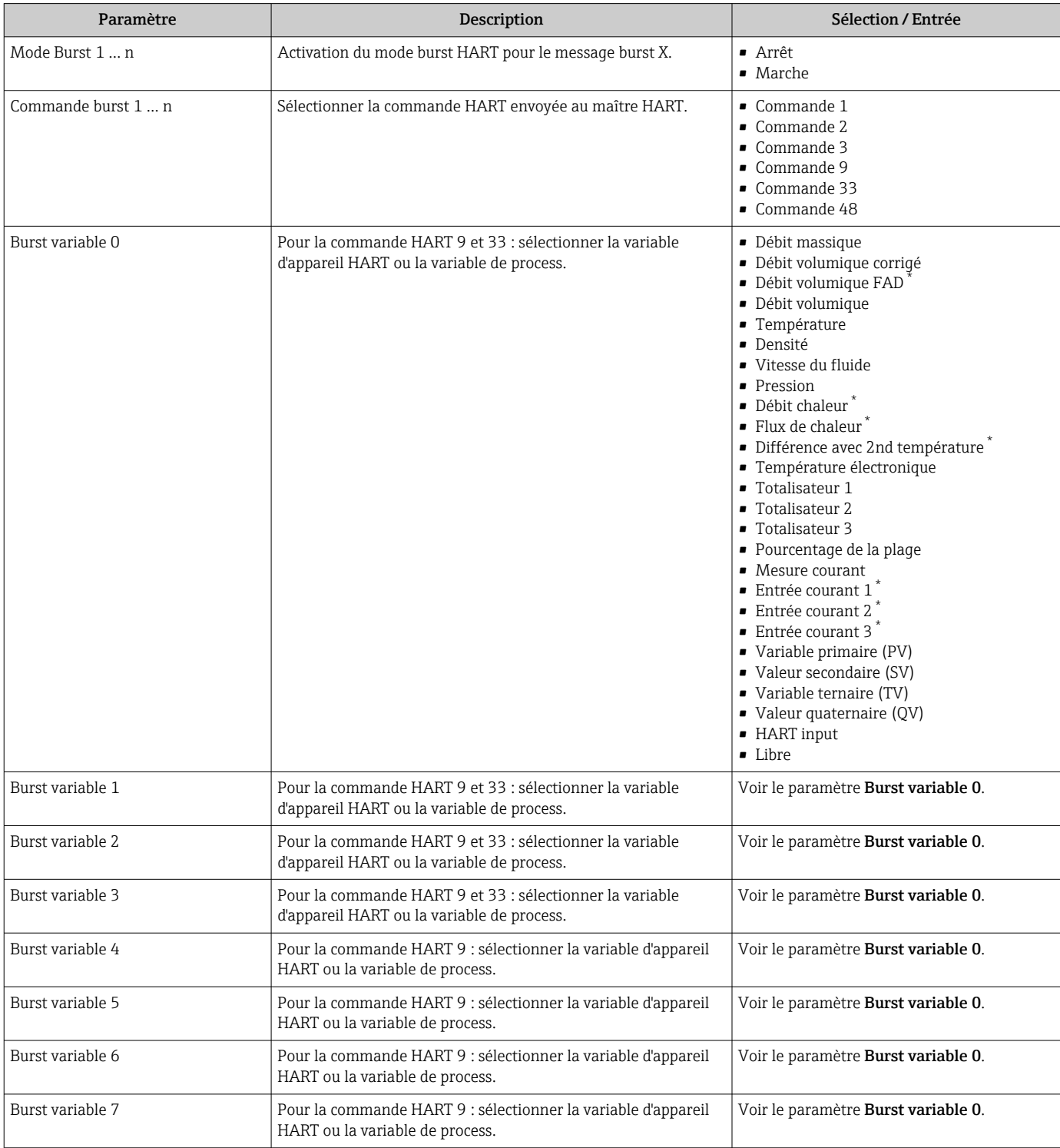

<span id="page-77-0"></span>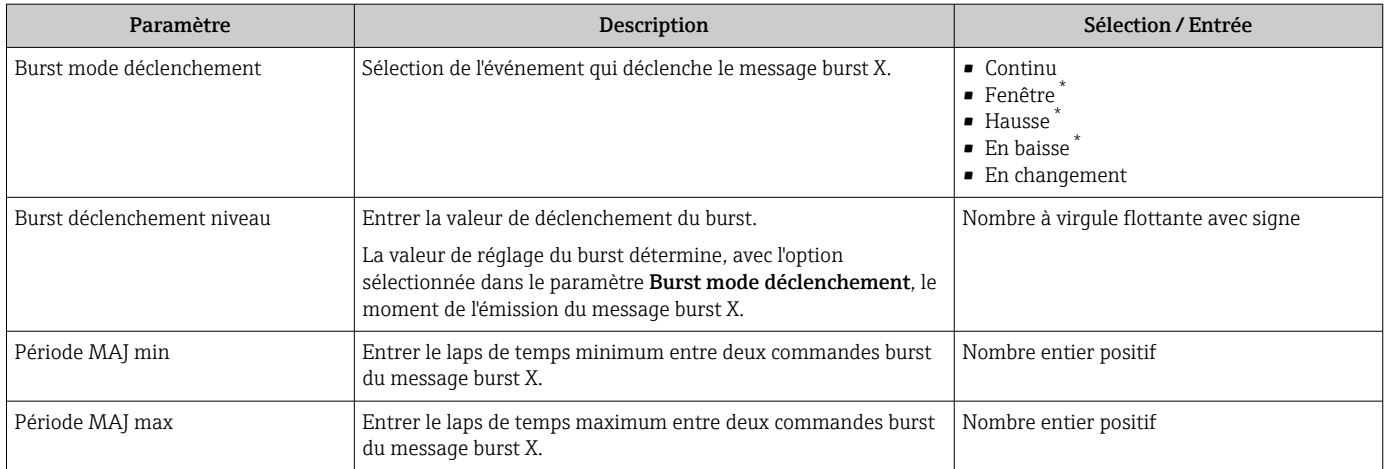

# 9 Mise en service

# 9.1 Contrôle du montage et contrôle du raccordement

Avant la mise en service de l'appareil :

- ‣ S'assurer que les contrôles du montage et du fonctionnement ont été réalisés avec succès.
- Checklist pour "Contrôle du montage"  $\rightarrow$   $\blacksquare$  31
- Checklist pour "Contrôle du raccordement"  $\rightarrow$   $\blacksquare$  44

# 9.2 Mise sous tension de l'appareil de mesure

- ‣ Mettre l'appareil sous tension après avoir terminé les contrôles du montage et du raccordement.
	- Une fois le démarrage réussi, l'afficheur local passe automatiquement de l'affichage de démarrage à l'affichage opérationnel.

Si rien n'apparaît sur l'afficheur local ou si un message de diagnostic est affiché, voir chapitre "Diagnostic et suppression des défauts"  $\rightarrow$   $\blacksquare$  140.

# 9.3 Réglage de la langue d'interface

Réglage par défaut : anglais ou langue nationale commandée

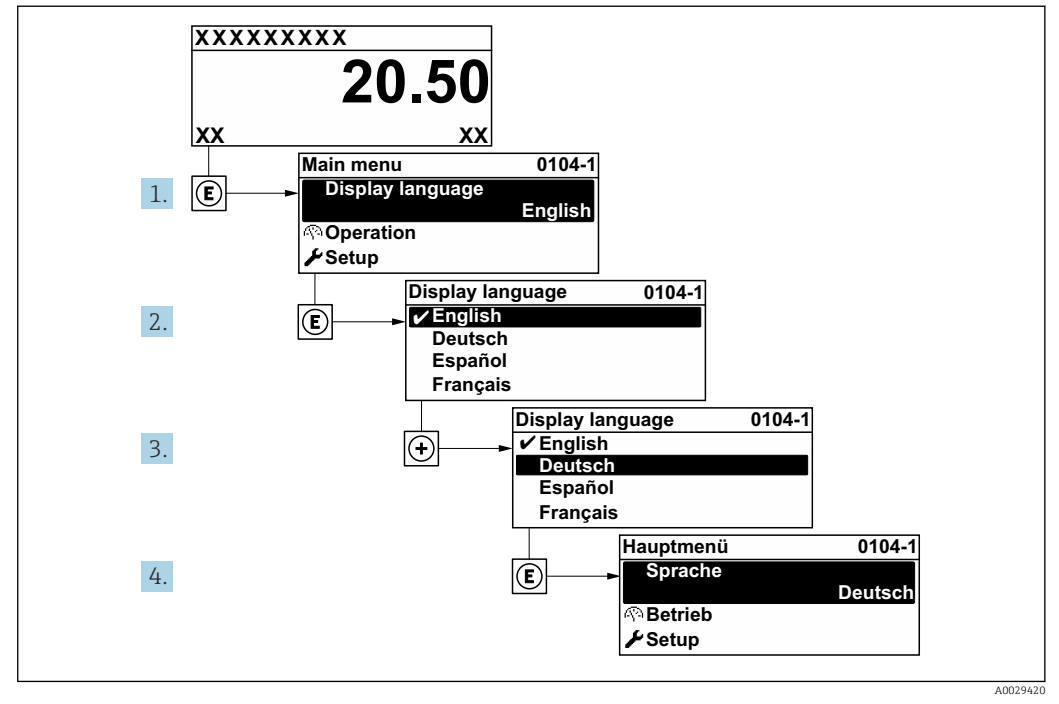

#### *36 Exemple d'afficheur local*

# 9.4 Configuration de l'appareil de mesure

Le menu Configuration avec ses assistants contient tous les paramètres nécessaires à une mesure standard.

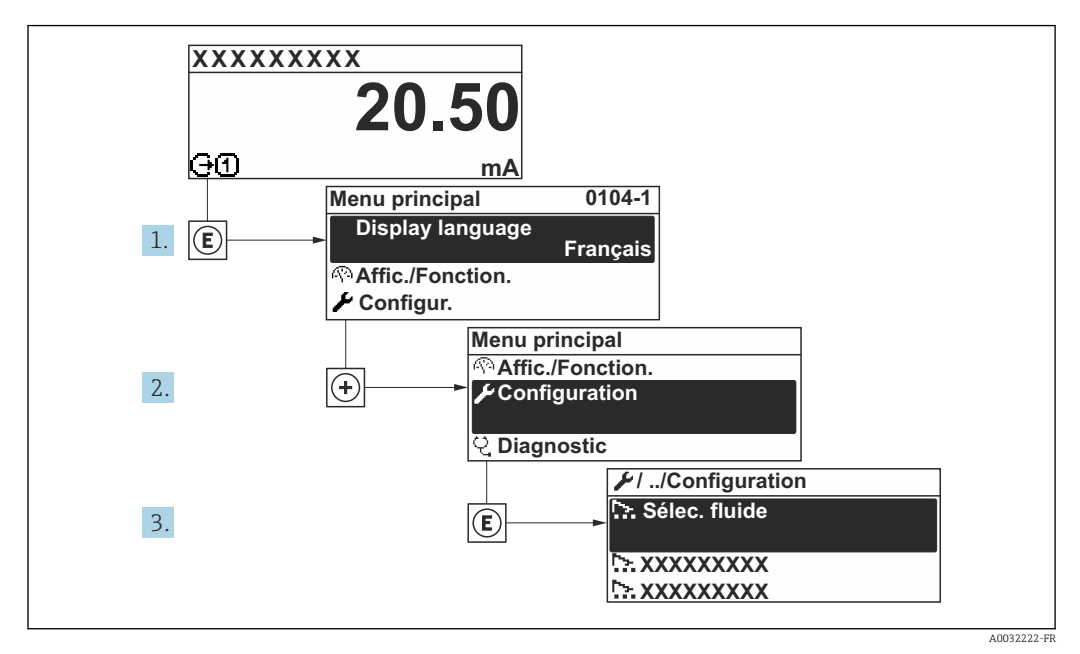

 *37 Navigation vers le menu "Configuration" à l'exemple de l'afficheur local*

Le nombre de sous-menus et de paramètres peut varier en fonction de la version de l'appareil. Certains sous-menus et paramètres de ces sous-menus ne sont pas décrits dans le manuel de mise en service. Une description est toutefois fournie dans la documentation spéciale de l'appareil ("documentation complémentaire" ).

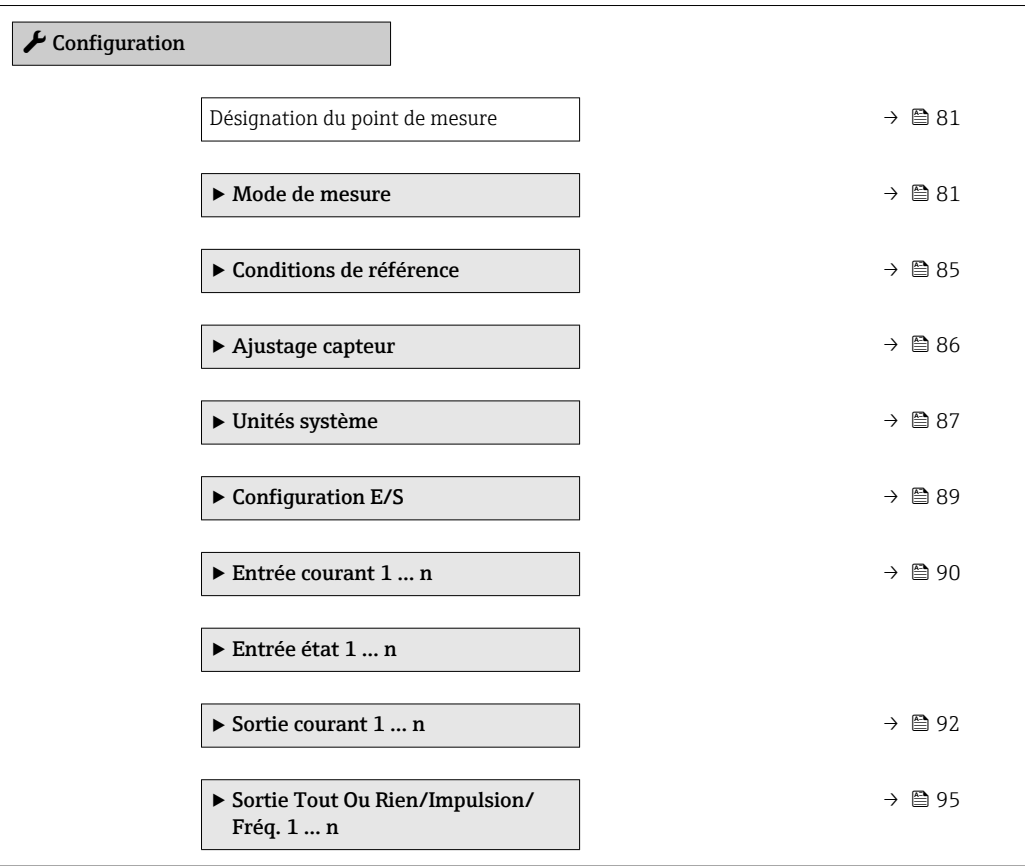

<span id="page-80-0"></span>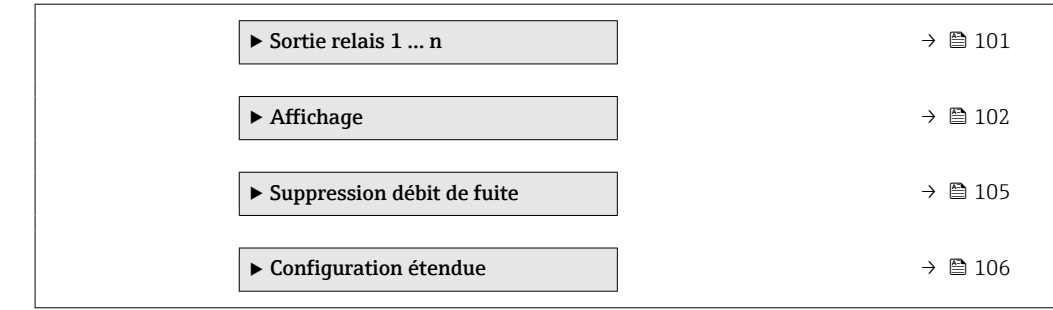

## 9.4.1 Définition de la désignation du point de mesure

Pour permettre une identification rapide du point de mesure au sein du système, entrer une désignation unique à l'aide du paramètre Désignation du point de mesure, puis modifier le réglage par défaut.

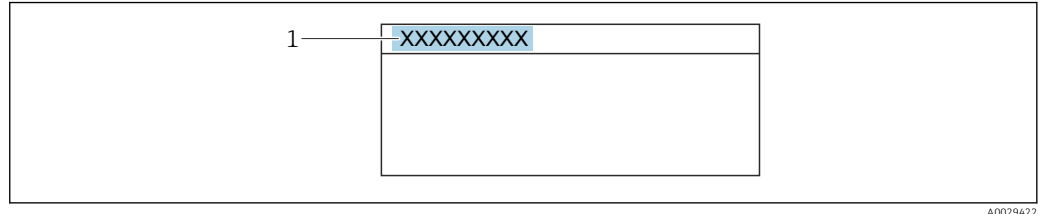

 *38 Ligne d'en-tête de l'affichage opérationnel avec désignation du point de mesure*

*1 Désignation du point de mesure*

Entrer la désignation du point de repère dans l'outil de configuration "FieldCare" → ■ 72

#### Navigation

Menu "Configuration" → Désignation du point de mesure

#### Aperçu des paramètres avec description sommaire

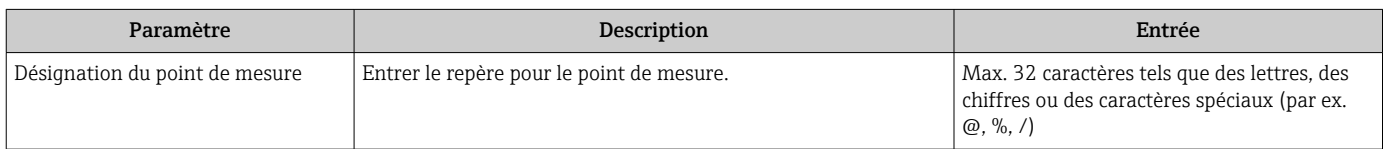

# 9.4.2 Configuration du mode de mesure

Les propriétés du produit peuvent être configurées dans le sous-menu Mode de mesure.

## Navigation

Menu "Configuration" → Mode de mesure

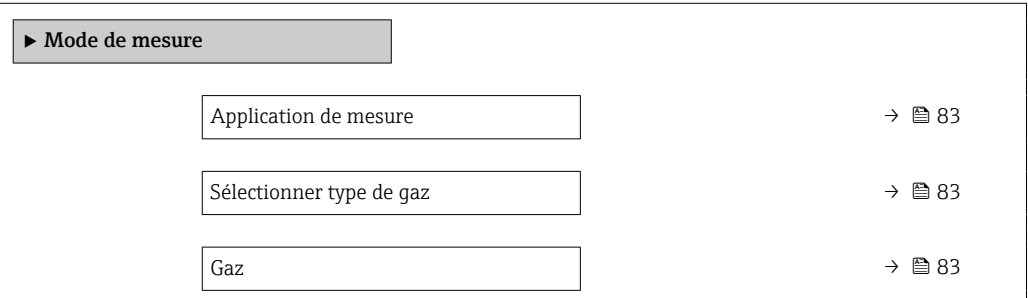

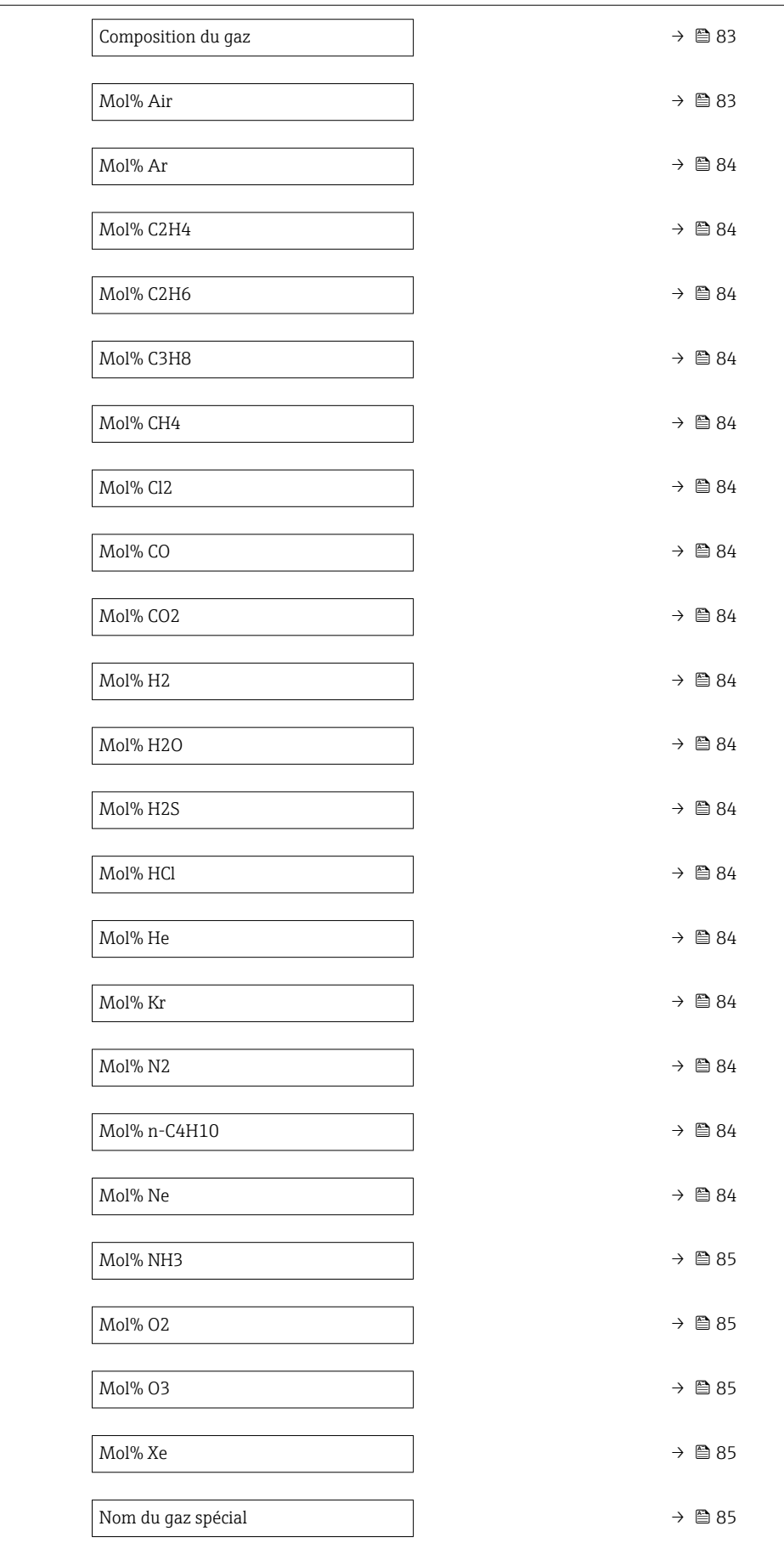

<span id="page-82-0"></span>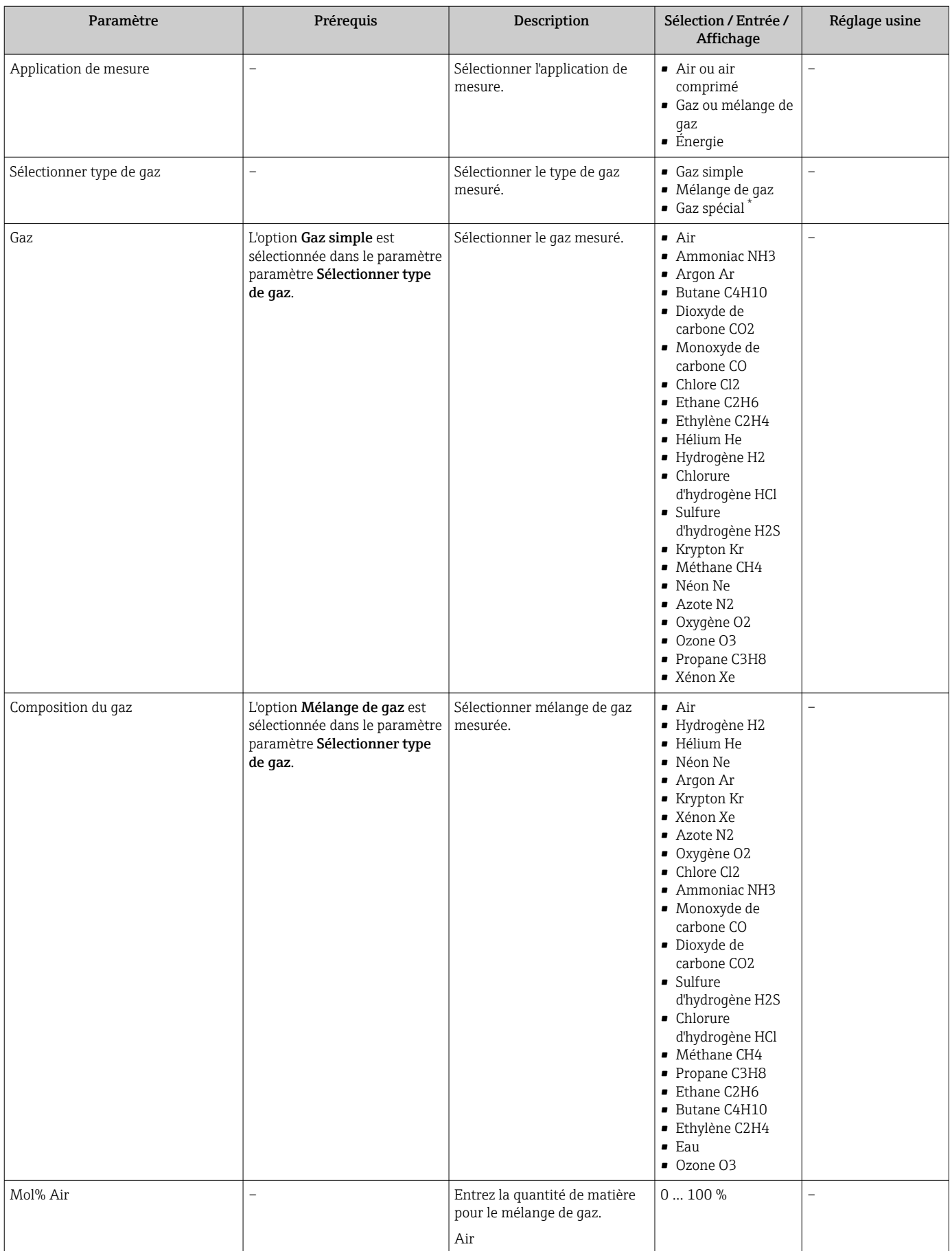

<span id="page-83-0"></span>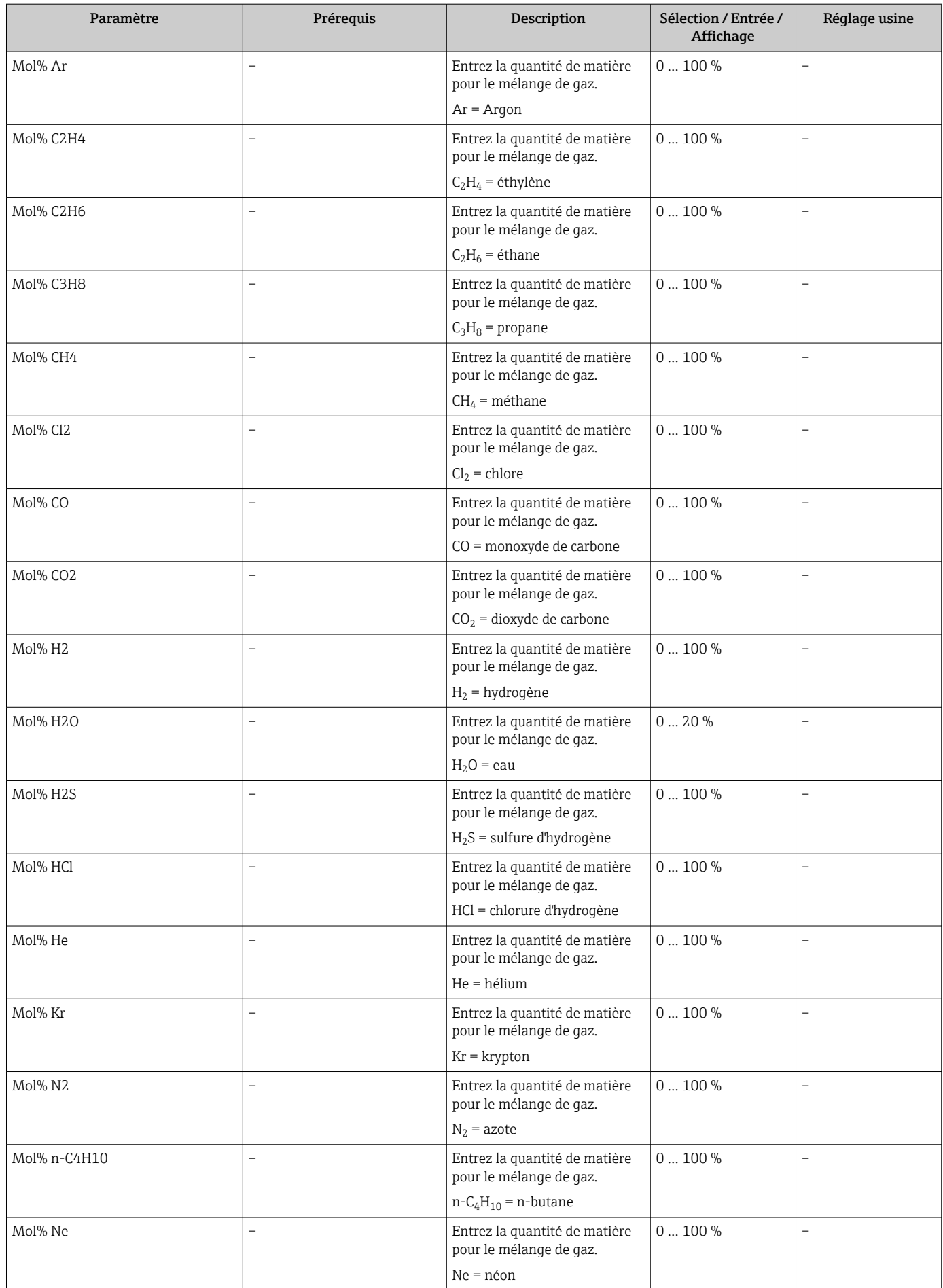

<span id="page-84-0"></span>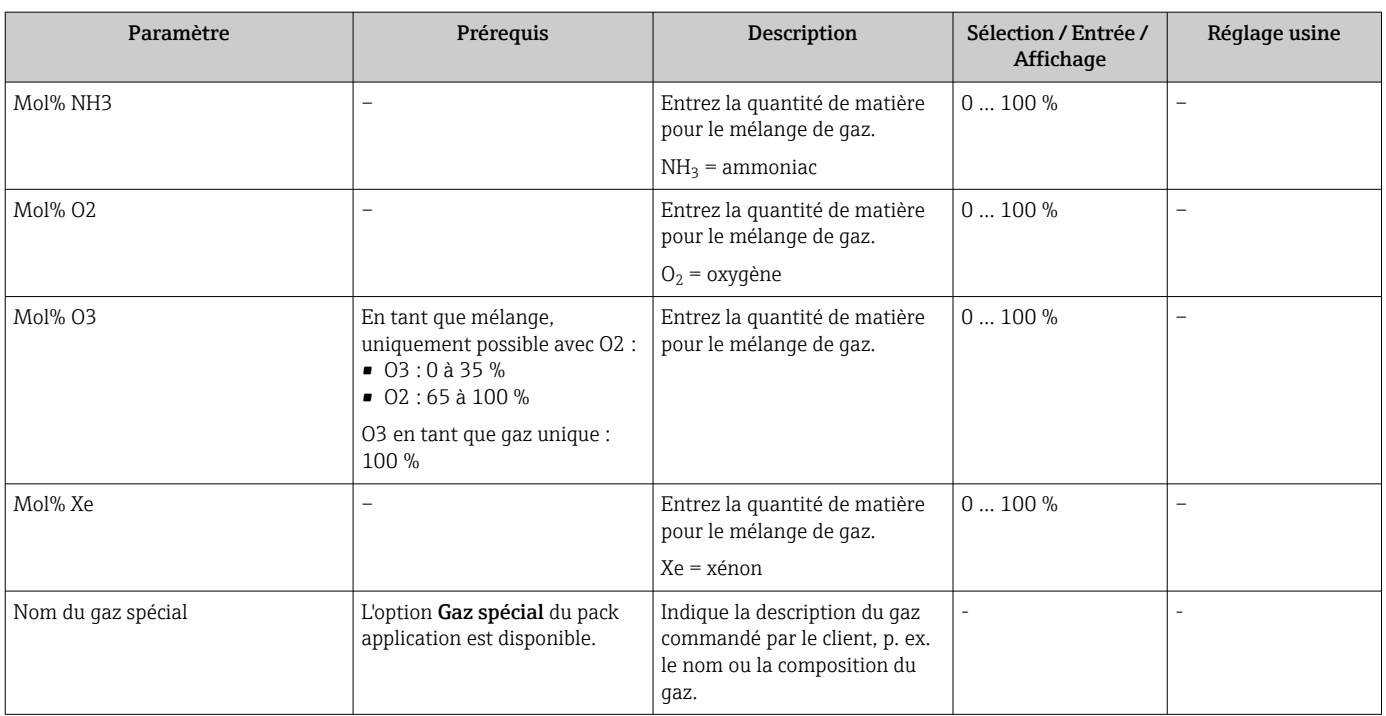

# 9.4.3 Configuration des conditions de référence

Les propriétés de référence peuvent être configurées dans le sous-menu Conditions de référence.

## Navigation

Menu "Configuration" → Conditions de référence

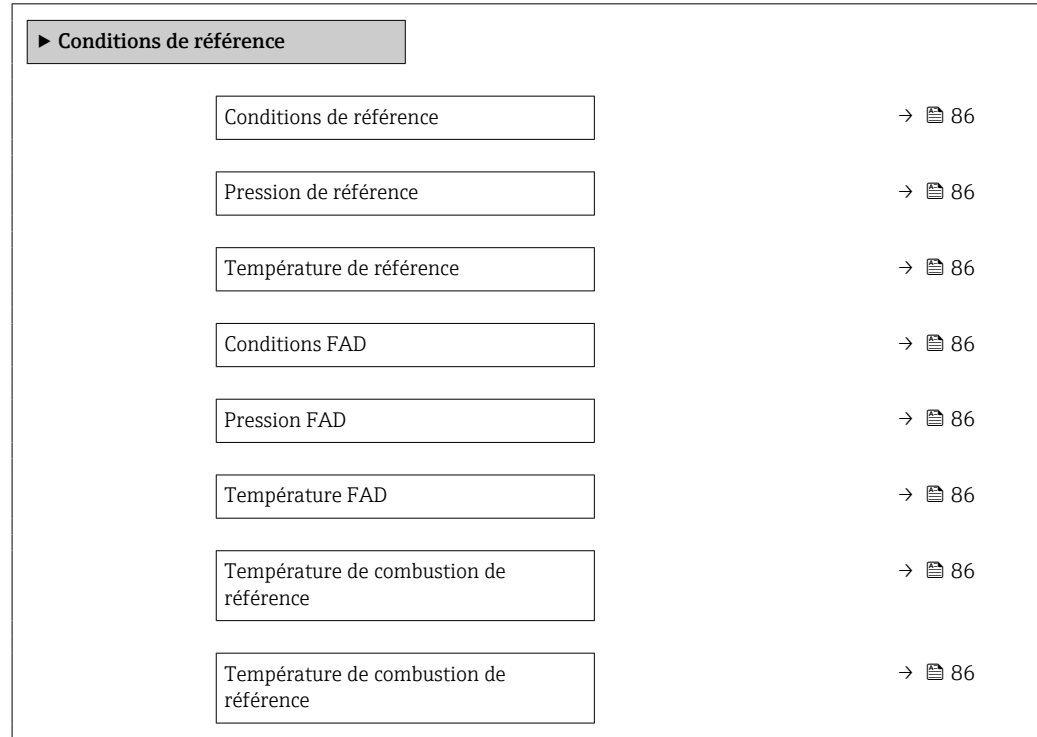

<span id="page-85-0"></span>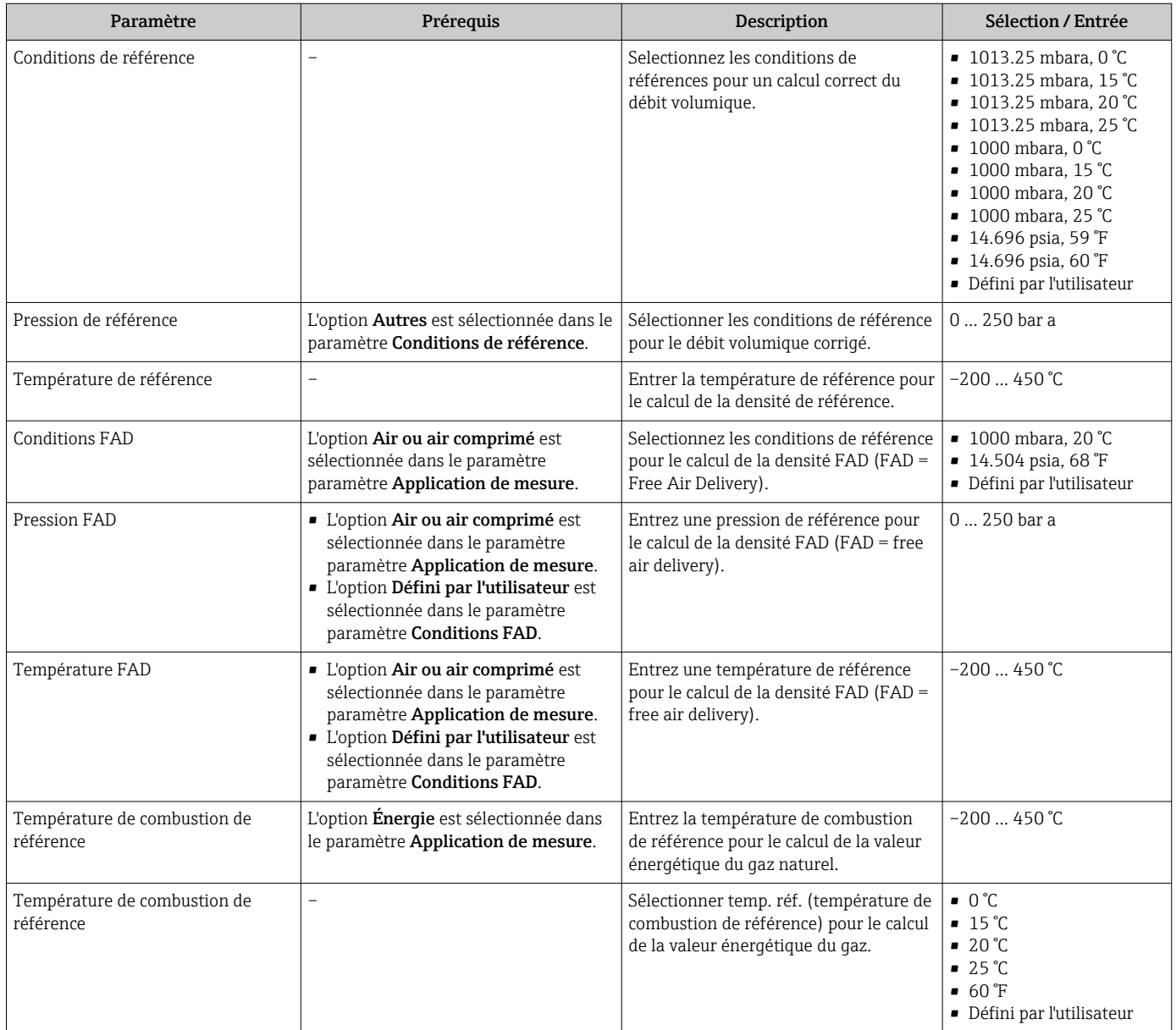

# 9.4.4 Ajustage du capteur

Les paramètres concernant la forme de la canalisation de la version à insérer peuvent être configurés dans le sous-menu Ajustage capteur.

Le nombre de sous-menus et de paramètres peut varier en fonction de la version de l'appareil. Certains sous-menus et paramètres de ces sous-menus ne sont pas décrits dans le manuel de mise en service. Une description est toutefois fournie dans la documentation spéciale de l'appareil ("documentation complémentaire" ).

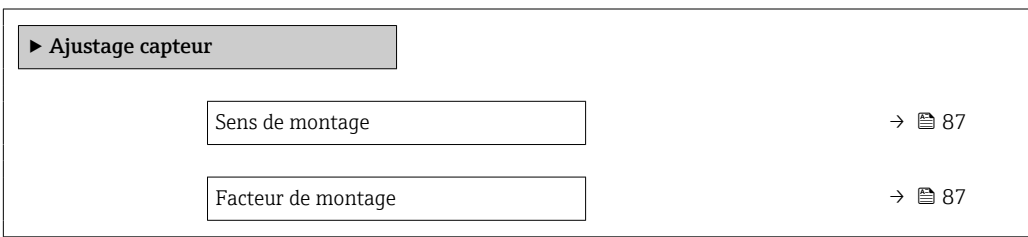

<span id="page-86-0"></span>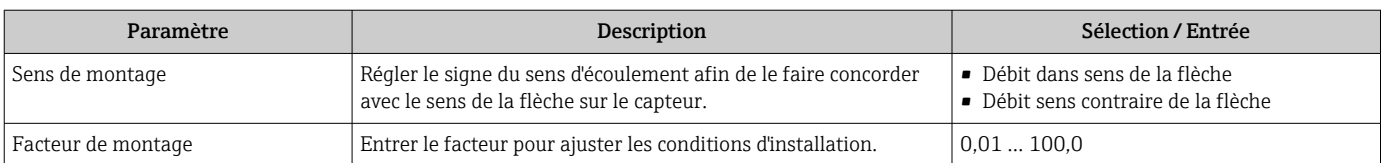

# 9.4.5 Réglage des unités système

Dans le sous-menu Unités système il est possible de régler les unités de toutes les valeurs mesurées.

Le nombre de sous-menus et de paramètres peut varier en fonction de la version de l'appareil. Certains sous-menus et paramètres de ces sous-menus ne sont pas décrits dans le manuel de mise en service. Une description est toutefois fournie dans la documentation spéciale de l'appareil ("documentation complémentaire" ).

#### Navigation

Menu "Configuration" → Unités système

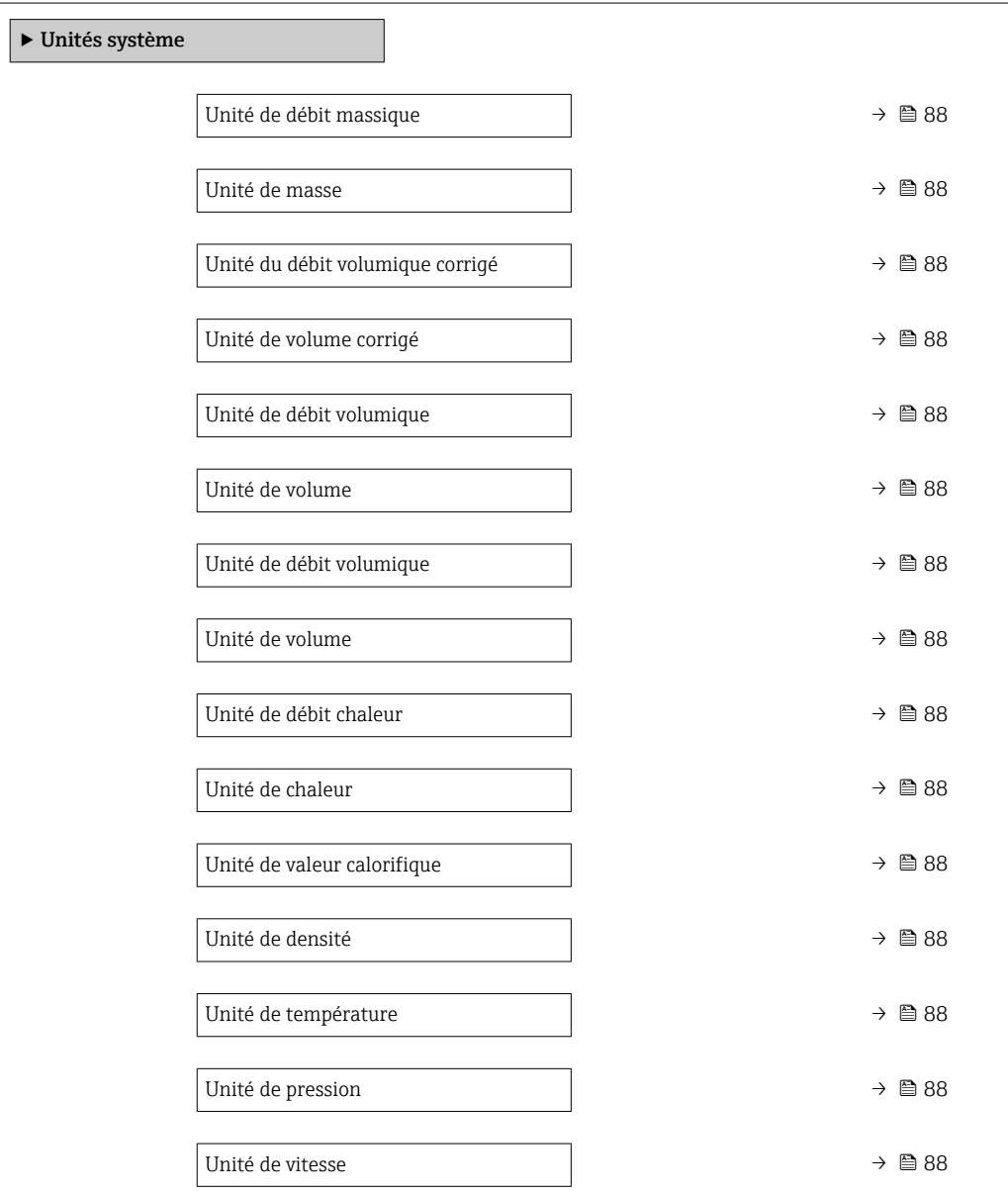

<span id="page-87-0"></span>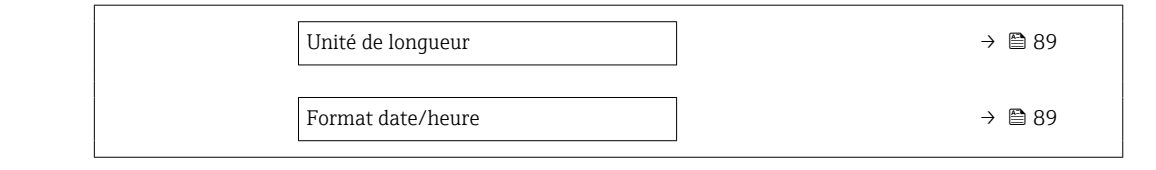

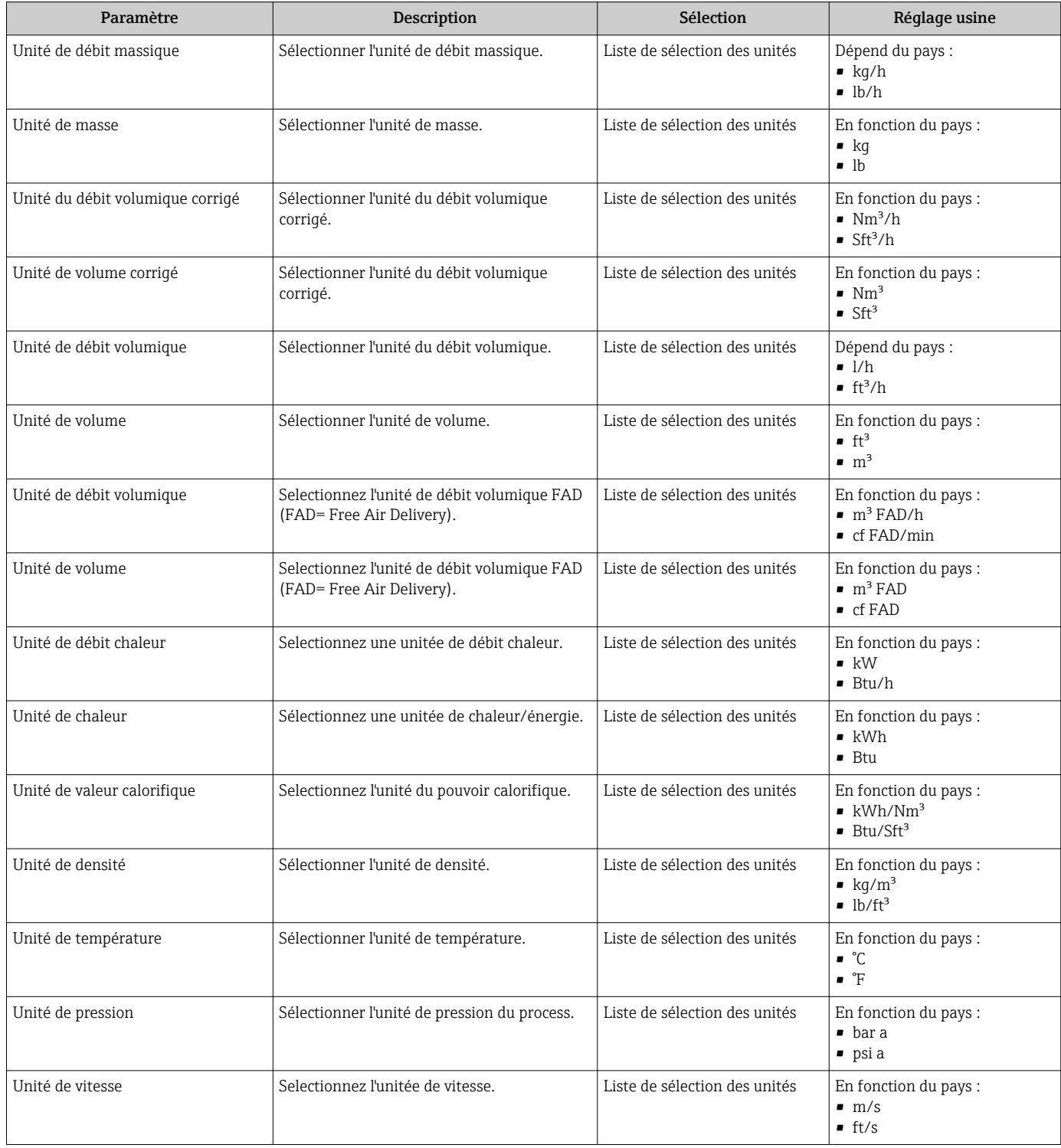

<span id="page-88-0"></span>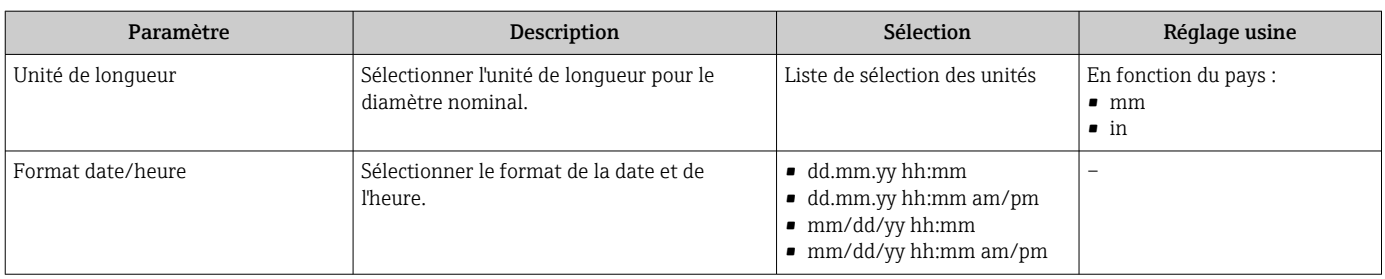

# 9.4.6 Affichage de la configuration E/S

Le sous-menu Configuration E/S guide systématiquement l'utilisateur à travers tous les paramètres dans lesquels la configuration des modules E/S est affichée.

## Navigation

Menu "Configuration" → Configuration E/S

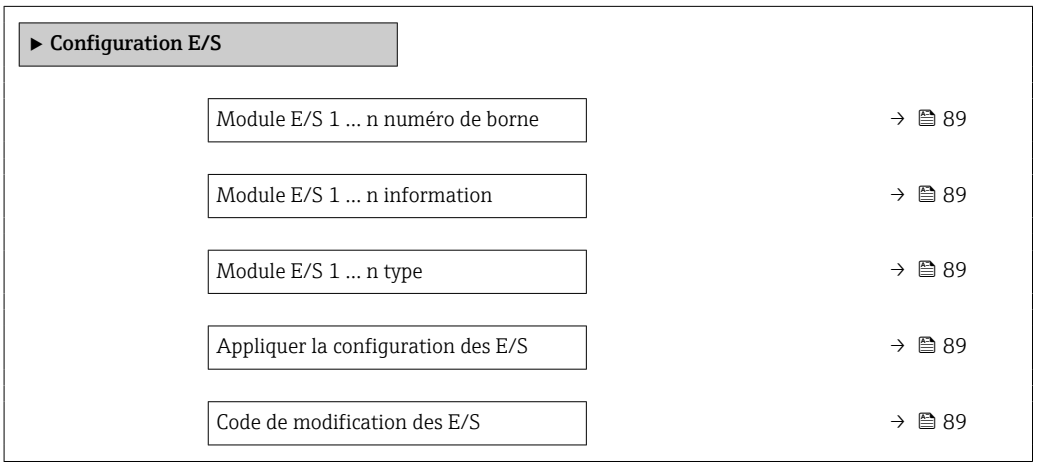

## Aperçu des paramètres avec description sommaire

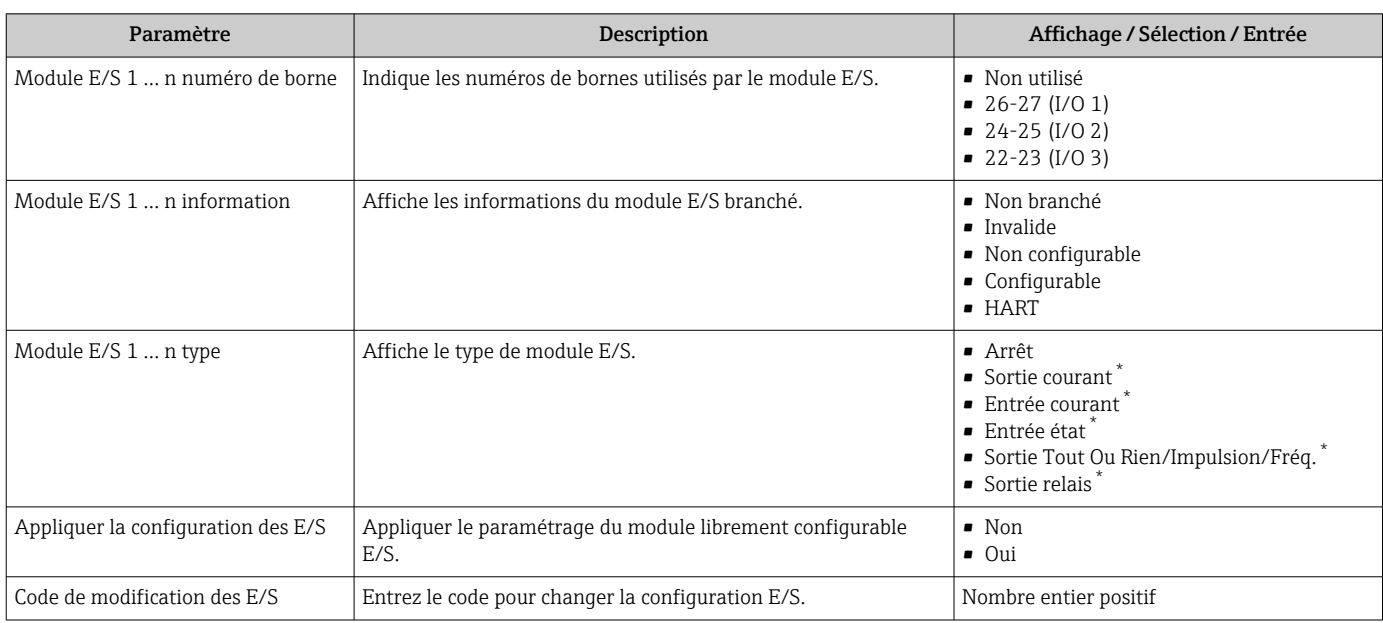

# <span id="page-89-0"></span>9.4.7 Configuration de l'entrée courant

L'assistant "Entrée courant" guide systématiquement l'utilisateur à travers tous les paramètres devant être réglés pour la configuration de l'entrée courant.

## Navigation

Menu "Configuration" → Entrée courant

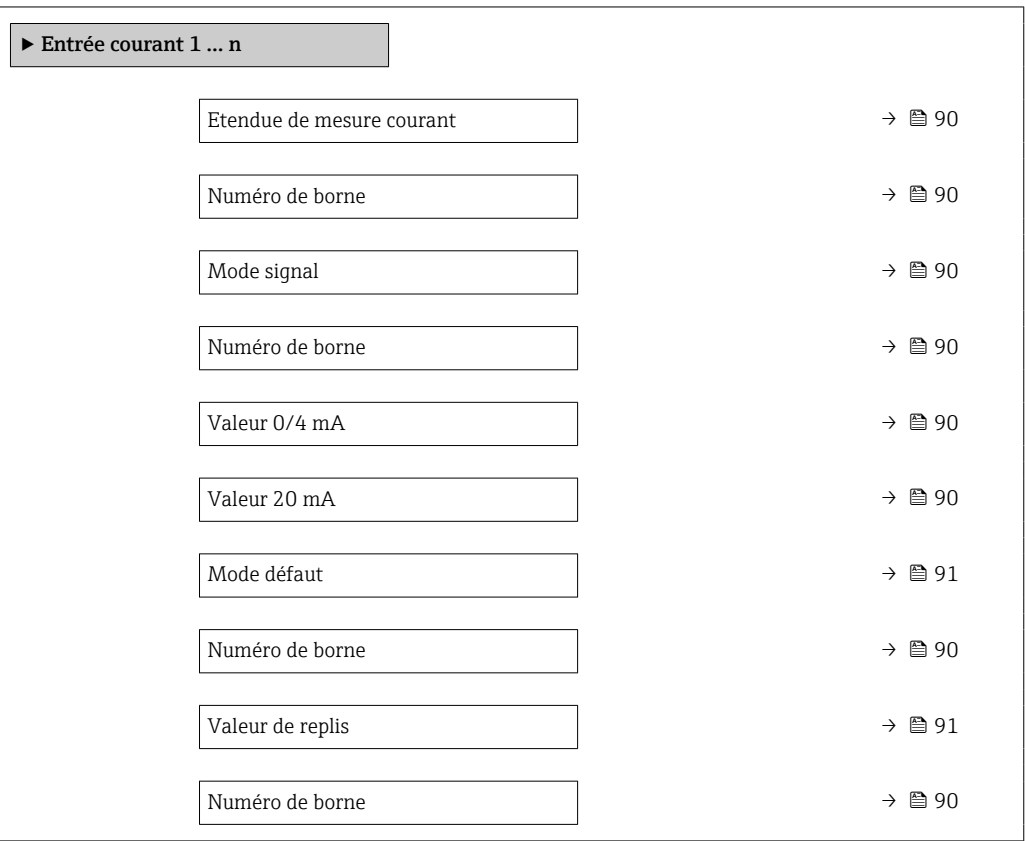

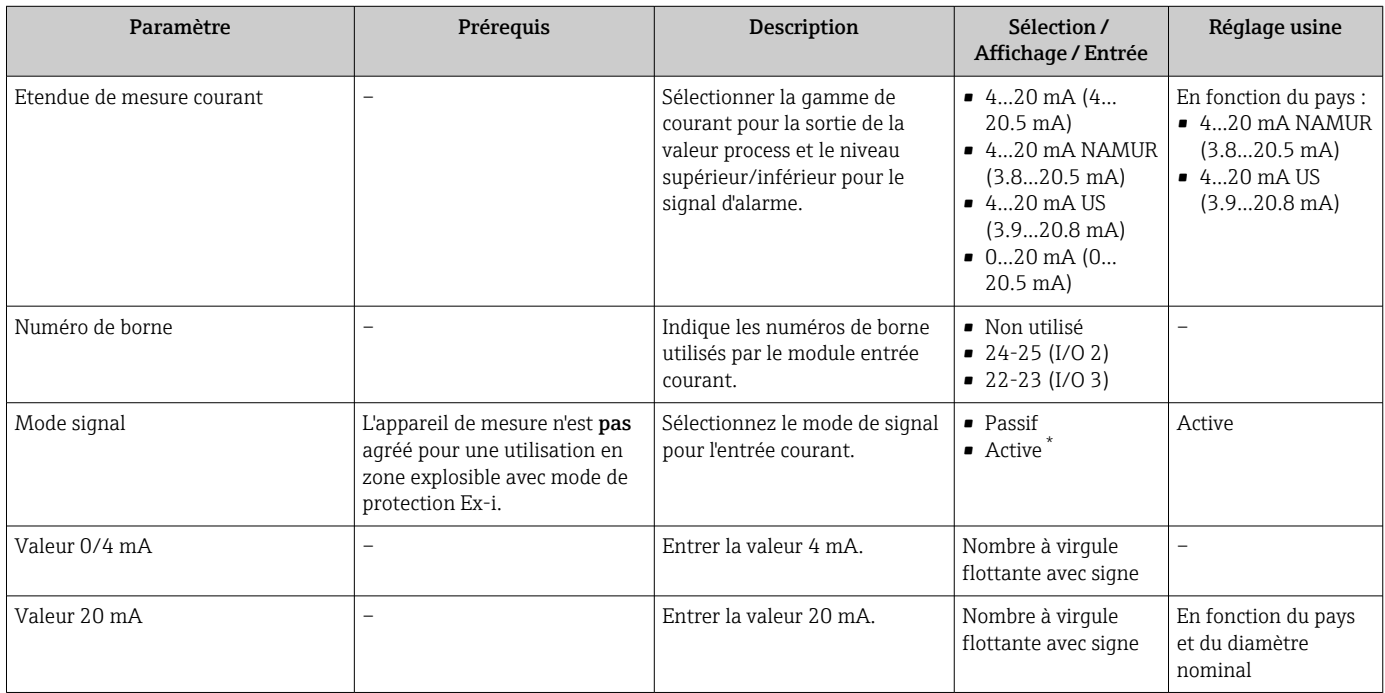

<span id="page-90-0"></span>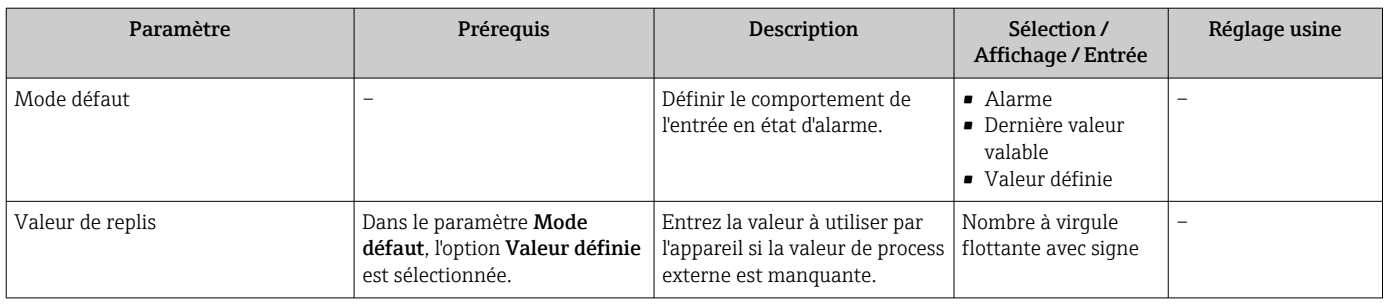

# 9.4.8 Configuration de l'entrée d'état

Le sous-menu Entrée état quide systématiquement l'utilisateur à travers tous les paramètres devant être réglés pour la configuration de l'entrée d'état.

## Navigation

Menu "Configuration" → Entrée état 1 … n

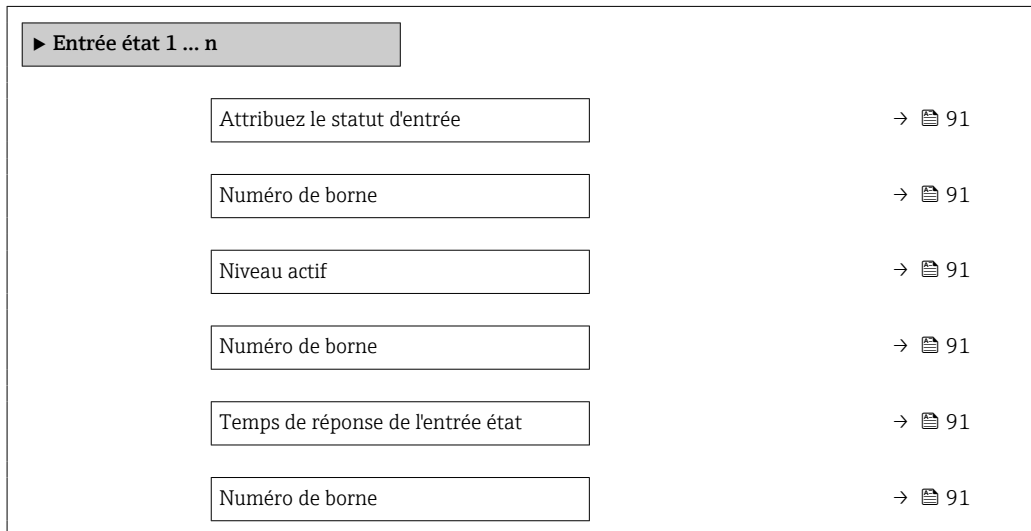

## Aperçu des paramètres avec description sommaire

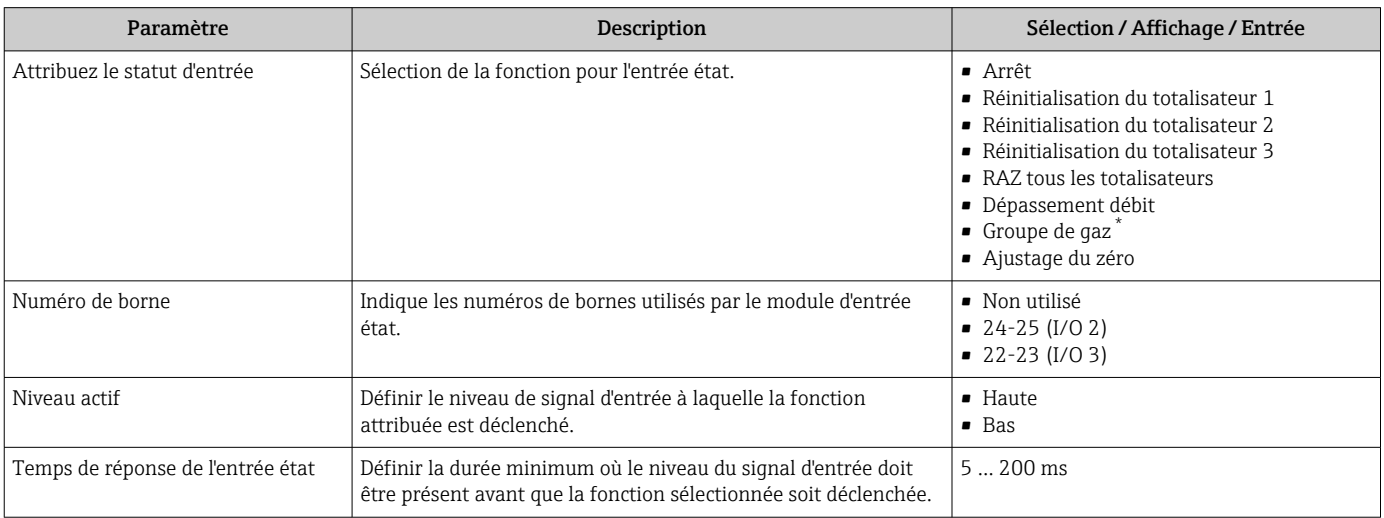

# <span id="page-91-0"></span>9.4.9 Configuration de la sortie courant

L'assistant **Sortie courant** guide systématiquement l'utilisateur à travers tous les paramètres devant être réglés pour la configuration de la sortie courant.

## Navigation

Menu "Configuration" → Sortie courant

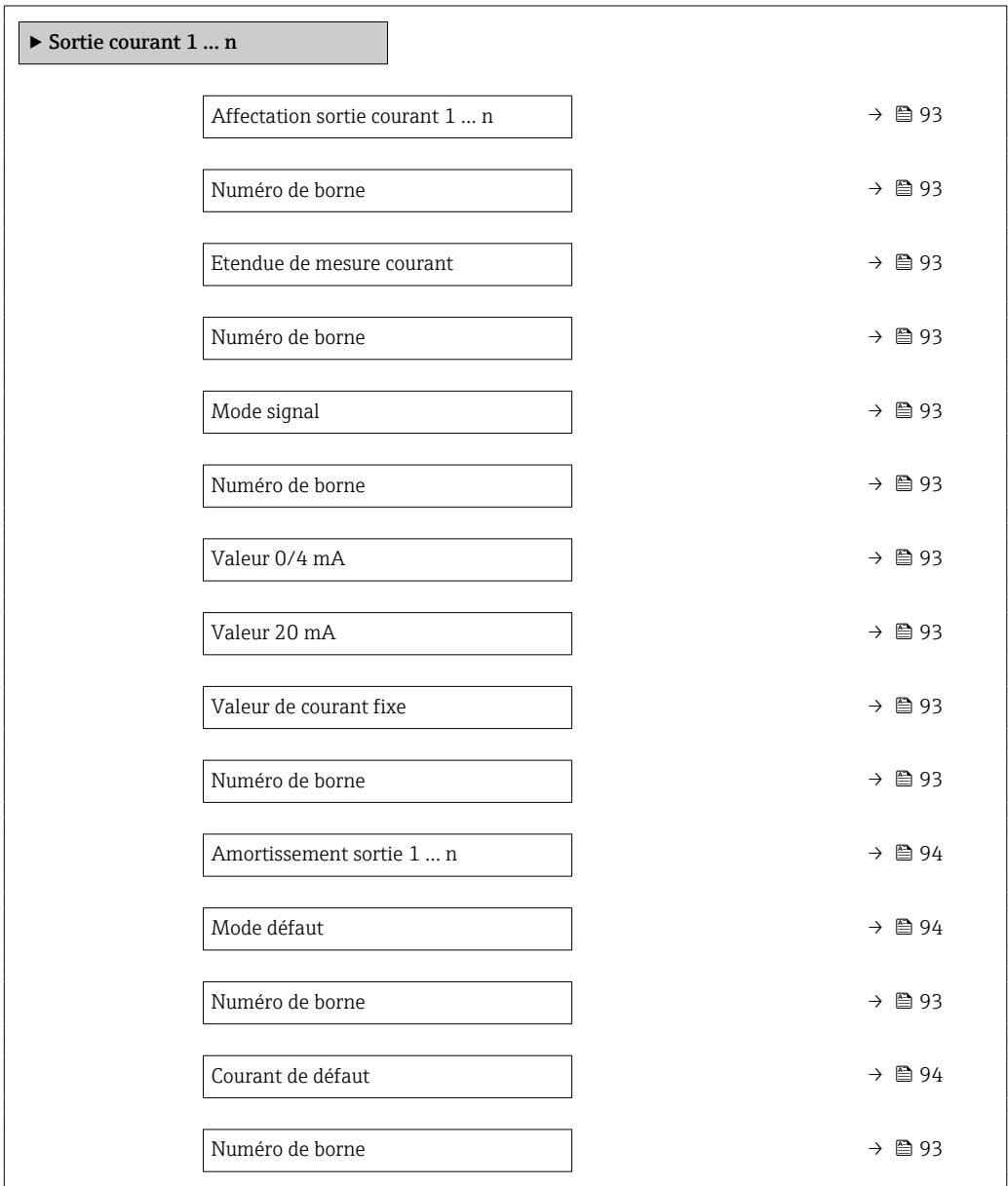

<span id="page-92-0"></span>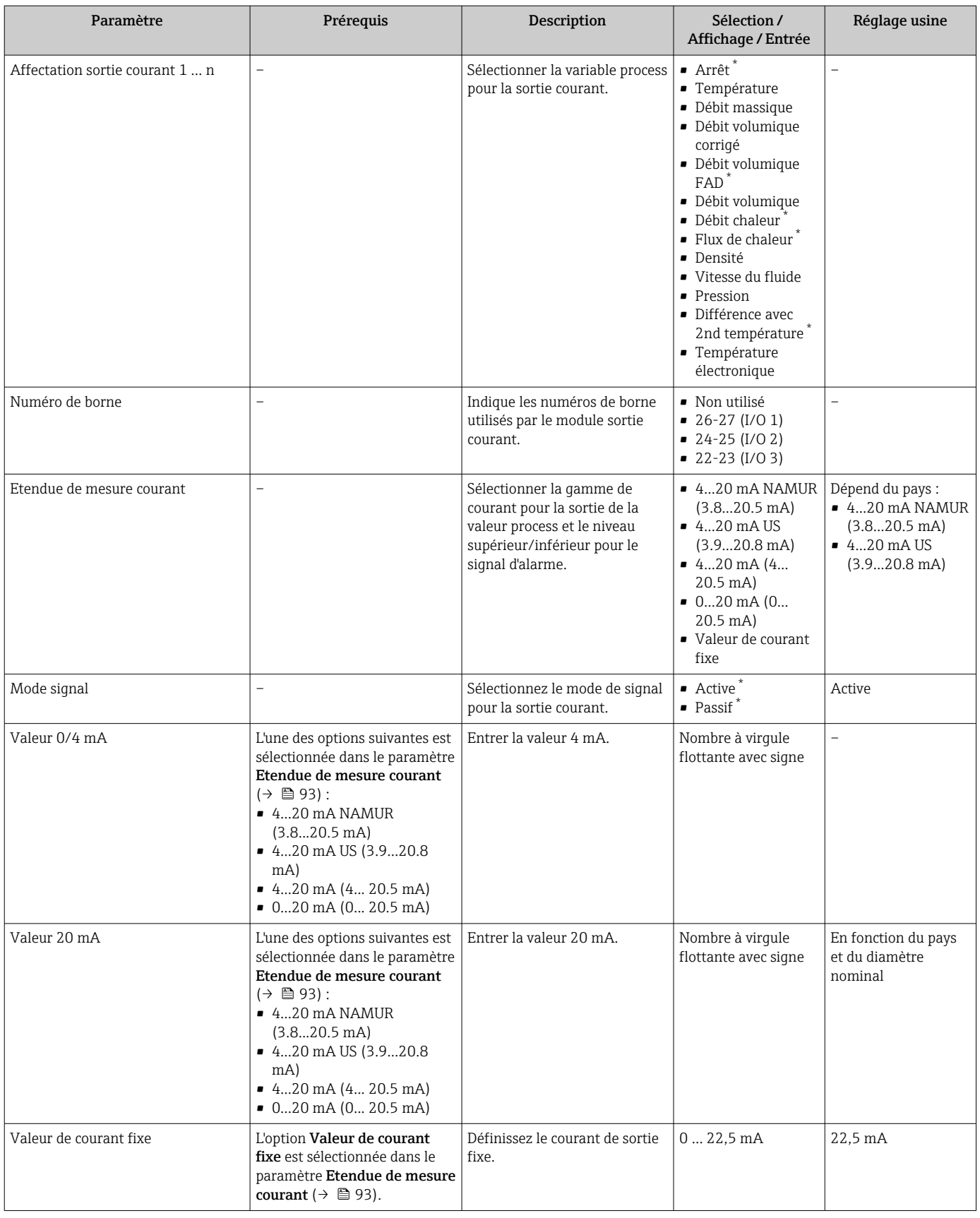

<span id="page-93-0"></span>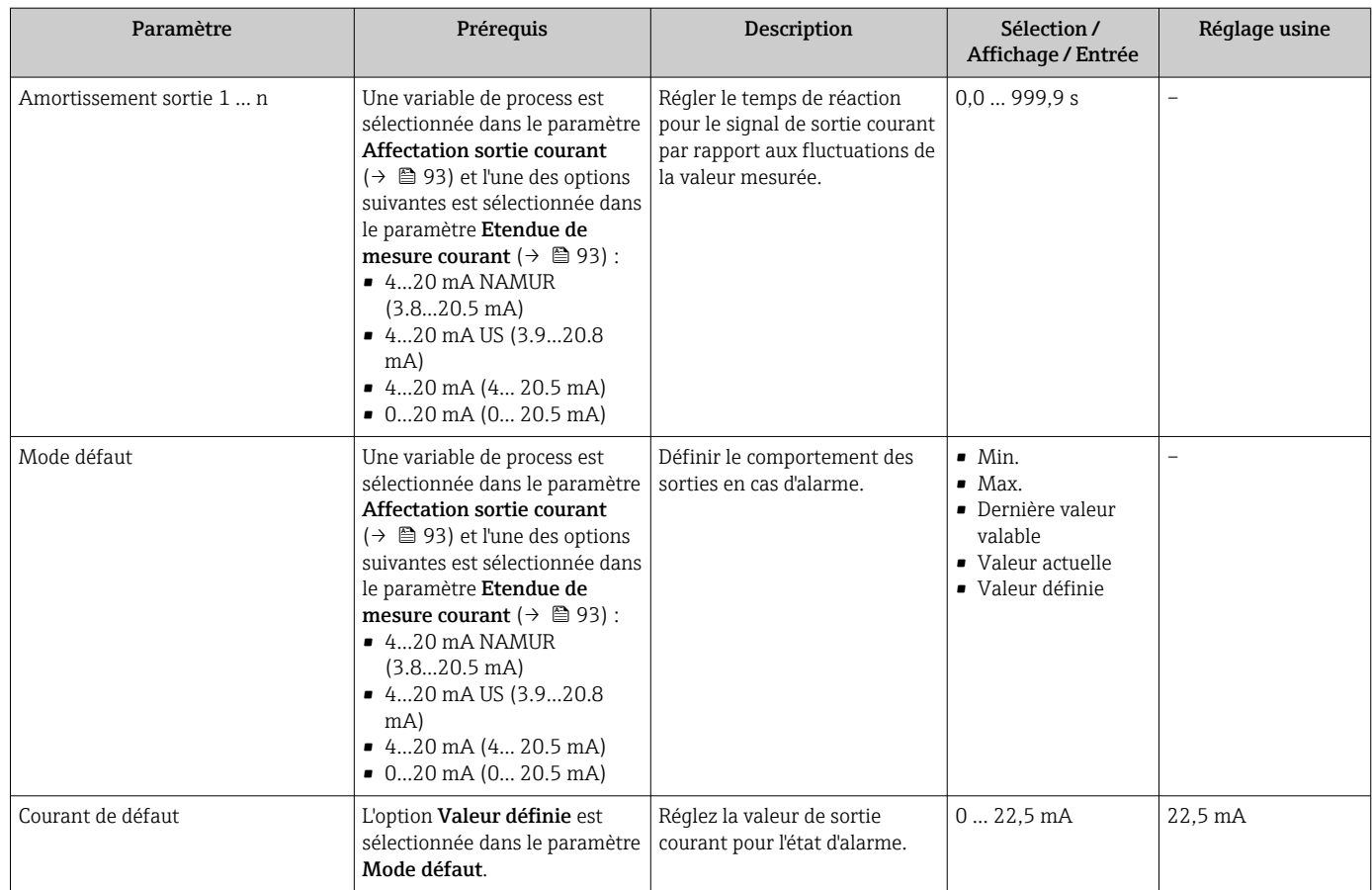

# <span id="page-94-0"></span>9.4.10 Configuration de la sortie impulsion/fréquence/tor

L'assistant Sortie Tout Ou Rien/Impulsion/Fréq. guide l'utilisateur systématiquement à travers tous les paramètres pouvant être réglés pour la configuration du type de sortie sélectionné.

### Navigation

Menu "Configuration" → Configuration étendue → Sortie Tout Ou Rien/Impulsion/Fréq.

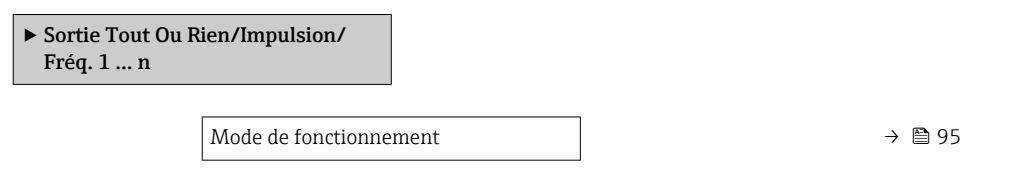

## Aperçu des paramètres avec description sommaire

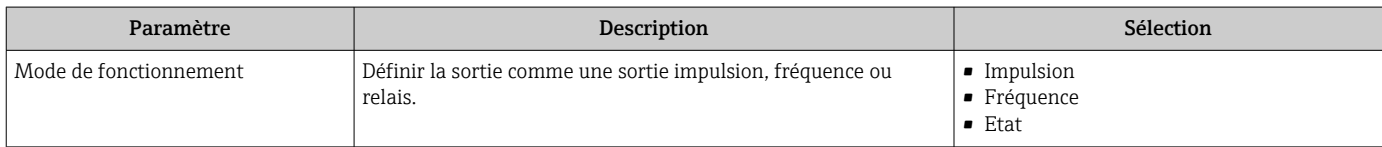

## Configuration de la sortie impulsion

### Navigation

Menu "Configuration" → Sortie Tout Ou Rien/Impulsion/Fréq.

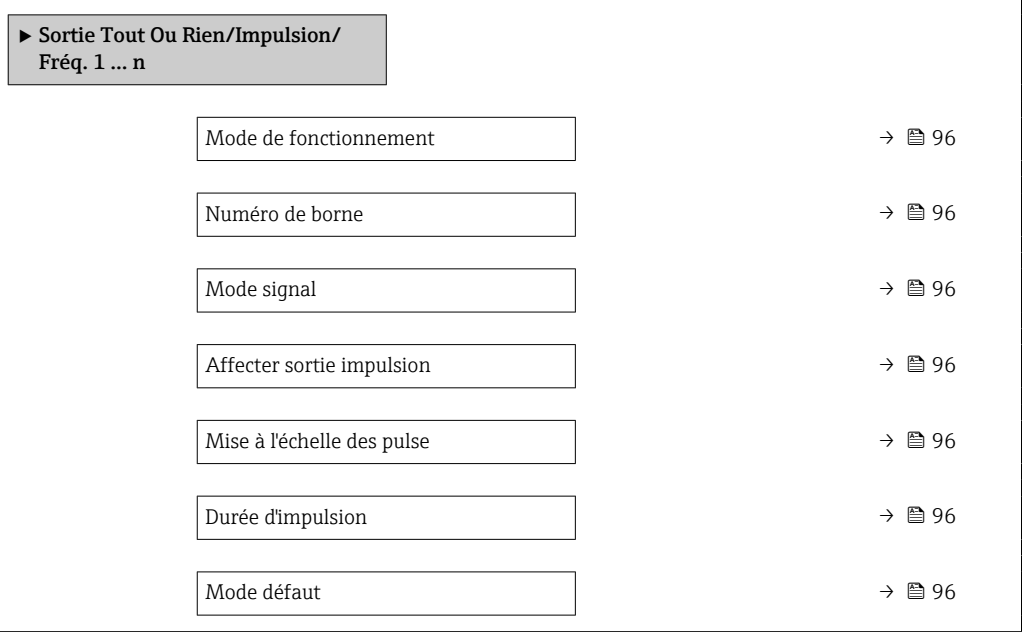

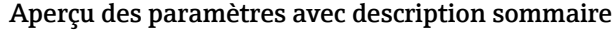

<span id="page-95-0"></span>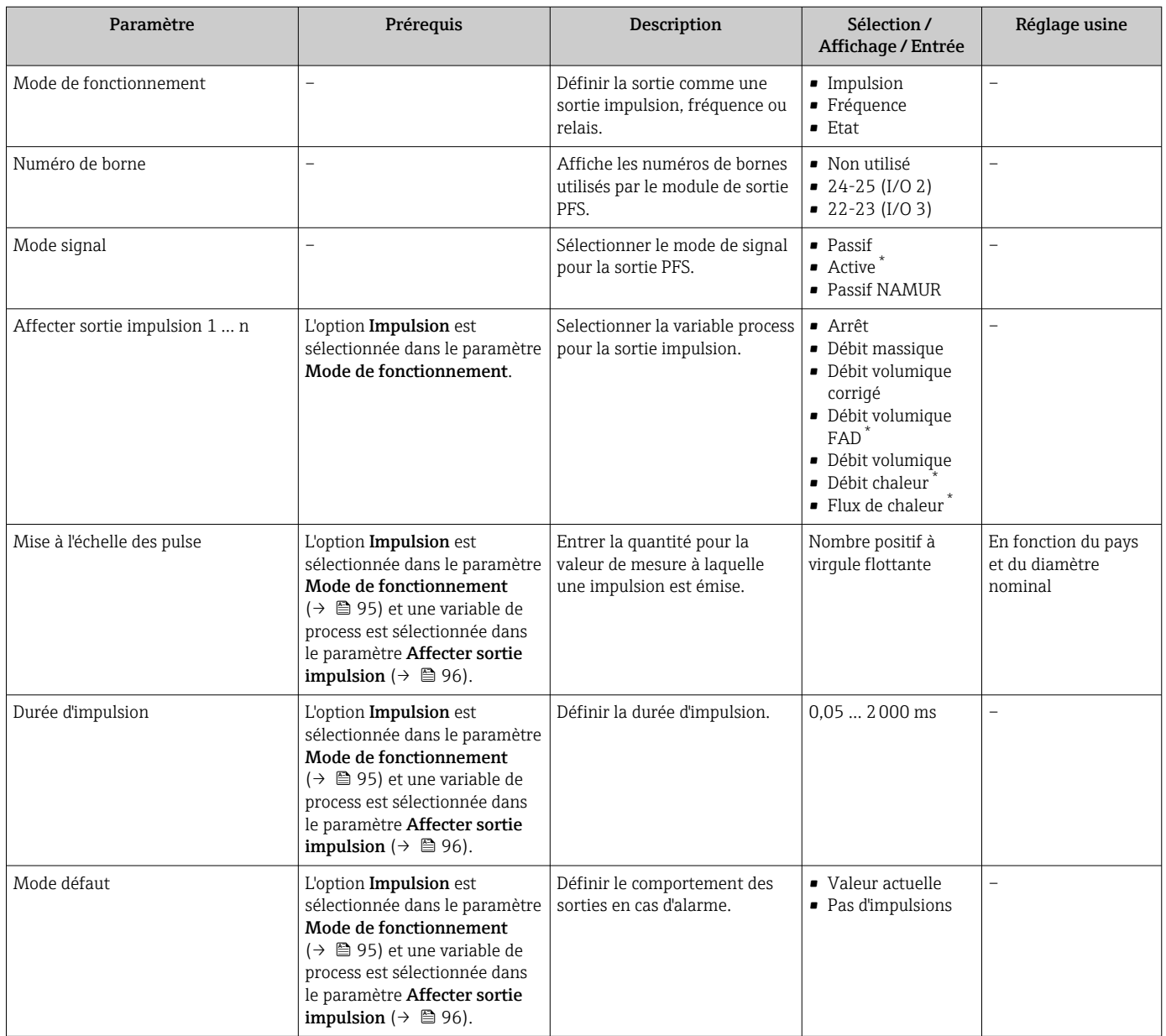

## Configuration de la sortie fréquence

## Navigation

Menu "Configuration" → Sortie Tout Ou Rien/Impulsion/Fréq.

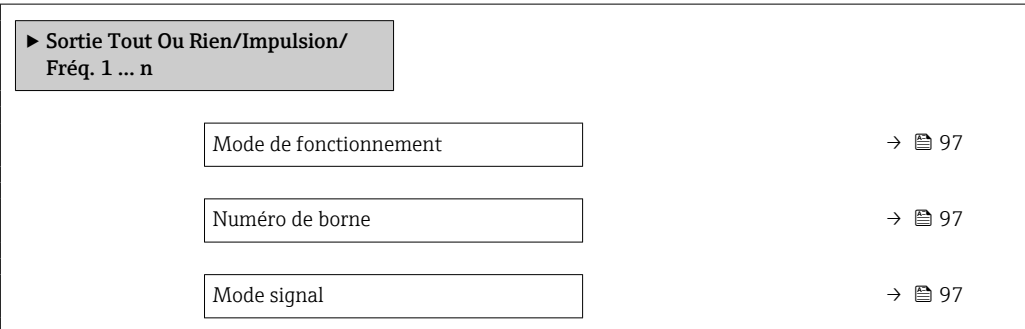

<span id="page-96-0"></span>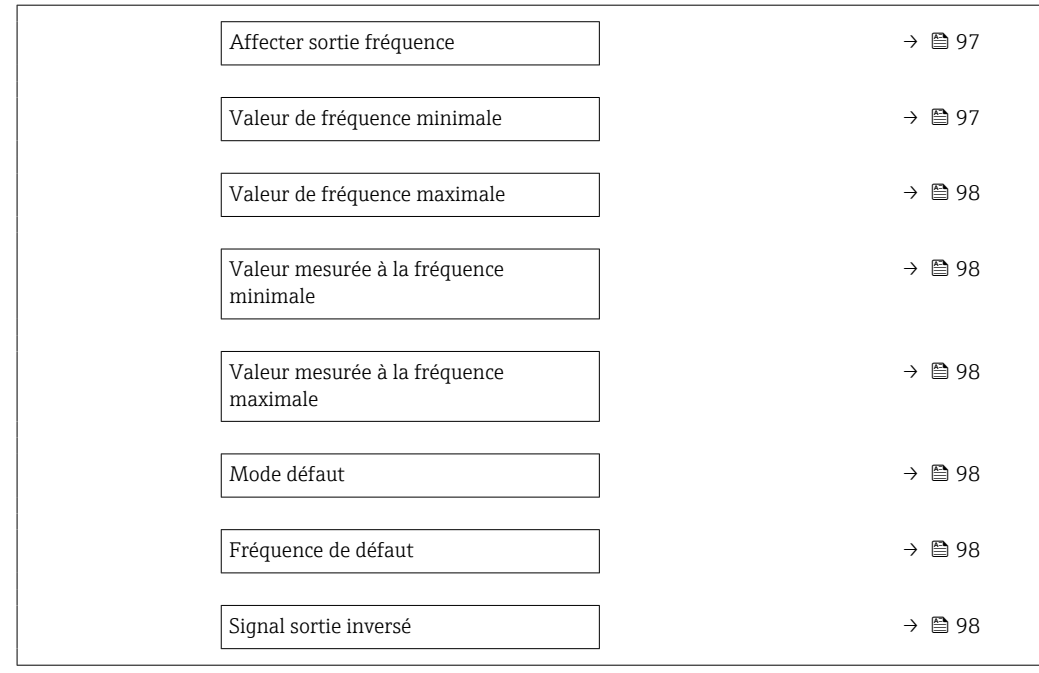

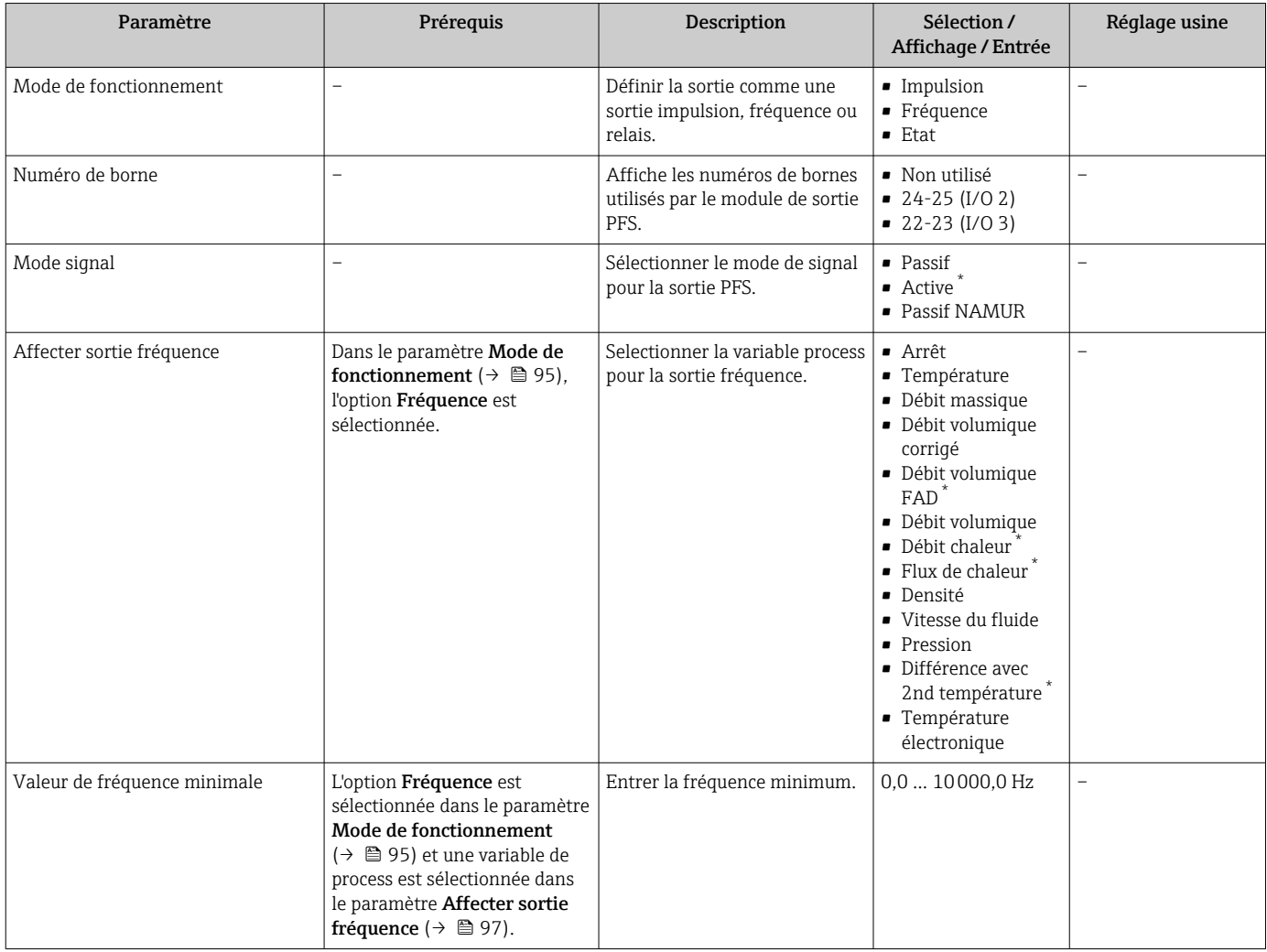

<span id="page-97-0"></span>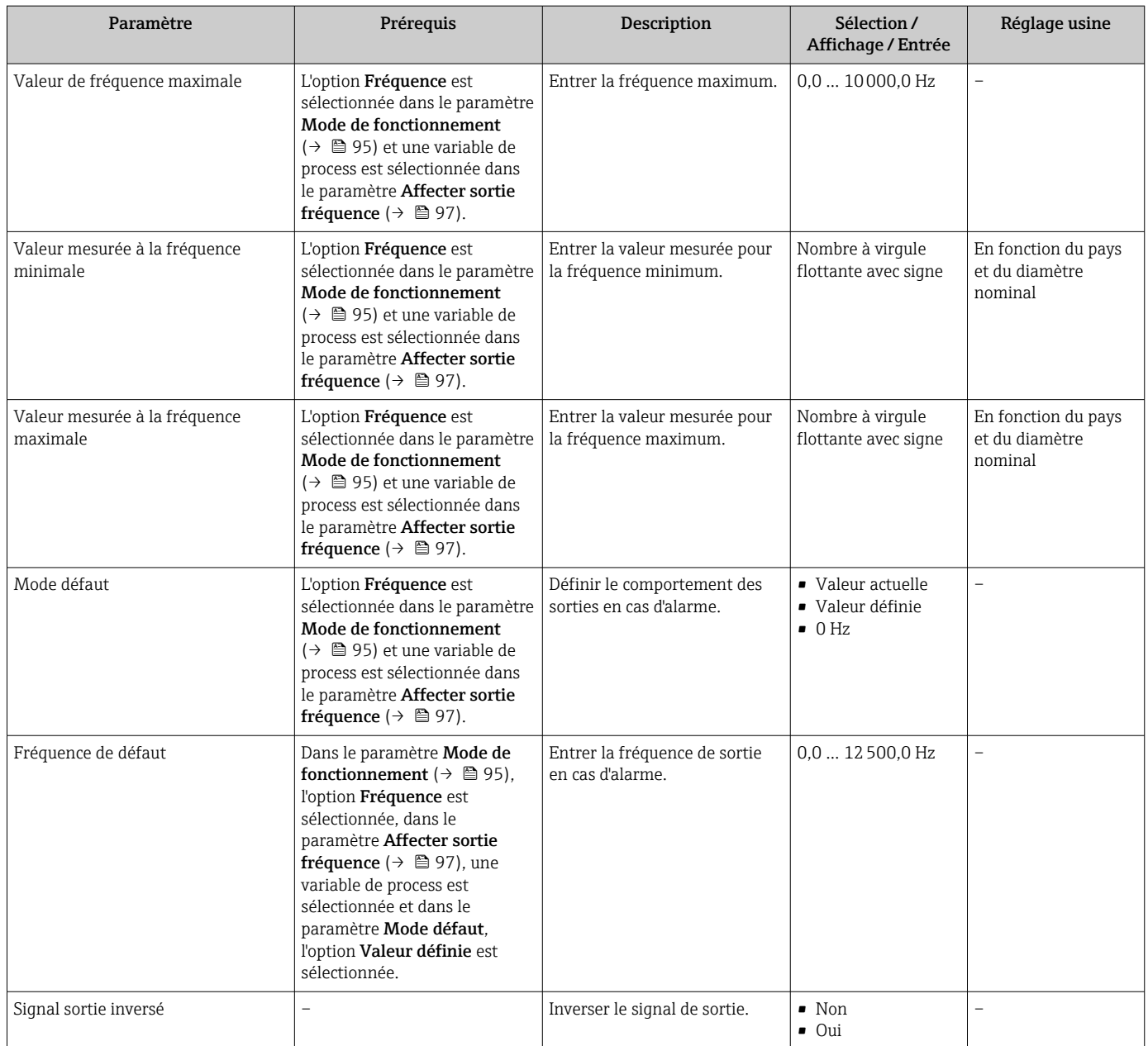

## Configuration de la sortie tout ou rien

## Navigation

Menu "Configuration" → Sortie Tout Ou Rien/Impulsion/Fréq.

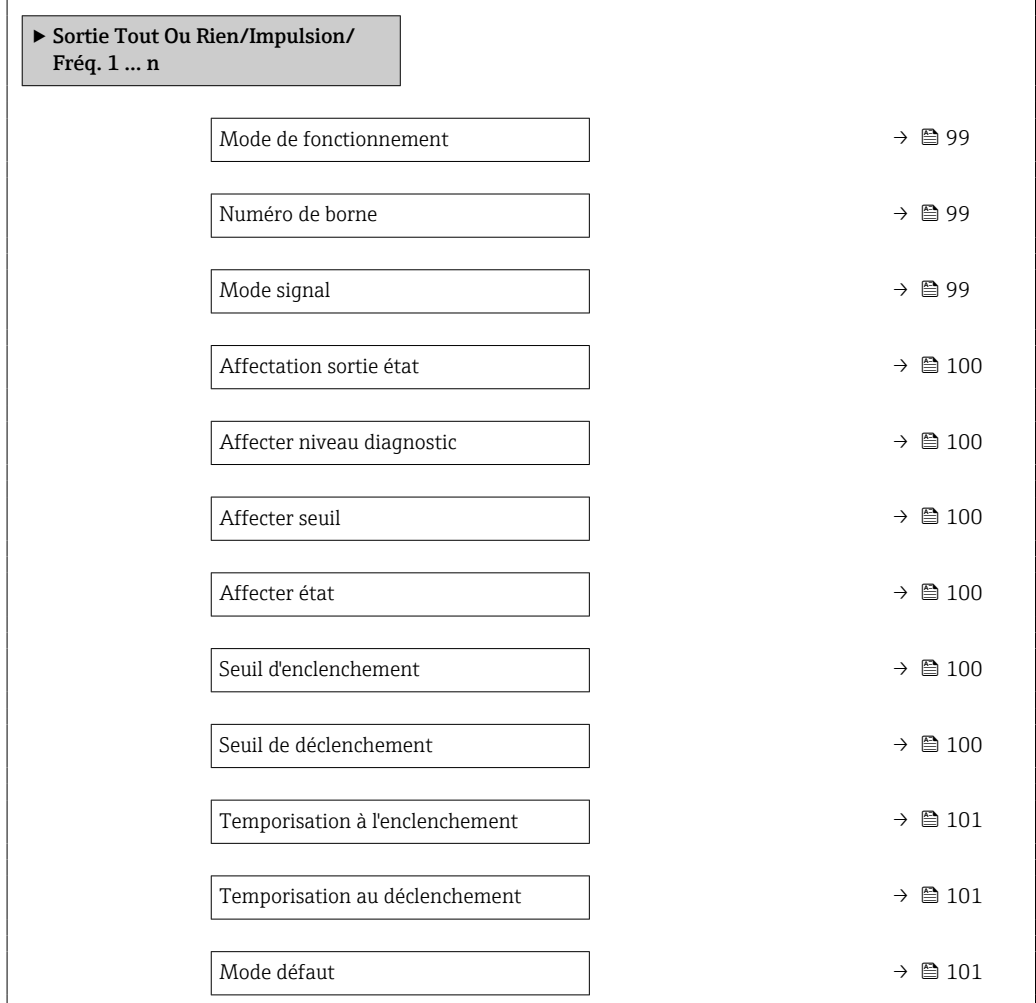

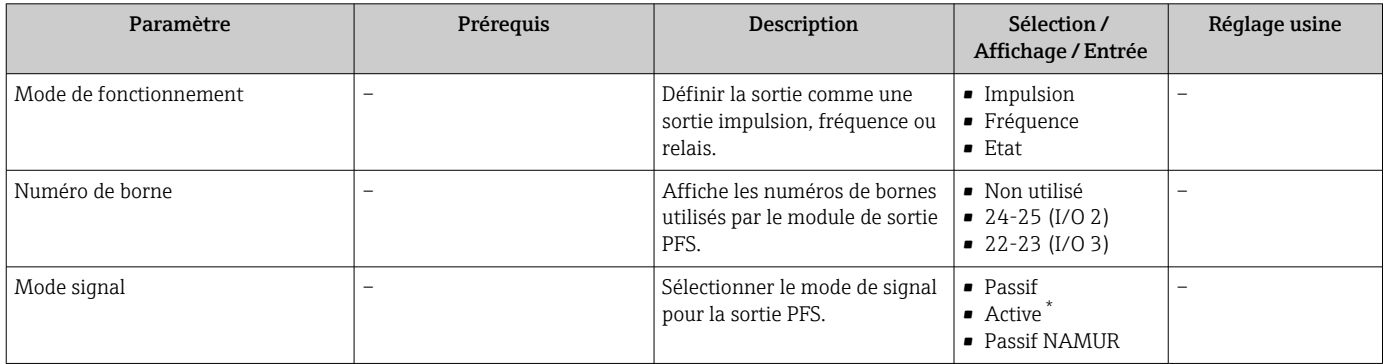

<span id="page-99-0"></span>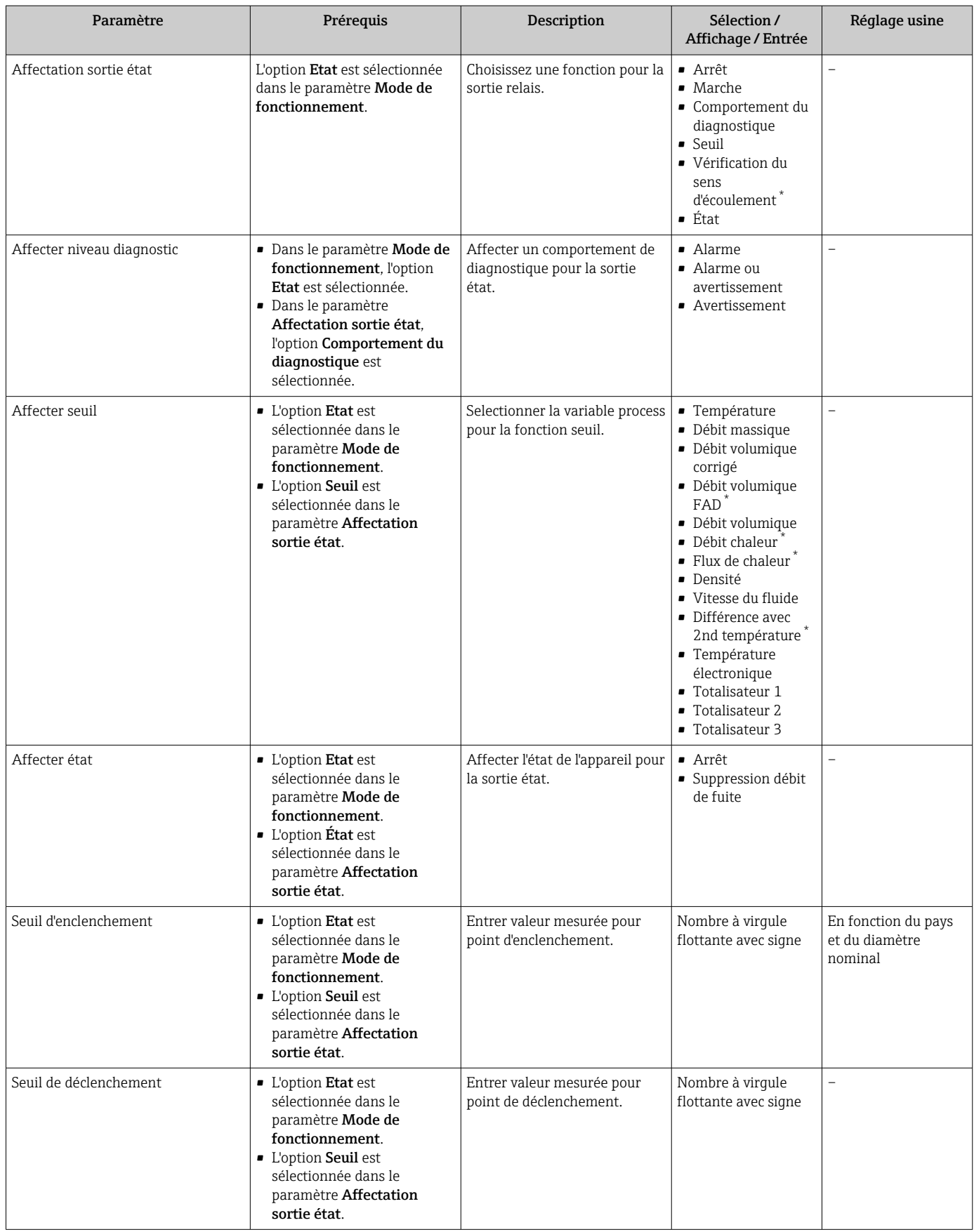

<span id="page-100-0"></span>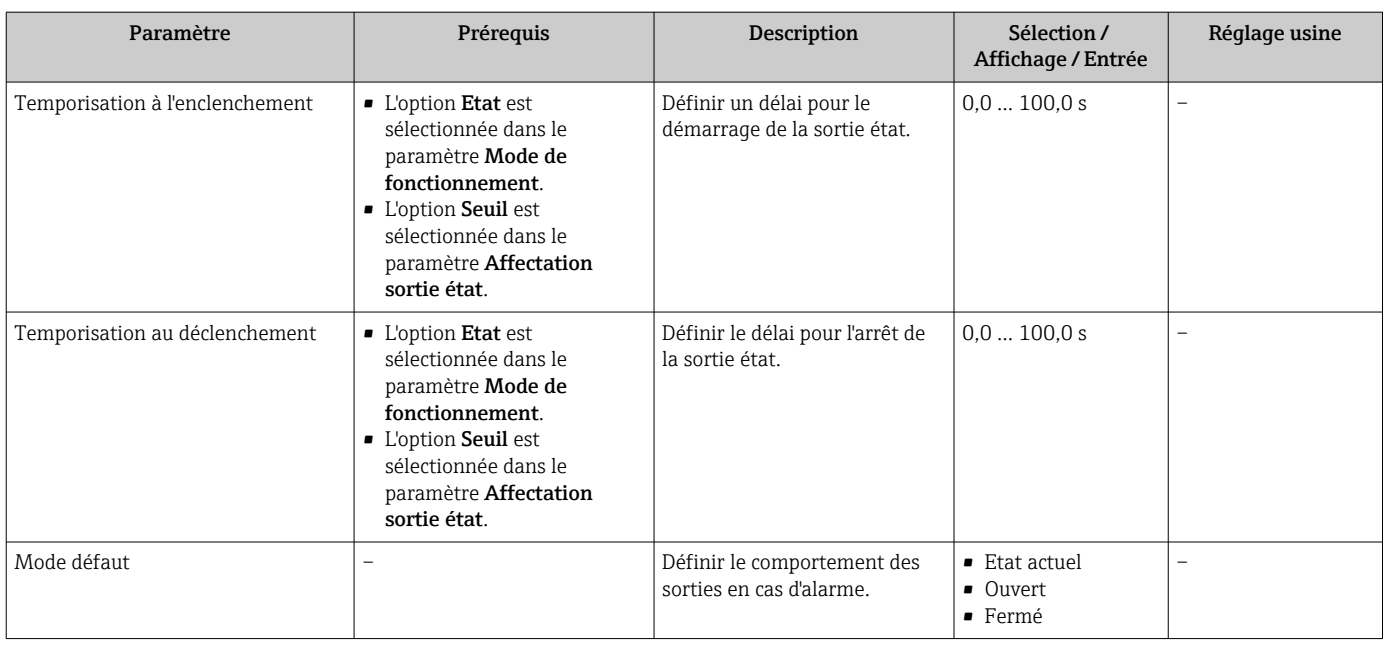

# 9.4.11 Configuration de la sortie relais

L'assistant Sortie relais guide systématiquement l'utilisateur à travers tous les paramètres devant être réglés pour la configuration de la sortie relais.

## Navigation

Menu "Configuration" → Sortie relais 1 … n

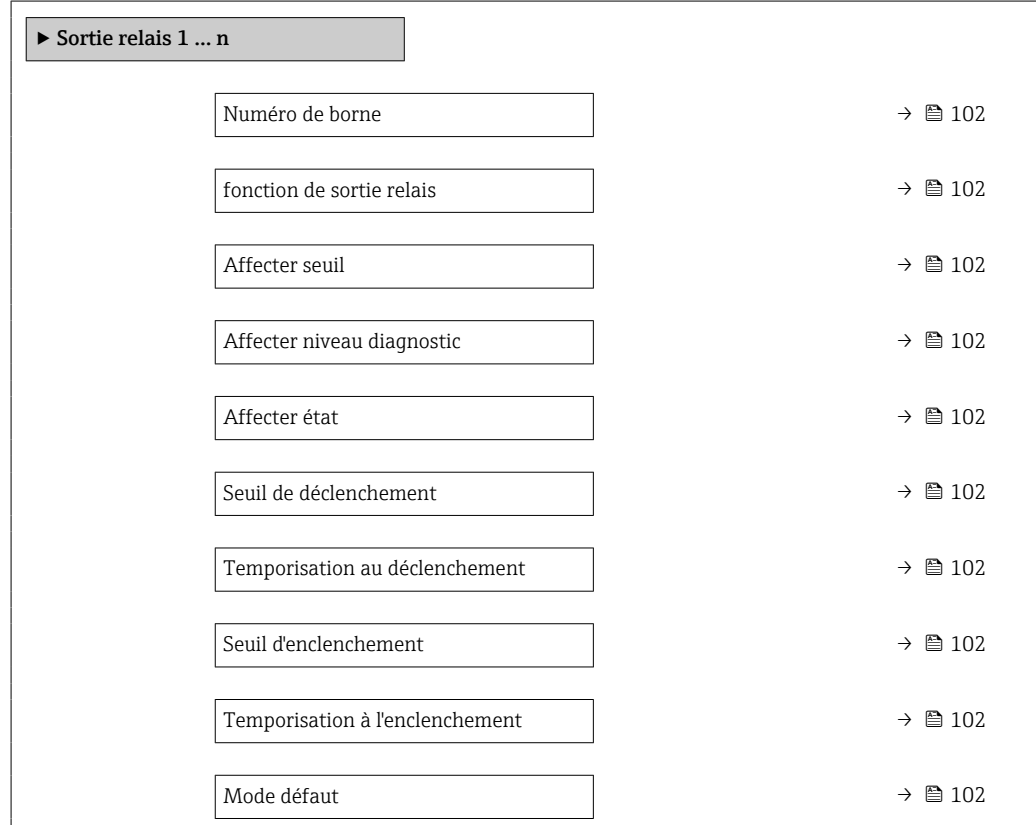

<span id="page-101-0"></span>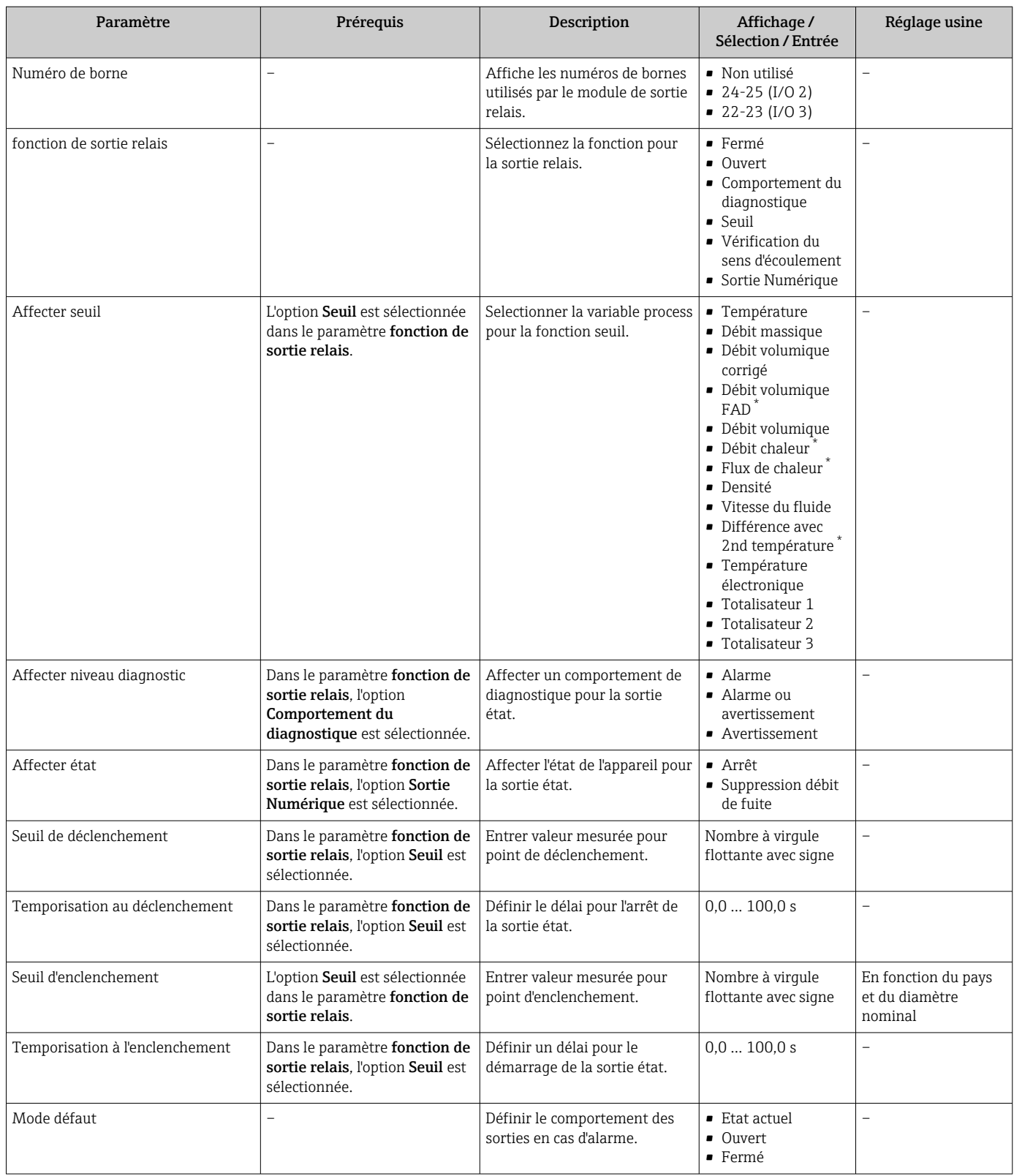

Visualisation dépendant des options de commande ou de la configuration de l'appareil

# 9.4.12 Configuration de l'afficheur local

L'assistant Affichage guide systématiquement l'utilisateur à travers tous les paramètres pouvant être réglés pour la configuration de l'afficheur local.

## Navigation

Menu "Configuration" → Affichage

<span id="page-102-0"></span>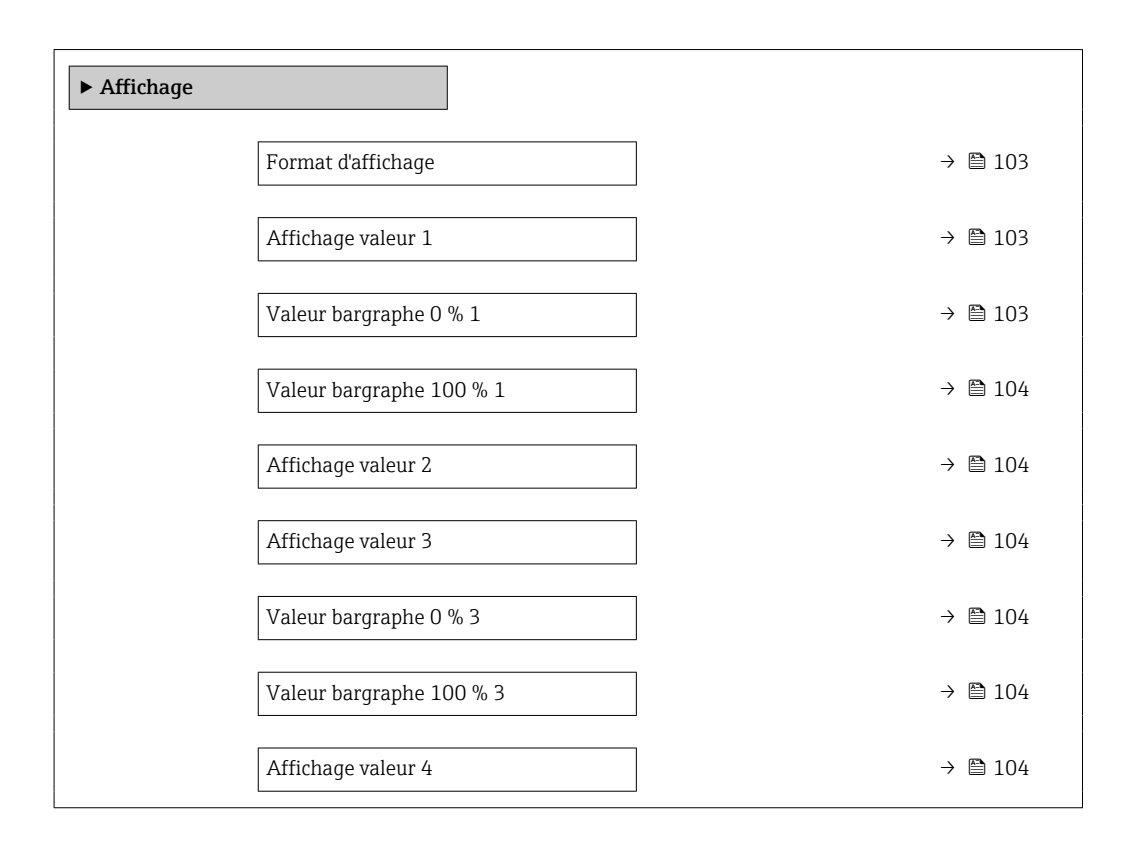

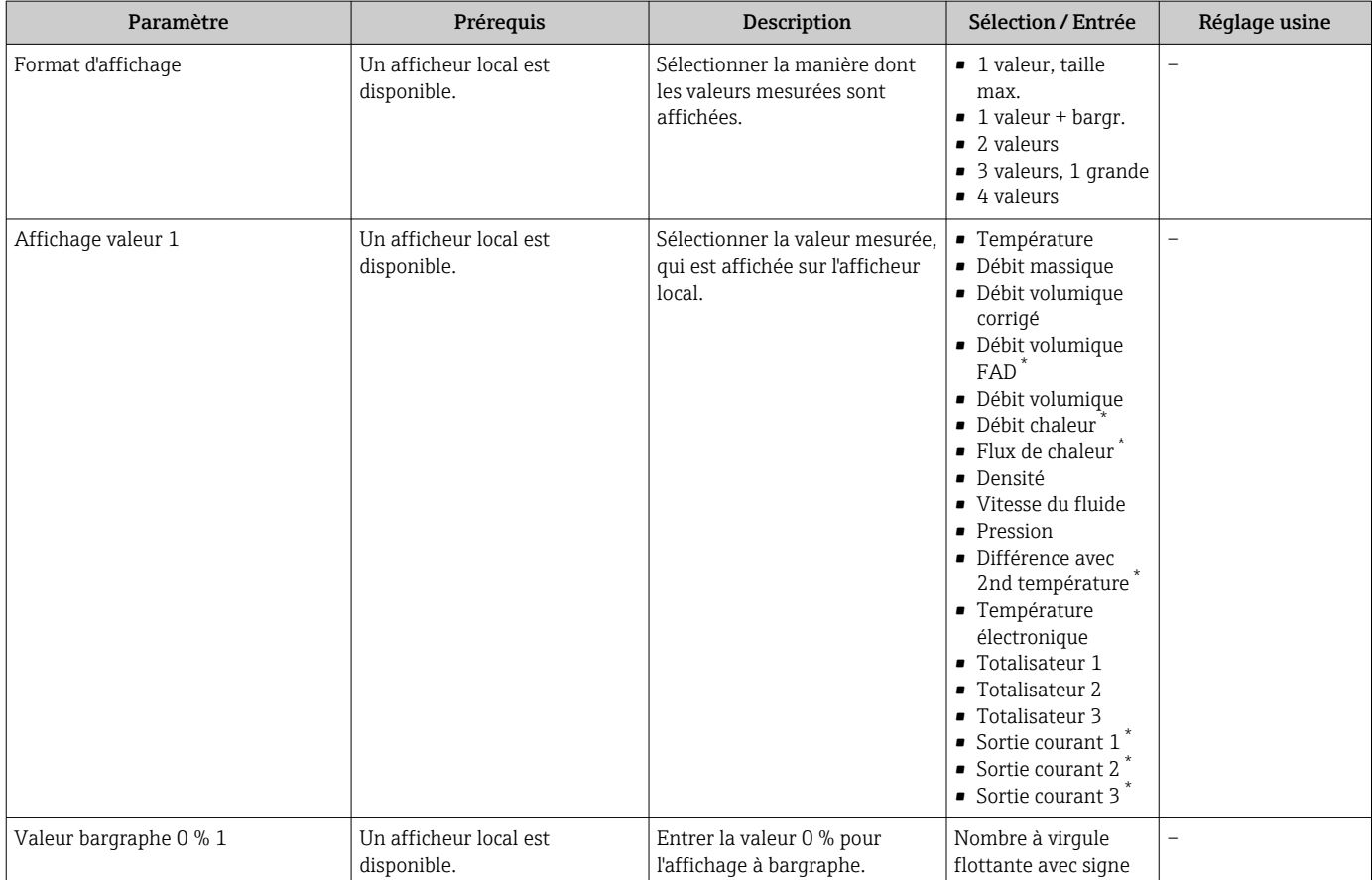

<span id="page-103-0"></span>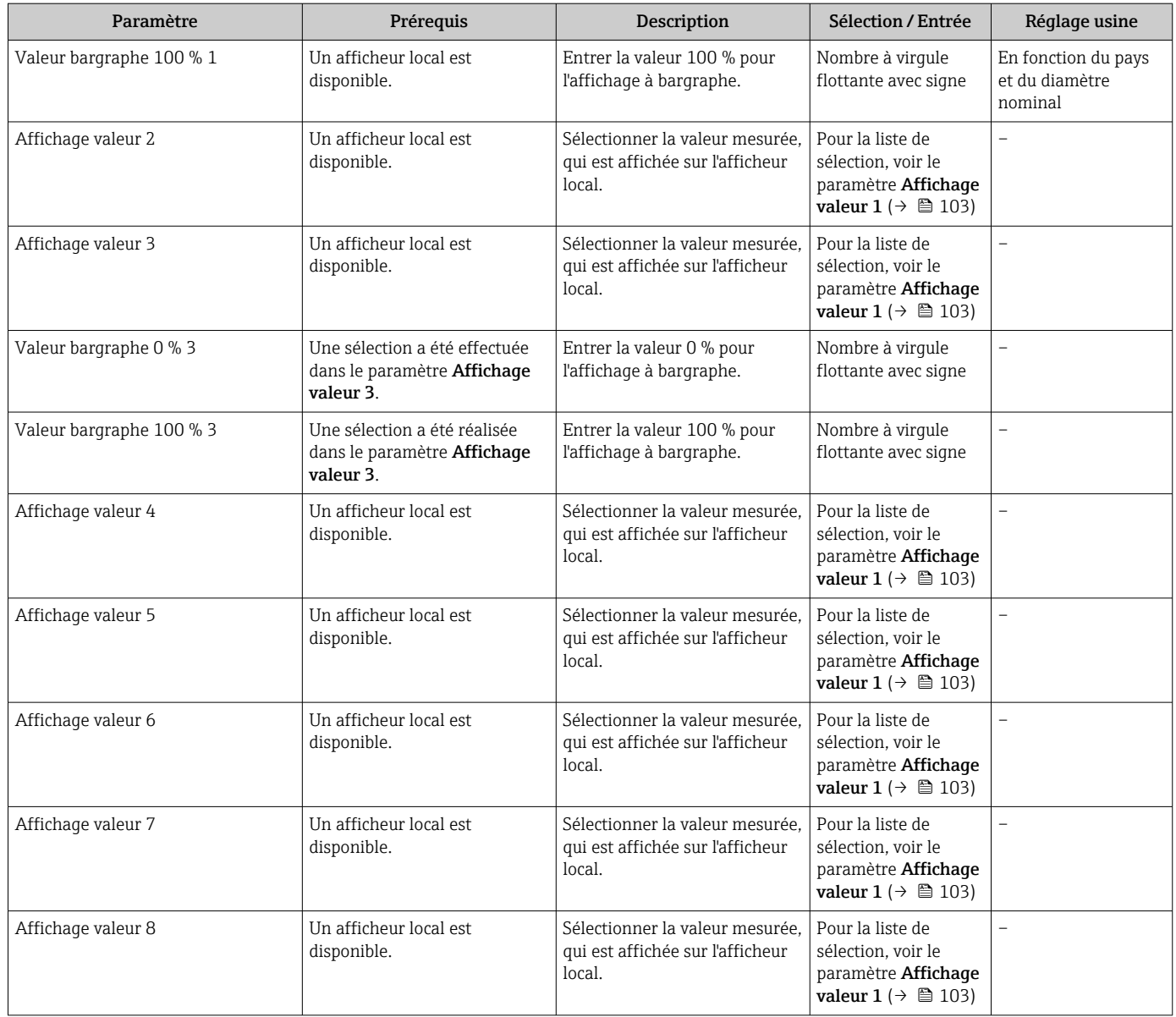

# <span id="page-104-0"></span>9.4.13 Configuration de la suppression des débits de fuite

L'assistant Suppression débit de fuite guide systématiquement l'utilisateur à travers tous les paramètres devant être réglés pour la configuration de la suppression des débits de fuite.

#### Navigation

Menu "Configuration" → Suppression débit de fuite

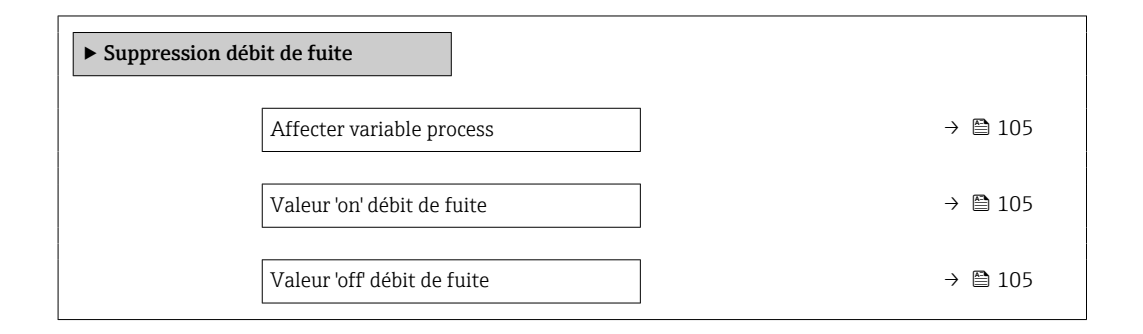

#### Aperçu des paramètres avec description sommaire

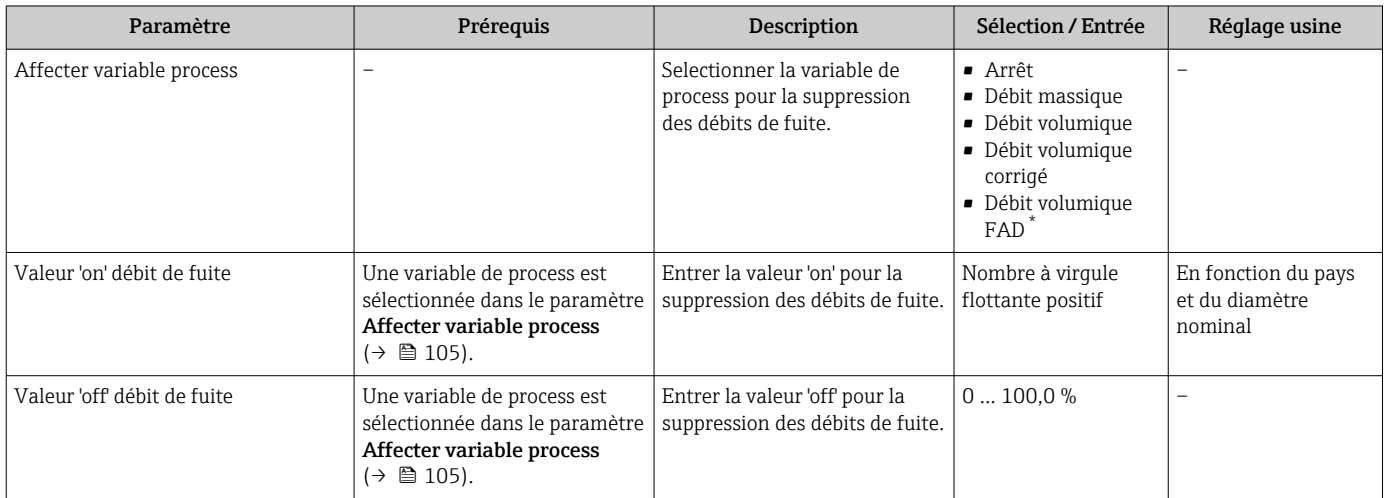

# <span id="page-105-0"></span>9.5 Configuration étendue

Le sous-menu Configuration étendue avec ses sous-menus contient des paramètres pour des réglages spécifiques.

*Navigation vers le sous-menu "Configuration étendue"*

Le nombre de sous-menus et de paramètres peut varier en fonction de la version de l f l'appareil. Certains sous-menus et paramètres de ces sous-menus ne sont pas décrits dans le manuel de mise en service. Une description est toutefois fournie dans la documentation spéciale de l'appareil ("documentation complémentaire" ).

### Navigation

Menu "Configuration" → Configuration étendue

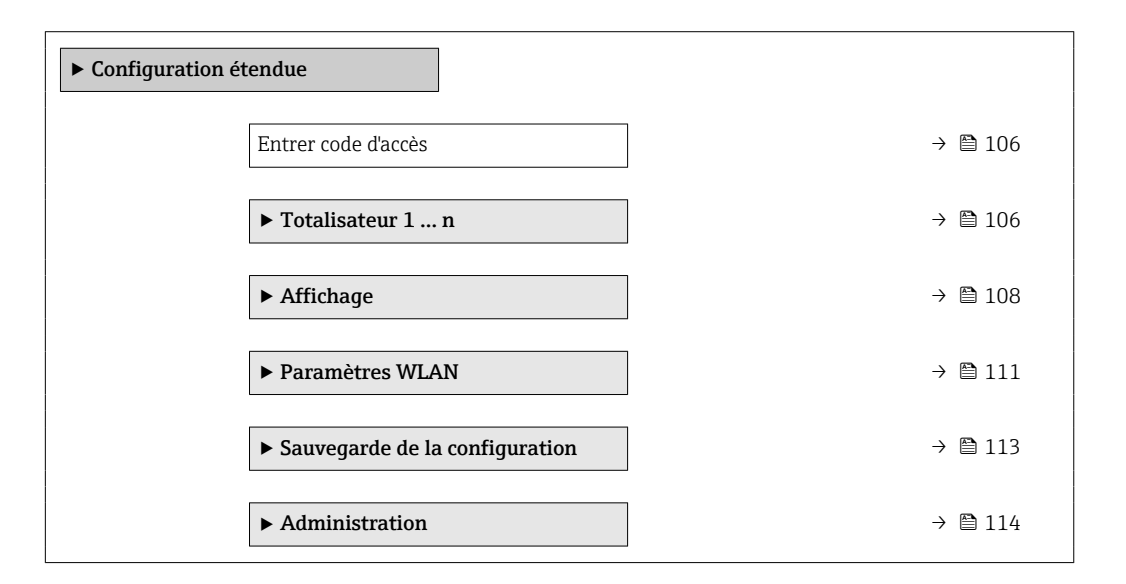

# 9.5.1 Utilisation du paramètre pour entrer le code d'accès

#### Navigation

Menu "Configuration" → Configuration étendue

#### Aperçu des paramètres avec description sommaire

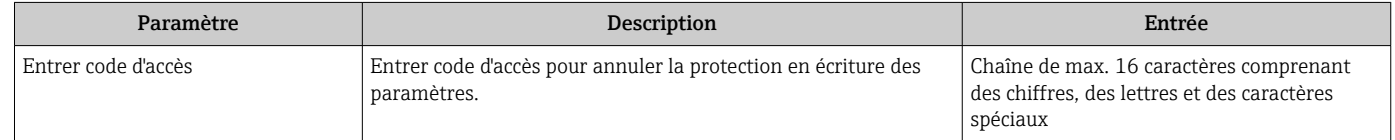

## 9.5.2 Configuration du totalisateur

Dans le sous-menu "Totalisateur 1 ... n", le totatisateur correspondant peut être configuré.

#### Navigation

Menu "Configuration"  $\rightarrow$  Configuration étendue  $\rightarrow$  Totalisateur 1 ... n

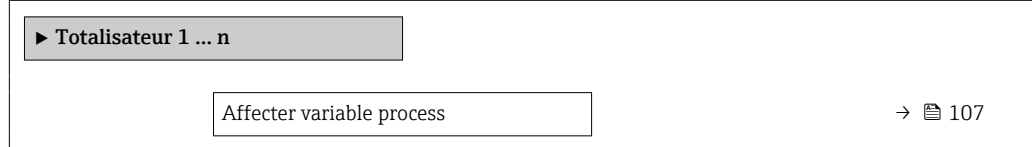

<span id="page-106-0"></span>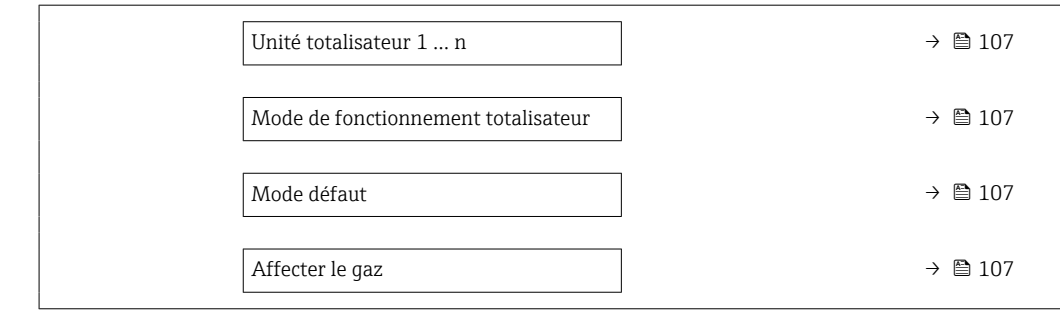

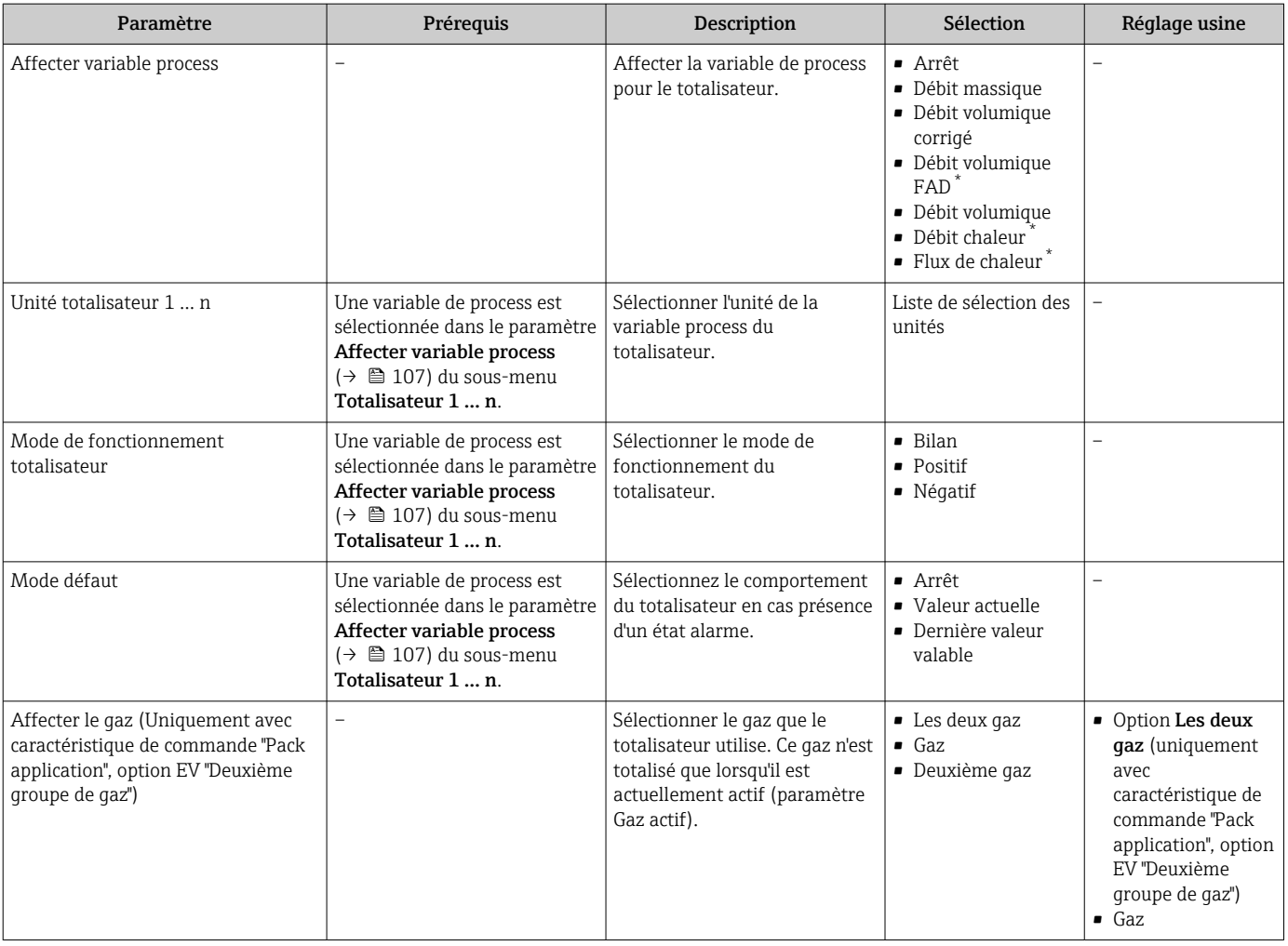

# <span id="page-107-0"></span>9.5.3 Réalisation de configurations étendues de l'affichage

Dans le sous-menu Affichage, vous pouvez régler tous les paramètres associés à la configuration de l'afficheur local.

### Navigation

Menu "Configuration" → Configuration étendue → Affichage

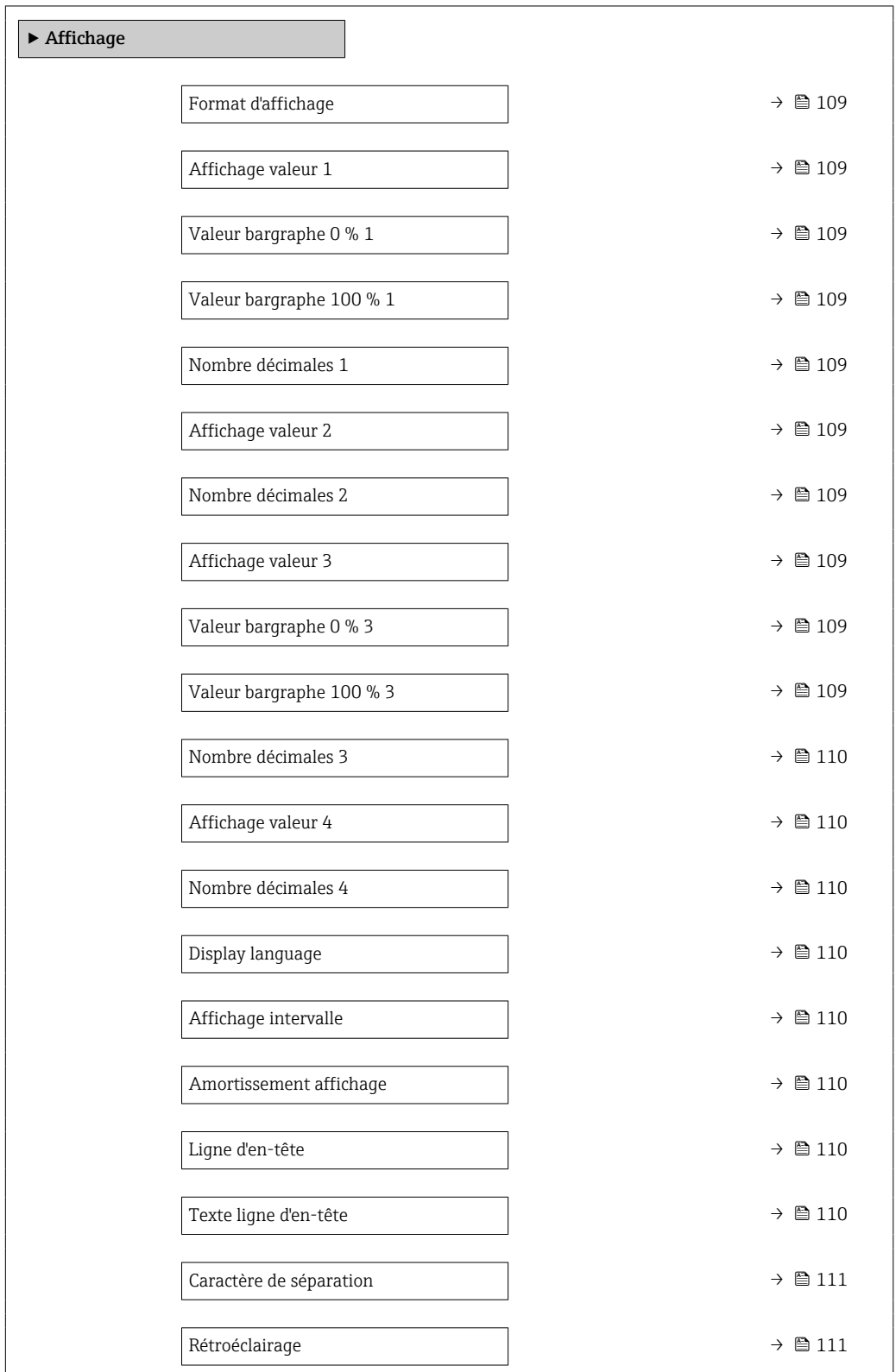
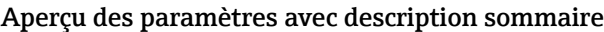

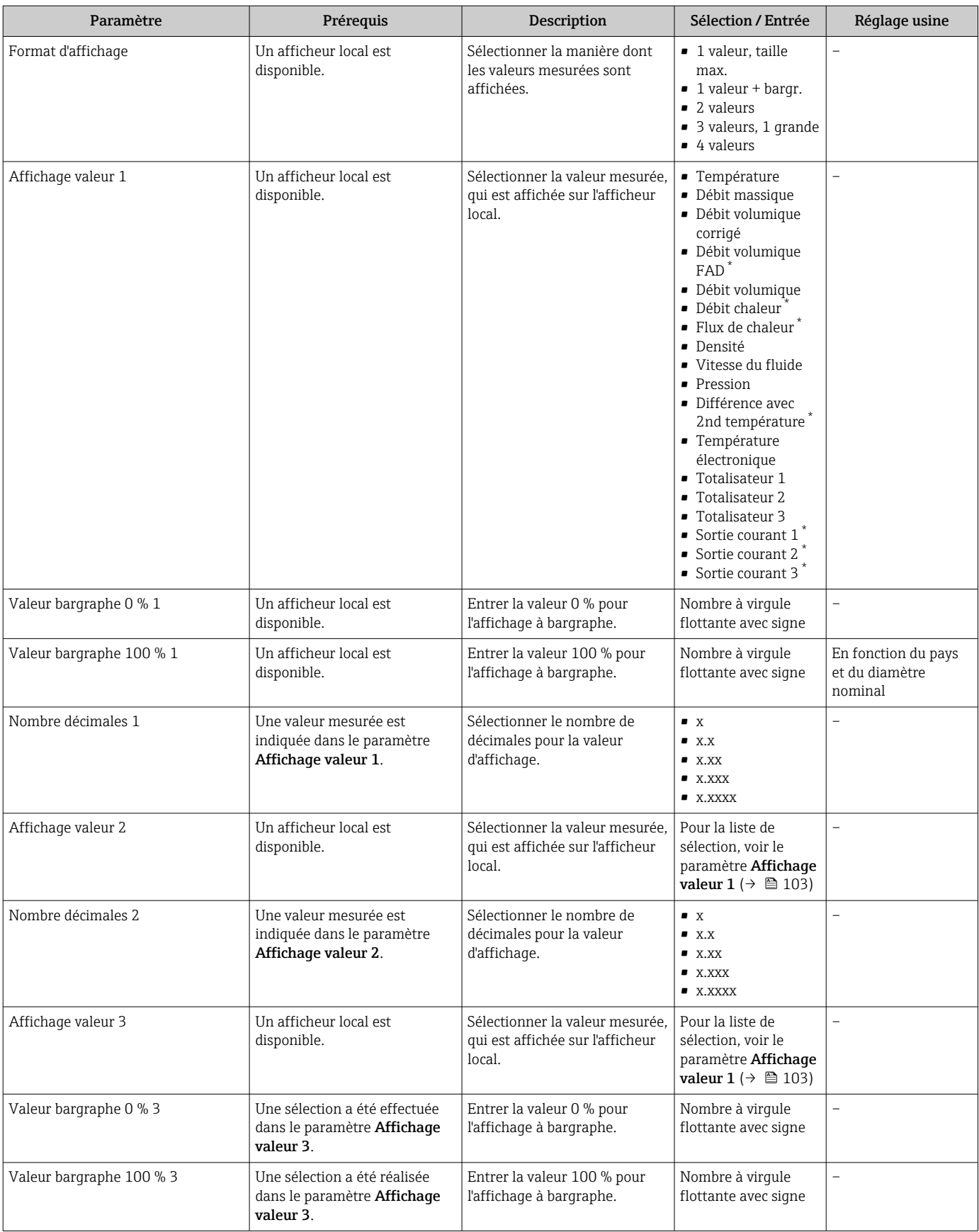

<span id="page-109-0"></span>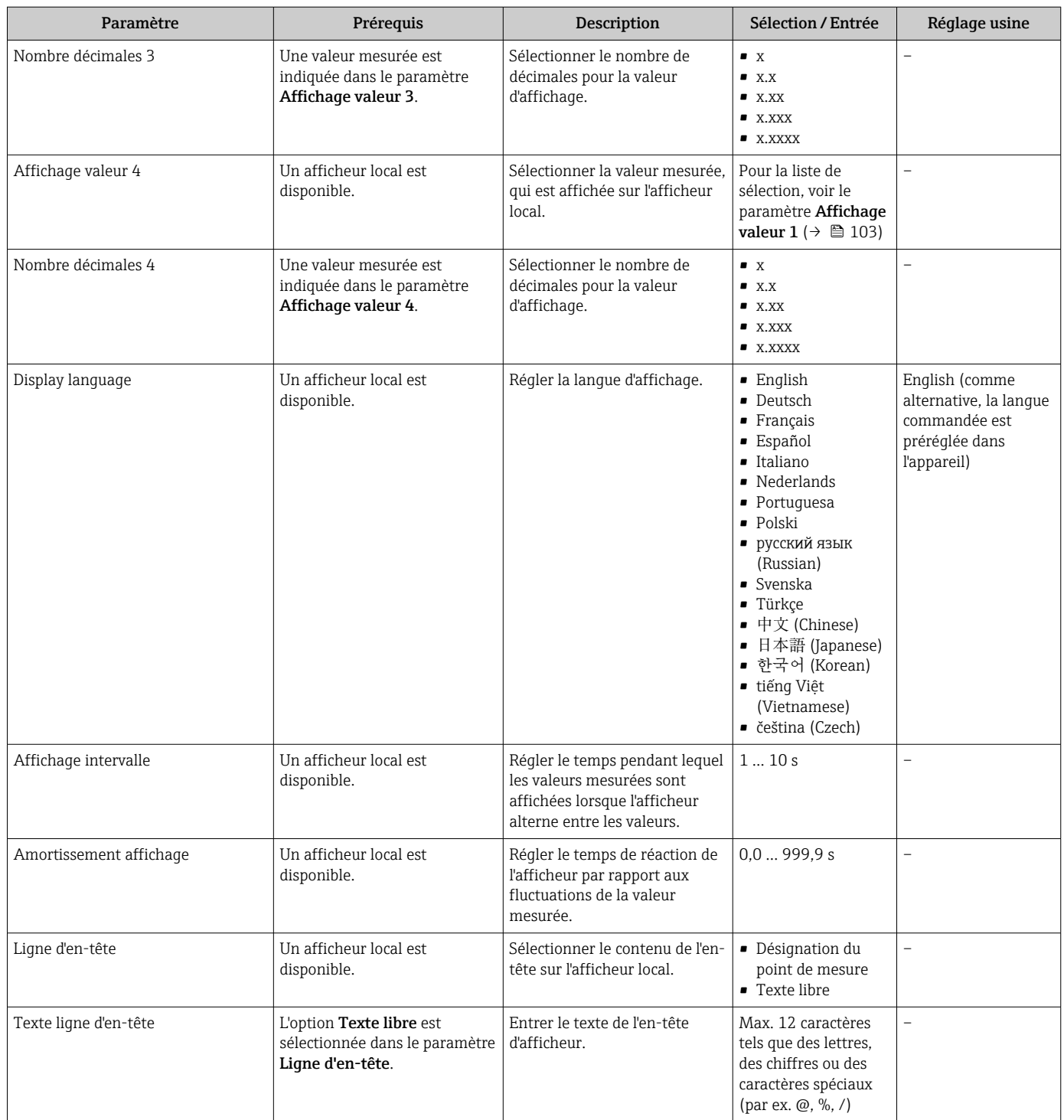

<span id="page-110-0"></span>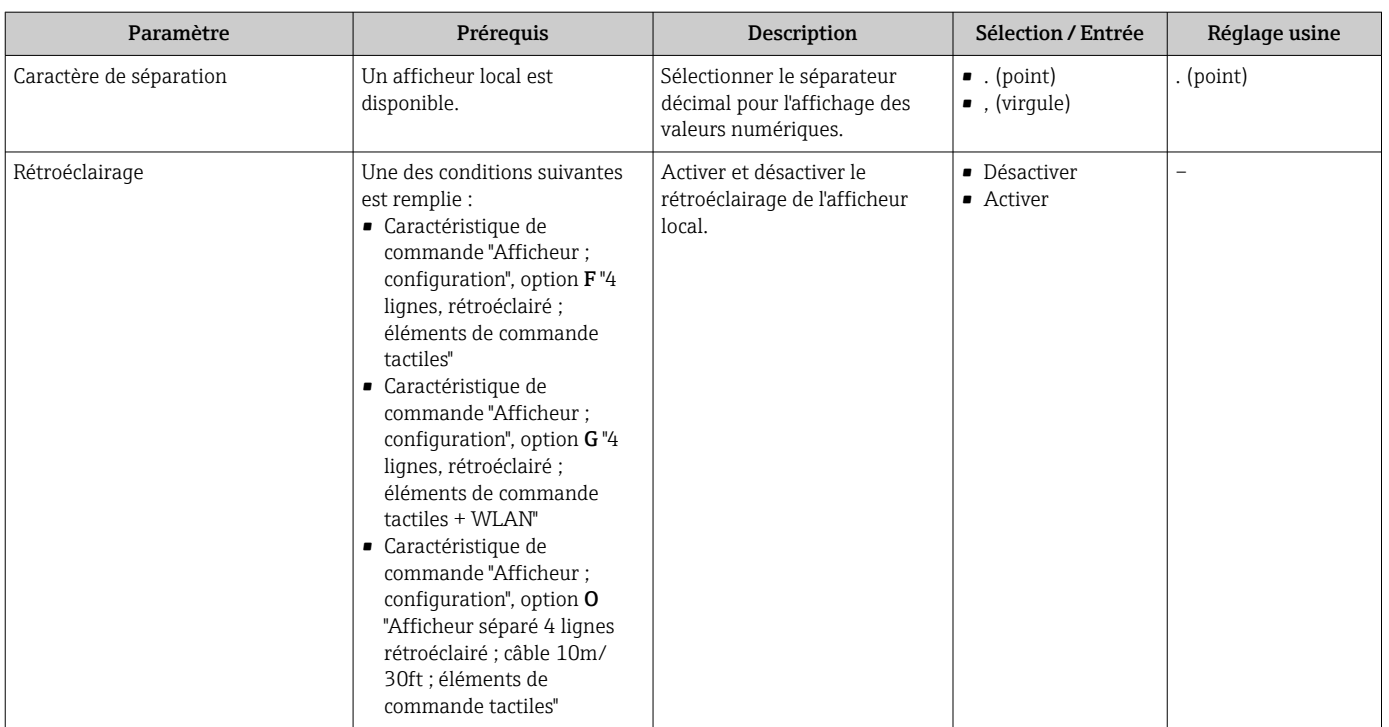

\* Visualisation dépendant des options de commande ou de la configuration de l'appareil

# 9.5.4 Configuration WLAN

Le sous-menu WLAN Settings guide systématiquement l'utilisateur à travers tous les paramètres devant être réglés pour la configuration WLAN.

### Navigation

Menu "Configuration" → Configuration étendue → Paramètres WLAN

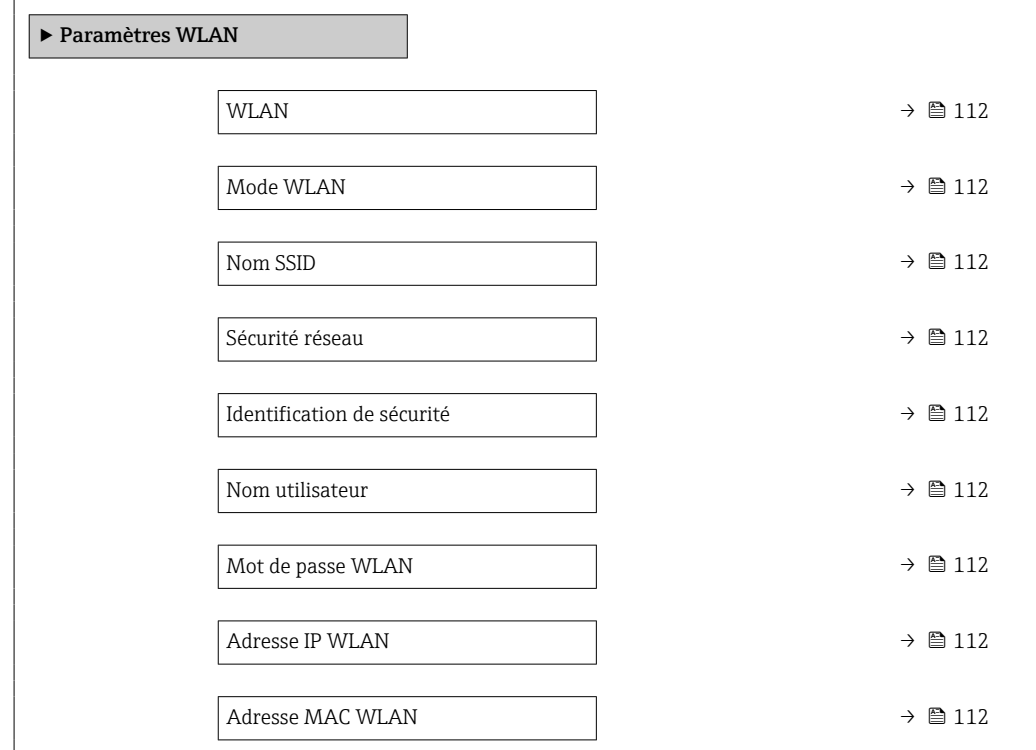

<span id="page-111-0"></span>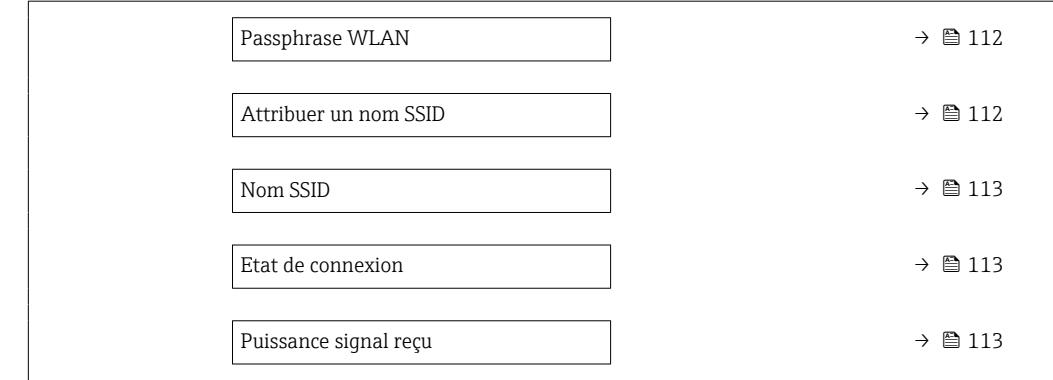

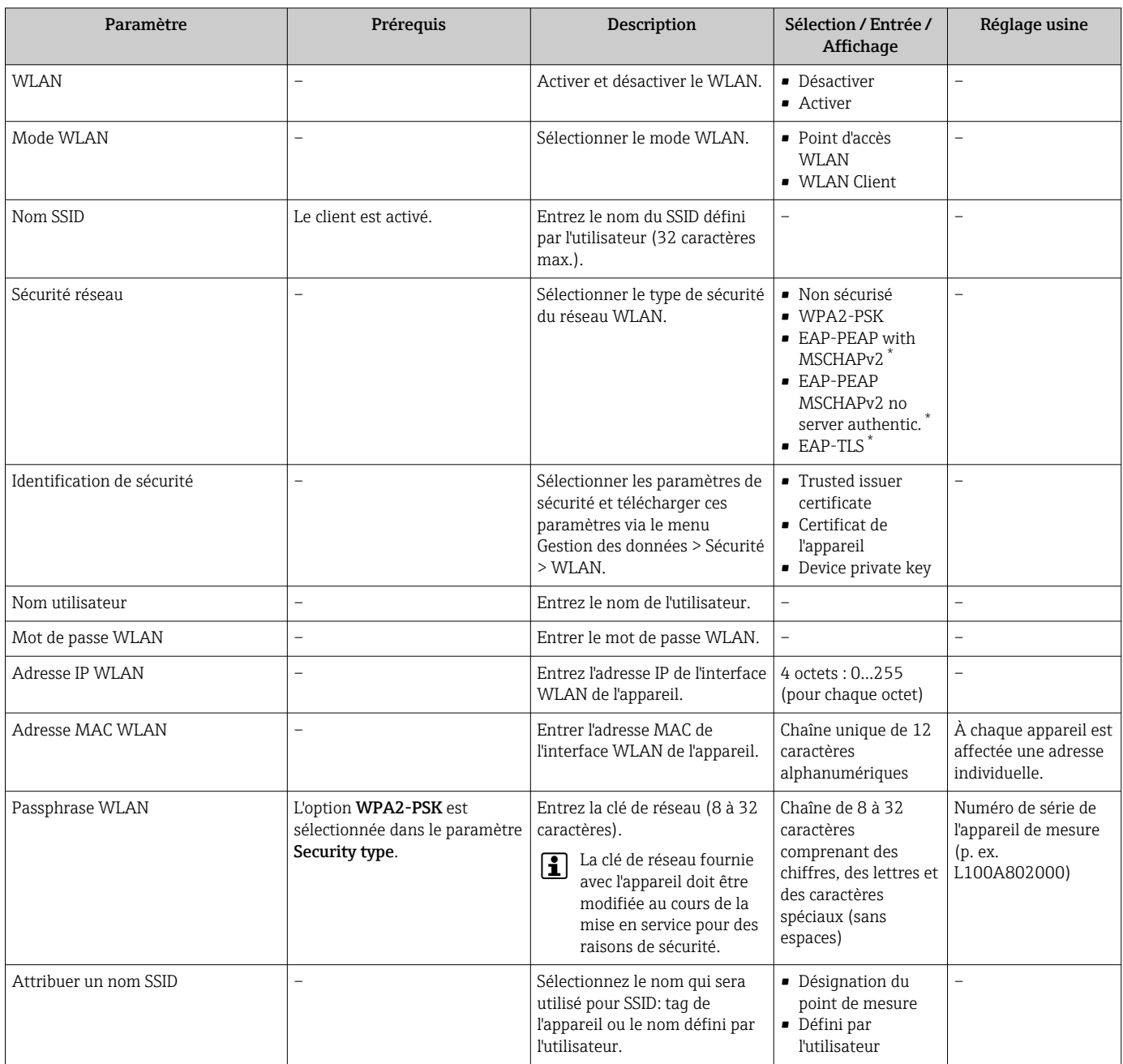

<span id="page-112-0"></span>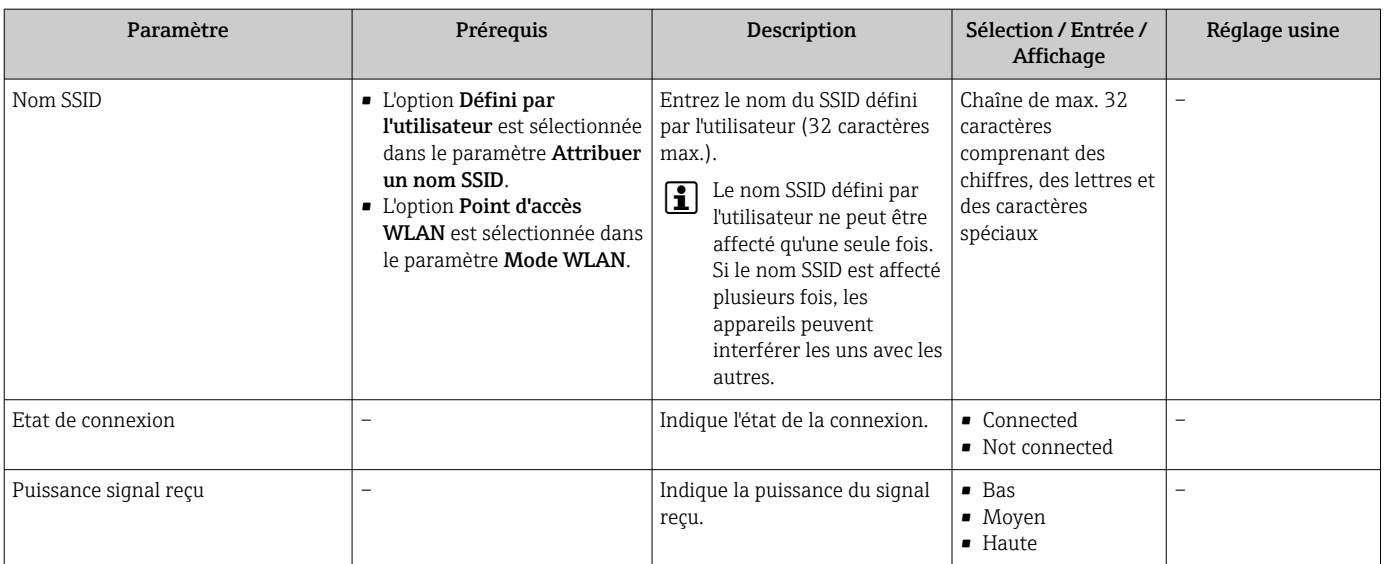

\* Visualisation dépendant des options de commande ou de la configuration de l'appareil

# 9.5.5 Gestion de la configuration

Après la mise en service, il est possible de sauvegarder la configuration actuelle de l'appareilou de restaurer la configuration précédente. La configuration de l'appareil est gérée via le paramètre Gestion données.

### Navigation

Menu "Configuration" → Configuration étendue → Sauvegarde de la configuration

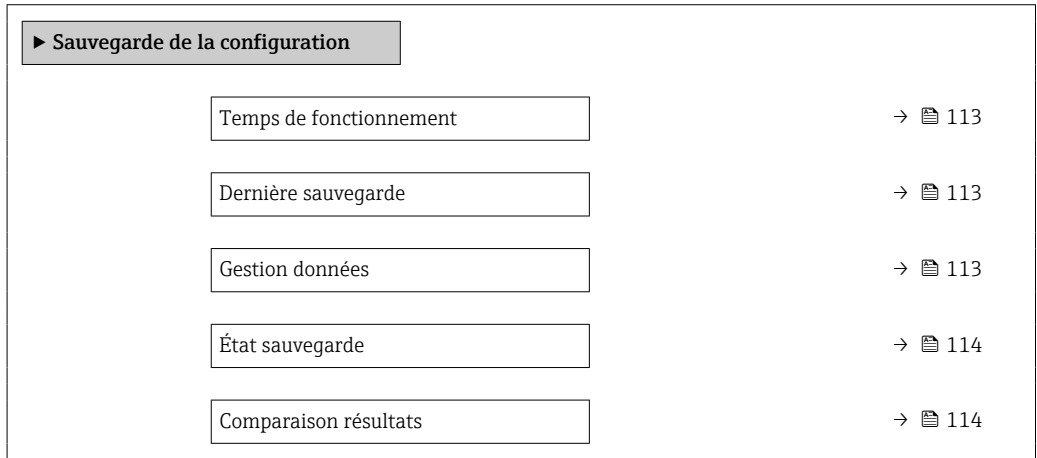

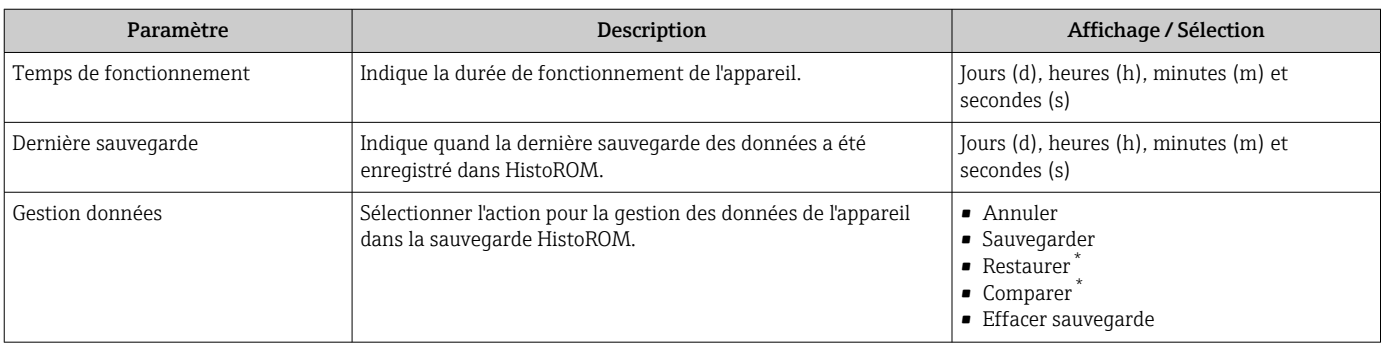

<span id="page-113-0"></span>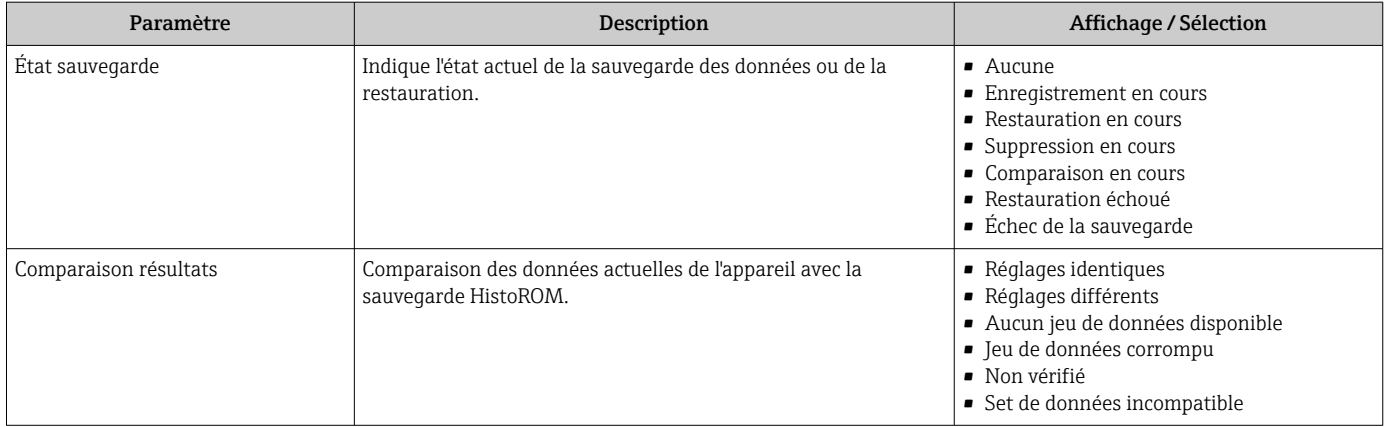

Visualisation dépendant des options de commande ou de la configuration de l'appareil

#### Etendue des fonctions du paramètre "Gestion données"

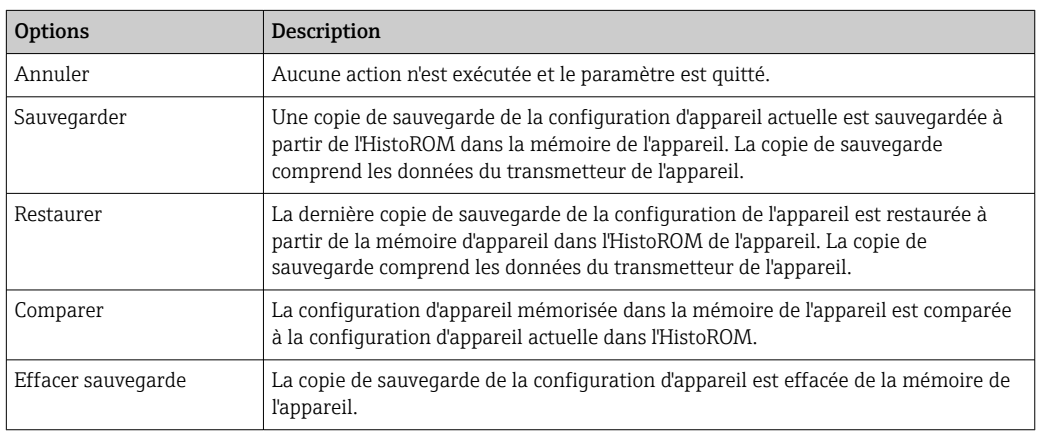

*Mémoire HistoROM*

Il s'agit d'une mémoire "non volatile" sous la forme d'une EEPROM.

Pendant que cette action est en cours, la configuration via l'afficheur local est  $\mathbf{1}$ verrouillée et un message indique l'état de progression du processus sur l'afficheur.

# 9.5.6 Utilisation des paramètres pour l'administration de l'appareil

Le sous-menu Administration guide systématiquement l'utilisateur à travers tous les paramètres utilisés pour la gestion de l'appareil.

#### Navigation

Menu "Configuration" → Configuration étendue → Administration

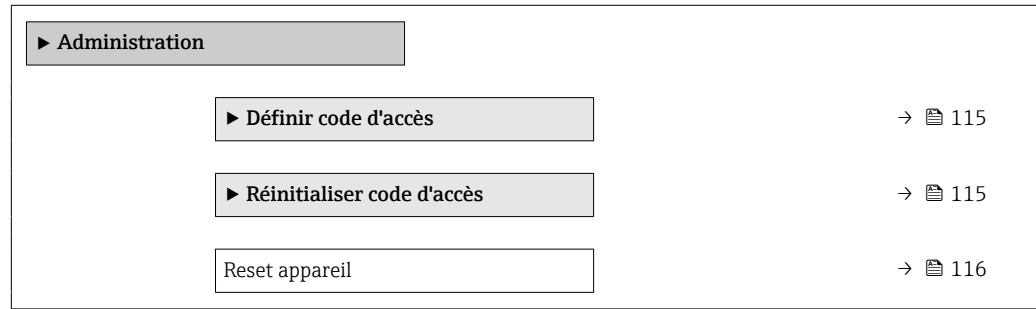

### <span id="page-114-0"></span>Utilisation du paramètre pour définir le code d'accès

#### Navigation

Menu "Configuration" → Configuration étendue → Administration → Définir code d'accès

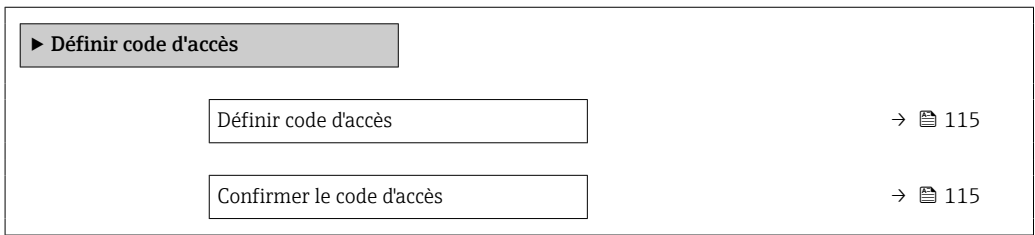

#### Aperçu des paramètres avec description sommaire

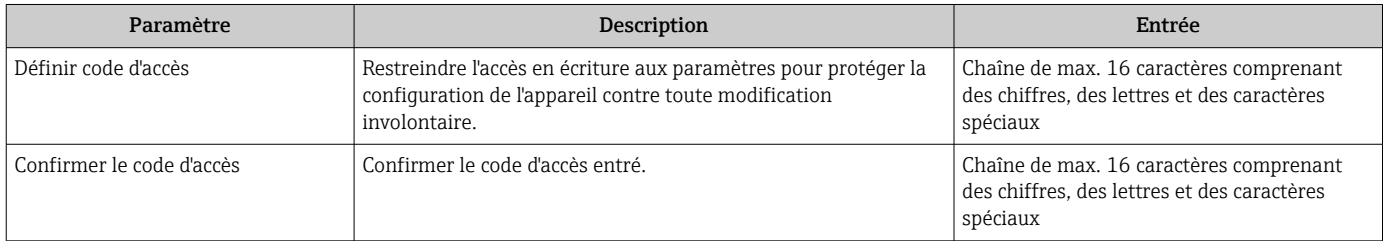

#### Utilisation du paramètre pour réinitialiser le code d'accès

#### Navigation

Menu "Configuration" → Configuration étendue → Administration → Réinitialiser code d'accès

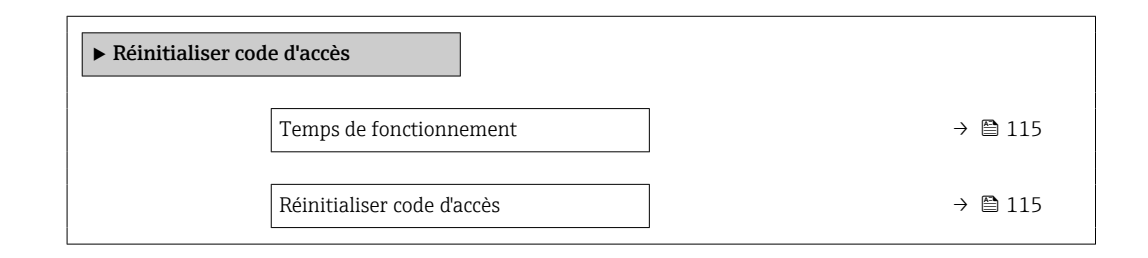

#### Aperçu des paramètres avec description sommaire

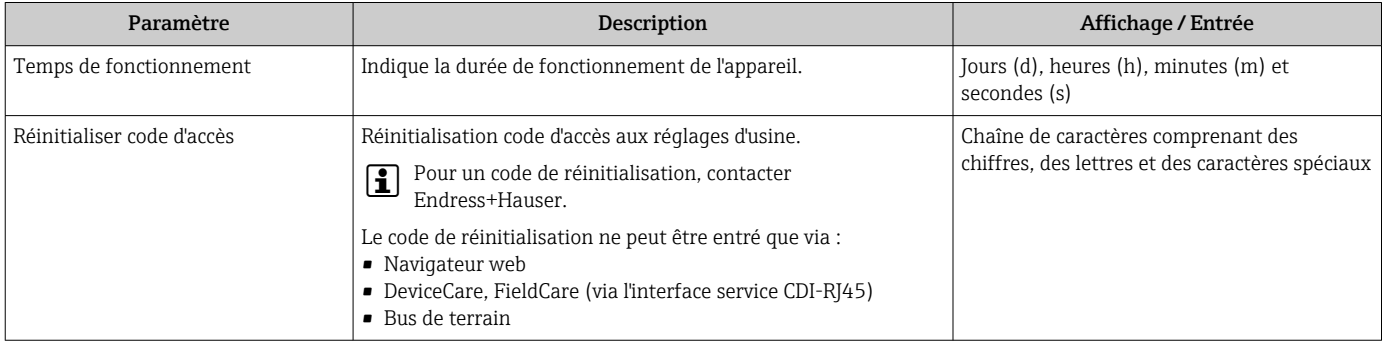

### Utilisation du paramètre pour réinitialiser l'appareil

#### Navigation

Menu "Configuration" → Configuration étendue → Administration

<span id="page-115-0"></span>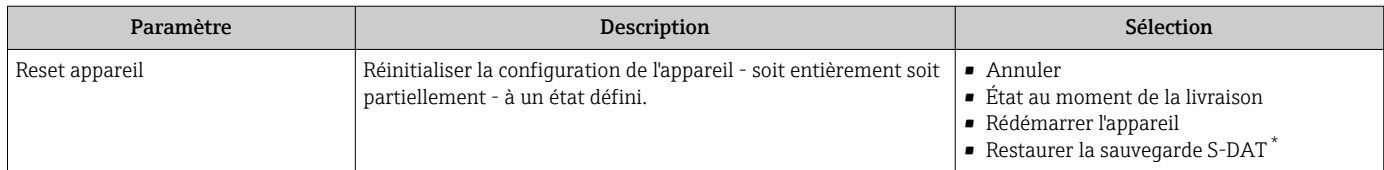

Visualisation dépendant des options de commande ou de la configuration de l'appareil

# 9.5.7 Ajustage sur site

L'ajustage sur site est utilisé pour ajuster le débit délivré par l'appareil de mesure par rapport au débit réel de l'installation. Les profils d'écoulement peuvent être déformés par des parties de l'installation telles que les coudes, les extensions, les réductions ou les vannes. Un profil d'écoulement déformé peut, à son tour, avoir un impact négatif sur la précision de l'appareil de mesure. En prenant en compte les conditions effectives spécifiques au process sur l'installation, y compris les effets de l'installation, l'ajustage sur site permet un affichage du débit adapté aux conditions locales.

#### L'ajustage sur site peut conduire à de meilleurs résultats de mesure dans les cas suivants :

- Conditions d'installation spécifiques au process / effets de l'installation
	- Si le profil d'écoulement est déformé
	- Pour des conditions d'entrer et de sortie défavorables
	- Si le gaz est inconnu
	- S'il n'est pas possible d'utiliser un tranquillisateur de débit pour rectifier le profil d'écoulement déformé
	- Si les conditions du process s'écartent sensiblement des conditions de référence (conditions de pression et de température de l'étalonnage en usine)
- Ajustages par des tiers avec le gaz de process effectivement utilisé

# L'ajustage sur site présente les spécificités suivantes :

- Peut être utilisé pour les capteurs unidirectionnels et bidirectionnels
- Peut être défini pour jusqu'à 16 points d'écoulement (pour l'entière gamme nominale)
- Au moins un point d'écoulement est nécessaire pour le réglage, mais le principe général est que plus le nombre de points d'écoulement définis est élevé, meilleure est la performance de mesure
- L'appareil de mesure peut être configuré sans interrompre le processus
- L'appareil de mesure tient compte du choix du gaz de process et des conditions réelles du process pendant la mesure
- La valeur du débit peut être saisie manuellement via un afficheur ou une interface de commande, ou une valeur de débit provenant d'un appareil de référence peut être lue dans l'appareil de mesure via une entrée courant ou une communication par bus

#### Prérequis pour un ajustage sur site optimal

- La précision de la référence de débit utilisée détermine la performance de l'appareil de mesure ajusté sur site. Pour cette raison, l'utilisation d'un appareil de référence avec un étalonnage traçable est recommandée
- Les points d'étalonnage sont tous aux mêmes conditions de température et de pression
- Les compositions de gaz ou de mélanges de gaz sont mises à la disposition de l'appareil de mesure, étant donné que ces compositions sont utilisées pour la compensation en pression et en température
- Des spécifications précises de la pression sont importantes si un débitmètre volumique est utilisé comme appareil de référence
- Si les valeurs de débit sont indiquées en débit volumique corrigé, il est important que les conditions de référence standard dans l'appareil de référence et dans l'appareil soient identiques
	- Pour des résultats optimaux, il est recommandé d'utiliser un appareil de référence avec étalonnage traçable pour l'ajustage.
		- · En l'absence d'appareil de référence, une courbe caractéristique de ventilateur, par exempl

#### Réalisation d'un ajustage sur site

- 1. Sélectionner le gaz : Expert → Capteur → Mode de mesure → Gaz → Gaz
	- Cette entrée est importante pour la compensation en pression et en température de l'appareil de mesure.
- 2. Activer l'ajustage sur site : Expert → Capteur → Ajustage sur site → Activer le réglage in-situ
- 3. Confirmer la sélection : Oui
	- $\rightarrow$  Si un ajustage sur site existe déjà, ces points d'ajustage sont chargés. Un ajustage existant (une série entière de points d'écoulement) peut être supprimé de l'appareil de mesure à l'aide de la fonction "Effacer valeurs".
- 4. Sélectionner la valeur de référence : Expert → Capteur → Ajustage sur site → Sélectionnez la référence de débit
	- Si le débit volumique est sélectionné, il est important que la pression de process entrée dans l'appareil de mesure soit aussi précise que possible. Dans le cas d'un débit volumique corrigé ou d'un débit volumique FAD, les conditions de fonctionnement de référence définies doivent correspondre à celles de l'appareil de mesure de référence.
- 5. Sélectionner la méthode d'entrée de la valeur de référence : Expert → Capteur → Ajustage sur site → Type d'entrée valeur de référence
	- Si "Manuel" est sélectionné, l'utilisateur doit entrer la valeur de débit manuellement via l'afficheur (ou une autre interface de commande). Cependant, si "Entrée courant" ou "Valeur externe" (via communication par bus) est sélectionné, les valeurs actuelles du débit sont affichées en tant que valeurs de référence en lecture seule. Les modes d'entrée disponibles dépendent des modules d'E/S disponibles.

L'utilisateur peut d'abord s'approcher des points d'écoulement avec l'installation. Dès qu'une valeur de débit souhaitée est atteinte, elle peut soit être enregistrée en confirmant la valeur, soit être entrée manuellement comme valeur fixe.

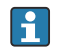

La méthode d'entrée dépend du mode d'entrée sélectionné.

La valeur de débit mesurée est vérifiée pour déterminer sa validité sur la base des critères suivants :

- L'écart absolu moyen de la valeur de débit
- L'écart-type de la valeur de débit

Si un critère n'est pas rempli, la valeur est rejetée et le message "Invalide" est affiché. Si les deux critères sont remplis, le message "Réussi" est affiché. Si la valeur de débit fluctue

excessivement, "Instable" est affiché. Si un ajustage existant est "réajusté", et avec un maximum de 16 valeurs de débit définies, la valeur de débit qui est la plus proche de la nouvelle valeur ajustée est remplacée. Ici, "Remplacé" est affiché comme état.

L'utilisateur peut également ajouter une description à l'ajustage. Trois champs de texte différents, avec 16 caractères alphanumériques par champ, sont disponibles à cette fin. Il est conseillé d'utiliser les champs de texte pour identifier l'ajustage en utilisant le nom du gaz/mélange de gaz et les conditions de process de l'ajustage. Si l'ajustage sur site est ajusté par un laboratoire d'étalonnage avec le gaz qui est effectivement utilisé par l'opérateur, il est conseillé d'inclure également le nom du laboratoire, la date de l'ajustage et le nom de l'opérateur dans la description.

### Cas spéciaux

#### *Point d'écoulement individuel*

Il est possible de définir un maximum de 16 points d'écoulement. Toutefois, dans certaines situations, il n'est pas toujours possible d'ajuster plusieurs points d'écoulement. Dans de tels cas, l'appareil de mesure peut être ajusté avec seulement quelques points de fonctionnement. Le nombre minimum de points d'écoulement requis est de un. Si un seul point de fonctionnement est ajusté, l'appareil de mesure utilise des valeurs par défaut pour remplacer les valeurs de réglage manquantes. Par conséquent, l'opérateur doit être conscient que la précision d'ajustage sur site peut être affectée lorsqu'un seul point de débit est défini si le débit mesuré n'est pas proche de la valeur d'ajustage.

# *Débit bidirectionnel*

Les appareils de mesure équipés de l'option bidirectionnelle peuvent être ajustés sur site dans les deux sens d'écoulement ou dans un seul sens d'écoulement, selon les besoins. Si l'appareil de mesure n'est réglé que dans un sens, il est important que l'ajustage se fasse dans le sens positif (débit positif), étant donné que ces points d'ajustage sont automatiquement reproduits dans le sens négatif (débit négatif).

#### *Composition de gaz inconnue*

Si le gaz ou le mélange de gaz est inconnu, ou si la composition du gaz ne peut être définie par la sélection de gaz standard, l'utilisateur peut définir le gaz de process comme "Air". Cette méthode présente l'inconvénient que la compensation en cas de variations de la pression et de la température ne peut être garantie. Si l'opérateur n'est pas sûr de la composition exacte du gaz mais peut faire une estimation approximative, il est recommandé d'utiliser cette composition approximative du gaz au lieu de l'air.

#### Sous-menu "Ajustage sur site"

#### **Navigation**

Menu "Expert"  $\rightarrow$  Capteur  $\rightarrow$  Ajustage sur site

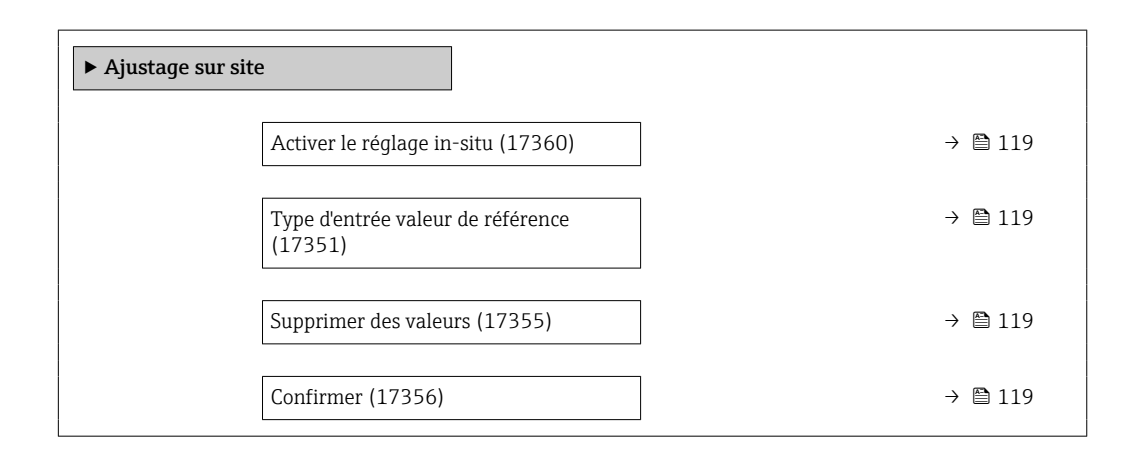

<span id="page-118-0"></span>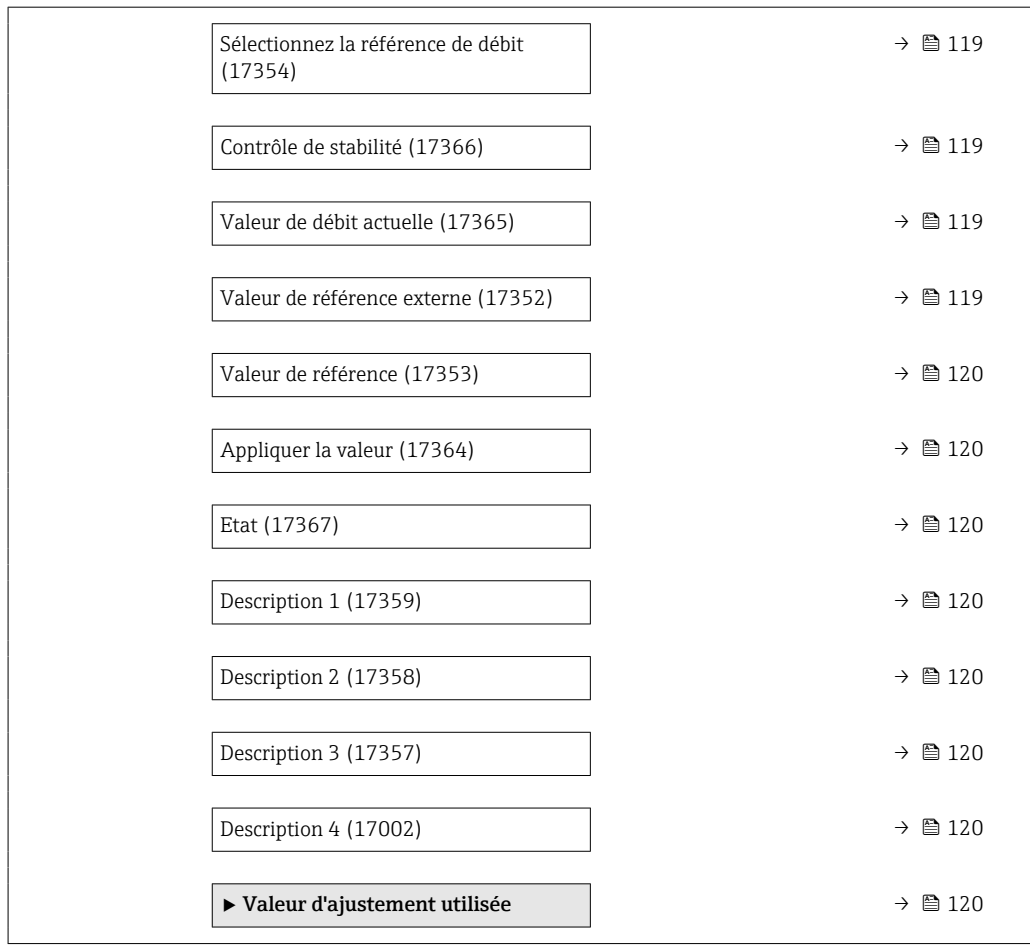

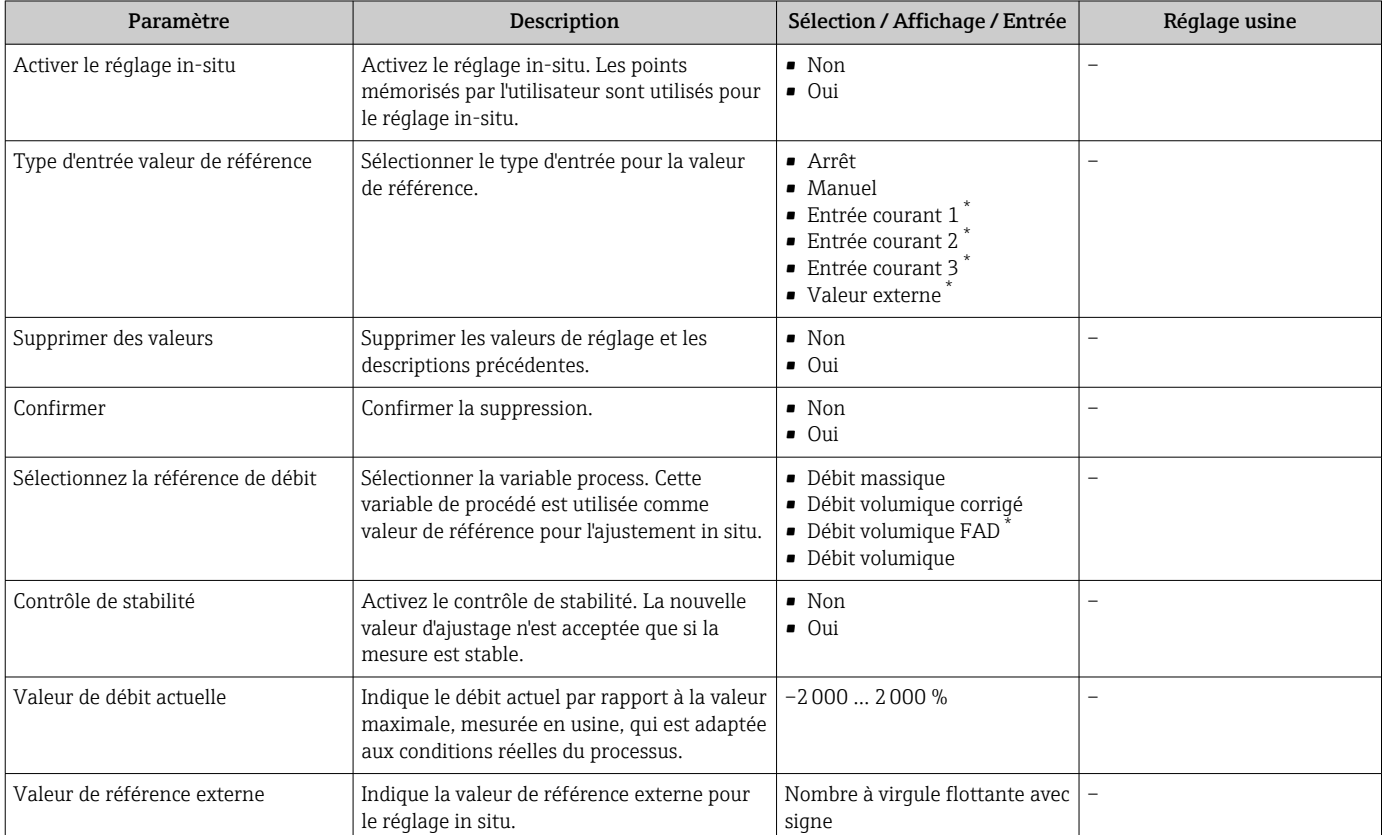

<span id="page-119-0"></span>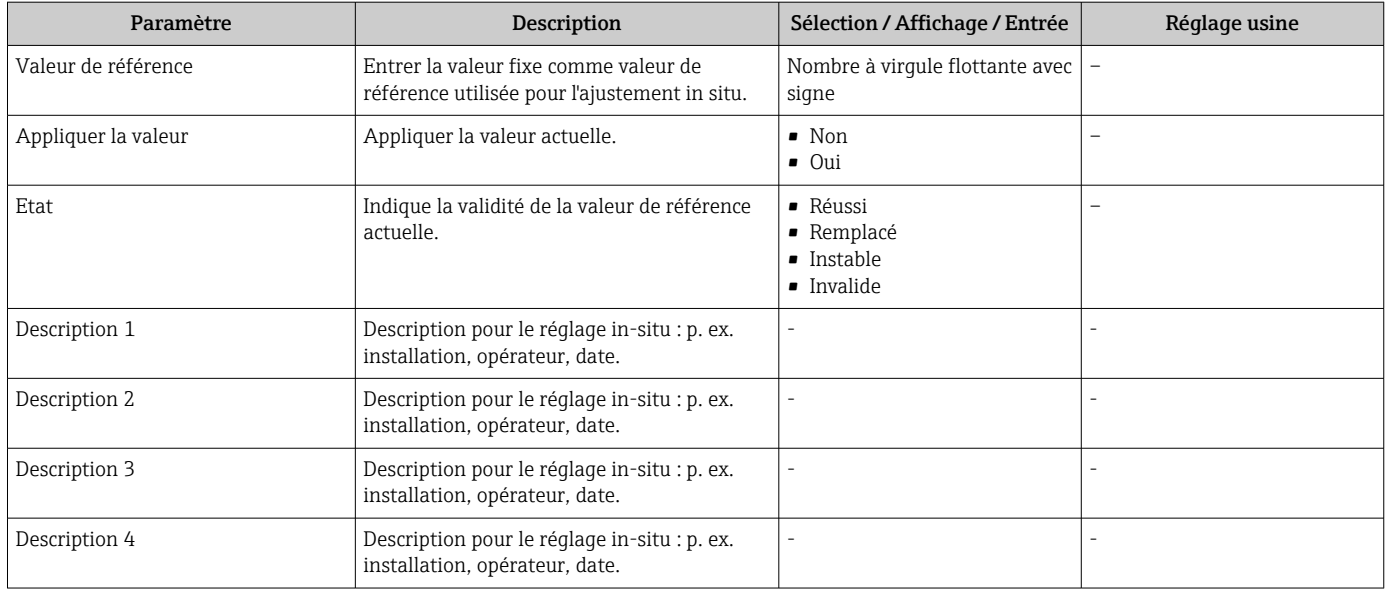

\* Visualisation dépendant des options de commande ou de la configuration de l'appareil

*Sous-menu "Valeur d'ajustement utilisée"*

### Navigation

Menu "Expert" → Capteur → Ajustage sur site → Valeur d'ajustement utilisée

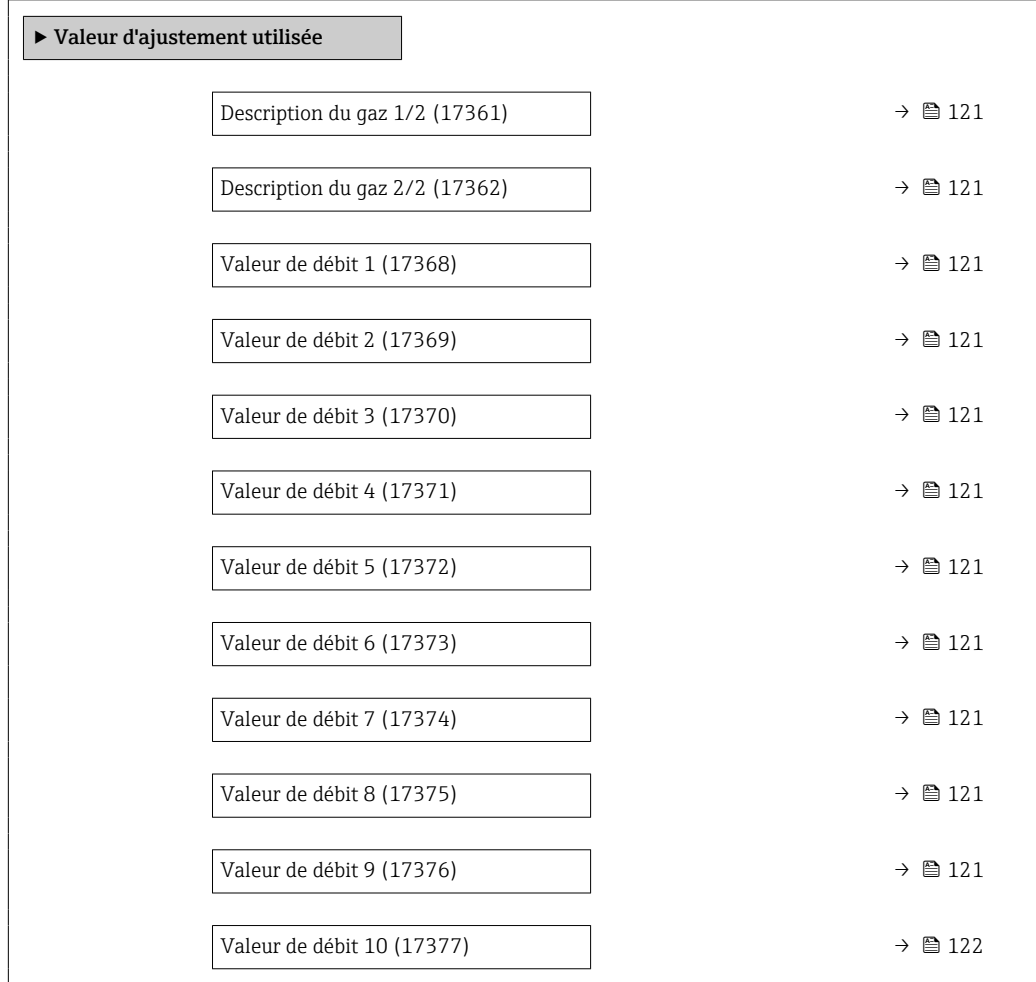

<span id="page-120-0"></span>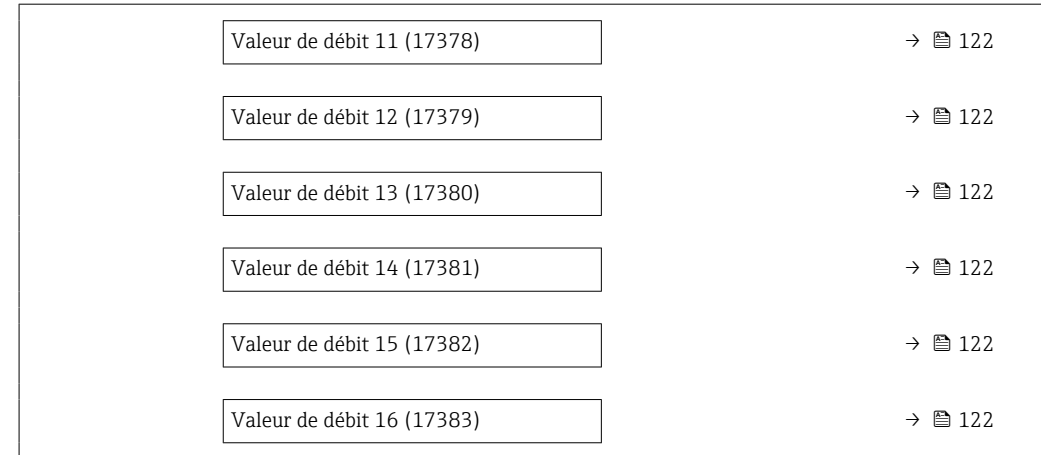

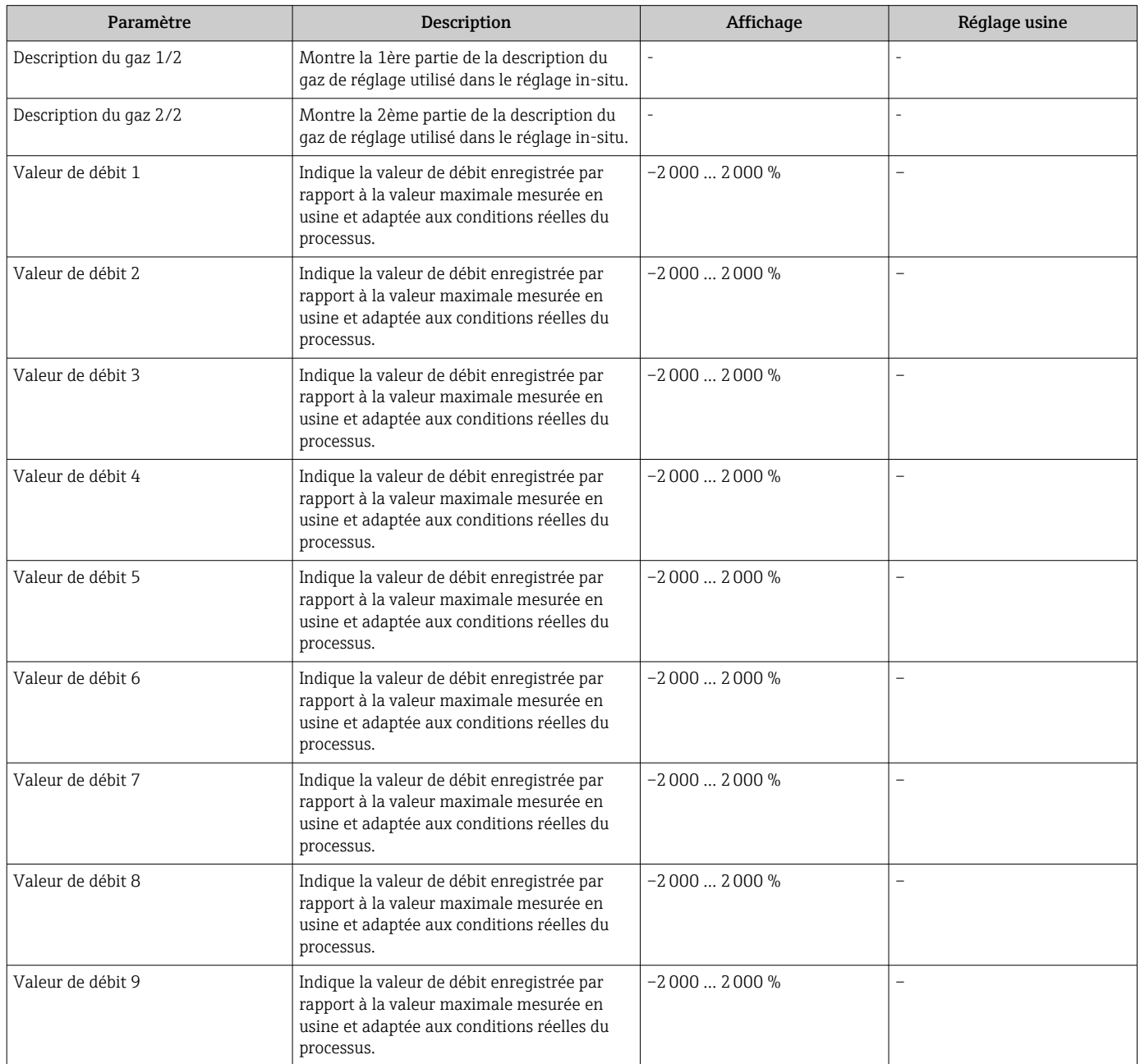

<span id="page-121-0"></span>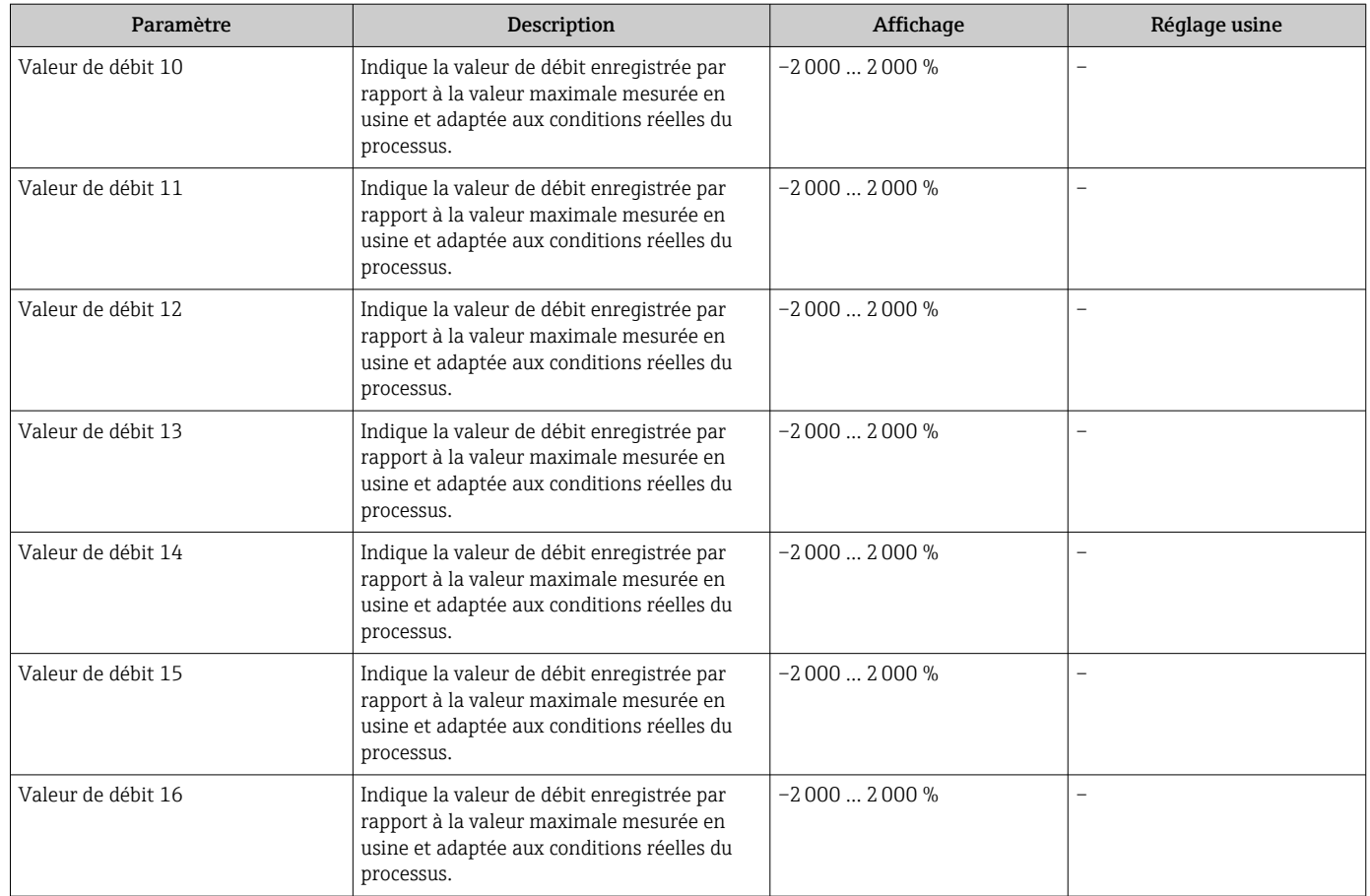

# 9.6 Gestion de la configuration

Après la mise en service, il est possible de sauvegarder la configuration actuelle de l'appareilou de restaurer la configuration précédente. La configuration de l'appareil est gérée via le paramètre Gestion données.

# Navigation

Menu "Configuration" → Configuration étendue → Sauvegarde de la configuration

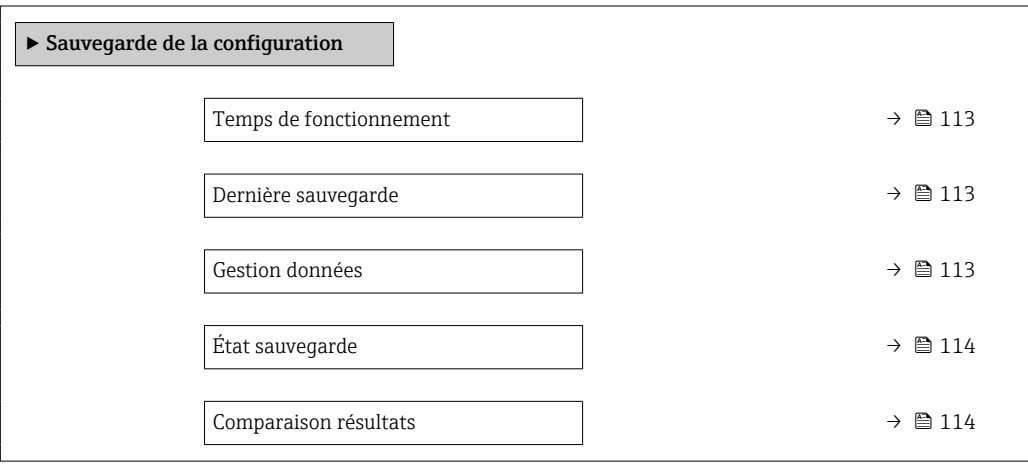

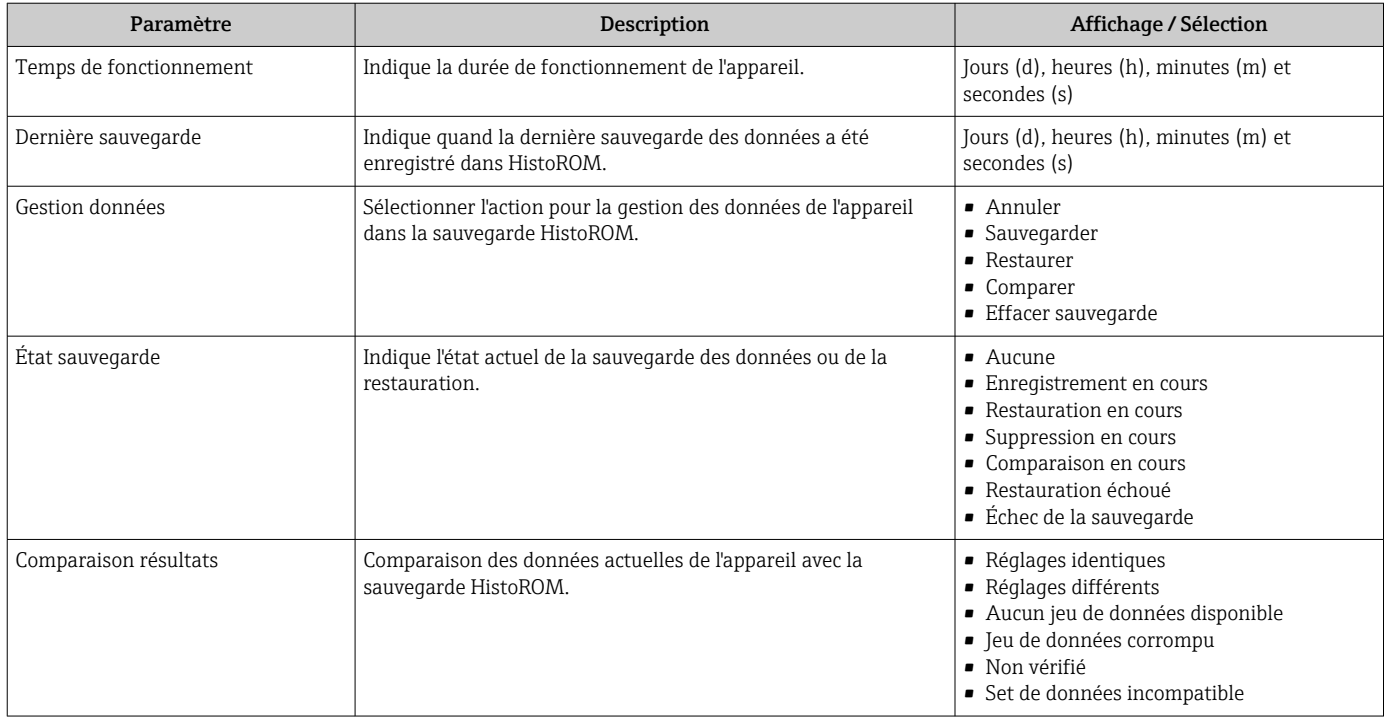

# 9.6.1 Etendue des fonctions du paramètre "Gestion données"

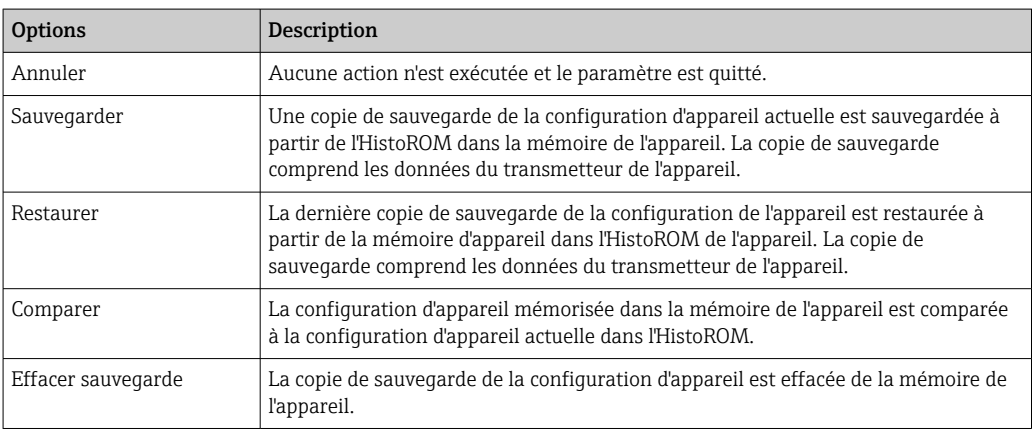

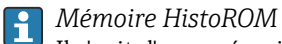

Il s'agit d'une mémoire "non volatile" sous la forme d'une EEPROM.

Pendant que cette action est en cours, la configuration via l'afficheur local est verrouillée et un message indique l'état de progression du processus sur l'afficheur.

# 9.7 Simulation

Via le sous-menu Simulation, il est possible de simuler diverses variables de process dans le process et le mode alarme appareil et de vérifier les chaînes de signal en aval (vannes de commutation ou circuits de régulation). La simulation peut être réalisée sans mesure réelle (pas d'écoulement de produit à travers l'appareil).

#### Navigation

Menu "Diagnostic" → Simulation

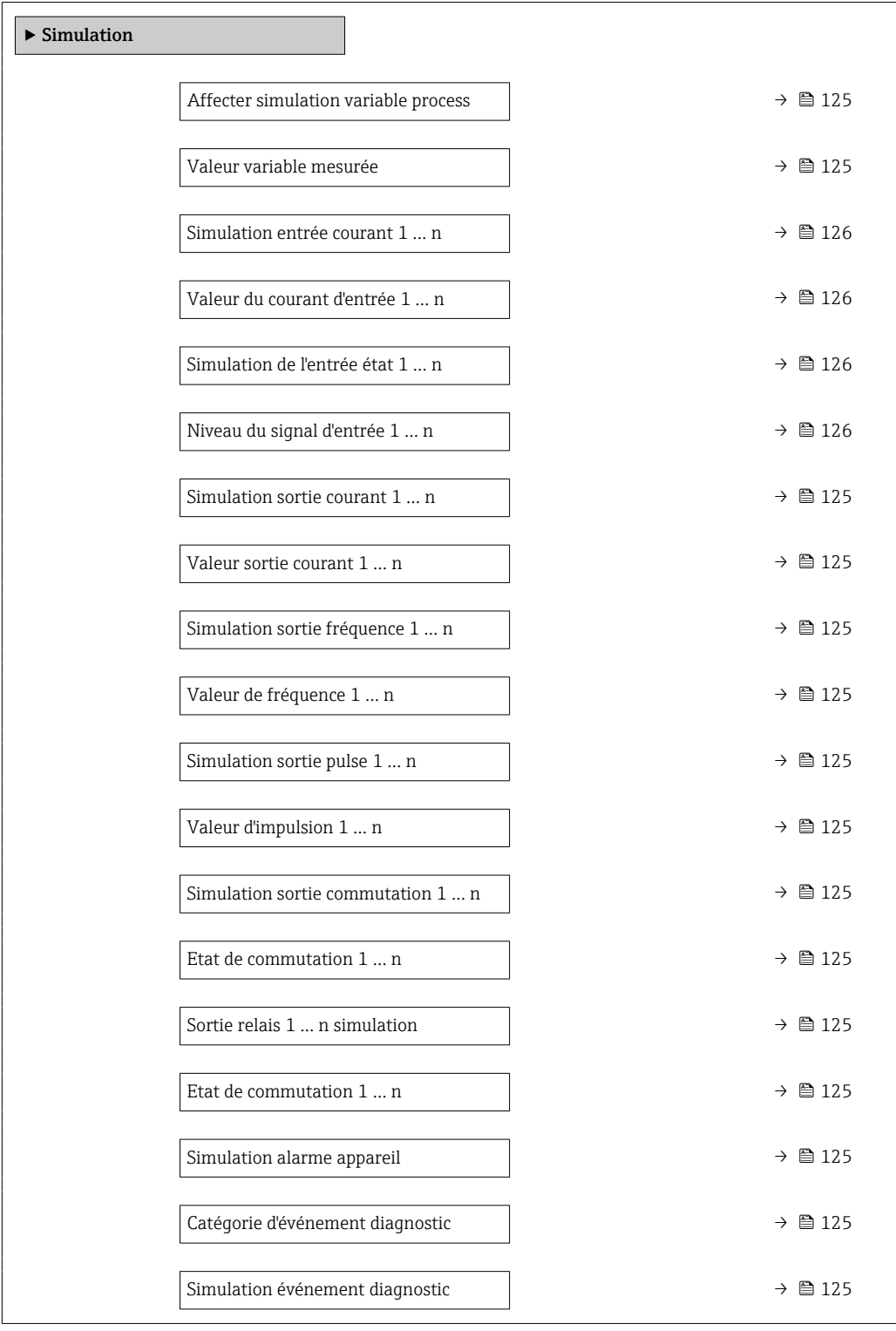

<span id="page-124-0"></span>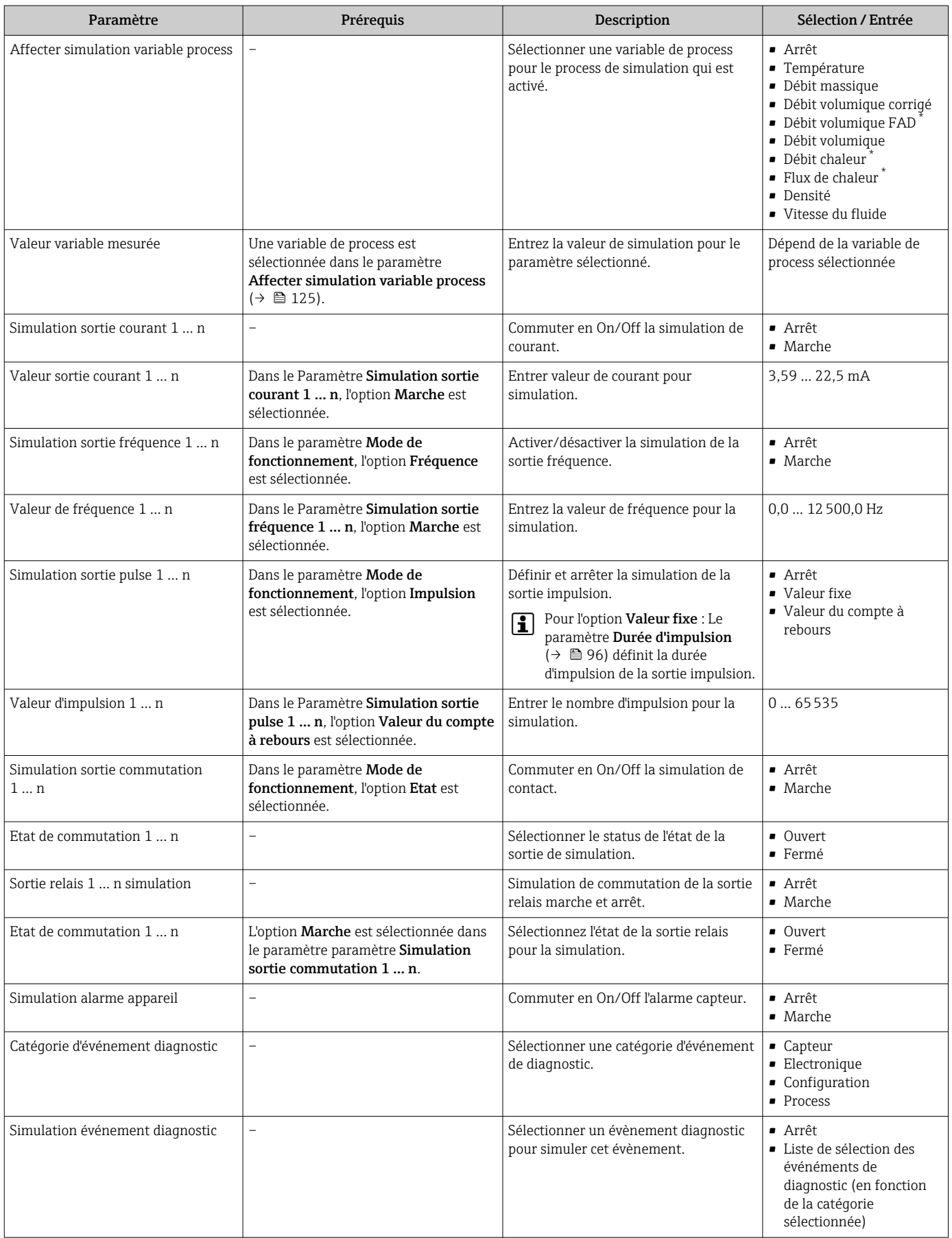

<span id="page-125-0"></span>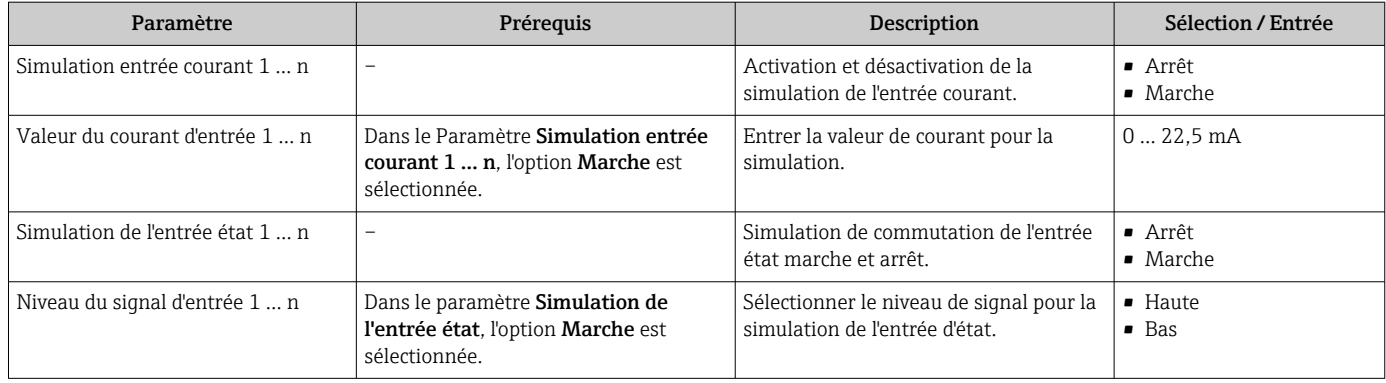

Visualisation dépendant des options de commande ou de la configuration de l'appareil

# 9.8 Protection des réglages contre l'accès non autorisé

Les options de protection en écriture suivantes sont disponibles pour protéger la configuration de l'appareil de mesure contre toute modification involontaire :

- Protéger l'accès aux paramètres via un code d'accès  $\rightarrow \blacksquare$  126
- Protéger l'accès à la configuration sur site via le verrouillage des touches  $\rightarrow \Box$  60
- Protéger l'accès à l'appareil de mesure via le commutateur de protection en écriture → 图 128

# 9.8.1 Protection en écriture via code d'accès

Le code d'accès spécifique à l'utilisateur a les effets suivants :

- Via la configuration locale, les paramètres pour la configuration de l'appareil de mesure sont protégés en écriture et leurs valeurs ne sont plus modifiables.
- L'accès à l'appareil est protégé via le navigateur web, comme le sont les paramètres pour la configuration de l'appareil de mesure.
- L'accès à l'appareil est protégé via FieldCare ou DeviceCare (via interface service CDI-RJ45), comme le sont les paramètres pour la configuration de l'appareil de mesure.

#### Définition du code d'accès via l'afficheur local

- 1. Naviguer jusqu'au Paramètre Définir code d'accès ( $\rightarrow \Box$  115).
- 2. 16 caractères max. comprenant des chiffres, des lettres et des caractères spéciaux comme code d'accès.

3. Entrer une nouvelle fois le code d'accès dans le Paramètre Confirmer le code d'accès  $(\rightarrow \triangleq 115)$  pour confirmer.

Le symbole  $\Box$  apparaît devant tous les paramètres protégés en écriture.

• Désactivation de la protection en écriture des paramètres via le code d'accès  $\rightarrow$   $\blacksquare$  59.

- Si le code d'accès est perdu : Réinitialiser le code d'accès  $\rightarrow$   $\blacksquare$  127.
- Le rôle utilisateur avec lequel l'utilisateur est actuellement connecté est affiché dans le Paramètre Droits d'accès.
	- Navigation : Fonctionnement → Droits d'accès
	- Rôles utilisateur et leurs droits d'accès  $\rightarrow$   $\blacksquare$  59
- L'appareil reverrouille automatiquement les paramètres protégés en écriture si aucune touche n'est actionnée pendant 10 minutes dans la vue navigation et édition.
- L'appareil verrouille automatiquement les paramètres protégés en écriture après 60 s si l'utilisateur retourne au mode affichage opérationnel à partir de la vue navigation et édition.

# <span id="page-126-0"></span>Paramètres toujours modifiables via l'afficheur local

Certains paramètres, qui n'affectent pas la mesure, sont exclus de la protection en écriture des paramètres via l'affichage local. Malgré le code d'accès défini par l'utilisateur, ces paramètres peuvent toujours être modifiés, même si les autres paramètres sont verrouillés.

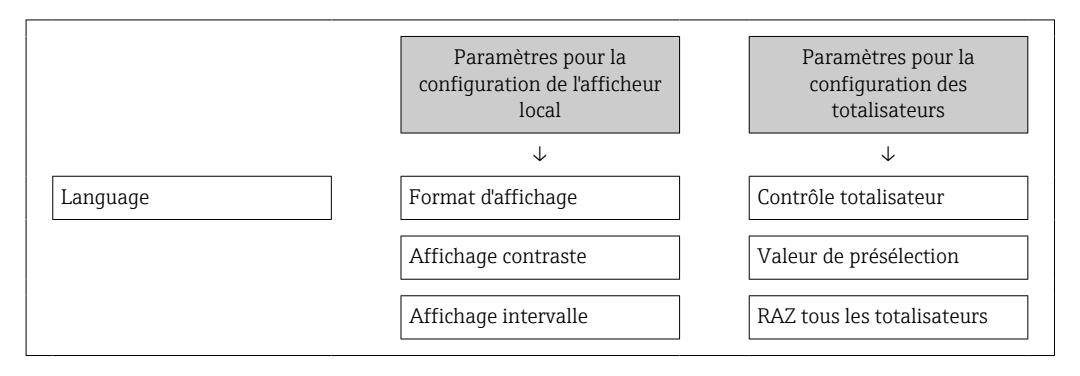

#### Définition du code d'accès via le navigateur web

- 1. Naviguer jusqu'au paramètre **Définir code d'accès** ( $\rightarrow \Box$  115).
- 2. Définir comme code d'accès un code numérique à 16 chiffres (max.).
- 3. Entrer une nouvelle fois le code d'accès dans le Paramètre Confirmer le code d'accès  $(\rightarrow \triangleq 115)$  pour confirmer.
	- $\rightarrow$  Le navigateur web passe à la page de connexion.

• Désactivation de la protection en écriture des paramètres via le code d'accès  $\rightarrow \Box$  59.

- Si le code d'accès est perdu : Réinitialiser le code d'accès  $\rightarrow \equiv$  127.
- Le rôle utilisateur avec lequel l'utilisateur est actuellement connecté est affiché dans le Paramètre Droits d'accès.
	- Navigation : Fonctionnement → Droits d'accès
	- Rôles utilisateur et leurs droits d'accès  $\rightarrow$   $\blacksquare$  59

Si pendant 10 minutes aucune action n'est effectuée, le navigateur revient automatiquement à la page de connexion.

### Réinitialisation du code d'accès

Si vous avez oublié votre code d'accès, il est possible de le réinitialiser aux réglages par défaut. Pour cela, il faut entrer un code de réinitialisation. Il est alors possible de redéfinir un code d'accès spécifique à l'utilisateur par la suite.

*Via le navigateur web, FieldCare, DeviceCare (via l'interface service CDI-RJ45), bus de terrain*

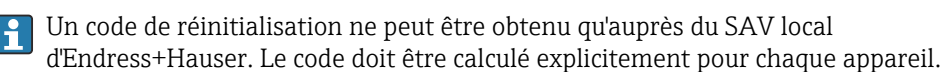

- 1. Noter le numéro de série de l'appareil.
- 2. Lire le paramètre Temps de fonctionnement.
- 3. Contacter le SAV local d'Endress+Hauser et lui indiquer le numéro de série et la durée de fonctionnement.
	- Obtenir le code de réinitialisation calculé.
- <span id="page-127-0"></span>4. Entrer le code de réinitialisation dans le paramètre Réinitialiser code d'accès  $(\rightarrow \blacksquare 115)$ .
	- Le code d'accès a été réinitialisé au réglage par défaut 0000. Il peut être redéfini  $\rightarrow$   $\blacksquare$  126.

Pour des raisons de sécurité informatique, le code de réinitialisation calculé n'est valable que pendant 96 heures à partir du temps de fonctionnement spécifié et pour le numéro de série spécifique. S'il n'est pas possible de retourner à l'appareil dans les 96 heures, il faut soit augmenter de quelques jours la durée d'utilisation indiquée, soit éteindre l'appareil.

# 9.8.2 Protection en écriture via commutateur de verrouillage

Contrairement à la protection en écriture des paramètres via un code d'accès spécifique à l'utilisateur, cela permet de verrouiller l'accès en écriture à l'ensemble du menu de configuration – à l'exception du paramètre "Affichage contraste".

Les valeurs des paramètres sont à présent en lecture seule et ne peuvent plus être modifiées (à l'exception du paramètre "Affichage contraste") :

- Via afficheur local
- Via protocole HART

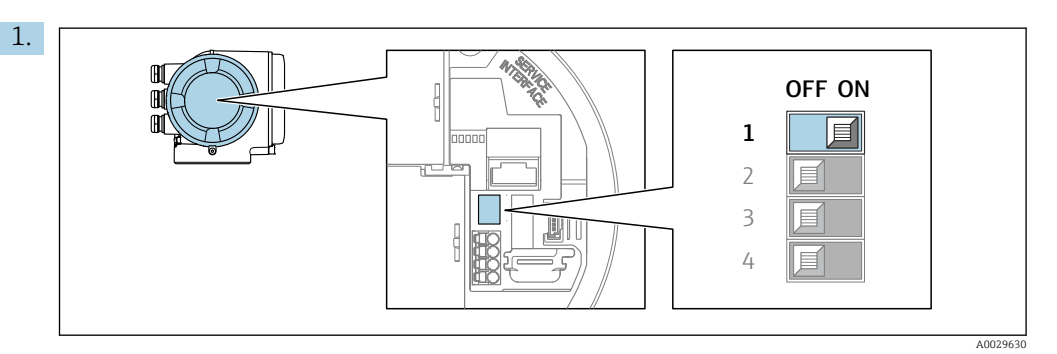

Mettre le commutateur de protection en écriture (WP) sur le module électronique principal sur ON permet d'activer la protection en écriture du hardware.

 Dans le paramètre État verrouillage, l'option Protection en écriture hardware est affichée →  $\triangleq$  129. En outre, sur l'afficheur local, le symbole  $\triangleq$  apparaît devant les paramètres dans l'en-tête de l'affichage de fonctionnement et dans la vue de navigation.

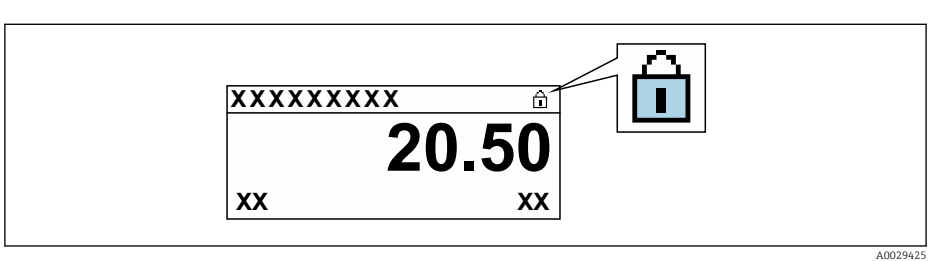

- 2. Mettre le commutateur de protection en écriture (WP) sur le module électronique principal sur OFF (réglage par défaut) permet de désactiver la protection en écriture du hardware.
	- Aucune option n'est affichée dans le paramètre **État verrouillage**  $\rightarrow \Box$  129. Sur l'afficheur local, le symbole  $\blacksquare$  disparaît devant les paramètres dans l'en-tête de l'affichage de fonctionnement et dans la vue de navigation.

# <span id="page-128-0"></span>10 Configuration

# 10.1 Lecture de l'état de verrouillage de l'appareil

Protection en écriture active de l'appareil : paramètre État verrouillage

Fonctionnement  $\rightarrow$  État verrouillage

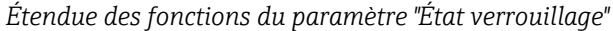

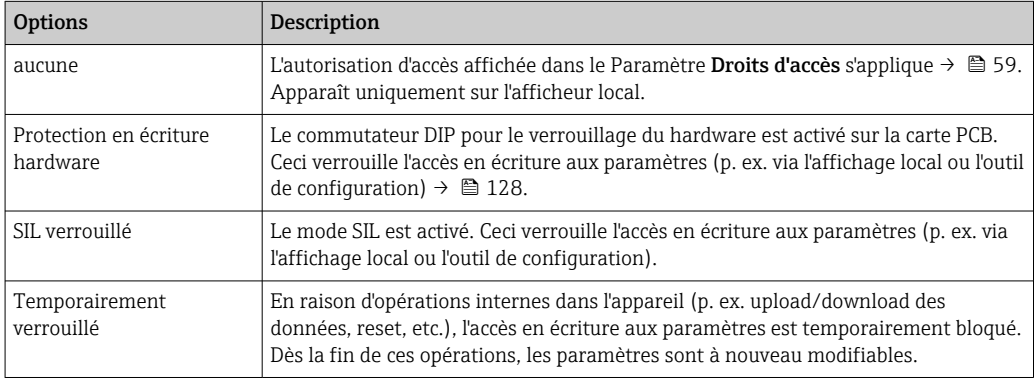

# 10.2 Définition de la langue de programmation

Informations détaillées :

- Pour configurer la langue de service  $\rightarrow$   $\blacksquare$  79
- Pour plus d'informations sur les langues de service prises en charge par l'appareil → ■ 197

# 10.3 Configuration de l'afficheur

Informations détaillées :

- Sur les réglages de base pour l'afficheur local  $\rightarrow$   $\blacksquare$  102
- Sur les réglages avancés pour l'afficheur local  $\rightarrow \Box$  108

# 10.4 Lecture des valeurs mesurées

Avec le sous-menu Valeur mesurée, il est possible de lire toutes les valeurs mesurées.

# Navigation

Menu "Diagnostic" → Valeur mesurée

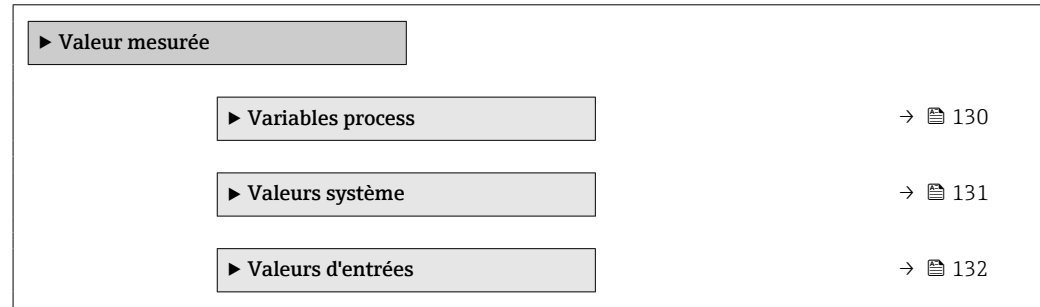

<span id="page-129-0"></span>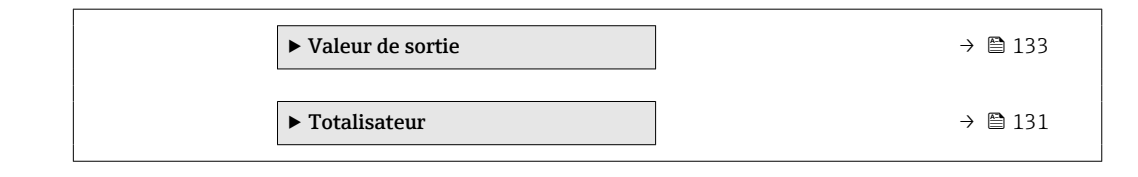

# 10.4.1 Variables de process

Le Sous-menu Variables process contient tous les paramètres nécessaires à l'affichage des valeurs mesurées actuelles de chaque variable de process.

# Navigation

Menu "Diagnostic" → Valeur mesurée → Variables process

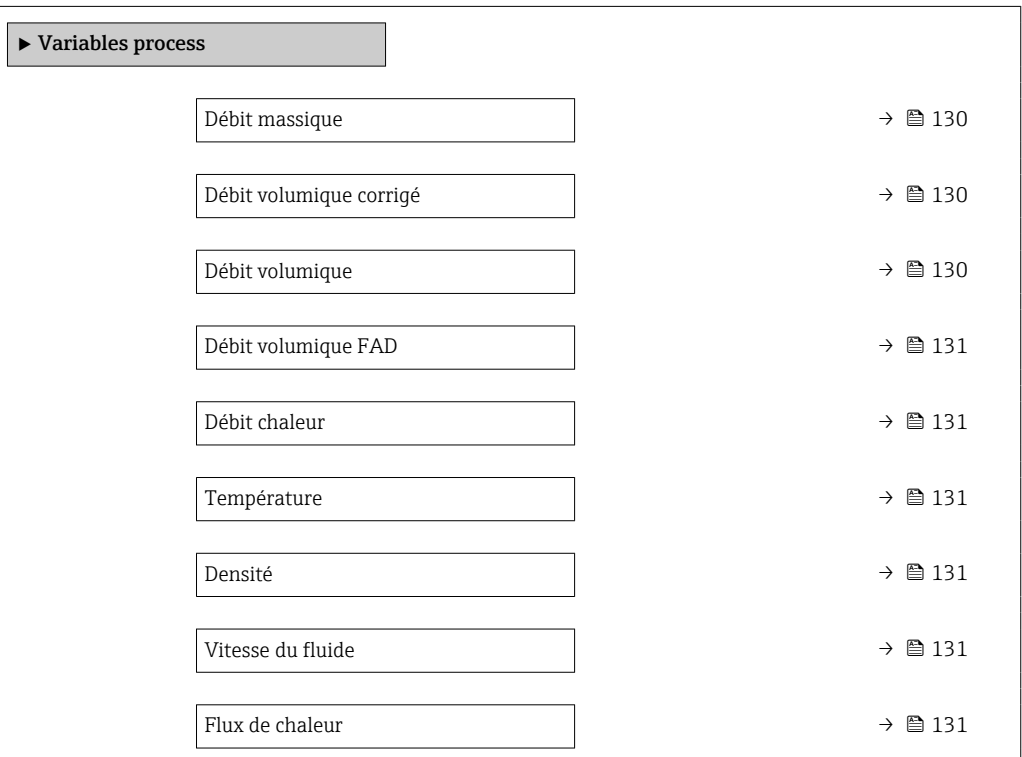

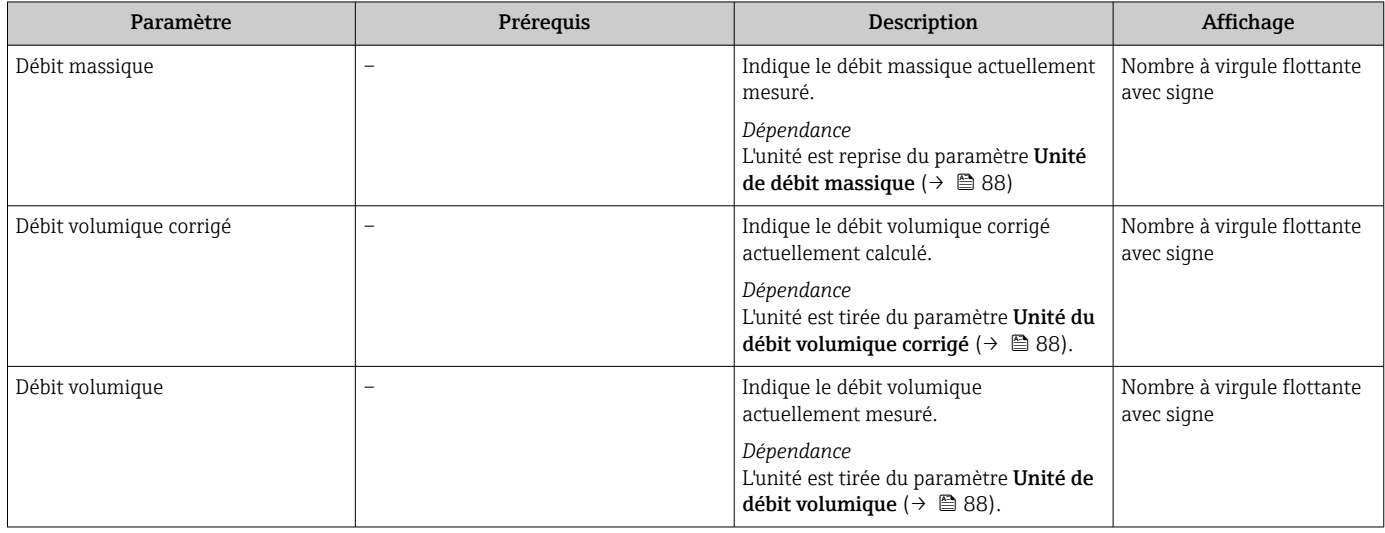

<span id="page-130-0"></span>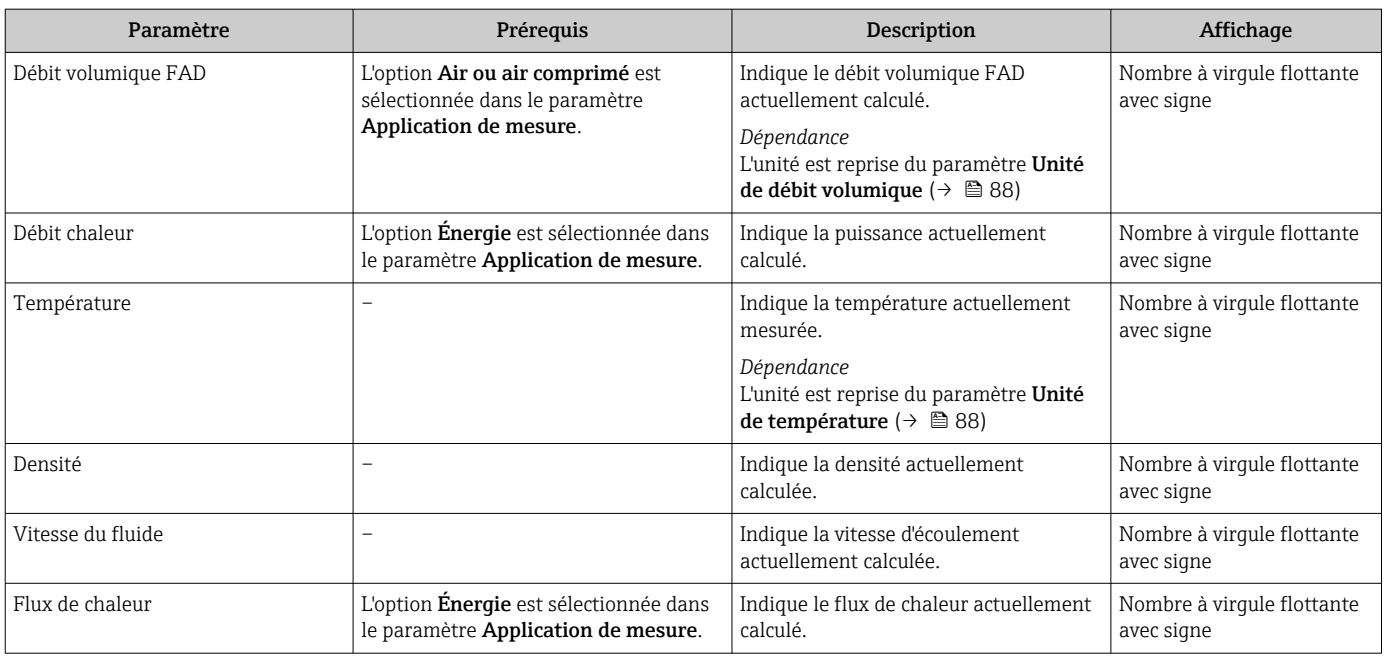

# 10.4.2 Valeurs système

Le sous-menu Valeurs système comprend tous les paramètres permettant d'afficher les valeurs mesurées actuelles de chaque valeur système.

### Navigation

Menu "Diagnostic" → Valeur mesurée → Valeurs système

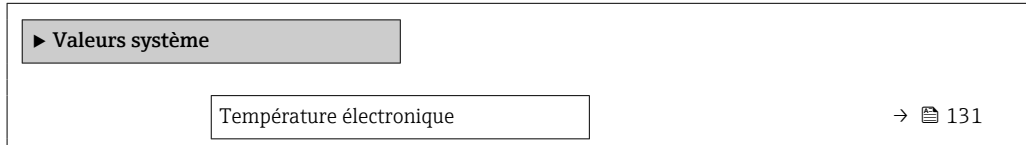

#### Aperçu des paramètres avec description sommaire

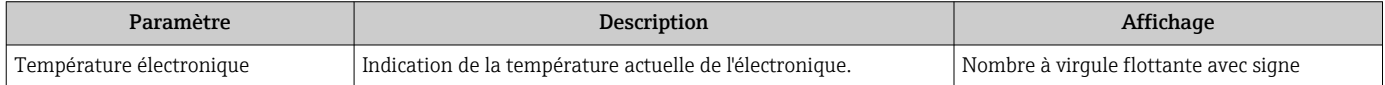

# 10.4.3 Sous-menu "Totalisateur"

Le sous-menu Totalisateur comprend tous les paramètres permettant d'afficher les valeurs mesurées actuelles de chaque totalisateur.

# Navigation

Menu "Diagnostic" → Valeur mesurée → Totalisateur

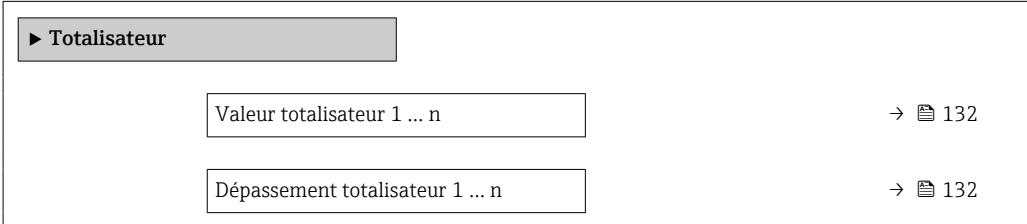

<span id="page-131-0"></span>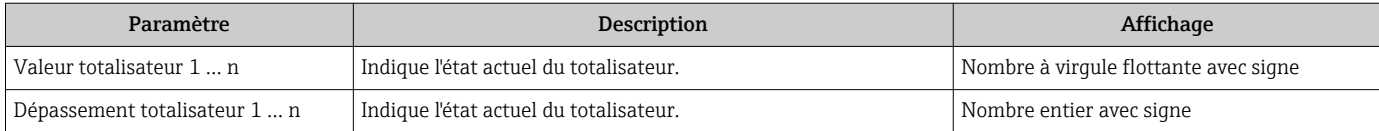

# 10.4.4 Sous-menu "Valeurs d'entrées"

Le sous-menu Valeurs d'entrées guide l'utilisateur systématiquement vers les différentes valeurs des entrées.

### Navigation

Menu "Diagnostic" → Valeur mesurée → Valeurs d'entrées

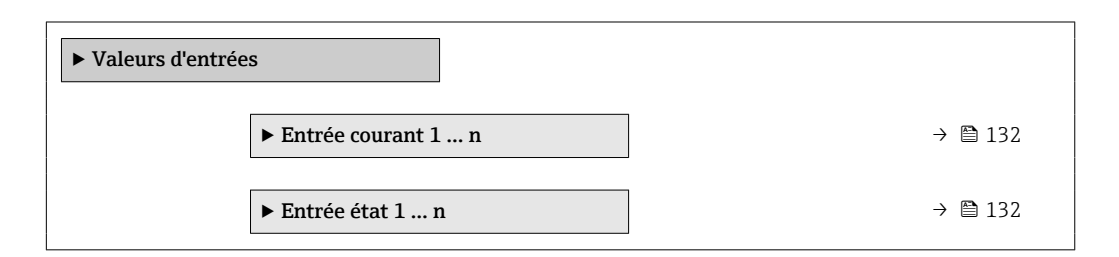

### Valeurs d'entrée de l'entrée courant

Le sous-menu Entrée courant 1 ... n contient tous les paramètres nécessaires à l'affichage des valeurs mesurées actuelles pour chaque entrée courant.

### Navigation

Menu "Diagnostic" → Valeur mesurée → Valeurs d'entrées → Entrée courant 1 … n

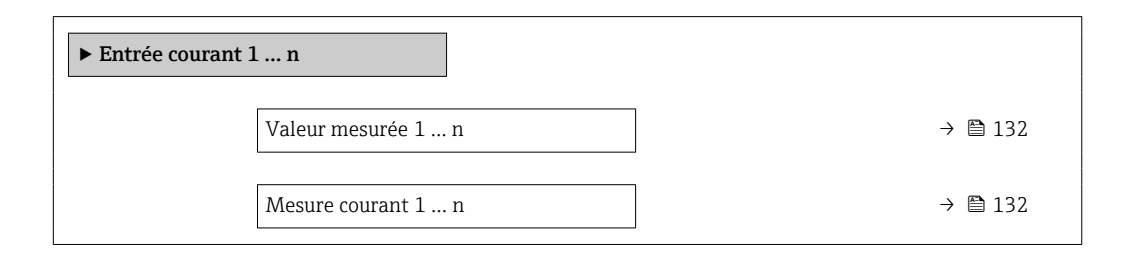

# Aperçu des paramètres avec description sommaire

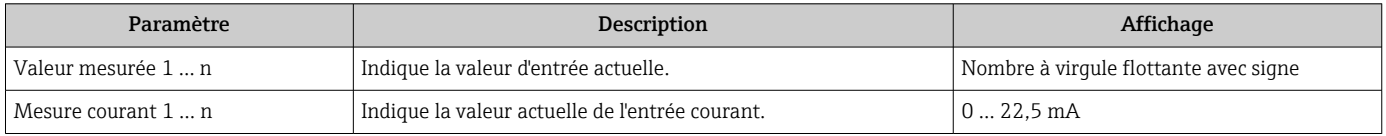

# Valeurs d'entrée de l'entrée d'état

Le sous-menu Entrée état 1 ... n contient tous les paramètres nécessaires à l'affichage des valeurs mesurées actuelles pour chaque entrée d'état.

### <span id="page-132-0"></span>Navigation

Menu "Diagnostic" → Valeur mesurée → Valeurs d'entrées → Entrée état 1 … n

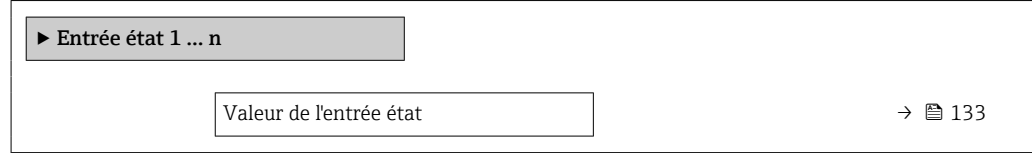

### Aperçu des paramètres avec description sommaire

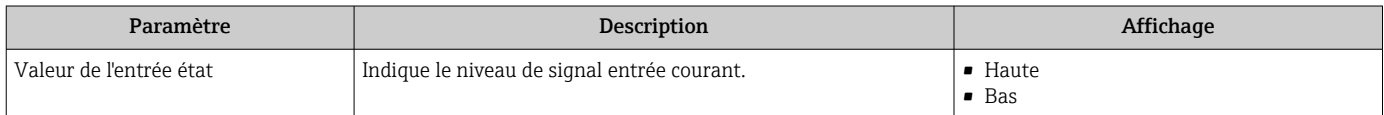

# 10.4.5 Valeur de sortie

Le sous-menu Valeur de sortie comprend tous les paramètres permettant d'afficher les valeurs mesurées actuelles de chaque sortie.

#### Navigation

Menu "Diagnostic" → Valeur mesurée → Valeur de sortie

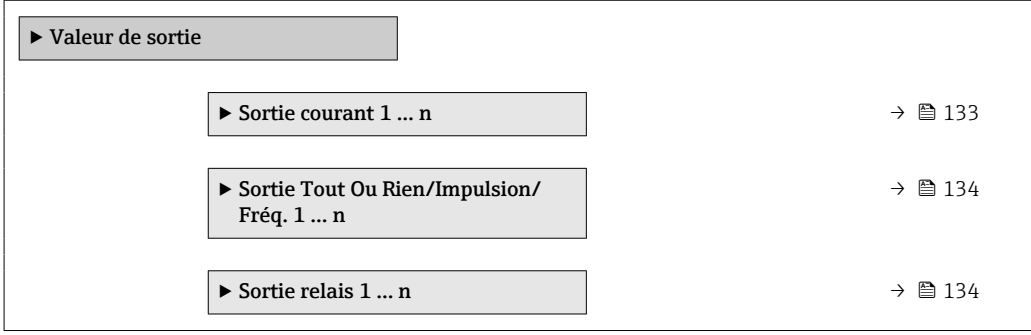

#### Valeurs de sortie de la sortie courant

Le sous-menu Valeur sortie courant contient tous les paramètres nécessaires à l'affichage des valeurs mesurées actuelles pour chaque sortie courant.

#### Navigation

Menu "Diagnostic" → Valeur mesurée → Valeur de sortie → Valeur sortie courant 1 … n

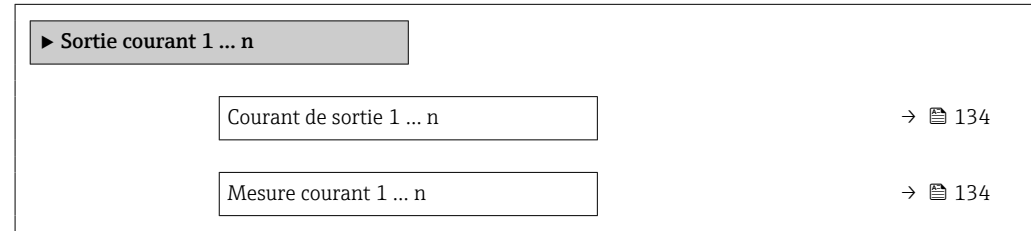

<span id="page-133-0"></span>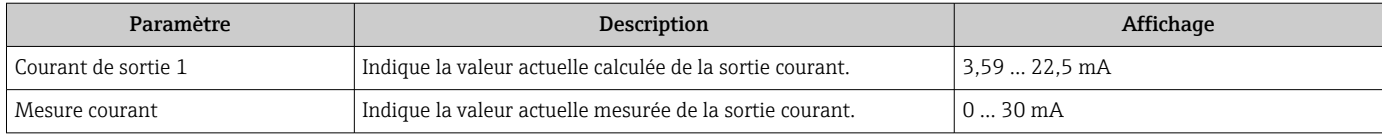

### Valeurs de sortie de la sortie impulsion/fréquence/tout ou rien

Le sous-menu Sortie Tout Ou Rien/Impulsion/Fréq. 1 … n contient tous les paramètres nécessaires à l'affichage des valeurs mesurées actuelles pour chaque sortie impulsion/ fréquence/tout ou rien.

### Navigation

Menu "Diagnostic" → Valeur mesurée → Valeur de sortie → Sortie Tout Ou Rien/Impulsion/ Fréq. 1 … n

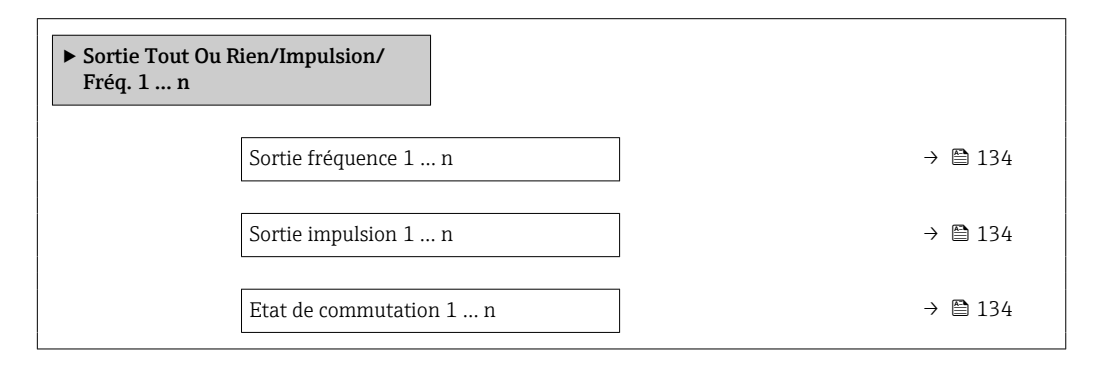

#### Aperçu des paramètres avec description sommaire

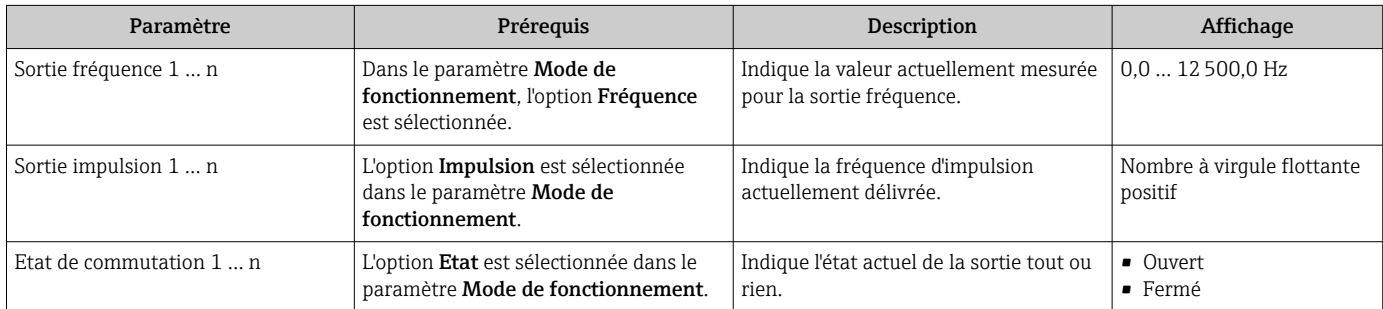

#### Valeurs de sortie de la sortie relais

Le sous-menu Sortie relais 1 ... n contient tous les paramètres nécessaires à l'affichage des valeurs mesurées actuelles de chaque sortie relais.

# Navigation

Menu "Diagnostic" → Valeur mesurée → Valeur de sortie → Sortie relais 1 … n

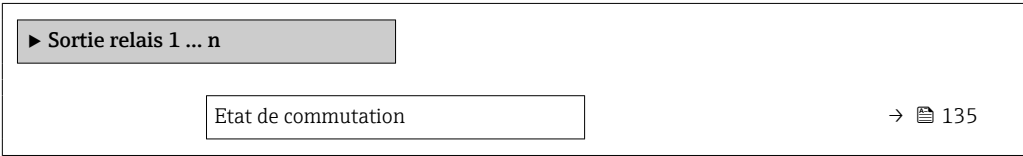

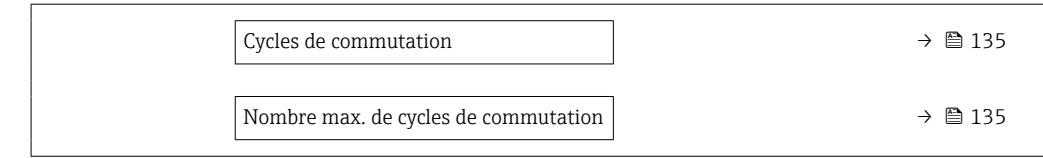

<span id="page-134-0"></span>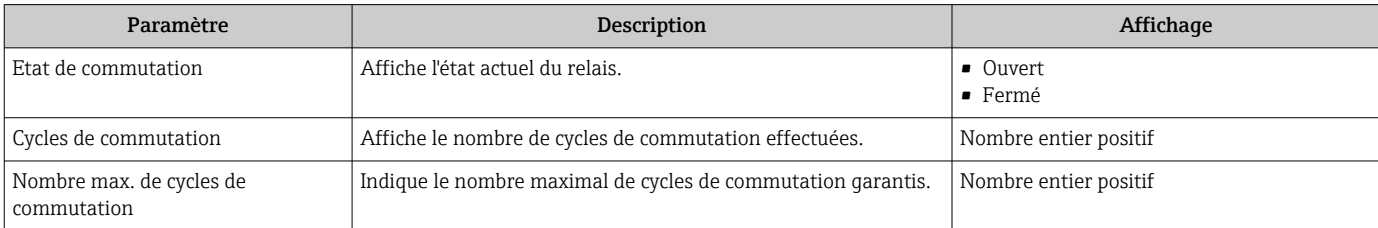

# 10.5 Adaptation de l'appareil aux conditions de process

Pour ce faire, on dispose :

- des réglages de base à l'aide du menu Configuration ( $\rightarrow \blacksquare$  80)
- des réglages étendus à l'aide du sous-menu Configuration étendue ( $\rightarrow \equiv 106$ )

# 10.6 Remise à zéro du totalisateur

Les totalisateurs sont réinitialisés dans le sous-menu Fonctionnement :

- Contrôle totalisateur
- RAZ tous les totalisateurs

### Navigation

Menu "Fonctionnement" → Totalisateur

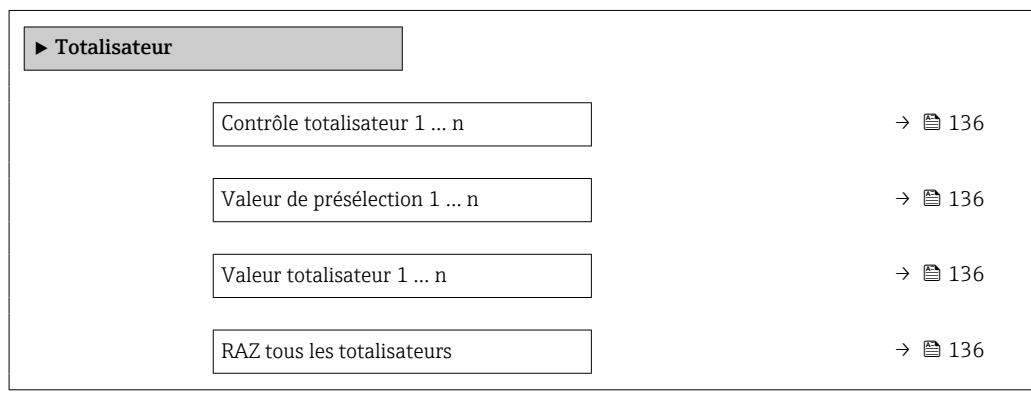

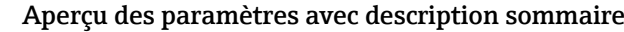

<span id="page-135-0"></span>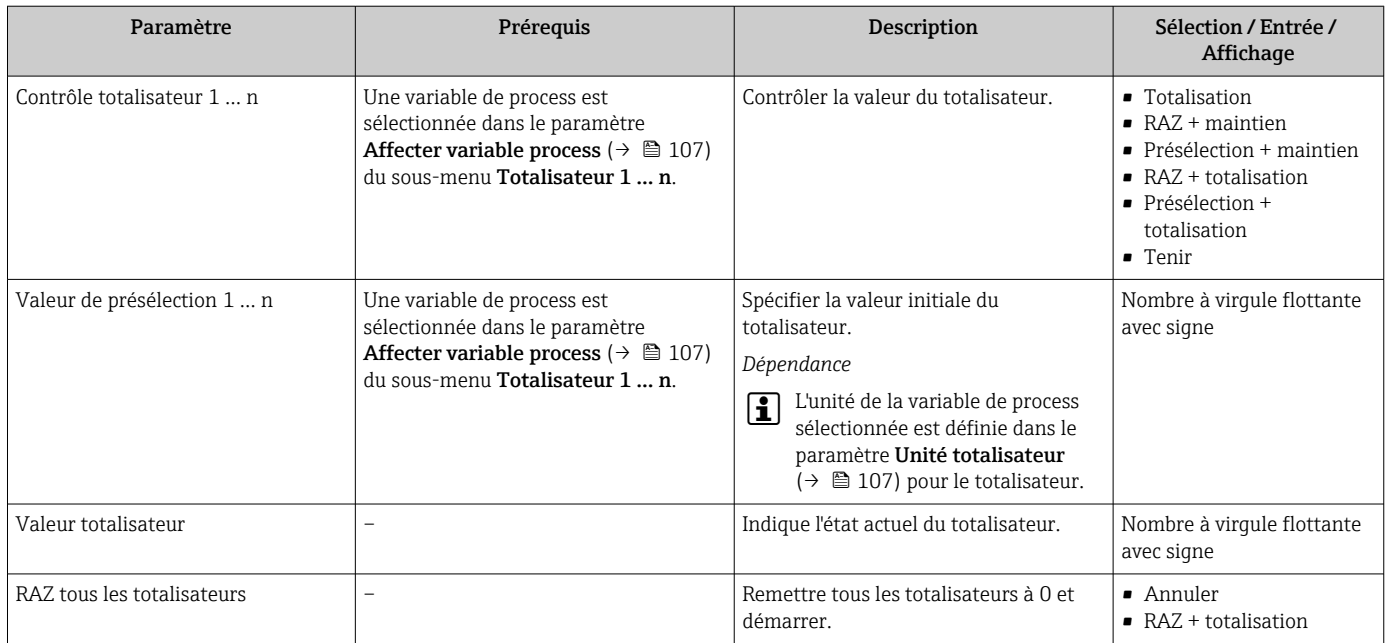

# 10.6.1 Étendue des fonctions du paramètre "Contrôle totalisateur"

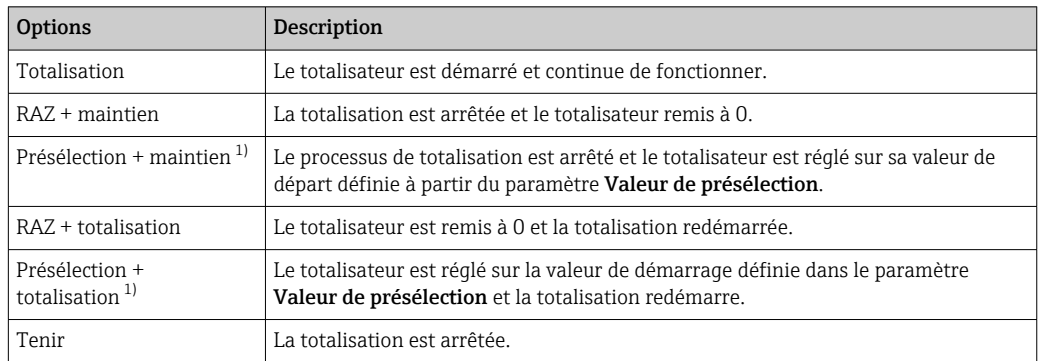

1) Visible selon les options de commande ou les réglages de l'appareil

# 10.6.2 Étendue des fonctions du paramètre "RAZ tous les totalisateurs"

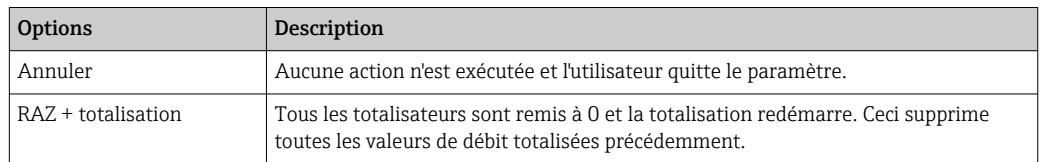

# 10.7 Affichage de l'enregistrement des valeurs mesurées

Le pack d'applications **HistoROM étendue** (option de commande) doit être activé dans l'appareil pour que le sous-menu Enregistrement des valeurs mesurées apparaisse. Celuici comprend tous les paramètres pour l'historique des valeurs mesurées.

L'enregistrement des données est également possible via :

- Outil d'Asset Management FieldCare  $\rightarrow$   $\blacksquare$  70.
- Navigateur Web

### Étendue des fonctions

- Mémorisation possible d'un total de 1 000 valeurs mesurées
- 4 voies de mémorisation
- Intervalle d'enregistrement des valeurs mesurées réglable
- Affichage de la tendance de la valeur mesurée pour chaque voie d'enregistrement sous la forme d'un diagramme

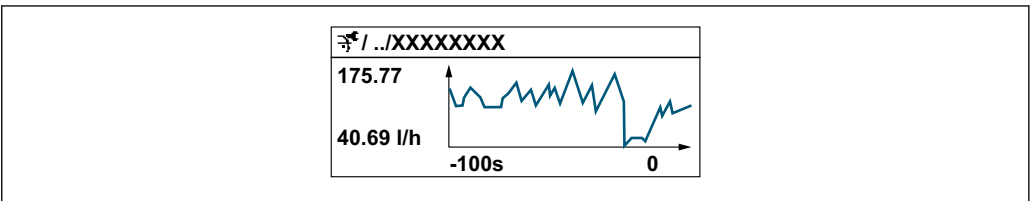

A0034352

- Axe x : selon le nombre de voies sélectionnées, affiche 250 à 1 000 valeurs mesurées d'une variable de process.
- Axe y : indique l'étendue approximative des valeurs mesurées et adapte celle-ci en continu à la mesure en cours.

Si la durée de l'intervalle d'enregistrement ou l'affectation des variables de process aux  $| \cdot |$ voies est modifiée, le contenu de la mémoire des valeurs mesurées est effacé.

#### Navigation

Menu "Diagnostic" → Enregistrement des valeurs mesurées

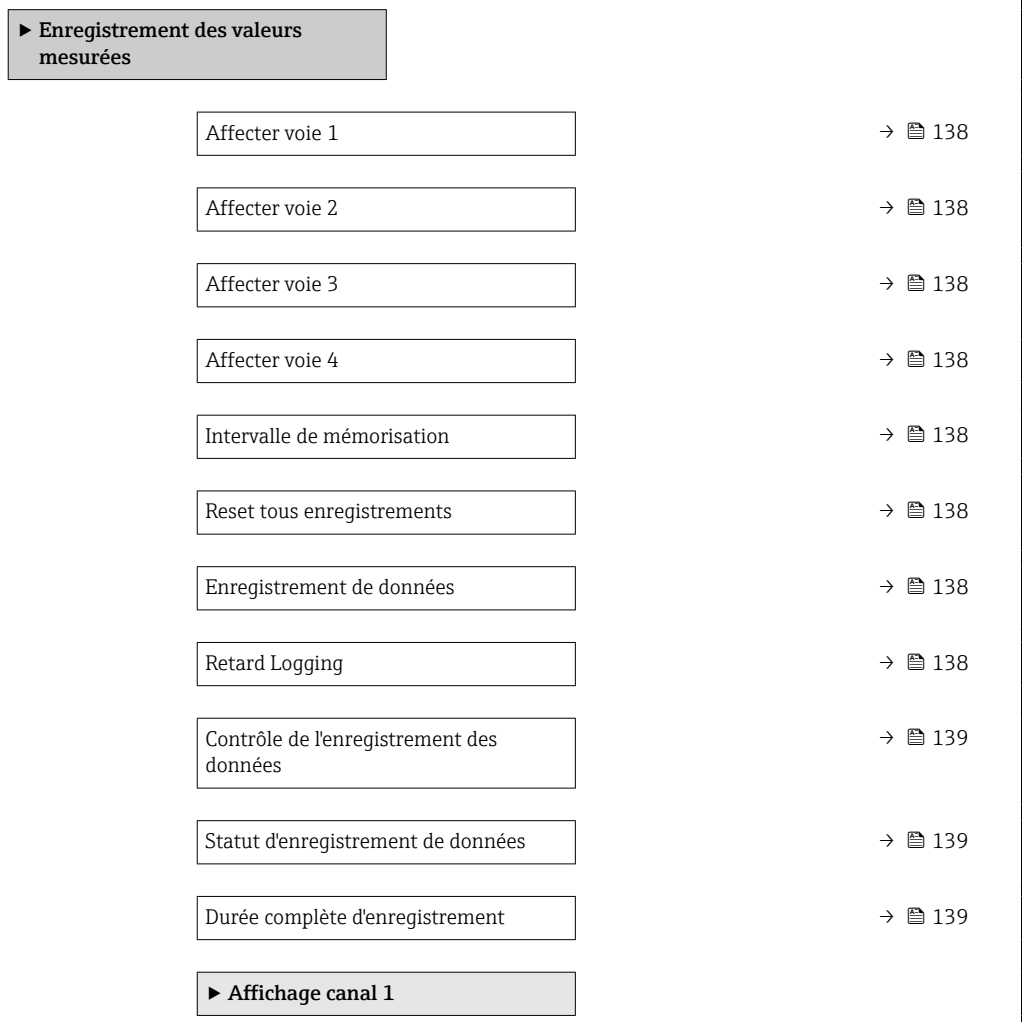

<span id="page-137-0"></span>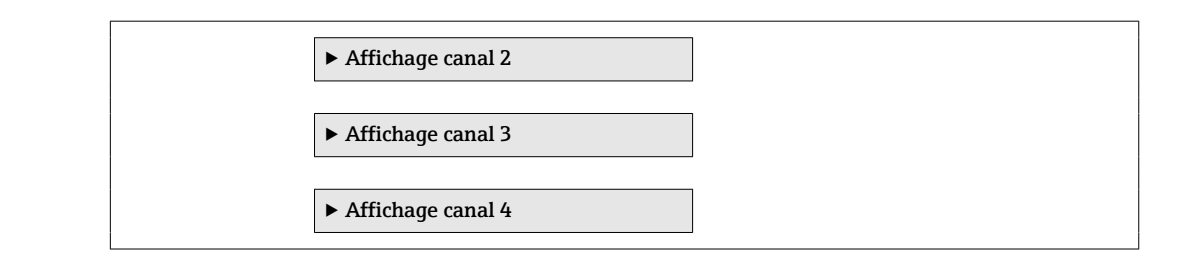

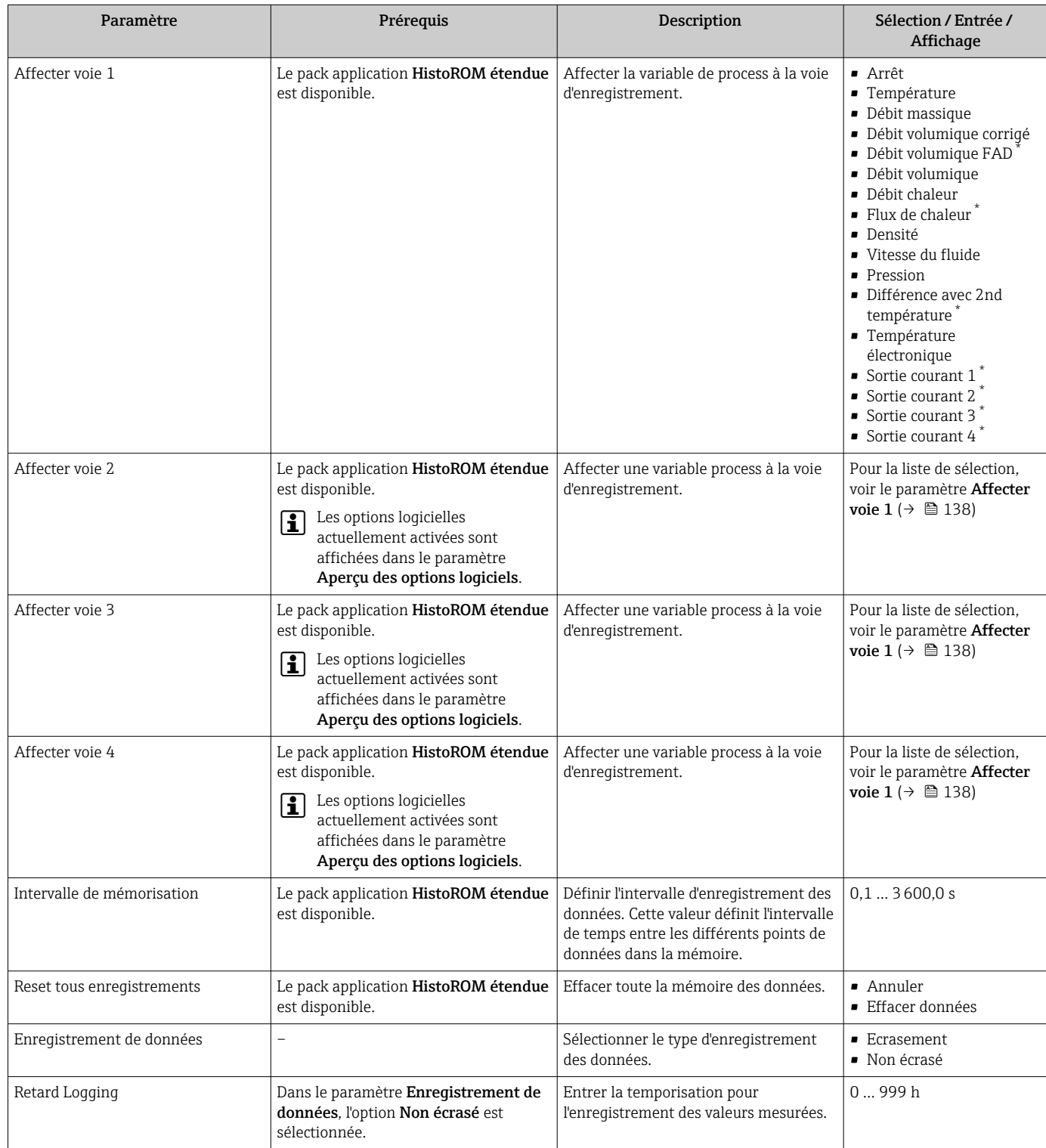

<span id="page-138-0"></span>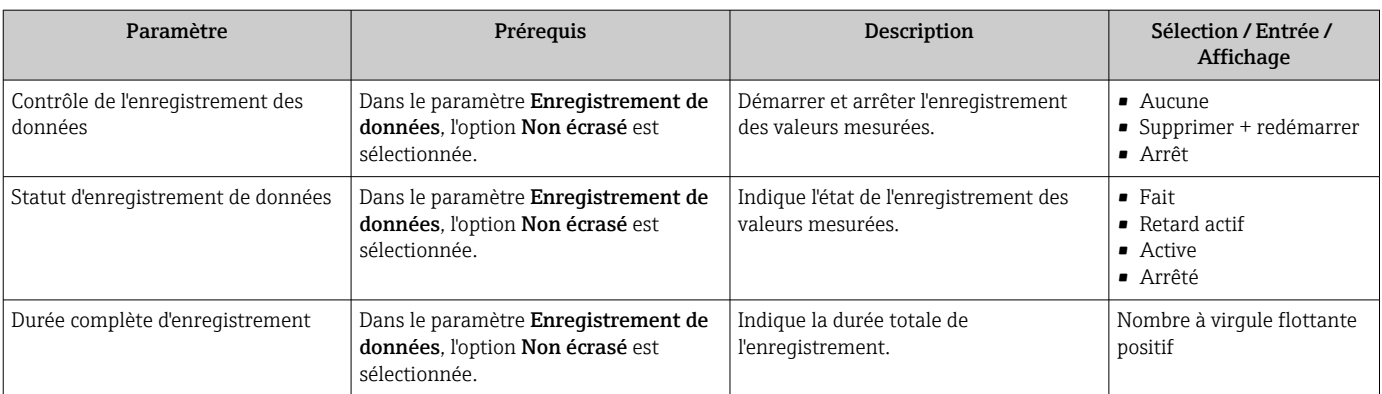

\* Visualisation dépendant des options de commande ou de la configuration de l'appareil

# 11 Diagnostic et suppression des défauts

# 11.1 Suppression générale des défauts

# *Pour l'afficheur local*

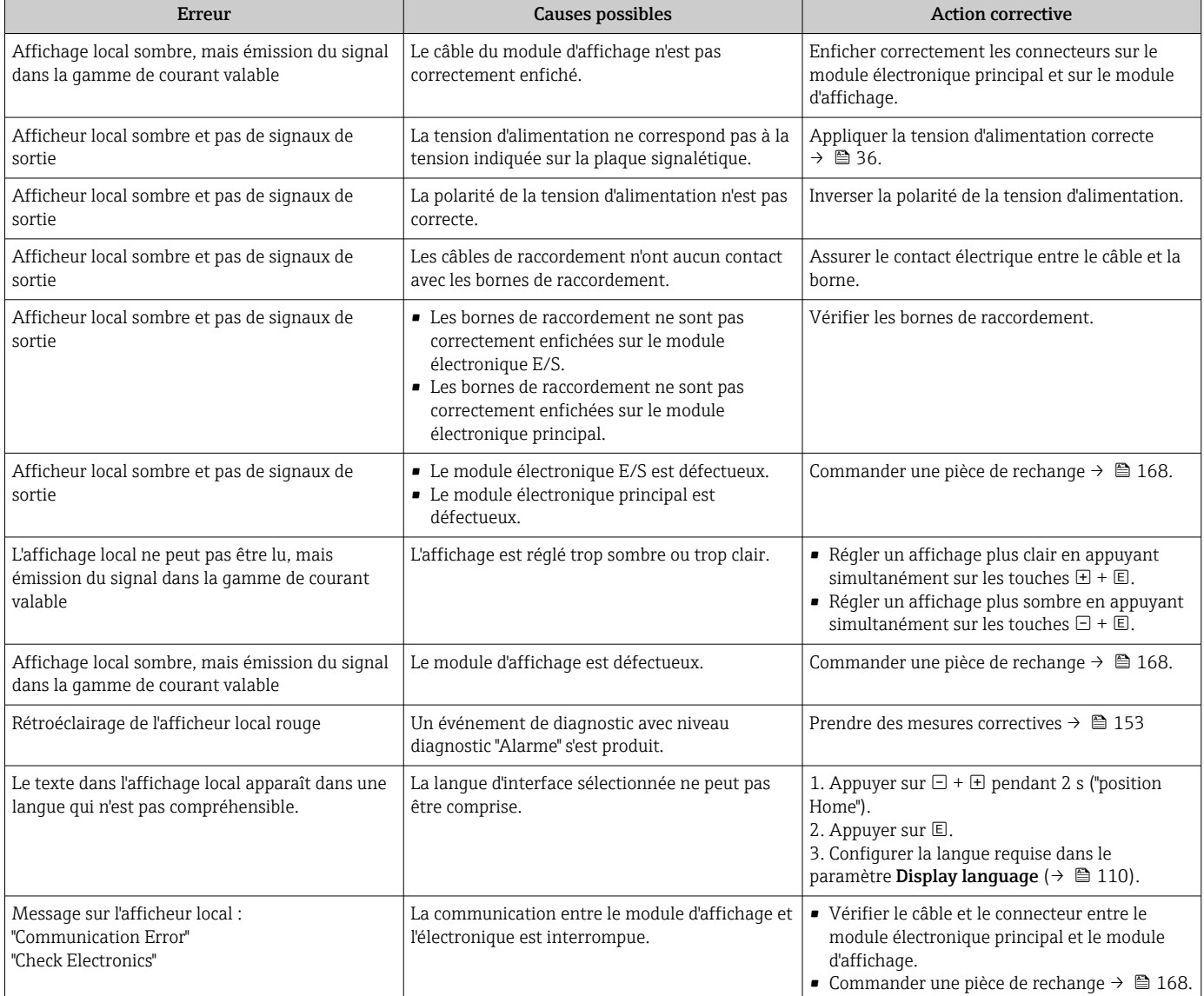

### *Pour les signaux de sortie*

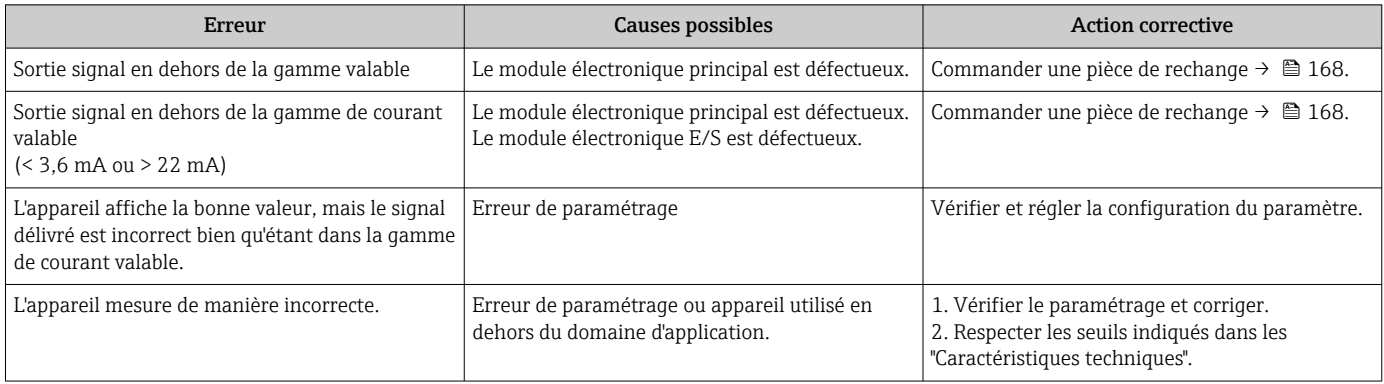

#### *Pour l'accès*

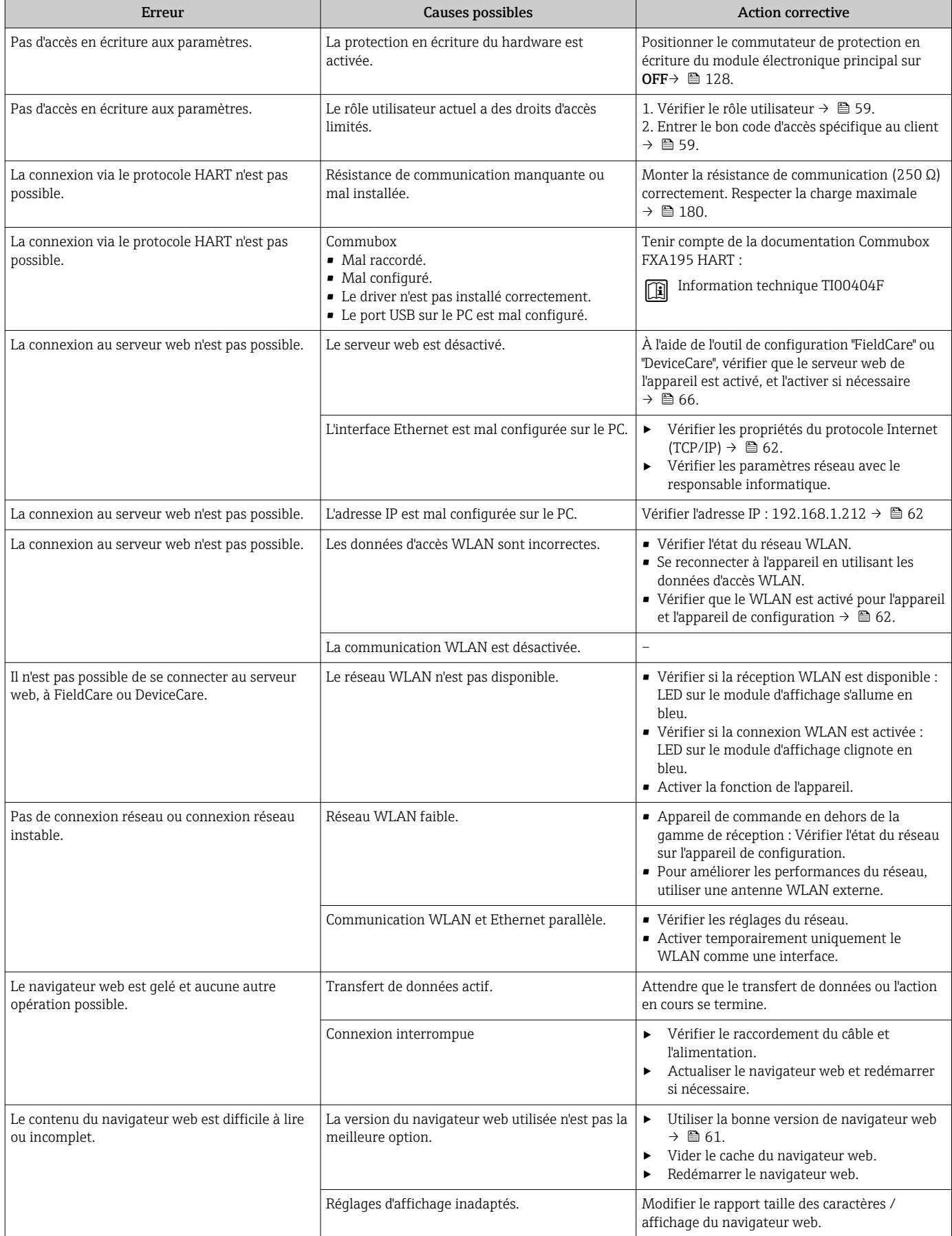

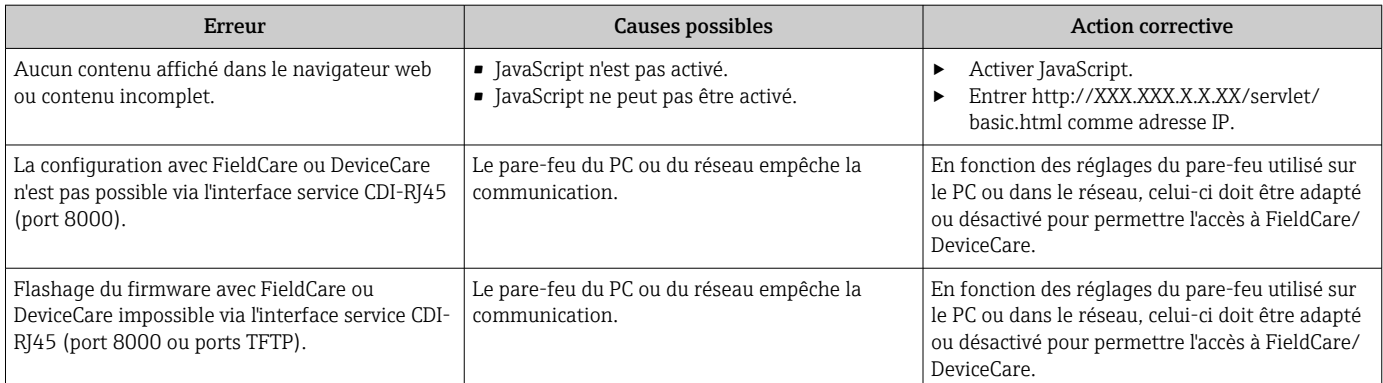

# 11.2 Informations de diagnostic via les LED

# 11.2.1 Transmetteur

Différentes LED dans le transmetteur donnent des informations sur l'état de l'appareil.

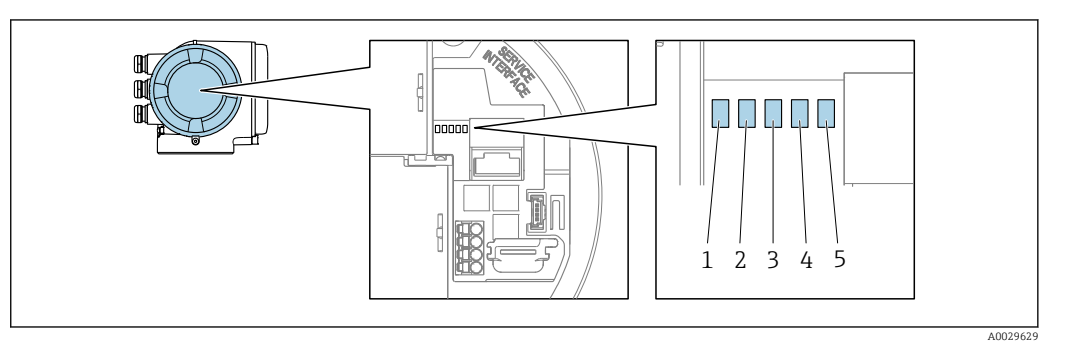

*1 Tension d'alimentation*

*2 État de l'appareil*

*3 Libre*

- *4 Communication*
- *5 Interface service (CDI) active*

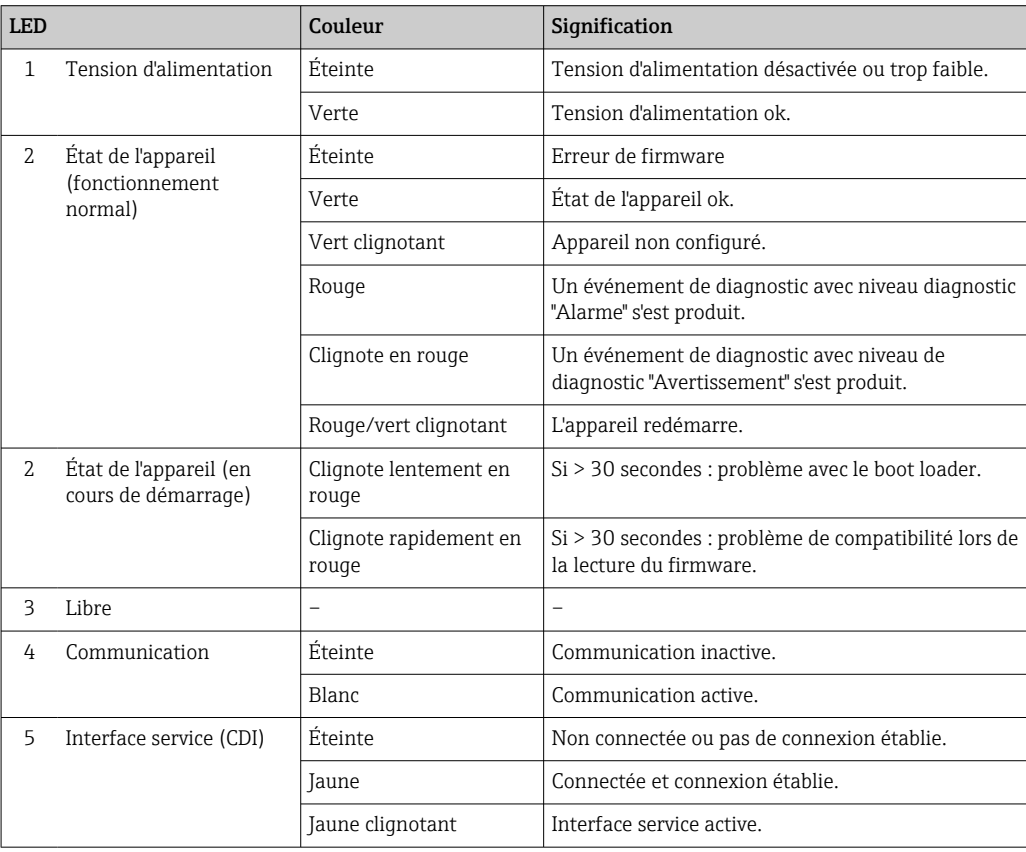

# 11.3 Informations de diagnostic sur l'afficheur local

# 11.3.1 Message de diagnostic

Les défauts détectés par le système d'autosurveillance de l'appareil sont affichés sous forme de messages de diagnostic en alternance avec l'affichage opérationnel.

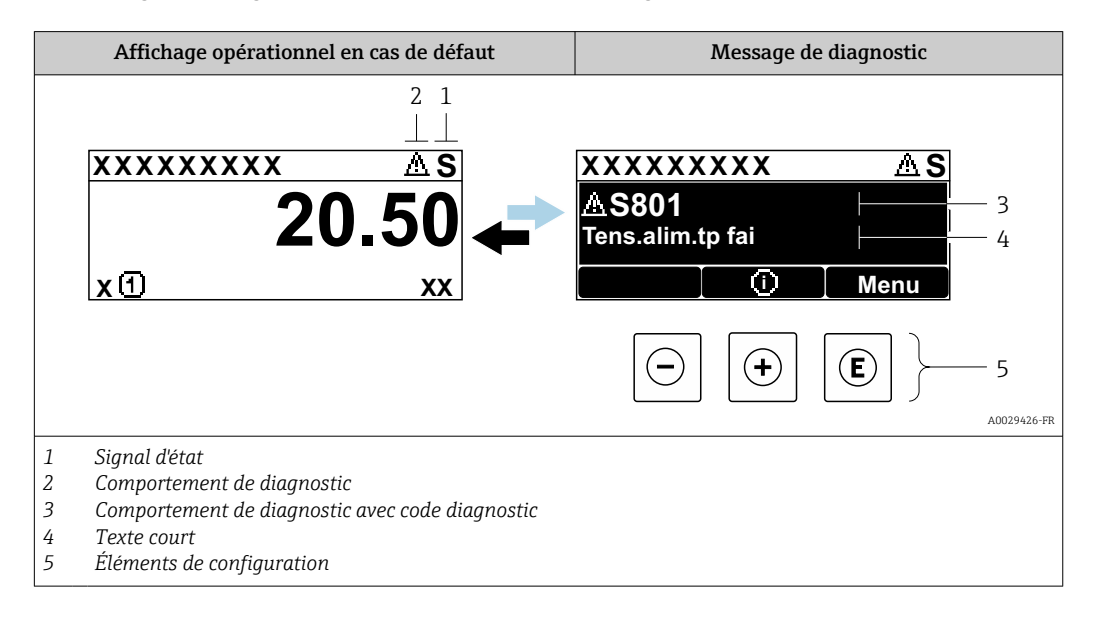

S'il y a plusieurs événements de diagnostic simultanément, seul le message de diagnostic de l'événement de diagnostic avec la plus haute priorité est affiché.

D'autres événements de diagnostic qui se sont produits peuvent être affichés dans le  $\mathbf{F}$ menu Diagnostic :

- Via le paramètre  $\rightarrow$   $\blacksquare$  157
- Via les sous-menus  $\rightarrow$   $\blacksquare$  157

# Signaux d'état

Les signaux d'état fournissent des renseignements sur l'état et la fiabilité de l'appareil en catégorisant l'origine de l'information d'état (événement de diagnostic).

١ì

Les signaux d'état sont classés selon VDI/VDE 2650 et recommandation NE 107 : F = Failure,  $C$  = Function Check,  $S$  = Out of Specification,  $M$  = Maintenance Required

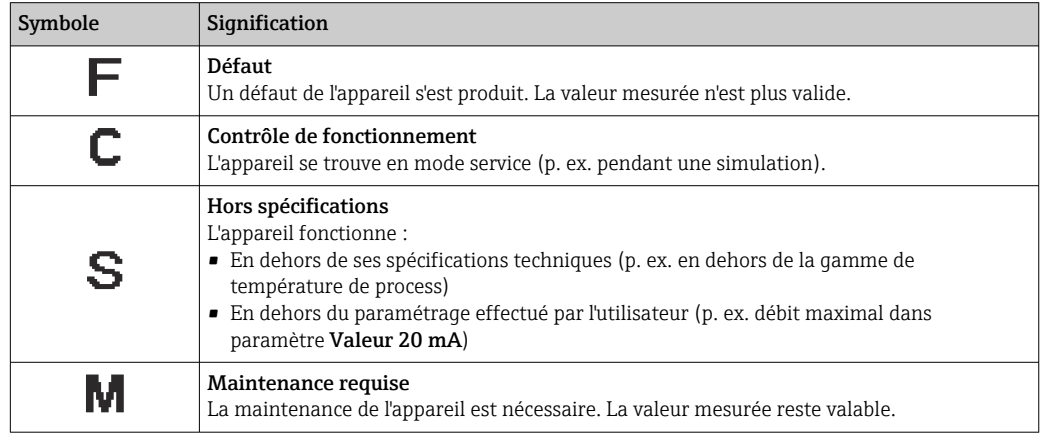
#### <span id="page-144-0"></span>Comportement de diagnostic

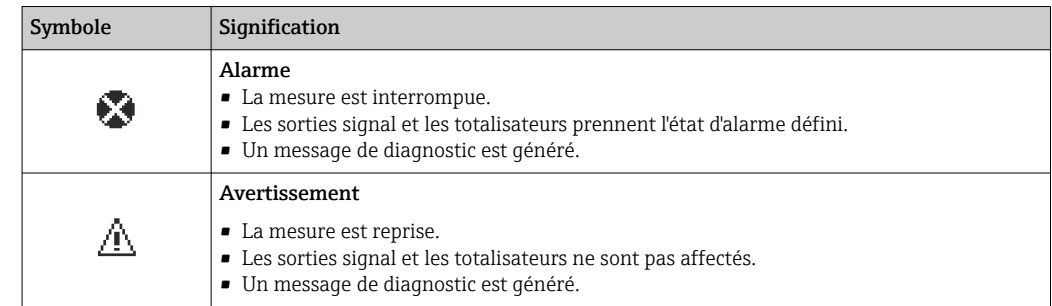

#### Informations de diagnostic

Le défaut peut être identifié à l'aide de l'information de diagnostic. Le texte court y contribue en fournissant une indication quant au défaut. Par ailleurs, le symbole correspondant au niveau diagnostic est placé avant l'information de diagnostic dans l'affichage local.

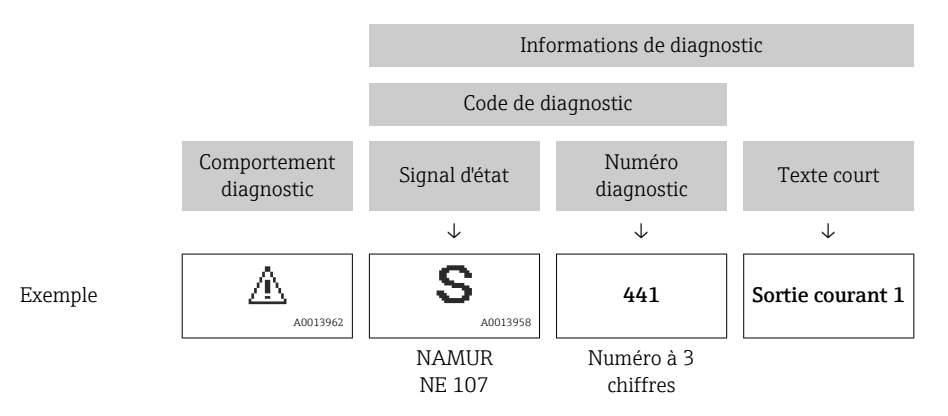

#### Éléments de configuration

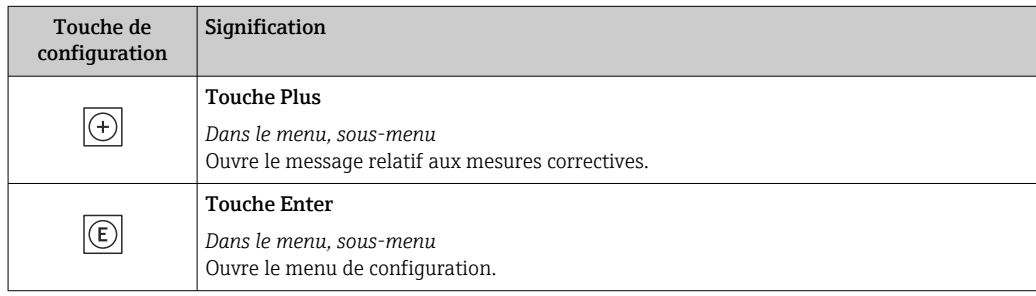

<span id="page-145-0"></span>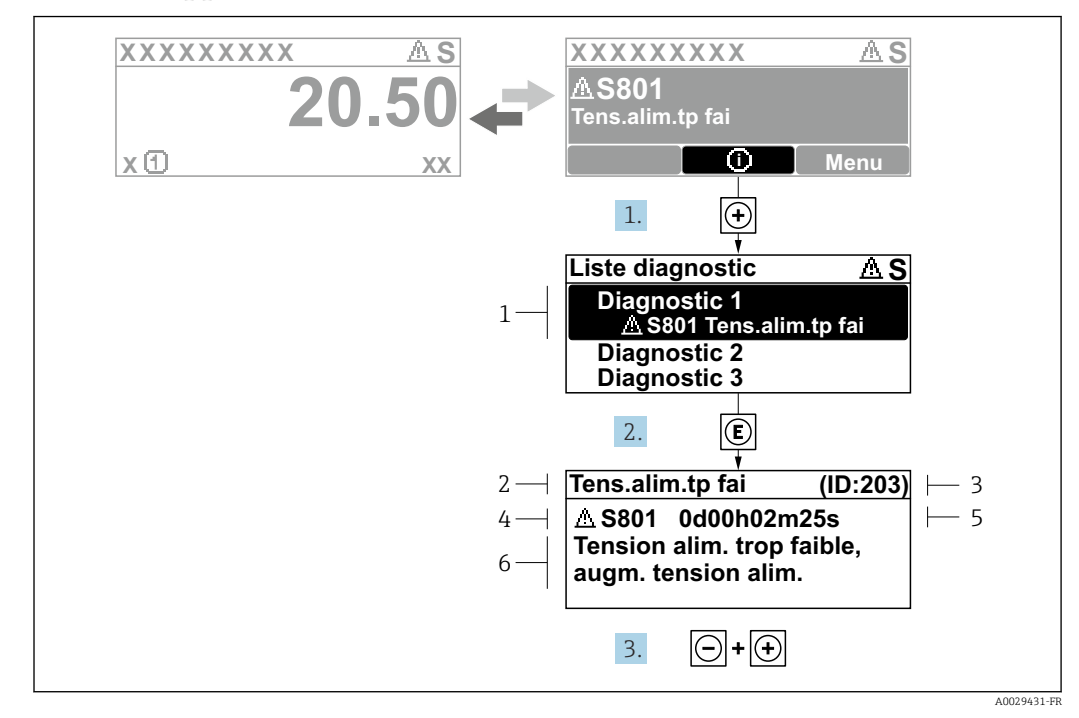

#### 11.3.2 Appel de mesures correctives

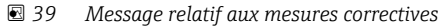

- *1 Informations de diagnostic*
- *2 Texte court*
- *3 ID service*
- *4 Comportement du diagnostic avec code de diagnostic*
- *5 Temps de fonctionnement lorsque l'erreur s'est produite*
- *6 Mesures correctives*
- 1. L'utilisateur se trouve dans le message de diagnostic.

Appuyer sur  $\boxplus$  (symbole  $\textcircled{\tiny 1}$ ).

- ← Le sous-menu Liste de diagnostic s'ouvre.
- 2. Sélectionner l'événement diagnostic souhaité avec  $\boxplus$  ou  $\boxminus$  et appuyer sur  $\textcircled{\mathbb{E}}$ .
	- Le message relatif aux mesures correctives s'ouvre.
- 3. Appuyer simultanément sur  $\Box$  +  $\boxplus$ .
	- Le message relatif aux mesures correctives se ferme.

L'utilisateur se trouve dans le menu Diagnostic dans une entrée d'événement diagnostic, par ex. dans le sous-menu Liste de diagnostic ou paramètre Dernier diagnostic.

- 1. Appuyer sur  $E$ .
	- Le message relatif aux mesures correctives de l'événement diagnostic sélectionné s'ouvre.
- 2. Appuyer simultanément sur  $\Box$  +  $\boxplus$ .
	- $\rightarrow$  Le message relatif aux mesures correctives se ferme.

## 11.4 Informations de diagnostic dans le navigateur web

### 11.4.1 Options de diagnostic

Les défauts détectés par l'appareil de mesure sont affichés dans le navigateur web sur la page d'accueil lorsque l'utilisateur s'est connecté.

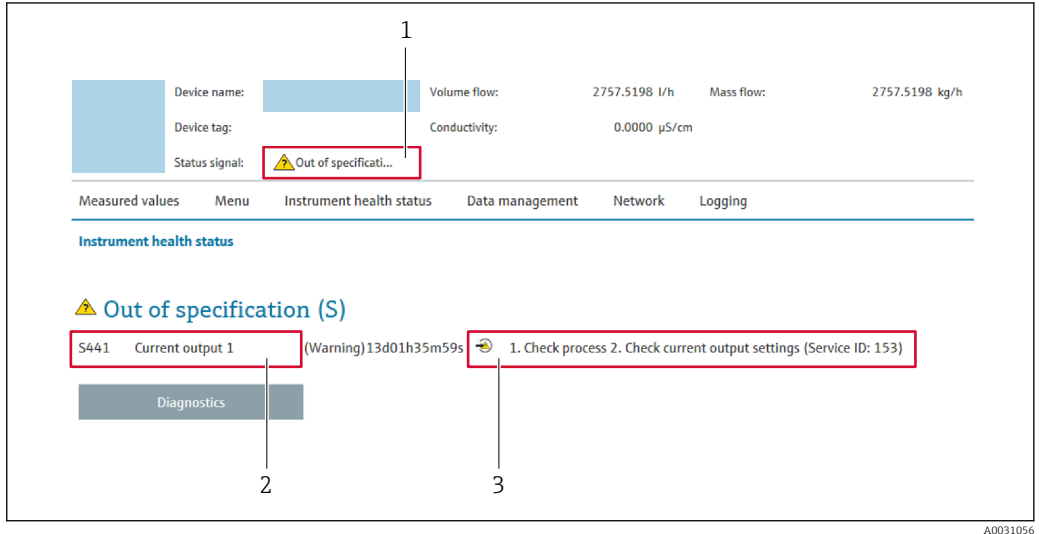

- *1 Zone d'état avec signal d'état*
- *2 Informations de diagnostic*
- *3 Mesures correctives avec ID service*

Par ailleurs, les événements diagnostic qui se sont produits peuvent être visualisés dans le menu Diagnostic :

- Via le paramètre  $\rightarrow$  157
- Via les sous-menus  $\rightarrow$   $\blacksquare$  157

#### Signaux d'état

Les signaux d'état fournissent des renseignements sur l'état et la fiabilité de l'appareil en catégorisant l'origine de l'information d'état (événement de diagnostic).

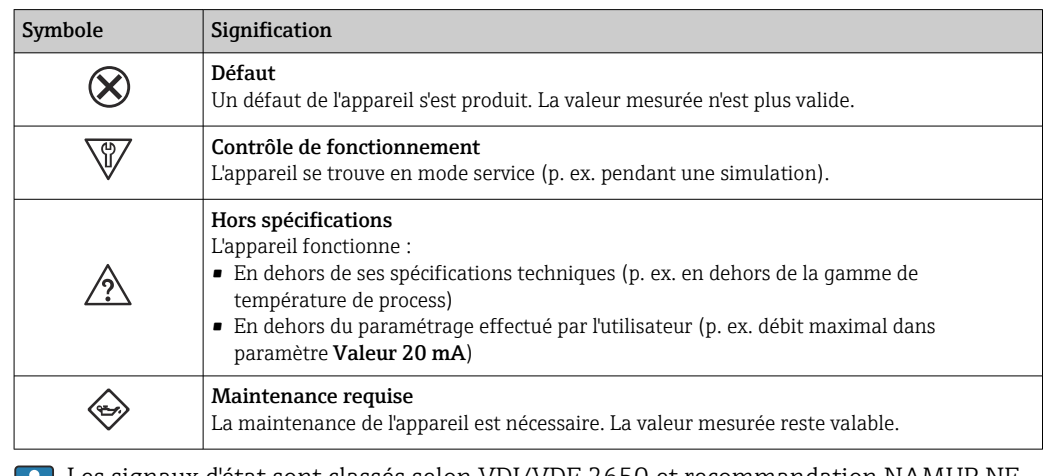

Les signaux d'état sont classés selon VDI/VDE 2650 et recommandation NAMUR NE l ři 107.

### <span id="page-147-0"></span>11.4.2 Appeler les mesures correctives

Afin de pouvoir supprimer les défauts rapidement, chaque événement de diagnostic comporte des mesures de suppression. Celles-ci sont affichées à côté de l'événement de diagnostic avec l'information de diagnostic correspondante en couleur rouge.

## 11.5 Informations de diagnostic dans FieldCare ou DeviceCare

### 11.5.1 Options de diagnostic

Les défauts détectés par l'appareil de mesure sont affichés sur la page d'accueil de l'outil de configuration lorsque la connexion a été établie.

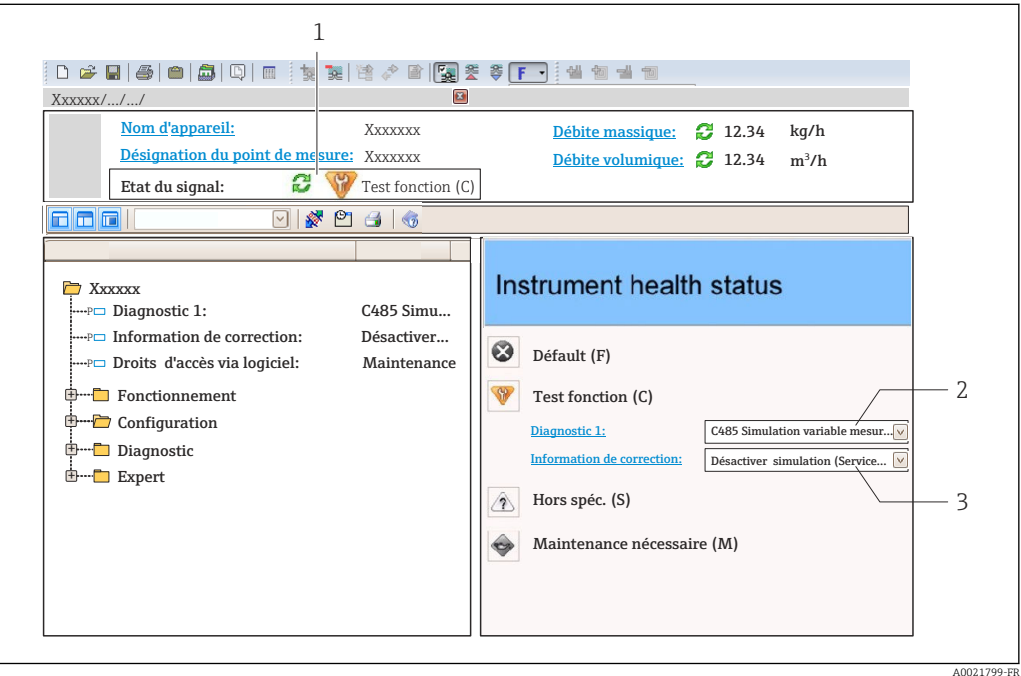

- *1 Zone d'état avec signal d'état [→ 144](#page-143-0)*
- *2 Informations de diagnostic* → 145<br>*3 Mesures correctives avec ID service*
- *3 Mesures correctives avec ID service*

Par ailleurs, les événements diagnostic qui se sont produits peuvent être visualisés  $|\mathcal{L}|$ dans le menu Diagnostic :

- Via le paramètre  $\rightarrow$   $\blacksquare$  157
- Via les sous-menus  $\rightarrow$   $\blacksquare$  157

#### Informations de diagnostic

Le défaut peut être identifié à l'aide de l'information de diagnostic. Le texte court y contribue en fournissant une indication quant au défaut. Par ailleurs, le symbole correspondant au niveau diagnostic est placé avant l'information de diagnostic dans l'affichage local.

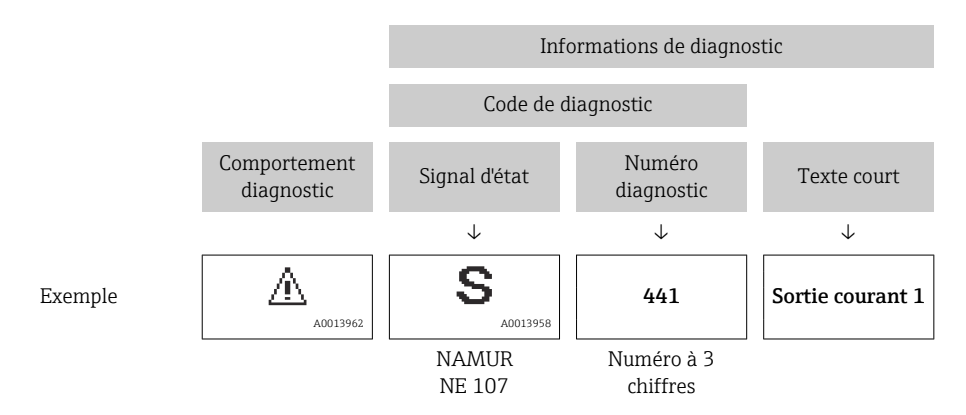

### <span id="page-149-0"></span>11.5.2 Accès aux mesures correctives

Afin de pouvoir supprimer les défauts rapidement, chaque événement de diagnostic comporte des mesures correctives.

- Sur la page d'accueil Les mesures correctives sont indiquées sous l'information de diagnostic dans une zone séparée.
- Dans le menu Diagnostic

Les mesures correctives peuvent être interrogées dans la zone de travail de l'interface utilisateur.

L'utilisateur se trouve dans le menu Diagnostic.

1. Afficher le paramètre souhaité.

- 2. A droite dans la zone de travail, passer avec le curseur sur le paramètre.
	- Une infobulle avec mesure corrective pour l'événement diagnostic apparaît.

A0014048-FR

## <span id="page-150-0"></span>11.6 Adaptation des informations de diagnostic

### 11.6.1 Adaptation du comportement de diagnostic

A chaque information de diagnostic est affecté au départ usine un certain comportement de diagnostic. L'utilisateur peut modifier cette affectation pour certaines informations de diagnostic dans le sous-menu Comportement du diagnostic.

Expert → Système → Traitement événement → Comportement du diagnostic

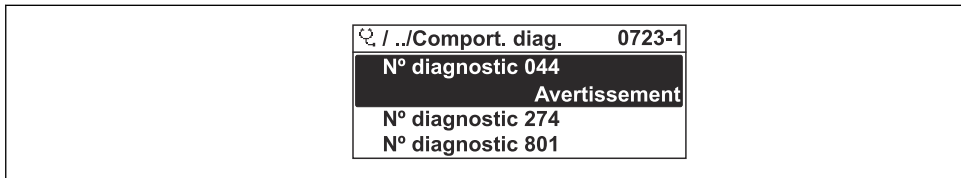

 *40 Exemple d'afficheur local*

Les options suivantes peuvent être affectées au numéro de diagnostic en tant que comportement de diagnostic :

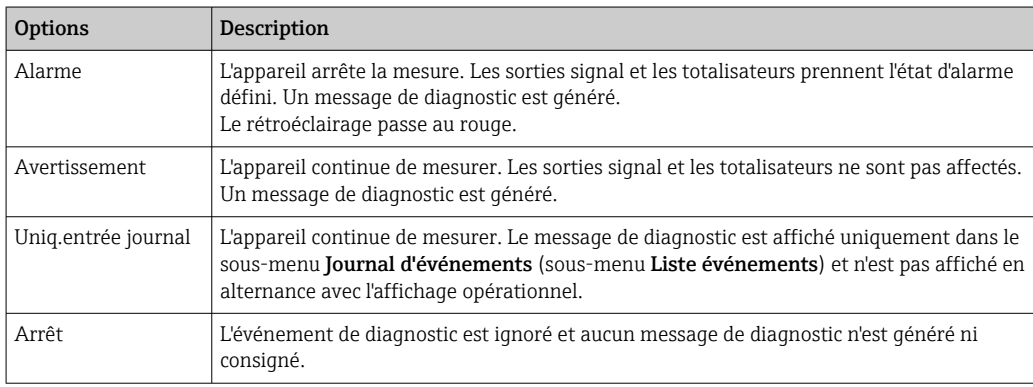

## 11.6.2 Adaptation du signal d'état

A chaque information de diagnostic est affecté au départ usine un certain signal d'état. L'utilisateur peut modifier cette affectation pour certaines informations de diagnostic dans le sous-menu Catégorie d'événement diagnostic.

Expert → Communication → Catégorie d'événement diagnostic

### Signaux d'état disponibles

Configuration selon la Spécification HART 7 (Condensed Status), conformément à NAMUR NE107.

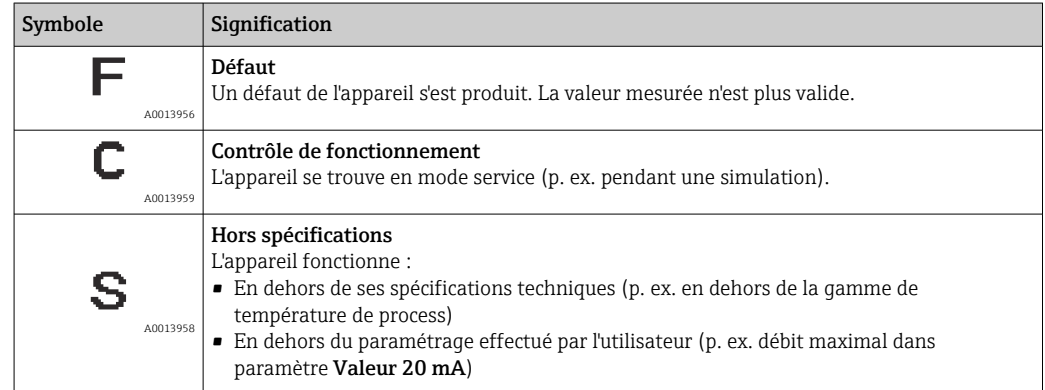

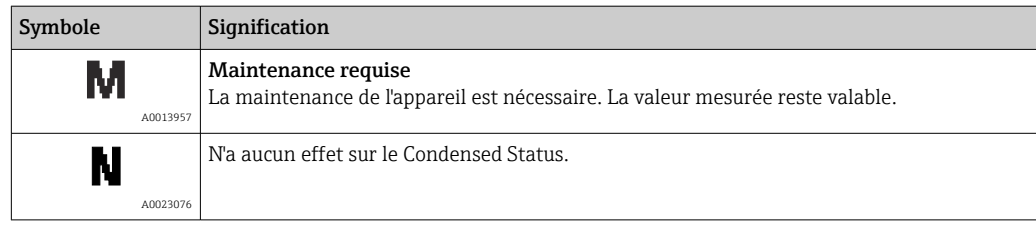

# <span id="page-152-0"></span>11.7 Aperçu des informations de diagnostic

Le nombre d'informations de diagnostic et des grandeurs de mesure concernées est d'autant plus grand que l'appareil dispose de un ou deux packs d'applications.

Pour certaines informations de diagnostic, il est possible de modifier le signal d'état et le comportement diagnostic. Modifier les informations de diagnostic →  $\mathbb{\tilde{B}}$  151

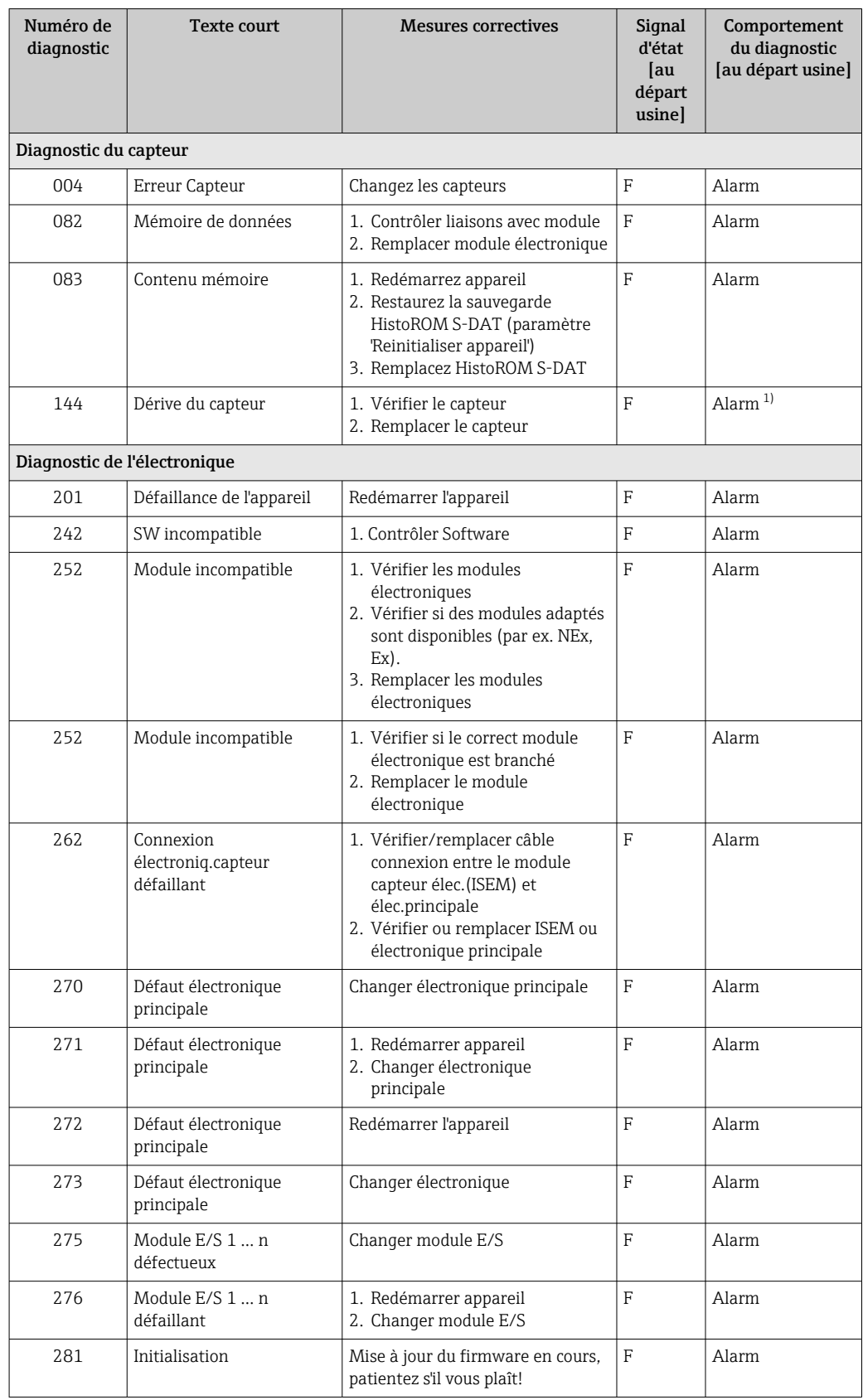

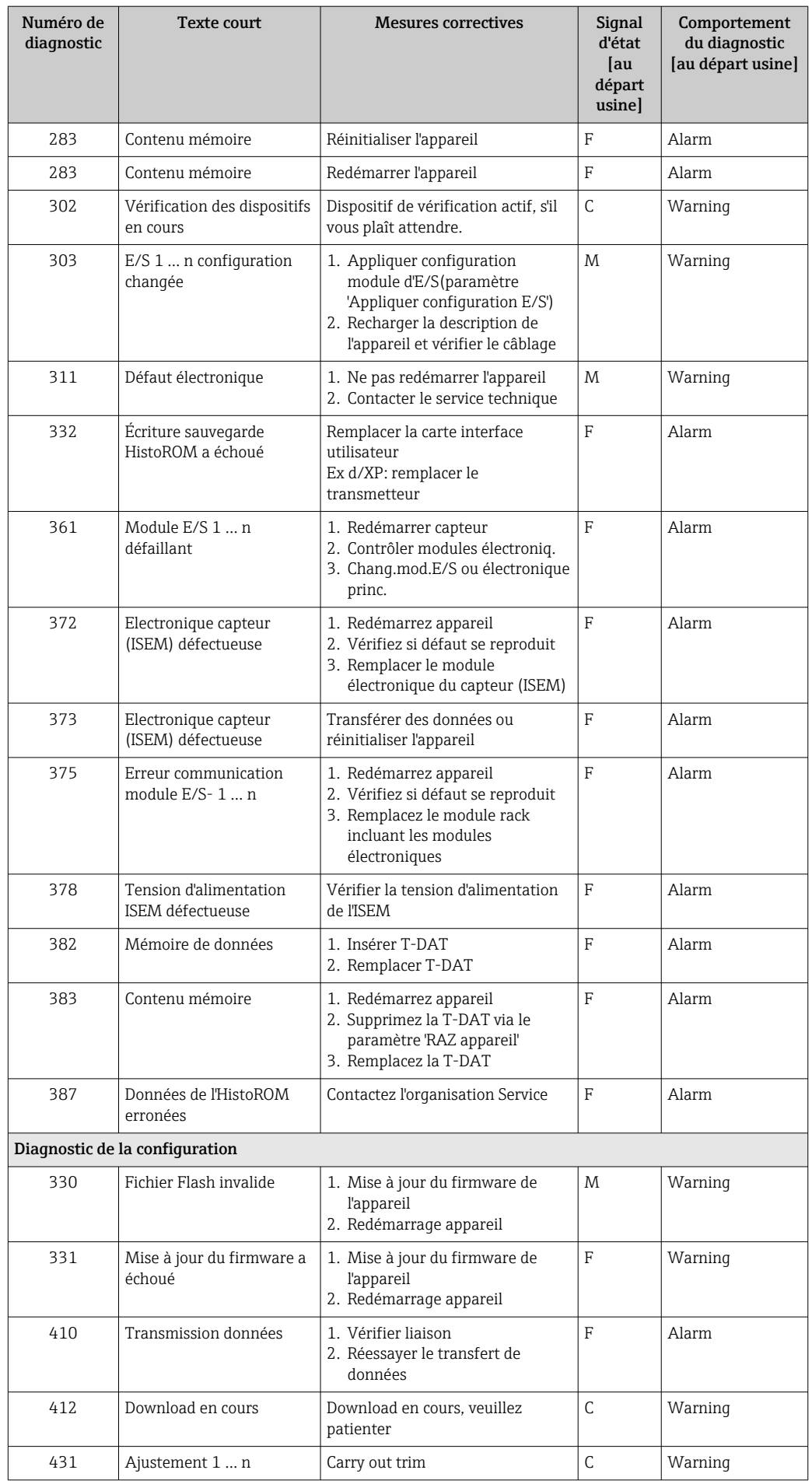

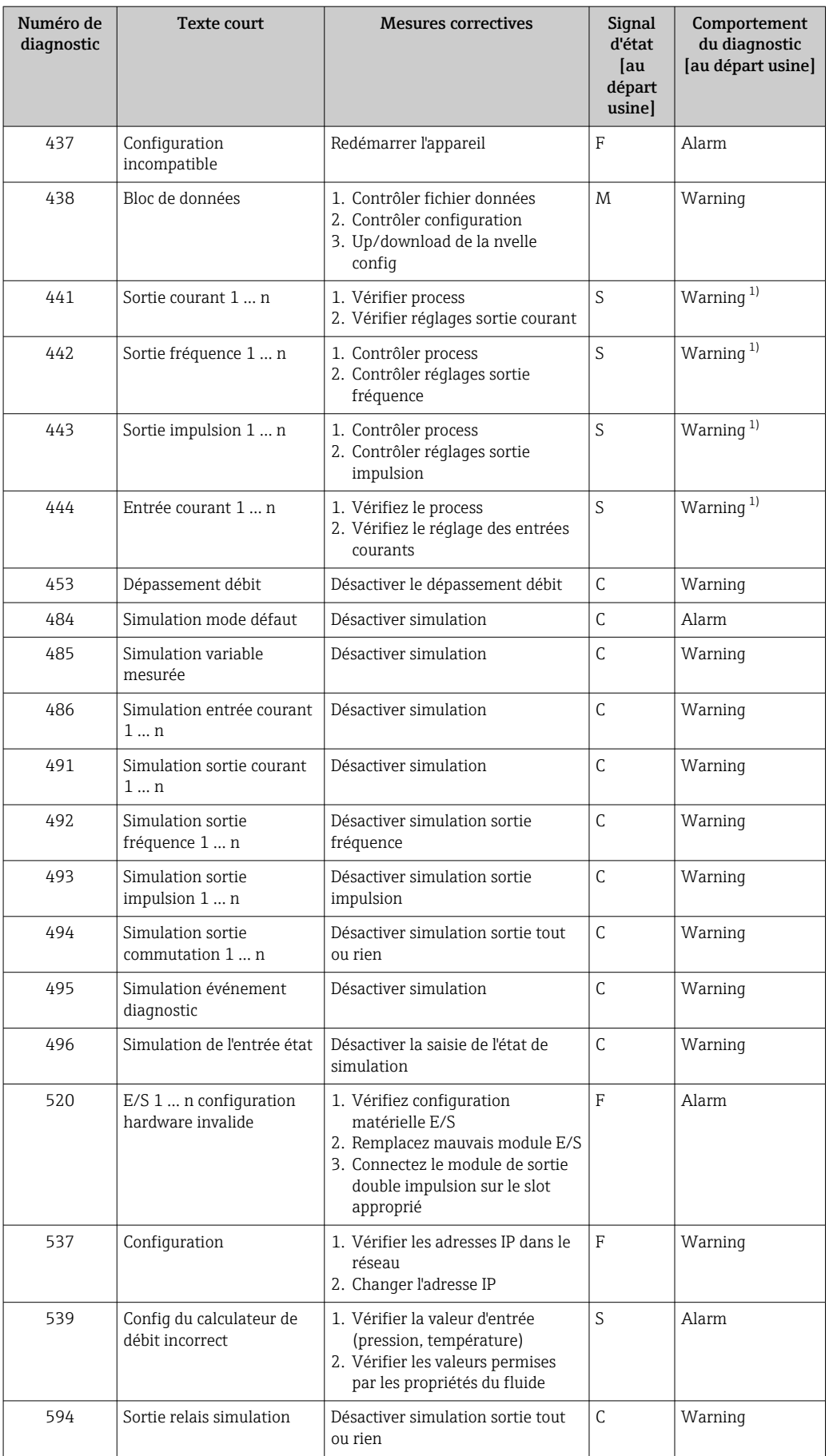

<span id="page-155-0"></span>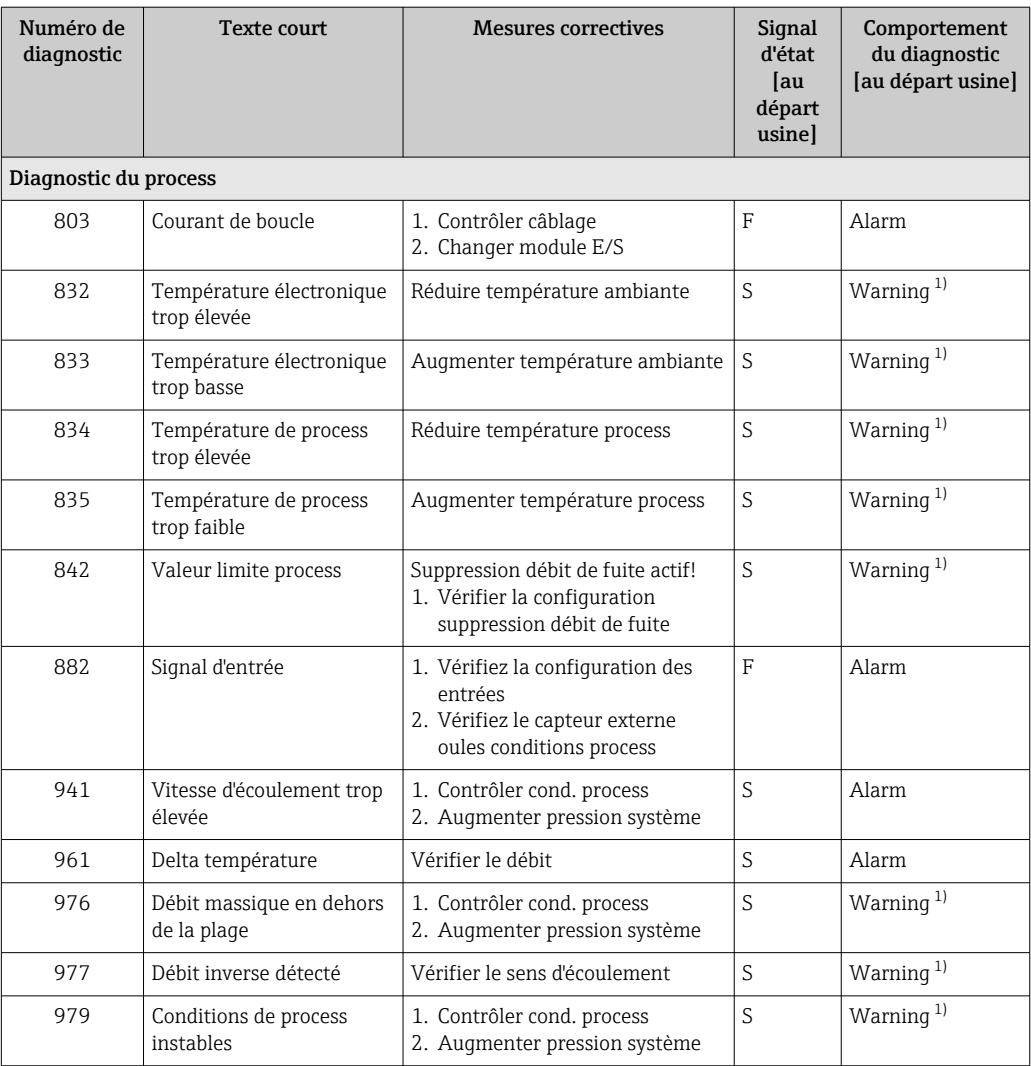

1) Le comportement de diagnostic peut être modifié.

## <span id="page-156-0"></span>11.8 Messages de diagnostic en cours

Le menu Diagnostic permet d'afficher séparément le dernier événement de diagnostic apparu et actuel.

Affichage des mesures de suppression d'un événement de diagnostic :

- Via l'afficheur local  $\rightarrow$   $\blacksquare$  146
- Via le navigateur web  $\rightarrow$   $\blacksquare$  148
- Via l'outil de configuration "FieldCare"  $\rightarrow$   $\blacksquare$  150
- Via l'outil de configuration "DeviceCare"  $\rightarrow$   $\blacksquare$  150

D'autres événements de diagnostic existants peuvent être affichés dans le sous-menu  $| \cdot |$ Liste de diagnostic  $\rightarrow \blacksquare$  157

#### Navigation

Menu "Diagnostic"

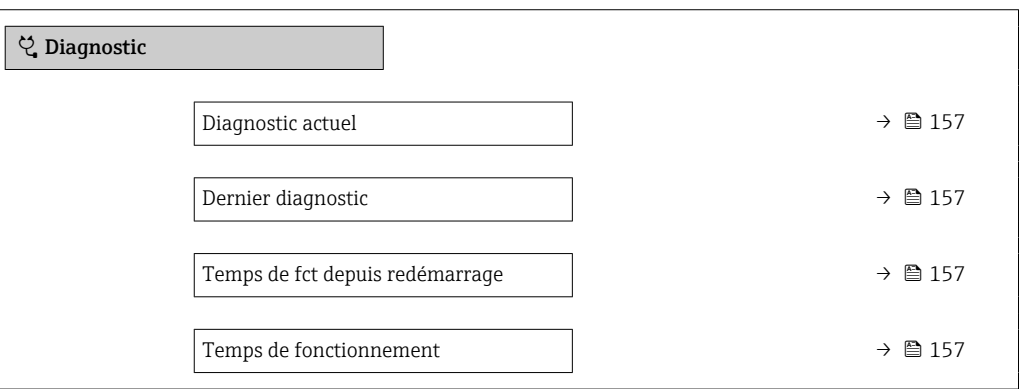

Aperçu des paramètres avec description sommaire

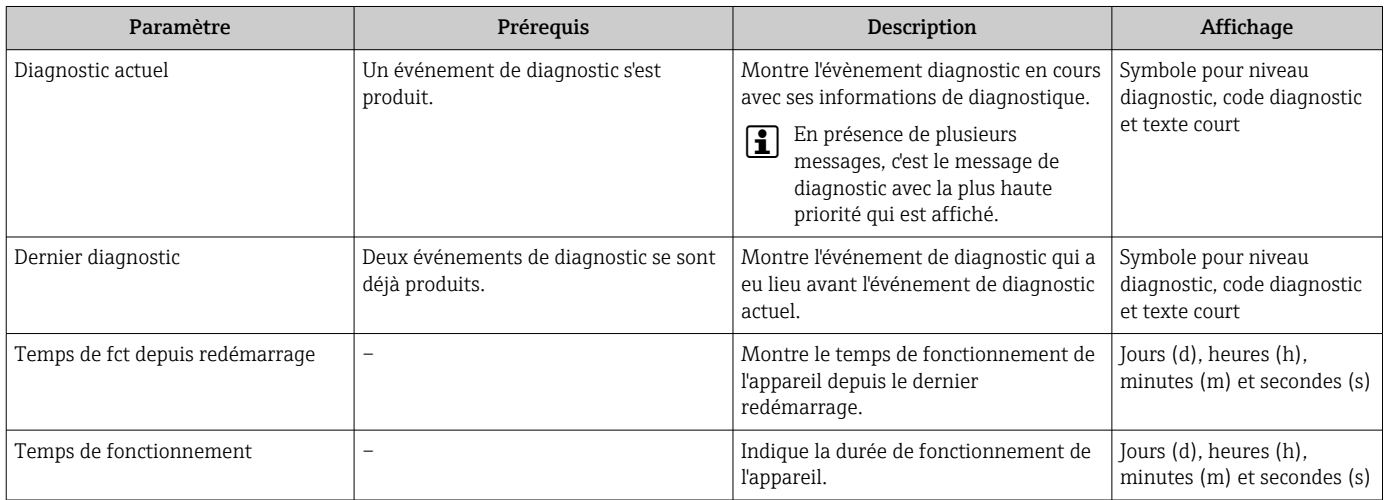

## 11.9 Liste de diagnostic

Jusqu'à 5 événements de diagnoctic actuellement en cours peuvent être affichés dans le sous-menu Liste de diagnostic avec les informations de diagnostic correspondantes. S'il y a plus de 5 événements de diagnostic, ce sont les messages avec la plus haute priorité qui sont affichés.

#### Chemin de navigation

Diagnostic → Liste de diagnostic

A0014006-FR

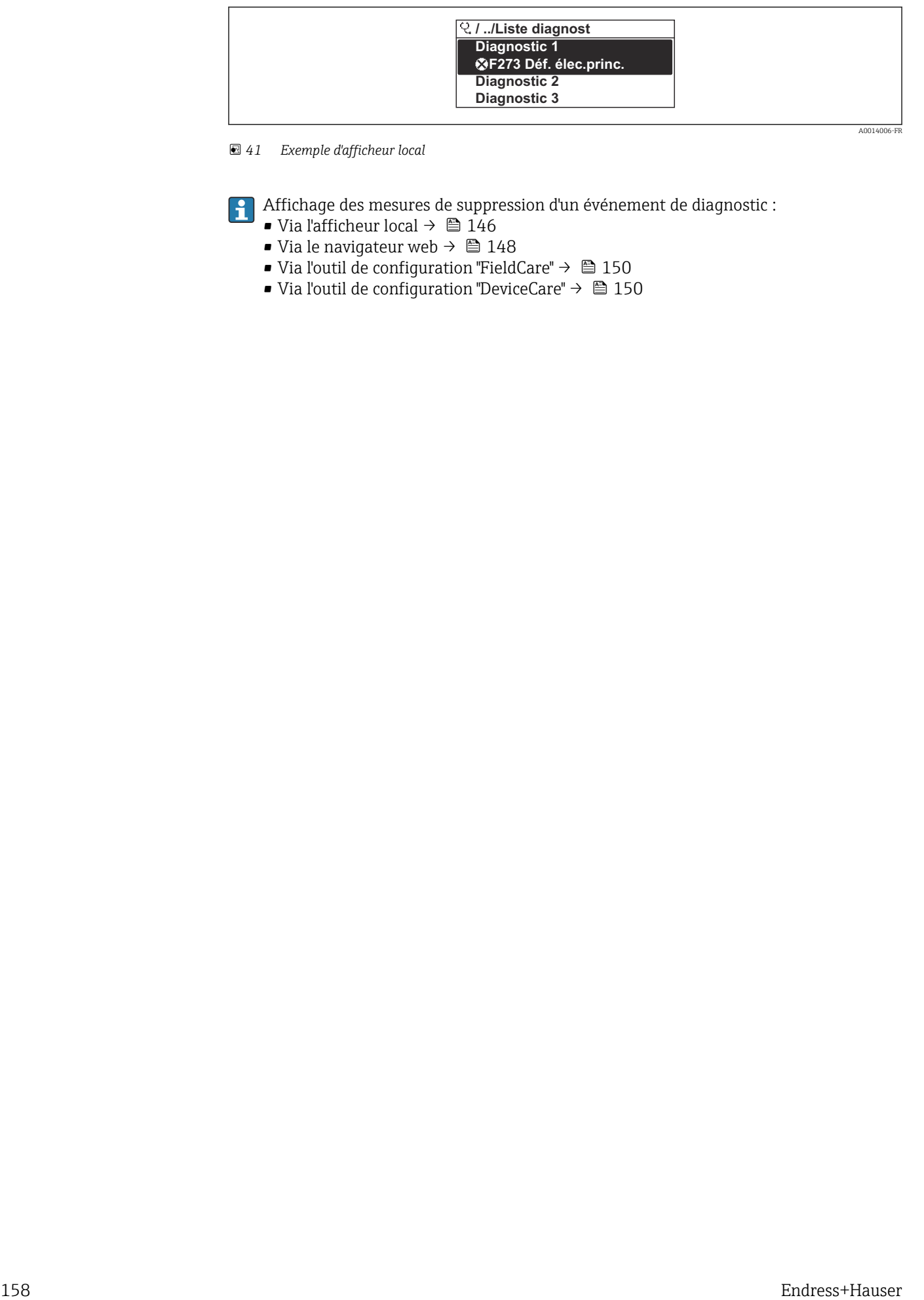

 *41 Exemple d'afficheur local*

Affichage des mesures de suppression d'un événement de diagnostic :

- Via l'afficheur local  $\rightarrow \Box$  146
- Via le navigateur web  $\rightarrow$   $\blacksquare$  148
- Via l'outil de configuration "FieldCare"  $\rightarrow$   $\blacksquare$  150
- Via l'outil de configuration "DeviceCare" →  $\implies$  150

A0014008-FR

## 11.10 Journal des événements

### 11.10.1 Consulter le journal des événements

Le menu Liste événements donne un aperçu chronologique des messages d'événements apparus.

#### Chemin de navigation

Menu Diagnostic → sous-menu Journal d'événements → Liste événements

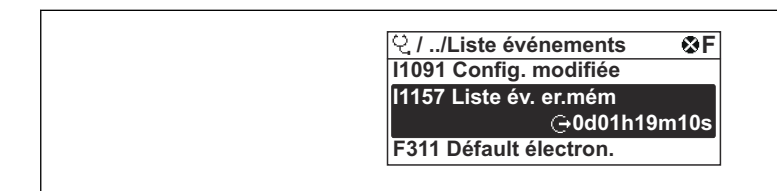

 *42 Exemple d'afficheur local*

- Un maximum de 20 messages d'événement est affiché dans l'ordre chronologique.
- Si le pack application HistoROM étendue (option de commande) est activé dans l'appareil, la liste des événements peut contenir jusqu'à 100 entrées.

L'historique des événements comprend des entrées relatives à des :

- Événements de diagnostic  $\rightarrow$  153
- Événements d'information  $\rightarrow$  160

À chaque événement est affecté, non seulement le moment de son apparition, mais aussi un symbole indiquant si l'événement est apparu ou terminé :

- Événement de diagnostic
	- $\bullet$   $\odot$  : Apparition de l'événement
- $\bullet$   $\odot$  : Fin de l'événement
- Événement d'information

: Apparition de l'événement

Affichage des mesures de suppression d'un événement de diagnostic :

- Via l'afficheur local  $\rightarrow$   $\blacksquare$  146
- Via le navigateur web  $\rightarrow$   $\blacksquare$  148
- Via l'outil de configuration "FieldCare"  $\rightarrow$   $\blacksquare$  150
- Via l'outil de configuration "DeviceCare"  $\rightarrow$   $\blacksquare$  150

Pour le filtrage des messages événement affichés →  $\triangleq$  159 <u>i e i </u>

### 11.10.2 Filtrage du journal événements

A l'aide du paramètre Options filtre, vous pouvez définir la catégorie de messages d'événement à afficher dans le sous-menu Liste événements.

#### Chemin de navigation

Diagnostic → Journal d'événements → Options filtre

#### Catégories de filtrage

- Tous
- Défaut (F)
- Test fonction (C)
- En dehors de la spécification (S)
- Maintenance nécessaire (M)
- Information (I)

## <span id="page-159-0"></span>11.10.3 Aperçu des événements d'information

Contrairement aux événements de diagnostic, les événements d'information sont uniquement affichés dans le journal des événements et non dans la liste diagnostic.

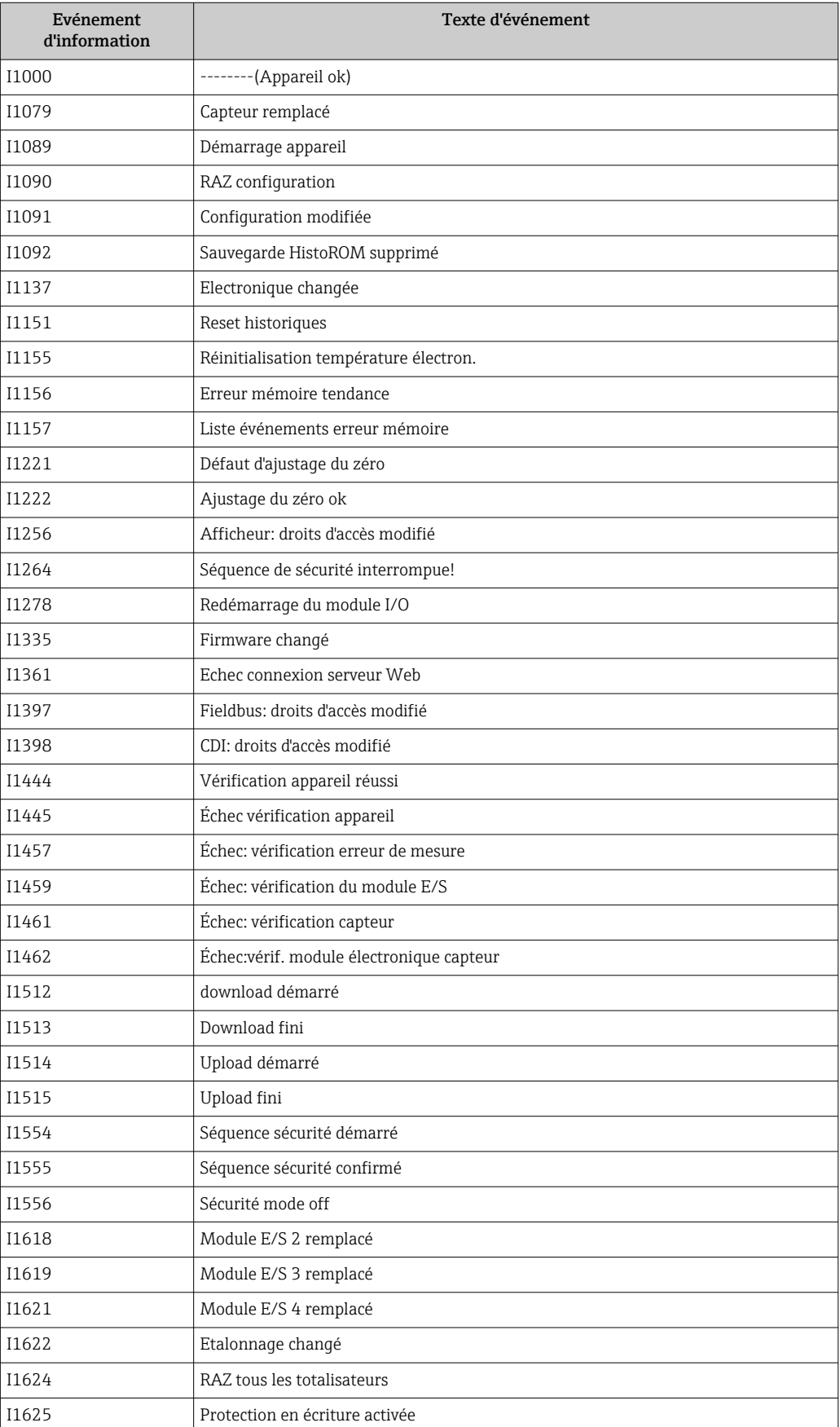

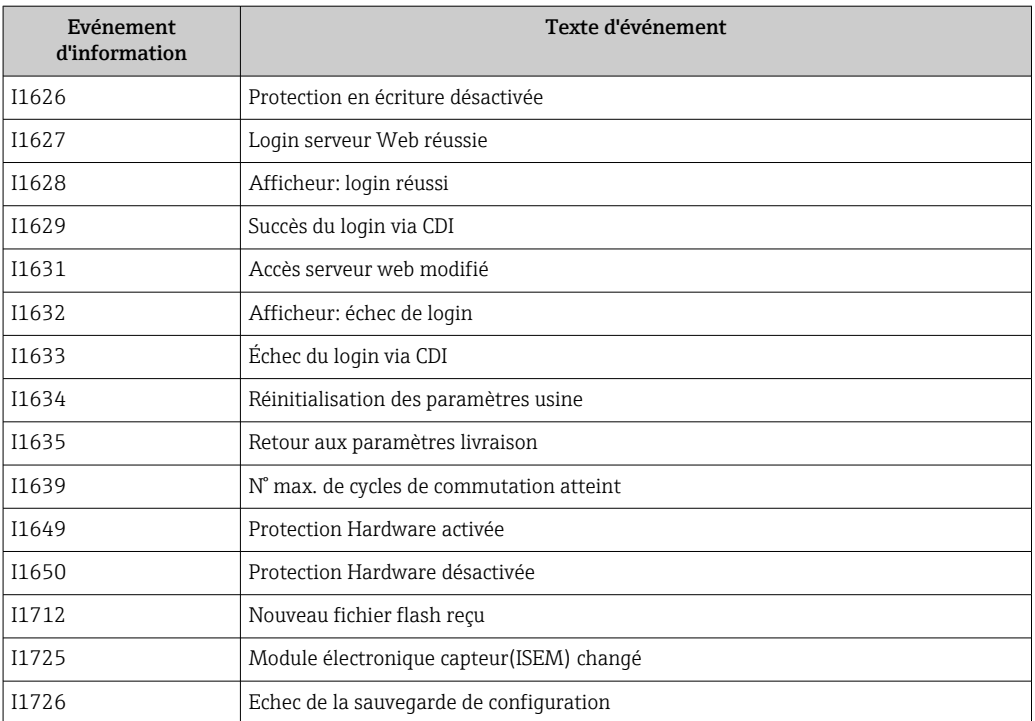

## 11.11 Effectuer un reset de l'appareil de mesure

La configuration entière de l'appareil ou une partie de la configuration peut être réinitialisée à un état défini à l'aide du Paramètre **Reset appareil** (→  $\mathbf{\Xi}$  116).

## 11.11.1 Étendue des fonctions du paramètre "Reset appareil"

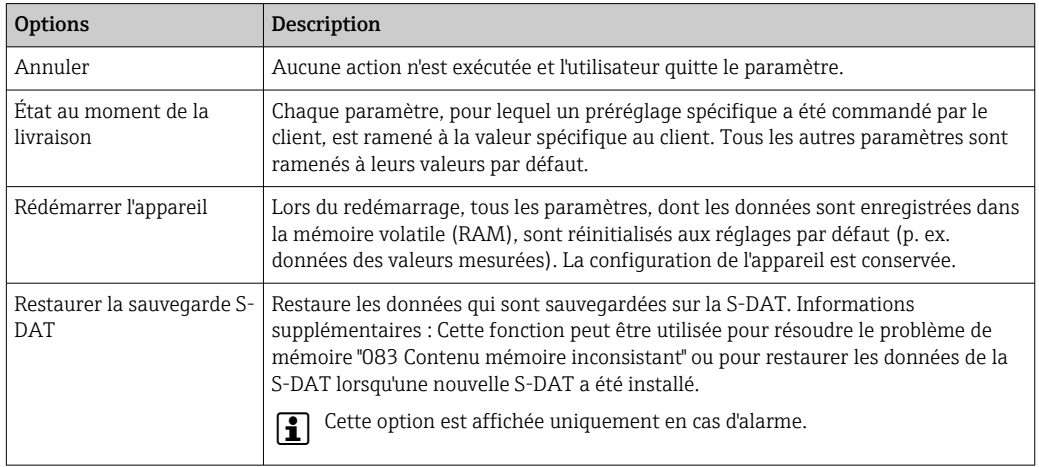

## <span id="page-162-0"></span>11.12 Informations sur l'appareil

Le sous-menu Information appareil contient tous les paramètres affichant différentes informations pour identifier l'appareil.

#### Navigation

Menu "Diagnostic" → Information appareil

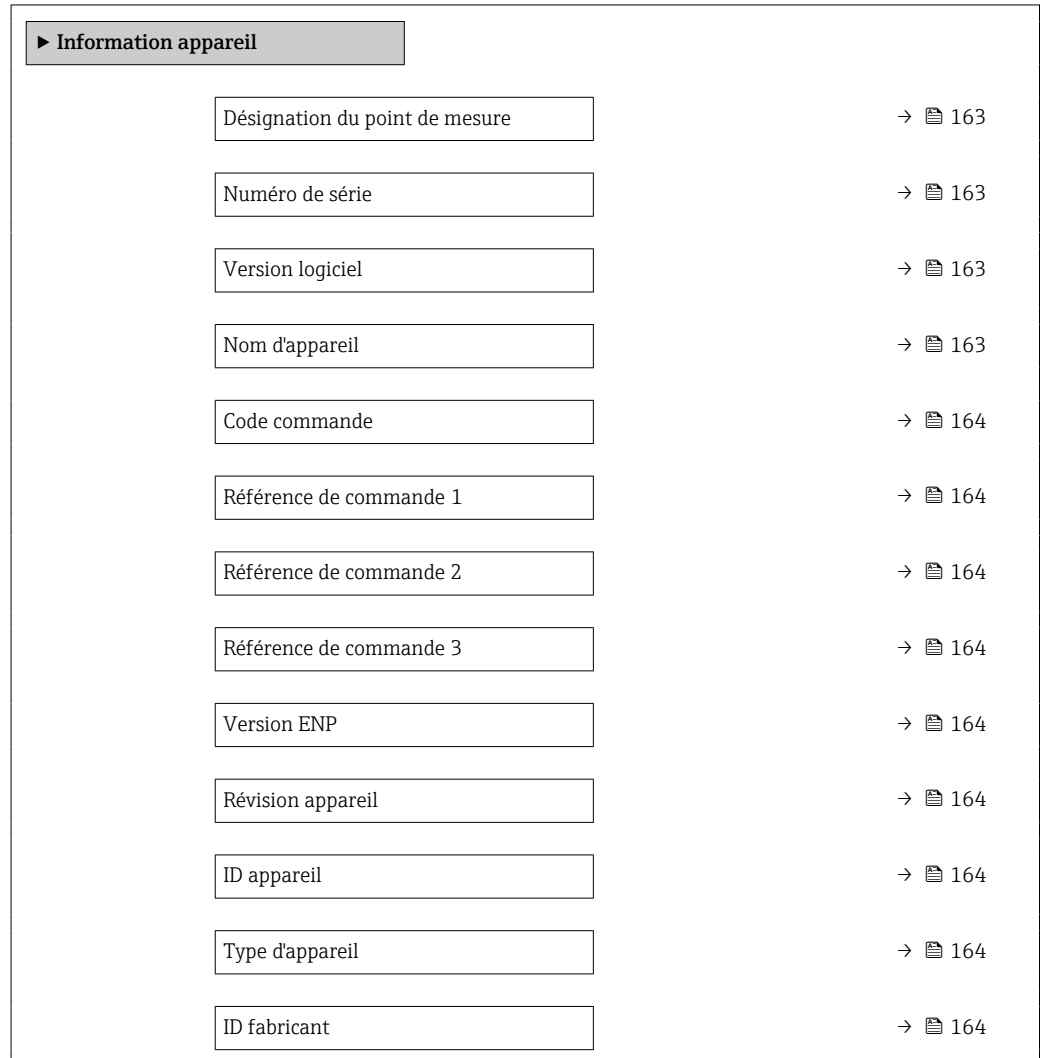

#### Aperçu des paramètres avec description sommaire

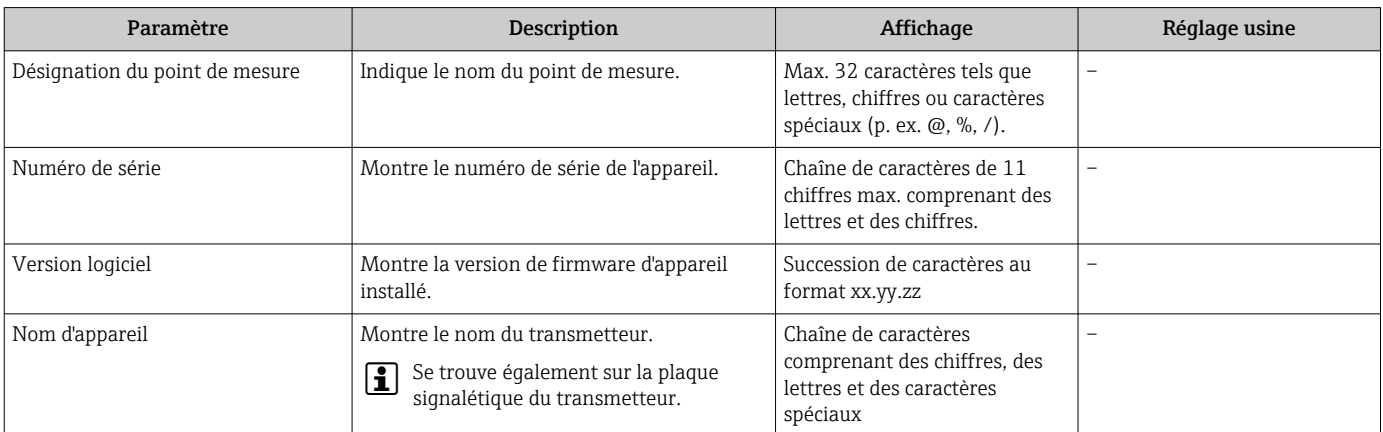

<span id="page-163-0"></span>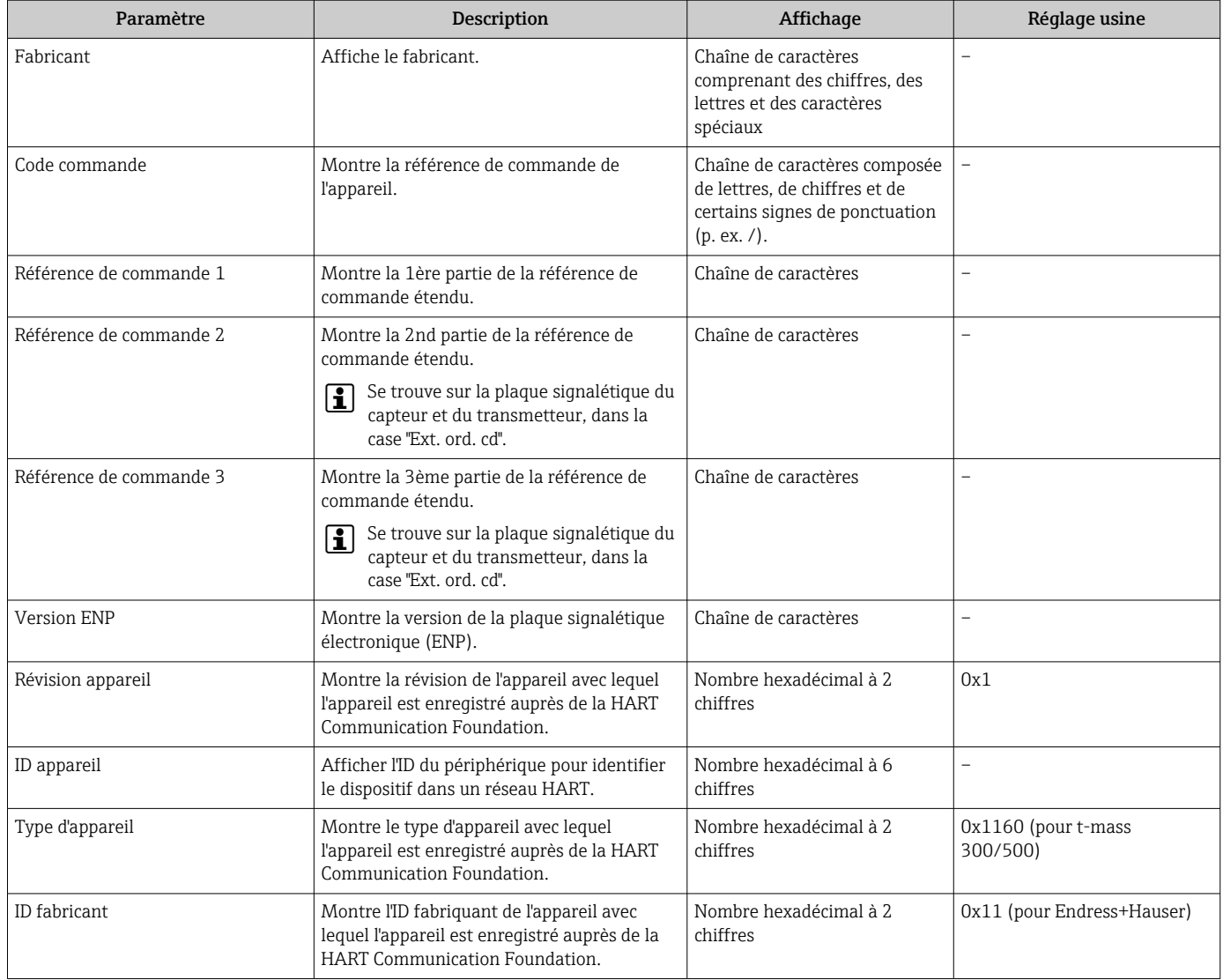

## 11.13 Historique du firmware

Il est possible de flasher le firmware sur la version actuelle ou la version précédente à l'aide de l'interface service.

Pour la compatibilité de la version de firmware avec la version précédente, les fichiers de description d'appareil installés et les outils de configuration, tenir compte des indications dans le document "Information du fabricant" relatif à l'appareil.

Les informations du fabricant sont disponibles :

- Dans la zone de téléchargement de la page Internet Endress+Hauser : www.fr.endress.com → Télécharger
- Indiquer les détails suivants :
	- Recherche de texte : informations du fabricant
	- Type de média : Documentation Manuels et fiches techniques

## <span id="page-165-0"></span>12 Maintenance

## 12.1 Tâches de maintenance

Aucun travail de maintenance particulier n'est nécessaire.

### 12.1.1 Nettoyage extérieur

Lors du nettoyage extérieur d'appareils de mesure, il faut veiller à ne pas utiliser de produit de nettoyage agressif pour la surface du boîtier et les joints.

### 12.1.2 Nettoyage de l'élément sensible

L'élément sensible peut être démonté pour le nettoyage.

Utiliser une clé de 38,1 mm (1,50 in) pour démonter le capteur.

### **A** AVERTISSEMENT

Blessures dues à l'éjection de l'élément sensible !

‣ S'assurer que le système est dépressurisé avant de commencer les travaux de nettoyage.

### AVIS

#### Endommagement de l'élément sensible !

‣ Veiller à ce que l'élément sensible ne heurte aucun objet.

### AVIS

#### Endommagement des surfaces d'étanchéité !

‣ Veiller à ce que les surfaces d'étanchéité ne heurtent aucun objet.

### AVIS

#### L'utilisation d'équipements ou de liquides de nettoyage inadaptés peut endommager l'élément sensible.

- ‣ Ne pas utiliser de racleurs pour nettoyer la conduite.
- ‣ Pour le nettoyage, utiliser un produit sans huile, ne formant pas de pellicule.

### AVIS

Un serrage excessif du raccord à compression peut endommager l'élément sensible !

- ‣ Appliquer un couple de serrage max. de 120 Nm pour serrer le raccord à compression.
- 1. S'assurer que le système est dépressurisé.
- 2. Desserrer le raccord à compression de l'élément sensible.
- 3. Retirer délicatement l'élément sensible du capteur.
- 4. Nettoyer l'élément sensible avec précaution à l'aide d'une brosse douce.
- 5. Introduire délicatement l'élément sensible dans le capteur.
	- S'assurer que l'encoche du capteur et la rainure de l'élément sensible sont correctement alignées.
- 6. Serrer le raccord à compression de l'élément sensible à la main.
- 7. Serrer le raccord à compression de l'élément sensible d'un  $\frac{1}{6}$  de tour à l'aide de l'outil.

Augmenter la pression dans le système de conduites et vérifier l'absence de fuites une fois la pression souhaitée atteinte.

#### Nettoyage de l'élément sensible

### 12.1.3 Réétalonnage

La stabilité à long terme d'un appareil de mesure dépend, entre autres, de l'intégrité du capteur. Les impuretés peuvent également provoquer la formation d'un dépôt sur le capteur, ce qui peut entraîner une modification du signal de mesure. Par conséquent, si le capteur est utilisé dans des applications dans lesquelles des impuretés (p. ex. résidus d'huile ou poussières) peuvent se produire, il est conseillé de vérifier à intervalles réguliers l'absence de contamination du capteur et de le nettoyer si nécessaire (voir →  $\triangleq$  166). Les intervalles de nettoyage dépendent du type, de l'état et de l'étendue de l'encrassement.

Les conditions de process telles que les chocs thermiques ou les variations constantes de température peuvent créer les conditions dans lesquelles le signal de mesure dérive dans le temps. Un réétalonnage permet de corriger ces changements indésirables du signal de mesure et de rétablir l'état de mesure initial.

Détermination des intervalles de réétalonnage :

- En cas de mesures critiques et afin de déterminer les intervalles de réétalonnage, un contrôle de l'étalonnage doit être effectué une fois par an. Le prochain réétalonnage peut alors être programmé plus tôt ou plus tard en fonction des résultats de ces contrôles.
- Un réétalonnage tous les trois ans est recommandé pour les applications non critiques ou pour une utilisation dans des gaz propres et secs.
- La fonctionnalité Heartbeat Verification peut être utilisée pour aider à déterminer quand un réétalonnage doit être effectué. En effectuant régulièrement des vérifications, il est possible de comparer les résultats de la vérification avec les valeurs initiales déterminées en usine. Si ces valeurs s'écartent les unes des autres, cela peut indiquer que l'appareil doit être réétalonné.

## 12.2 Outils de mesure et de test

Endress+Hauser offre une multitude d'outils de mesure et de test comme W@M ou des tests d'appareils.

Des indications détaillées sur les prestations vous seront fournies par votre agence Endress+Hauser.

Liste de certains outils de mesure et de test :  $\rightarrow$  **■** 172

## 12.3 Prestations Endress+Hauser

Endress+Hauser offre une multitude de prestations comme le réétalonnage, la maintenance ou les tests d'appareils.

Des indications détaillées sur les prestations vous seront fournies par votre agence Endress+Hauser.

# 13 Réparation

## 13.1 Généralités

### 13.1.1 Concept de réparation et de transformation

Le concept de réparation et de transformation Endress+Hauser prévoit ce qui suit :

- Les appareils sont de construction modulaire.
- Les pièces de rechange sont disponibles par kits avec les instructions de montage correspondantes.
- Les réparations sont effectuées par le service après-vente Endress+Hauser ou par des clients formés en conséquence.
- Seul le Service Endress+Hauser ou nos usines sont autorisées à réaliser la transformation d'un appareil certifié en une autre version certifiée.

## 13.1.2 Remarques relatives à la réparation et à la transformation

Lors de la réparation et de la transformation d'un appareil de mesure, tenir compte des conseils suivants :

- ‣ Utiliser exclusivement des pièces de rechange d'origine Endress+Hauser.
- ‣ Effectuer la réparation selon les instructions du manuel de mise en service.
- $\triangleright$  Tenir compte des normes, directives nationales, documentations Ex (XA) et certificats en vigueur.
- ‣ Documenter chaque réparation et chaque conversion et la saisir dans la base de données de gestion du cycle de vie *W@M* et dans Netilion Analytics.

## 13.2 Pièces de rechange

*Device Viewer* ([www.endress.com/deviceviewer\)](https://www.endress.com/deviceviewer) :

Toutes les pièces de rechange pour l'appareil de mesure, accompagnées de la référence de commande, sont répertoriées ici et peuvent être commandées. Les utilisateurs peuvent également télécharger les Instructions de montage associées, si disponibles.

Numéro de série de l'appareil :

- Se trouve sur la plaque signalétique de l'appareil.
	- Peut être lu via le paramètre **Numéro de série** ( $\rightarrow \Box$  163) dans le sous-menu Information appareil.

## 13.3 Services Endress+Hauser

Endress+Hauser propose un grand nombre de services.

Des indications détaillées sur les prestations vous seront fournies par votre agence Е Endress+Hauser.

## 13.4 Retour de matériel

Les exigences pour un retour sûr de l'appareil peuvent varier en fonction du type d'appareil et de la législation nationale.

1. Consulter la page web pour les informations :

http://www.endress.com/support/return-material

- Sélectionner la région.
- 2. Retourner l'appareil s'il a besoin d'être réparé ou étalonné en usine, ou si le mauvais appareil a été commandé ou livré.

## 13.5 Mise au rebut

## $\boxtimes$

Si la directive 2012/19/UE sur les déchets d'équipements électriques et électroniques (DEEE) l'exige, le produit porte le symbole représenté afin de réduire la mise au rebut des DEEE comme déchets municipaux non triés. Ne pas éliminer les produits portant ce marquage comme des déchets municipaux non triés. Les retourner au fabricant en vue de leur mise au rebut dans les conditions applicables.

### 13.5.1 Démontage de l'appareil de mesure

1. Mettre l'appareil sous tension.

### **A AVERTISSEMENT**

#### Mise en danger de personnes par les conditions du process !

‣ Tenir compte des conditions de process dangereuses comme la pression, les températures élevées ou les produits agressifs au niveau de l'appareil de mesure.

2. Effectuer dans l'ordre inverse les étapes de montage et de raccordement décrites aux chapitres "Montage de l'appareil de mesure " et "Raccordement de l'appareil de mesure". Respecter les consignes de sécurité.

### 13.5.2 Mise au rebut de l'appareil

#### **A** AVERTISSEMENT

#### Mise en danger du personnel et de l'environnement par des produits à risque !

‣ S'assurer que l'appareil de mesure et toutes les cavités sont exempts de produits dangereux pour la santé et l'environnement, qui auraient pu pénétrer dans les interstices ou diffuser à travers les matières synthétiques.

Observer les consignes suivantes lors de la mise au rebut :

- ‣ Tenir compte des directives nationales en vigueur.
- ‣ Veiller à un tri et à une valorisation séparée des différents composants.

## 14 Accessoires

Différents accessoires sont disponibles pour l'appareil ; ceux-ci peuvent être commandés avec l'appareil ou ultérieurement auprès de Endress+Hauser. Des indications détaillées relatives à la référence de commande concernée sont disponibles auprès d'Endress+Hauser ou sur la page Produits du site Internet Endress+Hauser : [www.endress.com](https://www.endress.com).

## 14.1 Accessoires spécifiques à l'appareil

## 14.1.1 Pour le transmetteur

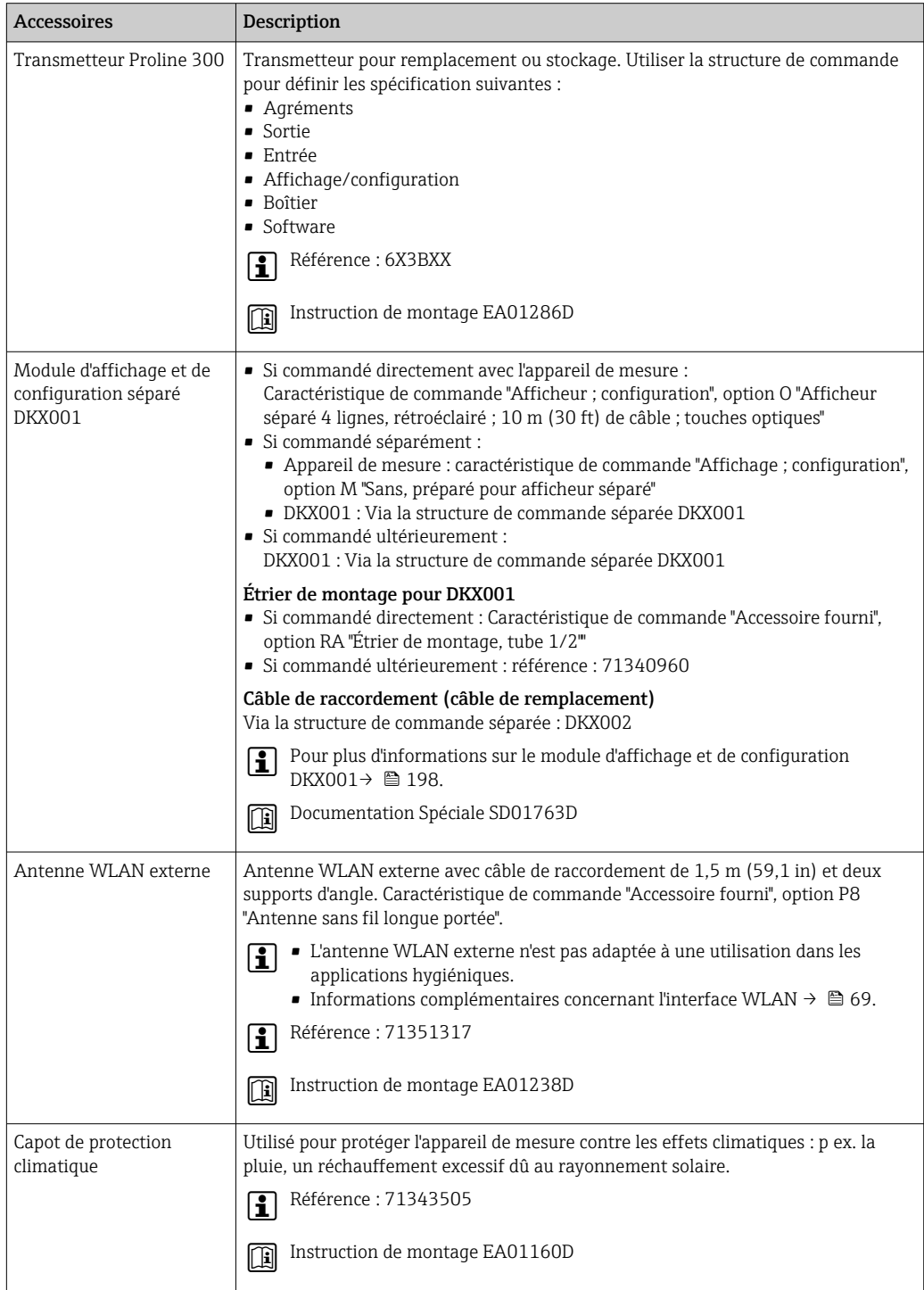

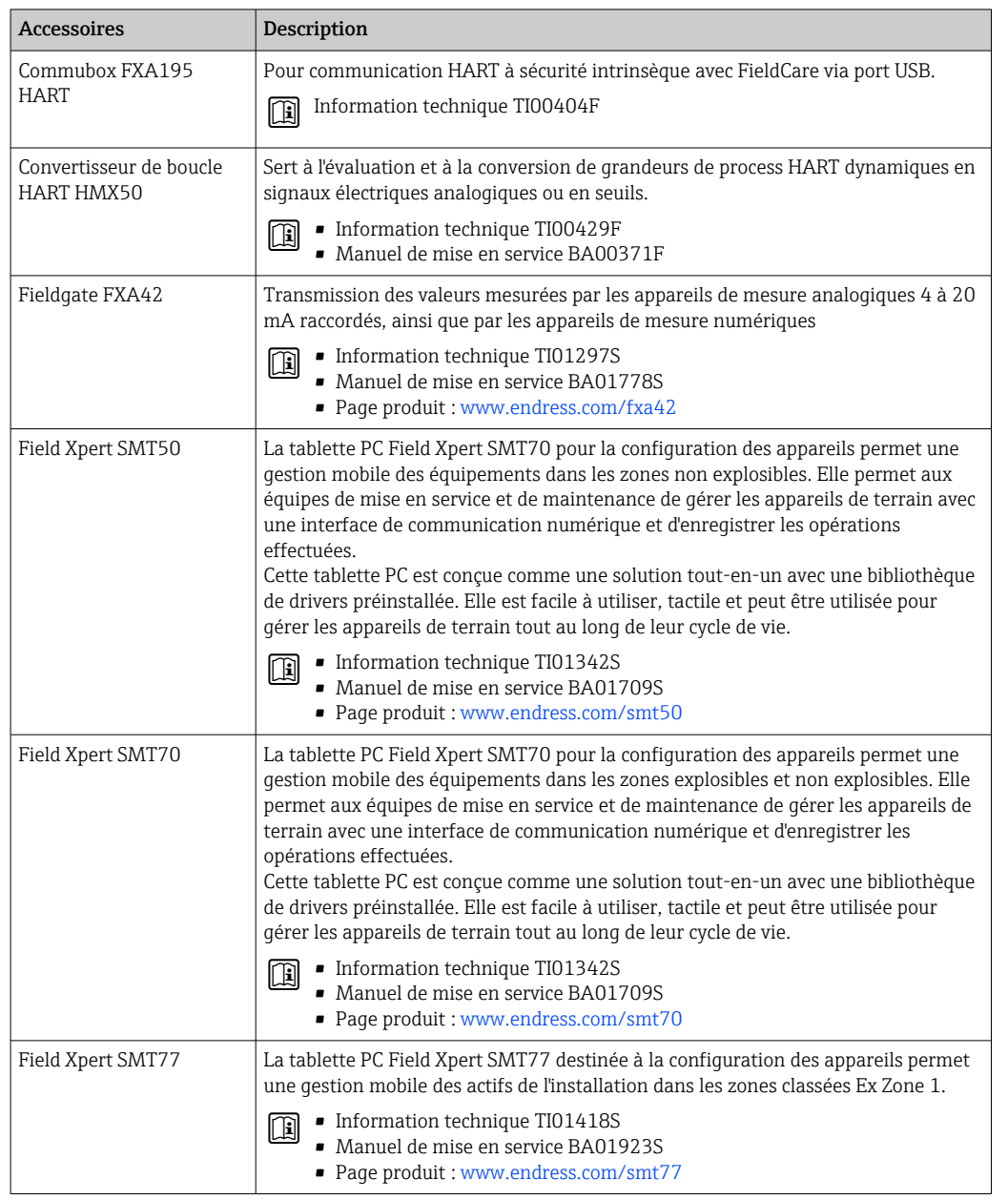

# 14.2 Accessoires spécifiques à la communication

<span id="page-171-0"></span>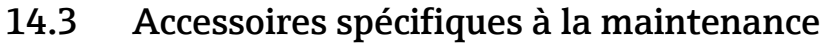

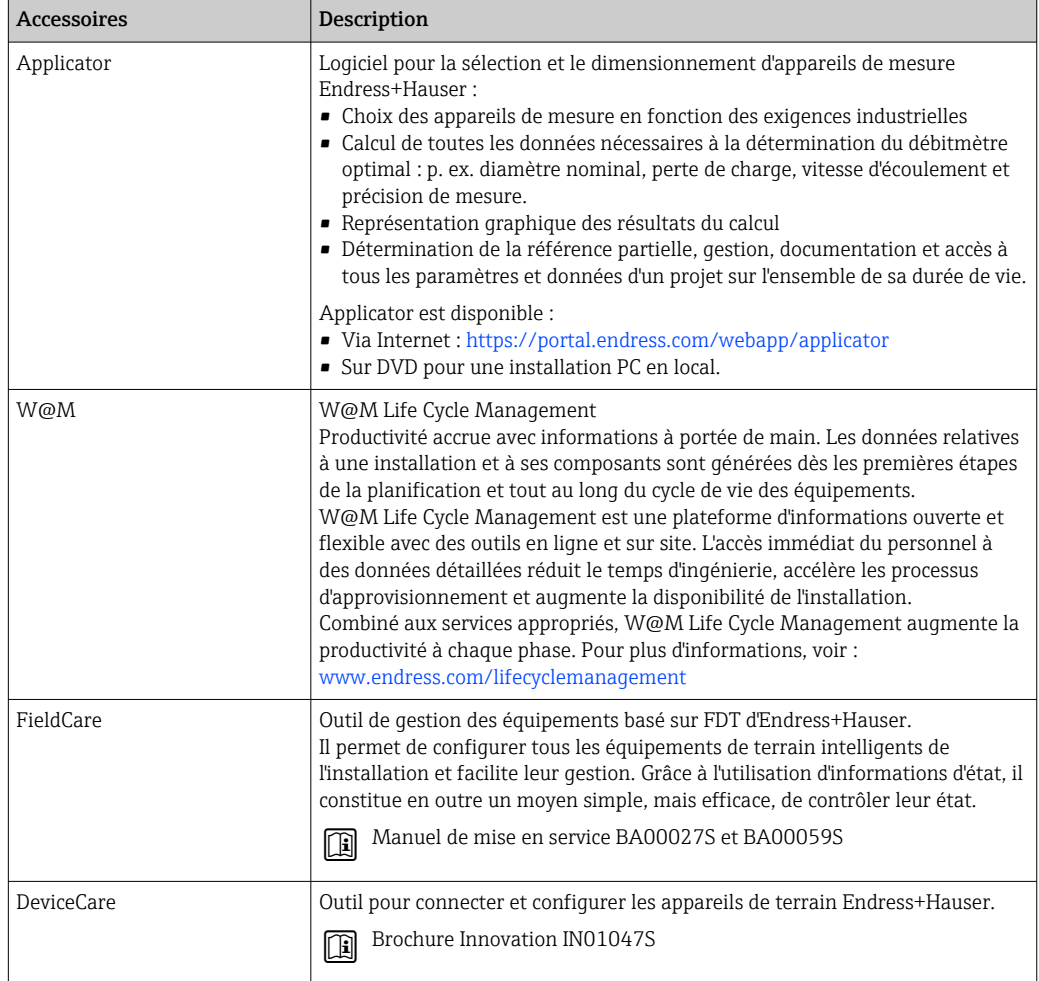

# 14.4 Composants système

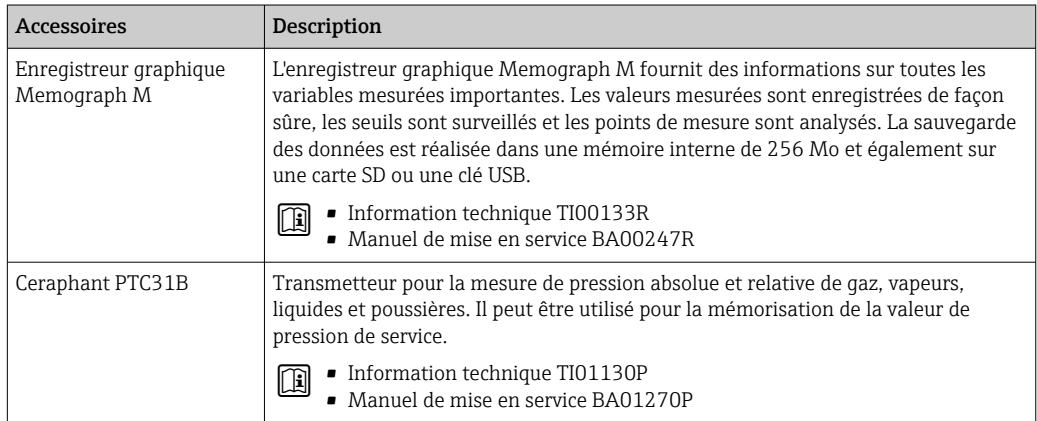

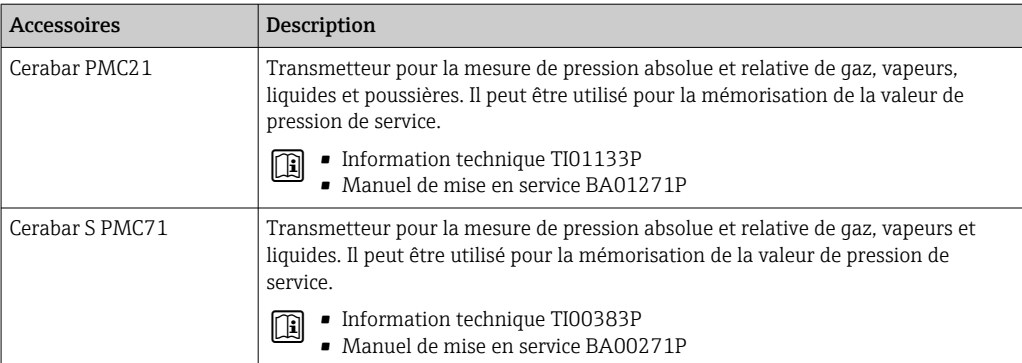

# 15 Caractéristiques techniques

## 15.1 Domaine d'application

L'appareil de mesure est uniquement destiné à la mesure du débit de gaz.

Afin de garantir un état parfait de l'appareil pendant la durée de fonctionnement, il convient de l'utiliser uniquement dans les produits pour lesquels les matériaux en contact avec le process possèdent une résistance suffisante.

## 15.2 Principe de fonctionnement et architecture du système

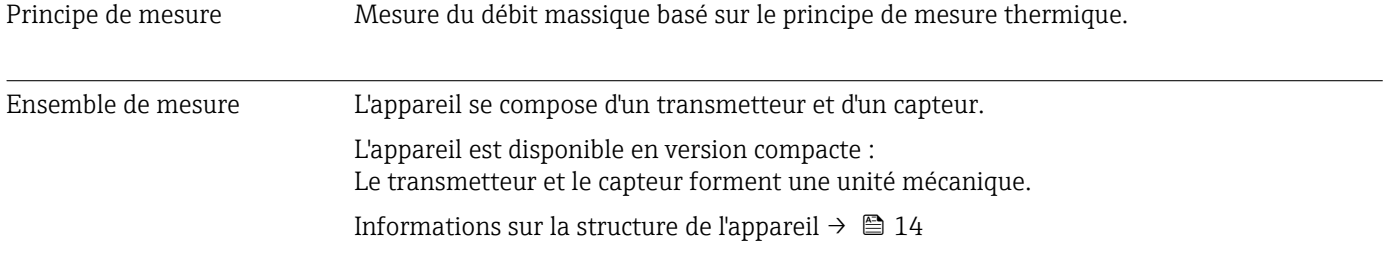

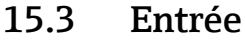

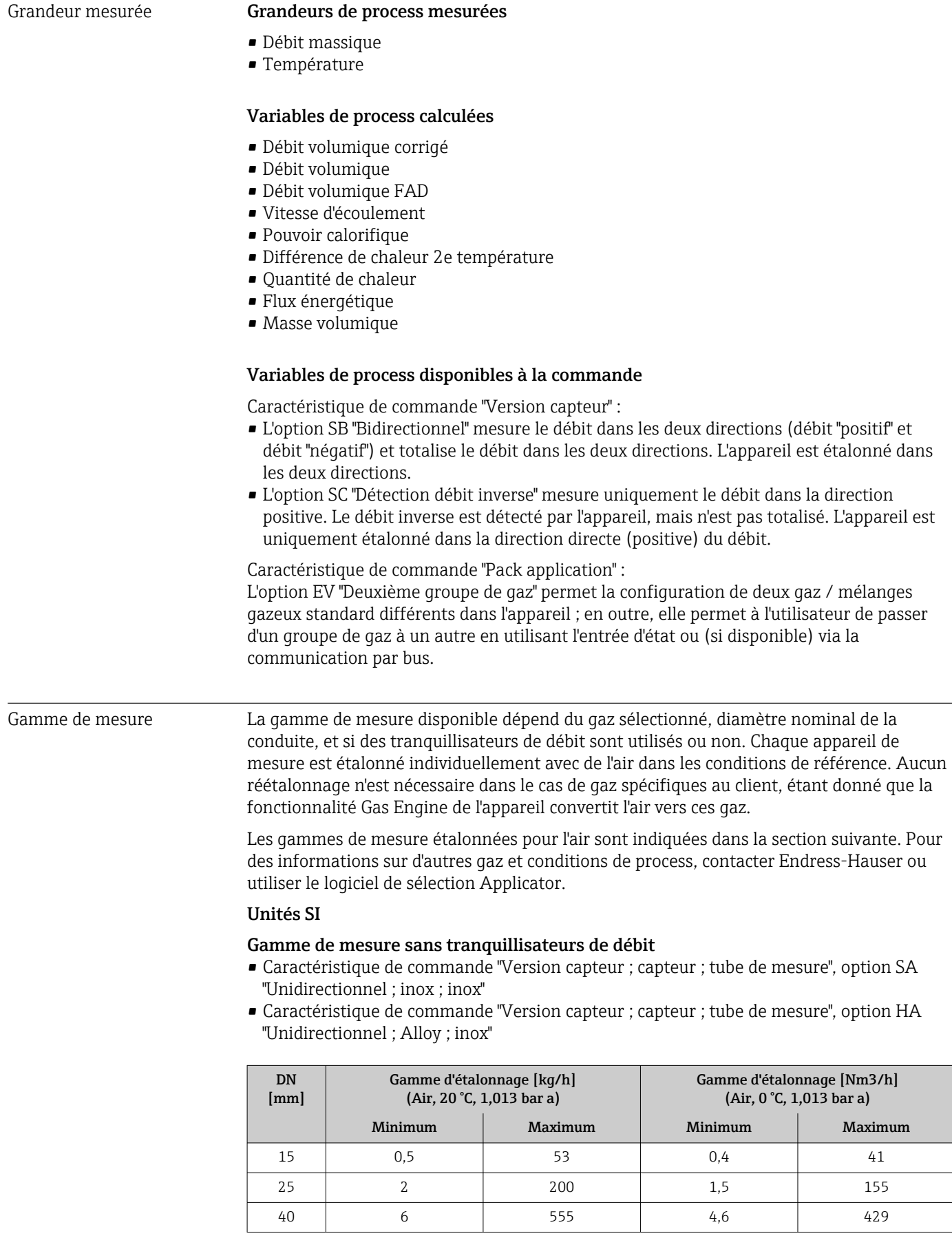

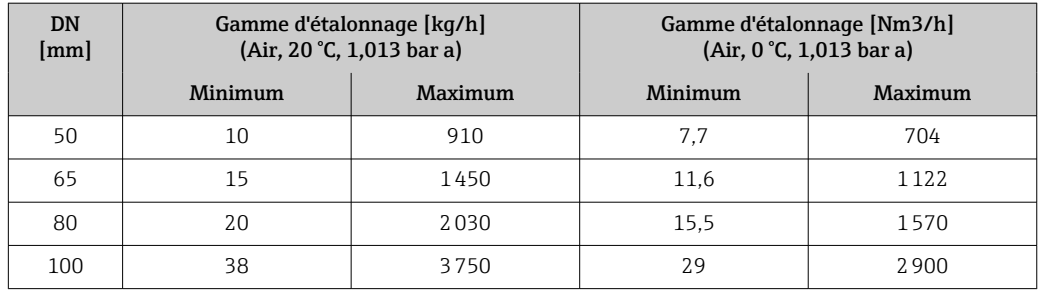

*Gamme de mesure avec caractéristique de commande "Option capteur", option CS "1 tranquillisateur de débit"*

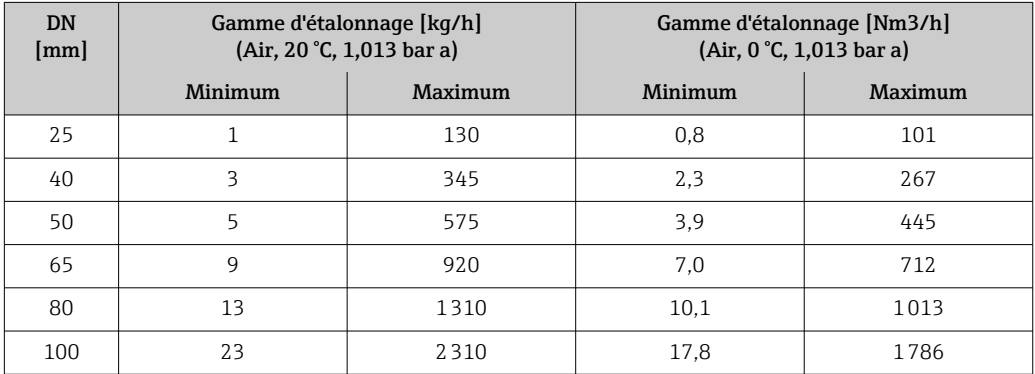

- Caractéristique de commande "Version capteur ; capteur ; tube de mesure :", option SB "Bidirectionnel ; inox ; inox"
- Caractéristique de commande "Version capteur ; capteur ; tube de mesure :", option SC "Détection débit inverse ; inox ; inox"

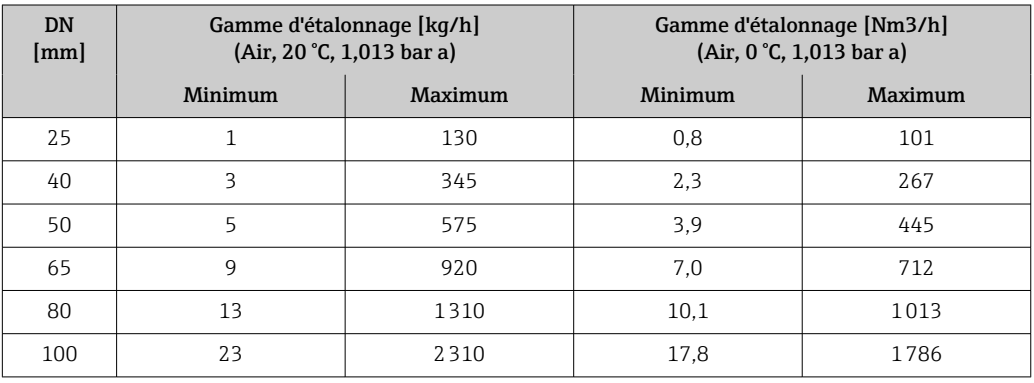

*Gamme de mesure avec caractéristique de commande "Option capteur", option CT "2 tranquillisateurs de débit"*

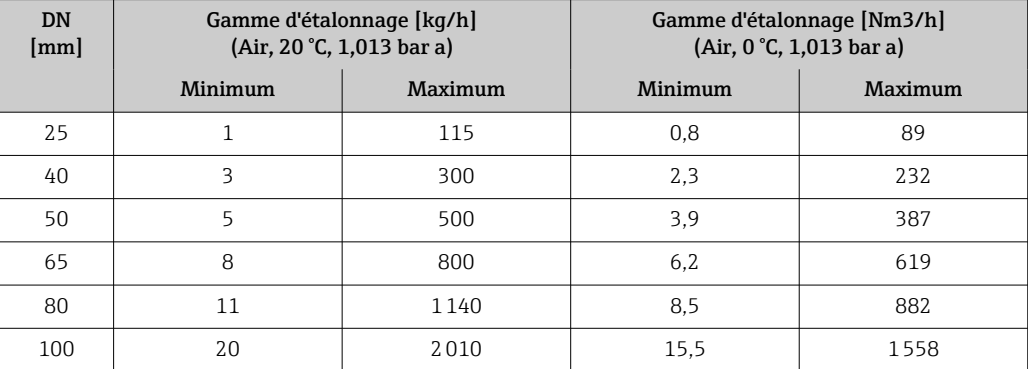

#### Unités US

#### Gamme de mesure sans tranquillisateurs de débit

- Caractéristique de commande "Version capteur ; capteur ; tube de mesure", option SA "Unidirectionnel ; inox ; inox"
- Caractéristique de commande "Version capteur ; capteur ; tube de mesure", option HA "Unidirectionnel ; Alloy ; inox"

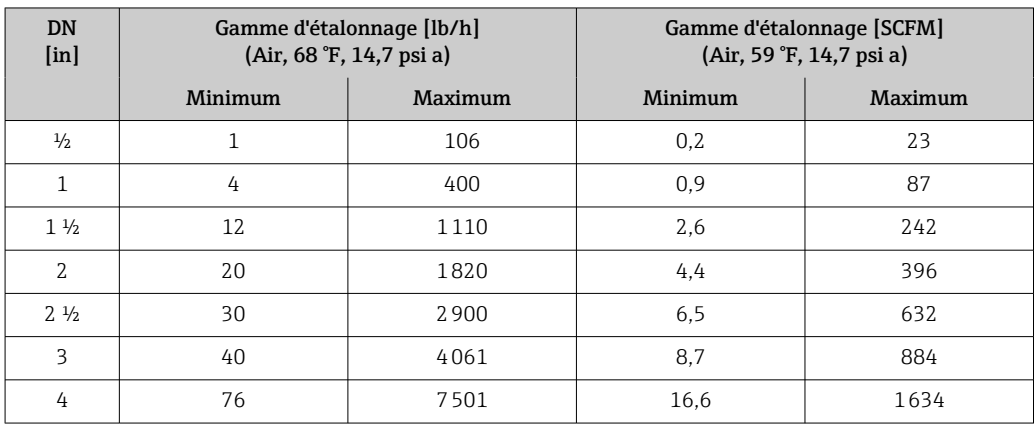

*Gamme de mesure avec caractéristique de commande "Option capteur", option CS "1 tranquillisateur de débit"*

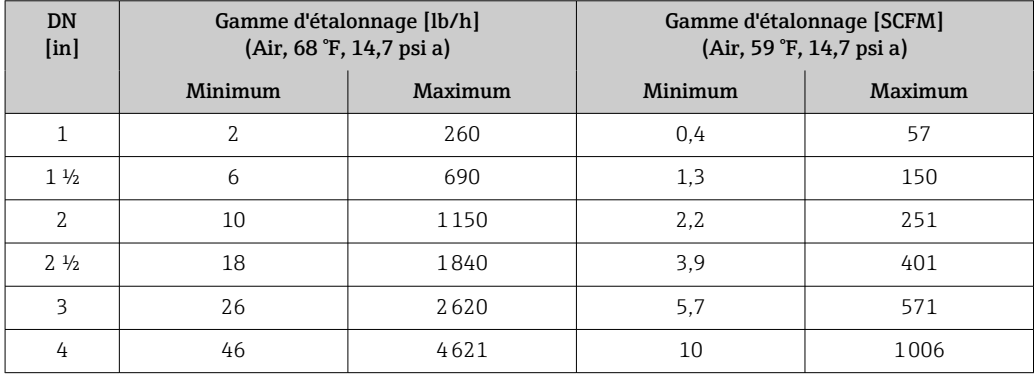

- Caractéristique de commande "Version capteur ; capteur ; tube de mesure :", option SB "Bidirectionnel ; inox ; inox"
- Caractéristique de commande "Version capteur ; capteur ; tube de mesure :", option SC "Détection débit inverse ; inox ; inox"

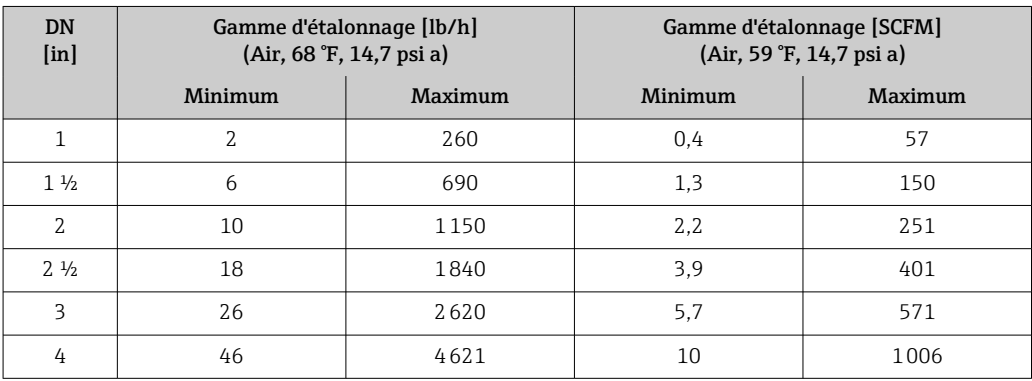

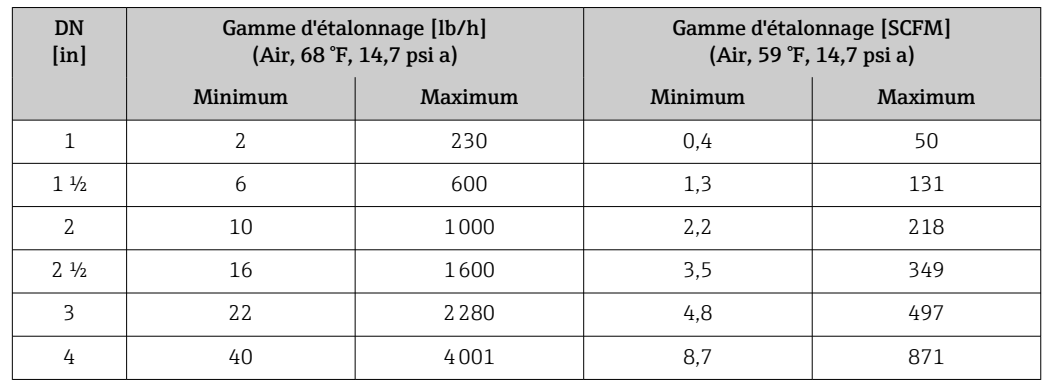

*Gamme de mesure avec caractéristique de commande "Option capteur", option CT "2 tranquillisateurs de débit"*

Les débits indiqués sont uniquement représentatifs des conditions d'étalonnage et ne reflètent pas nécessairement la capacité de mesure de l'appareil de mesure dans les conditions de fonctionnement et les diamètres internes réels des conduites présentes sur le site. Pour s'assurer que la version et le dimensionnement corrects de l'appareil sont choisis en fonction de l'application, contacter Endress-Hauser ou utiliser le logiciel de sélection Applicator.

#### Applications spéciales

#### Débits de gaz élevés (>70 m/s)

Dans le cas de débits de gaz élevés, il est conseillé de lire la pression de process de manière dynamique ou d'entrer la pression aussi précisément que possible, étant donné qu'une correction dépendante du débit est effectuée.

#### Gaz légers (hydrogène, hélium)

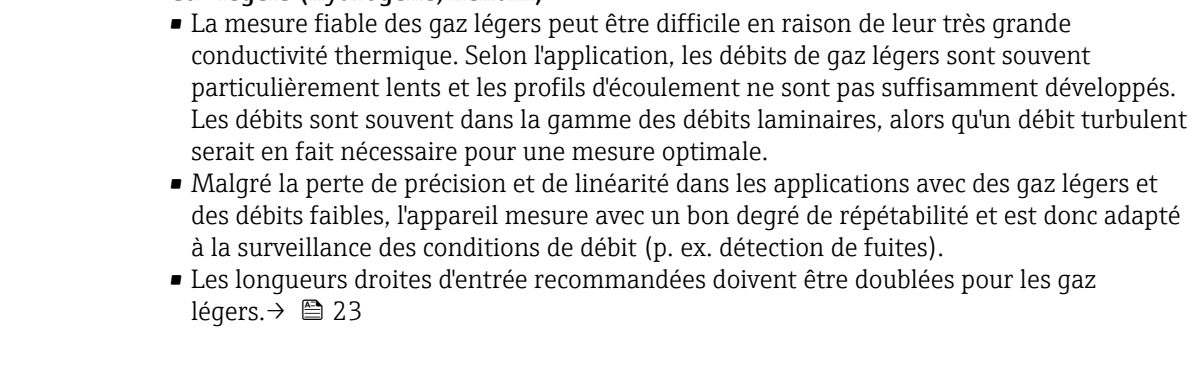

Dynamique de mesure • 200:1 avec étalonnage en usine • Jusqu'à 1000:1 avec ajustage spécifique à l'application Signal d'entrée Valeurs externes L'appareil de mesure met à disposition des interfaces qui permettent de lui transmettre des valeurs mesurées en externe  $\rightarrow$   $\blacksquare$  179 : • Entrées analogiques 4-20 mA • Entrées numériques Les valeurs de pression peuvent être transmises comme pression absolue ou pression relative. Pour la pression relative, la pression atmosphérique doit être connue ou spécifiée

par le client.

#### <span id="page-178-0"></span>*Protocole HART*

L'écriture des valeurs mesurées depuis le système d'automatisation dans l'appareil de mesure se fait via le protocole HART. Le transmetteur de pression doit supporter les fonctions spécifiques au protocole suivantes :

- Protocole HART
- Mode burst

#### *Entrée courant*

L'écriture des valeurs mesurées depuis le système d'automatisation dans l'appareil de mesure se fait via l'entrée courant →  $\triangleq$  179.

#### Entrée courant 0/4...20 mA

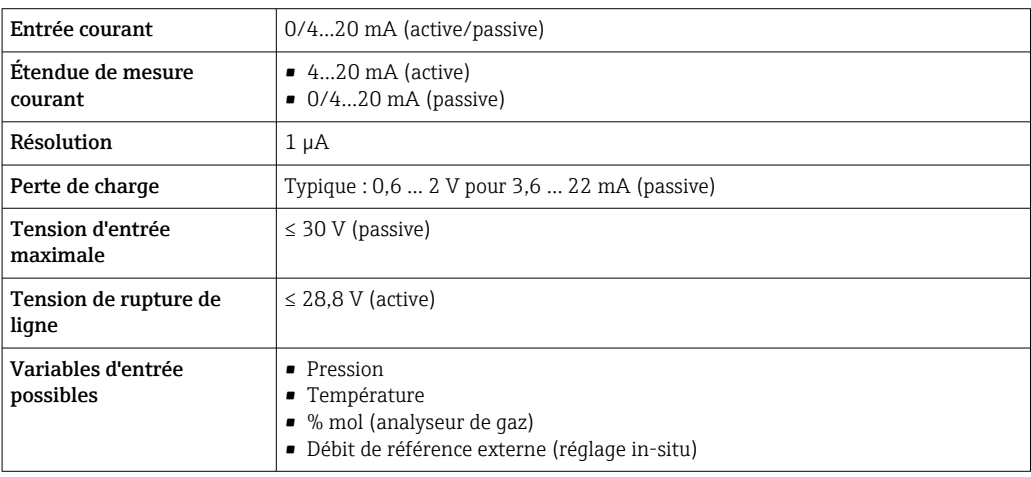

#### Entrée d'état

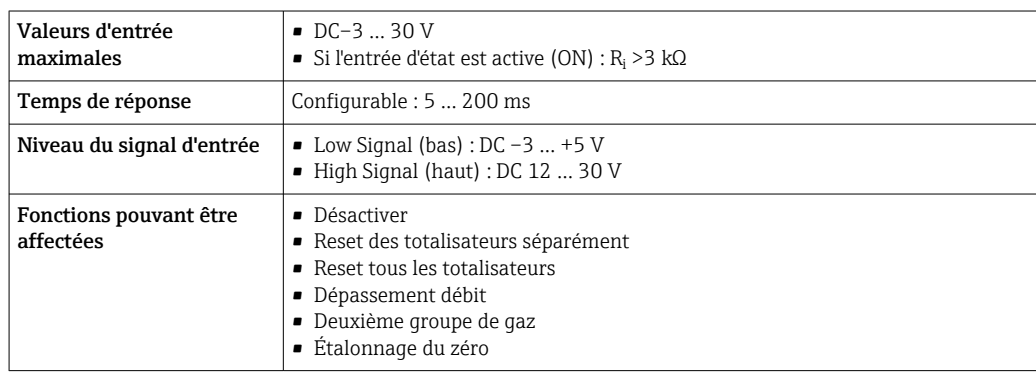

## 15.4 Sortie

## Signal de sortie Sortie Courant 4...20 mA HART

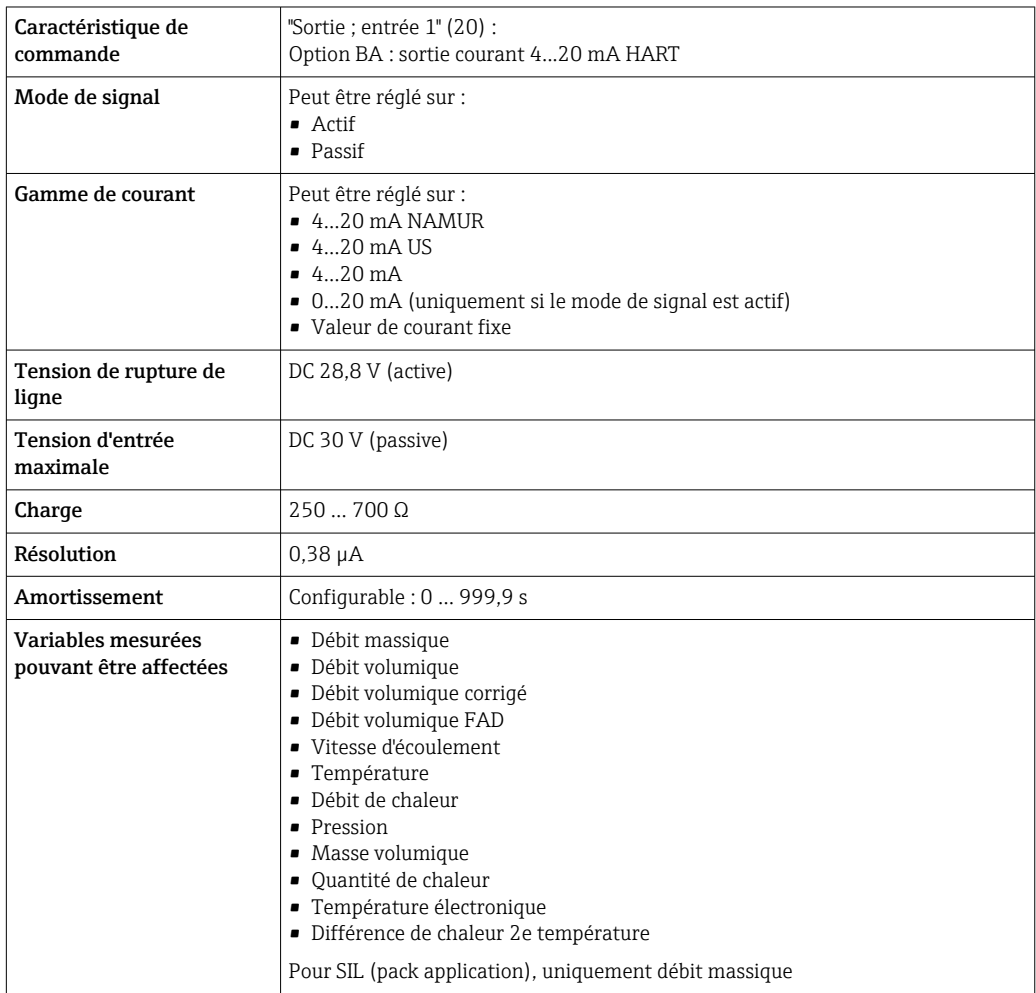

### Sortie courant 4...20 mA HART Ex i

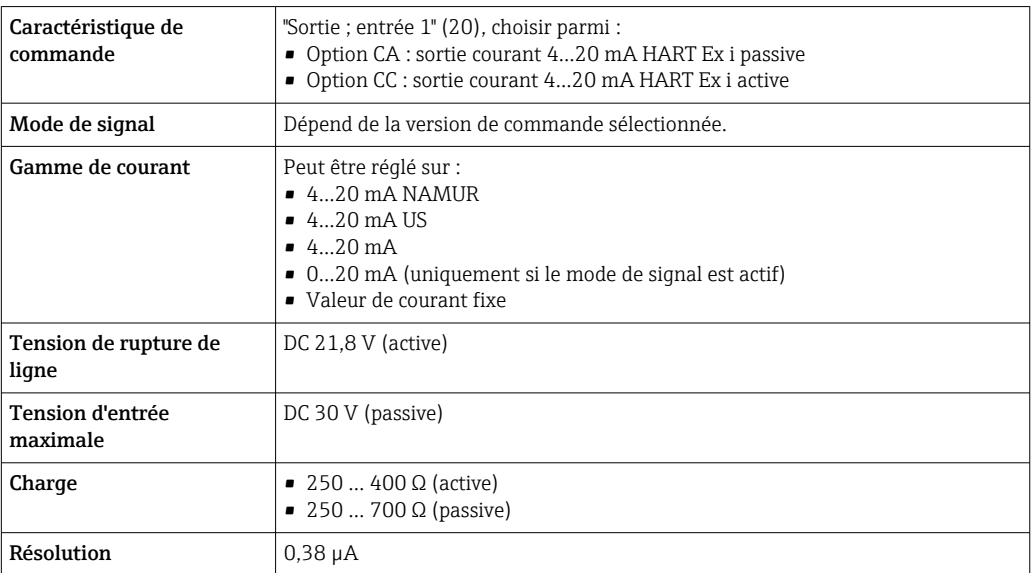
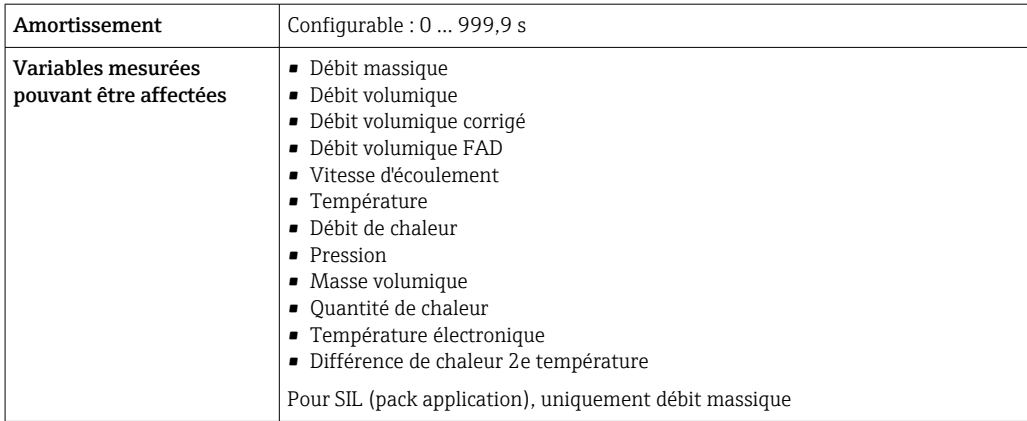

### Sortie courant 4...20 mA

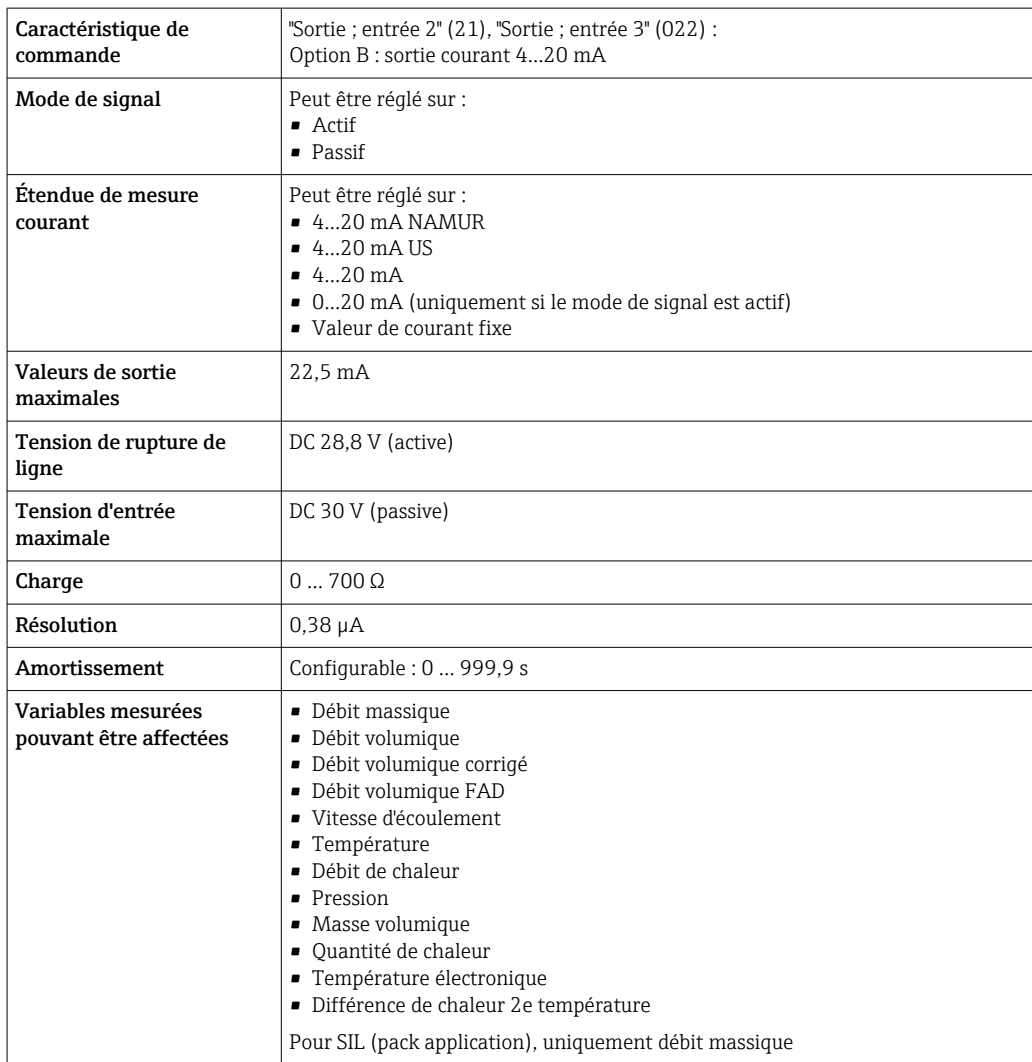

#### Sortie impulsion/fréquence/tor

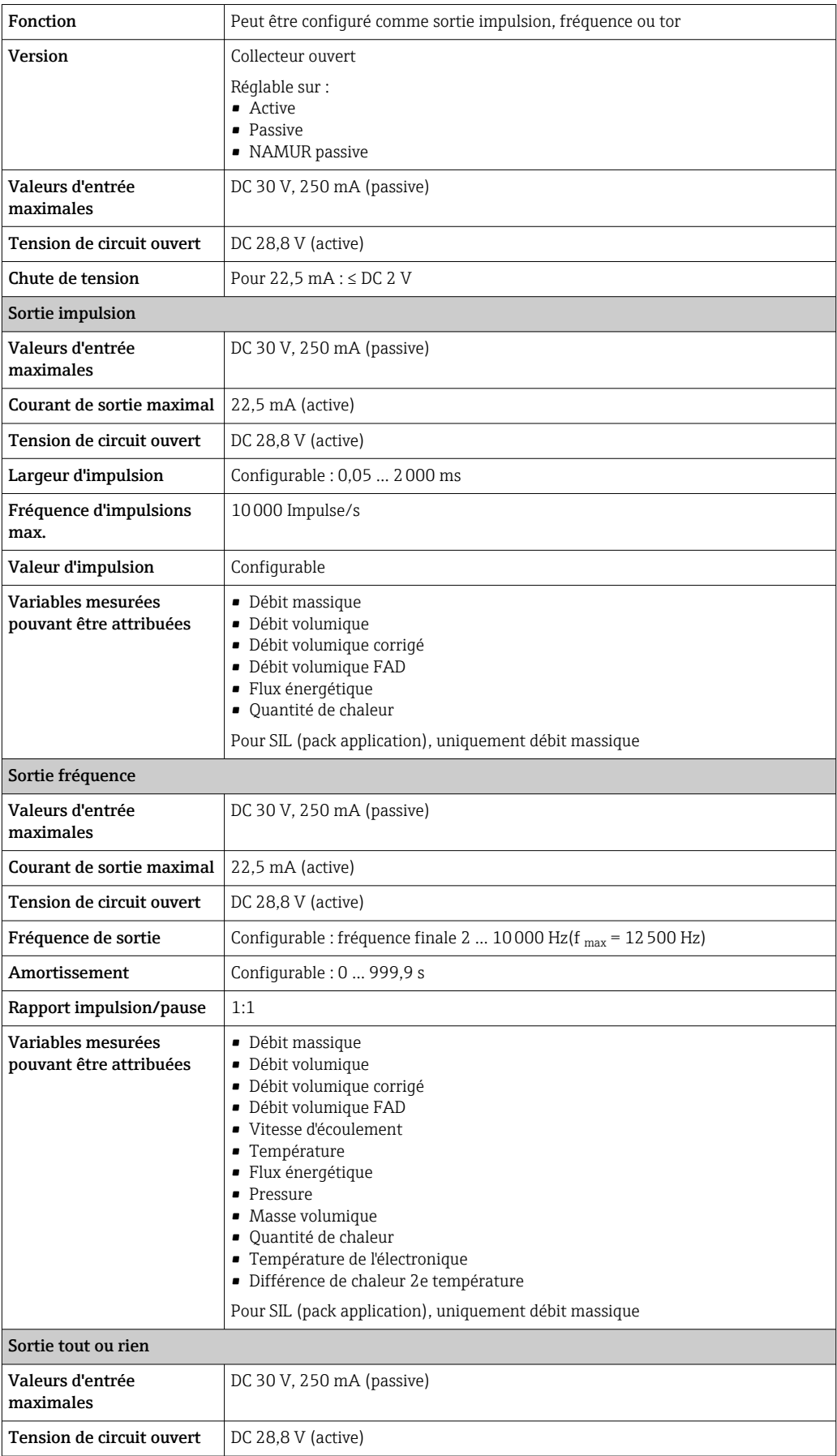

<span id="page-182-0"></span>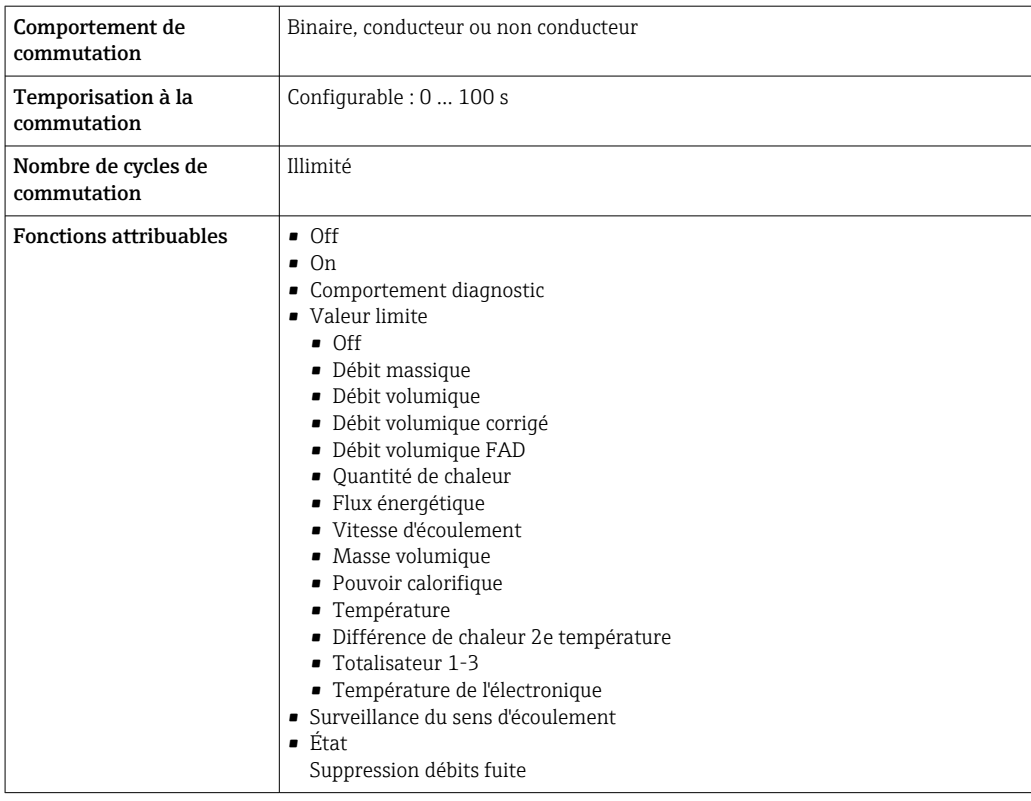

#### Sortie relais

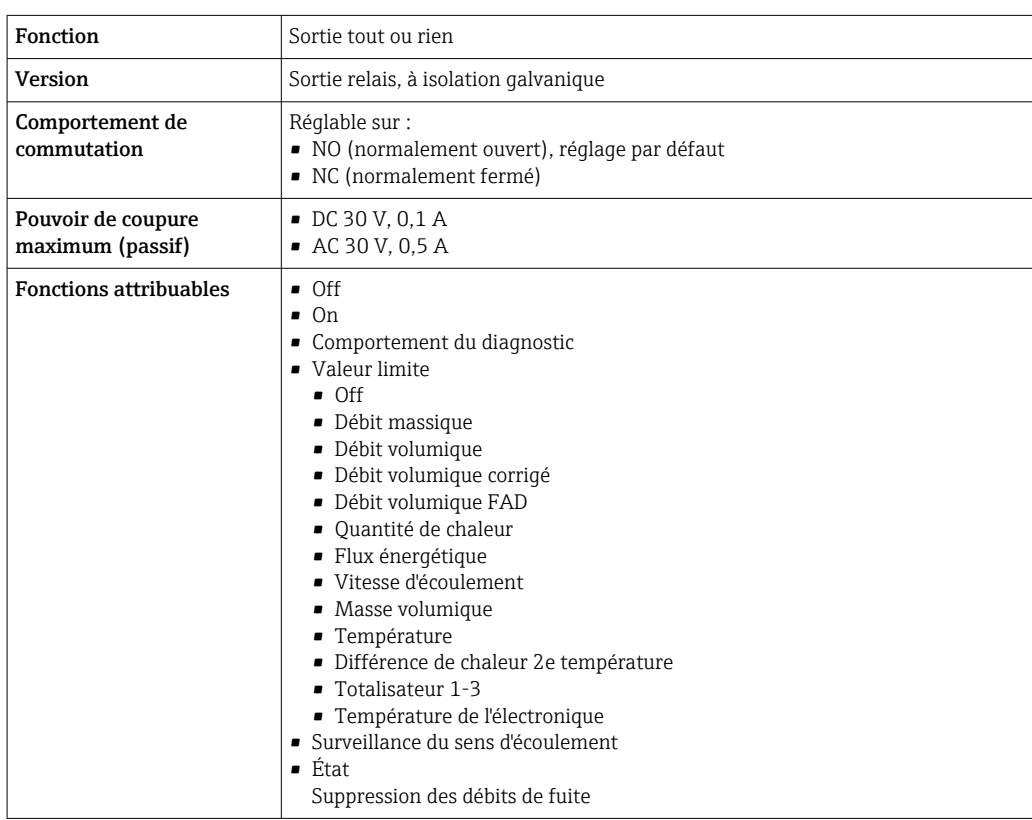

#### Entrée/sortie configurable par l'utilisateur

Une entrée ou sortie spécifique est affectée à une entrée/sortie configurable par l'utilisateur (E/S configurable) pendant la mise en service de l'appareil.

Les entrées et sorties suivantes peuvent être assignées :

- Choix de la sortie courant : 4...20 mA (active), 0/4...20 mA (passive)
- Sortie impulsion/fréquence/tor
- Choix de l'entrée courant : 4...20 mA (active), 0/4...20 mA (passive)
- Entrée d'état

<span id="page-183-0"></span>

Signal de défaut Les informations de panne sont représentées comme suit en fonction de l'interface :

#### Sortie courant 0/4 à 20 mA

*4 à 20 mA*

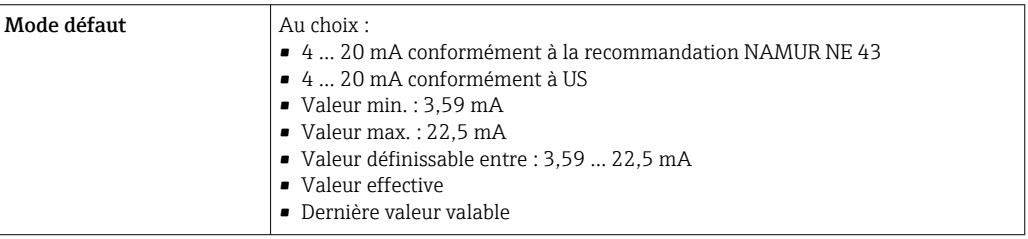

#### *0 à 20 mA*

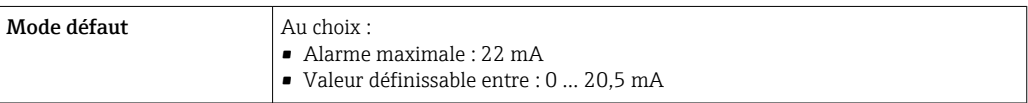

#### Sortie impulsion/fréquence/tor

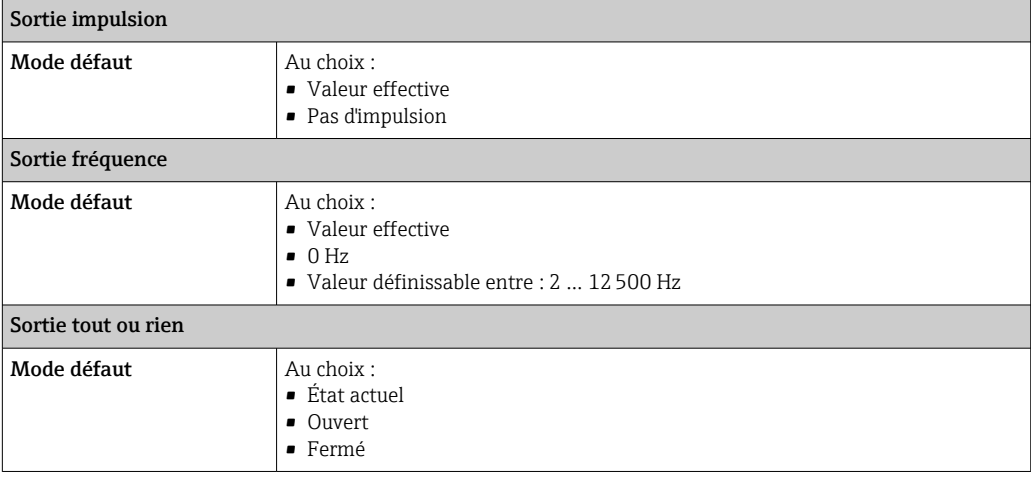

#### Sortie relais

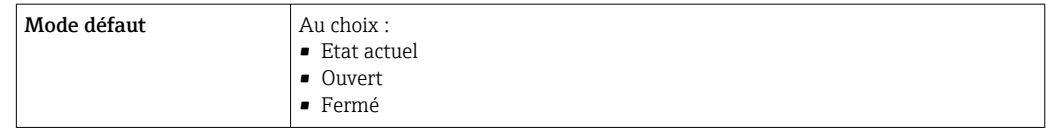

#### <span id="page-184-0"></span>Afficheur local

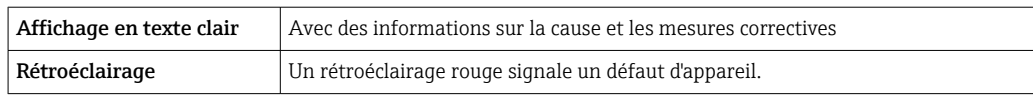

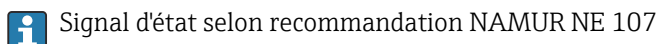

#### Interface/protocole

- Via communication numérique : Protocole HART
- Via interface de service
	- Interface service CDI-RJ45
	- Interface WLAN

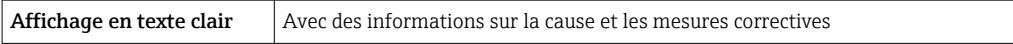

#### Navigateur web

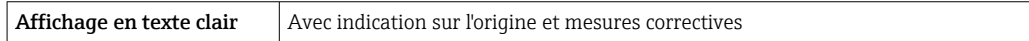

#### Diodes (LED)

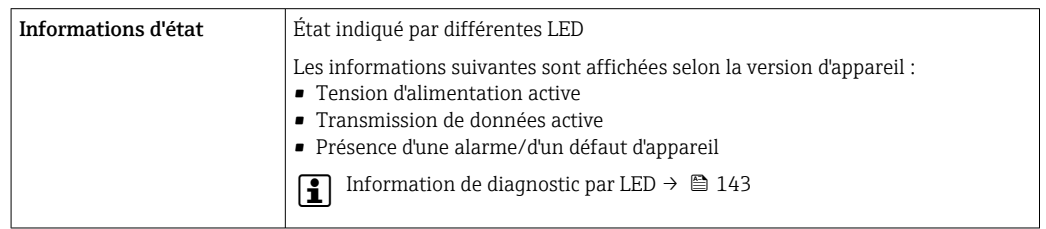

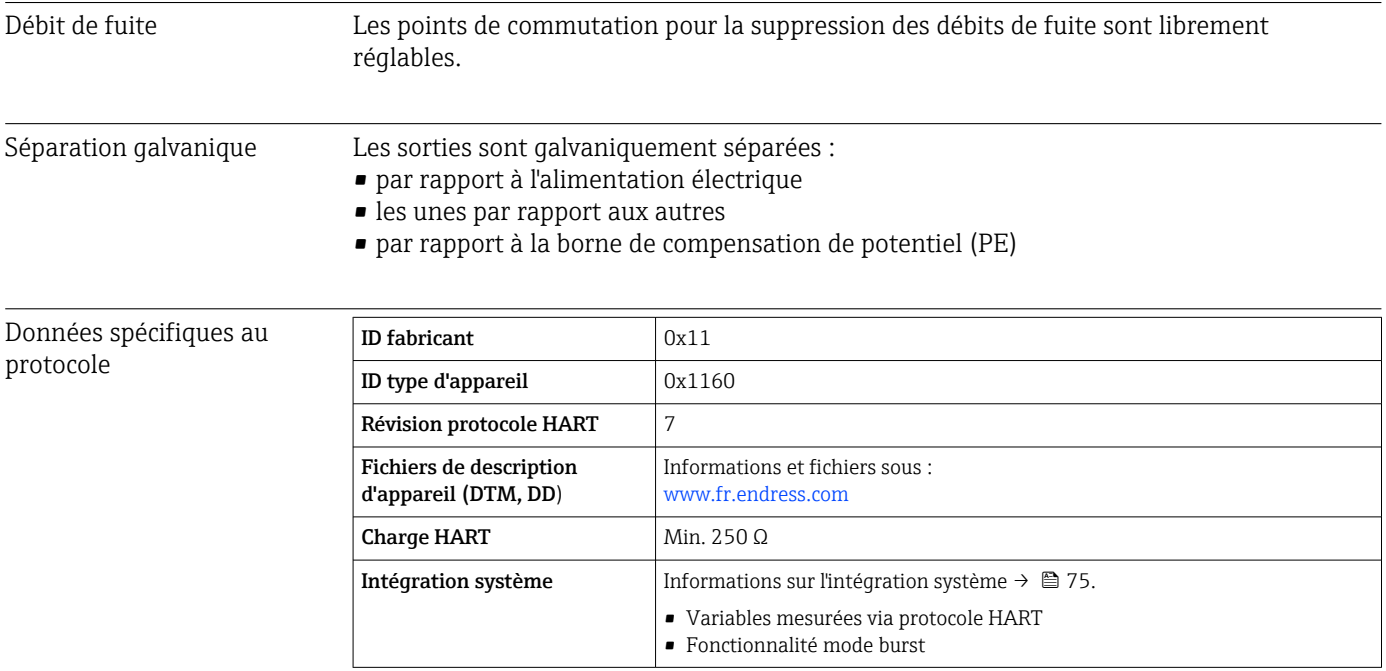

<span id="page-185-0"></span>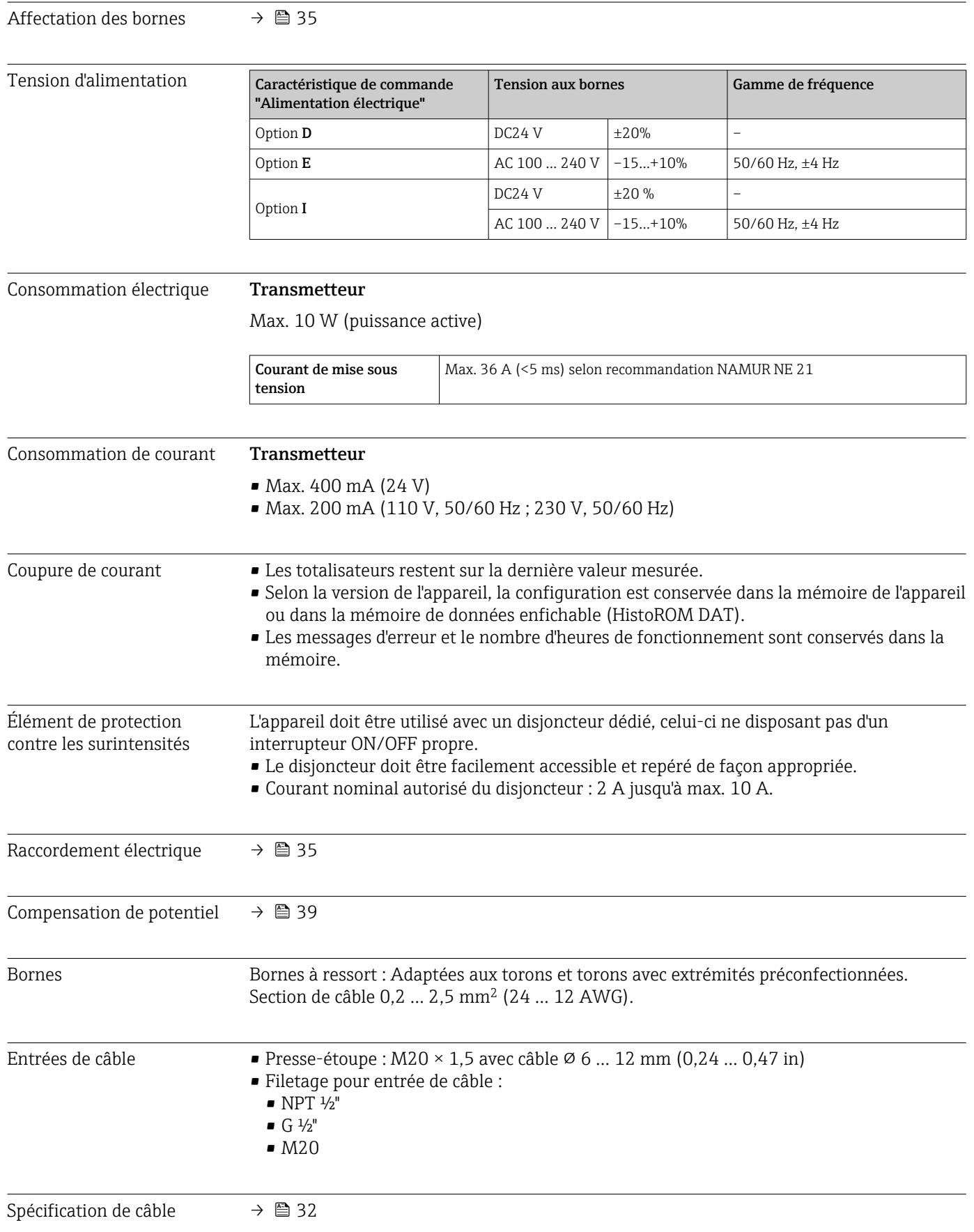

# 15.5 Alimentation électrique

#### Parafoudre

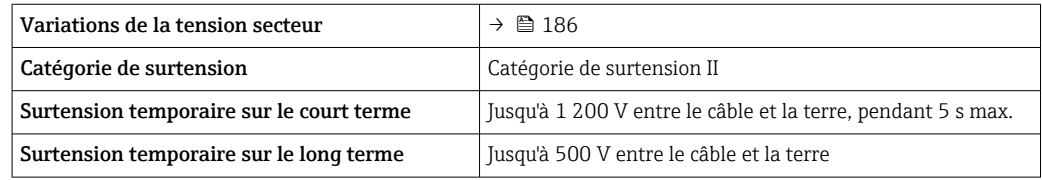

# 15.6 Performances

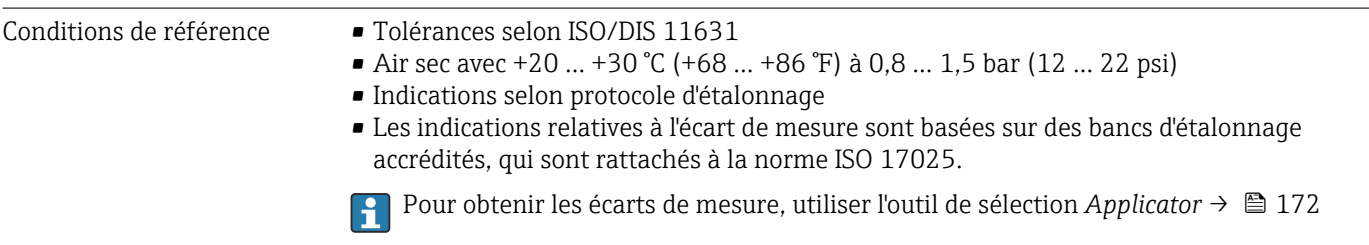

Écart de mesure maximal

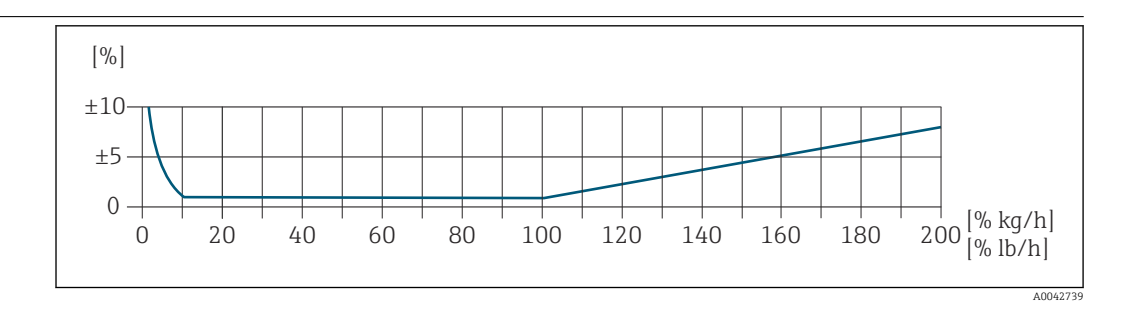

#### Gamme de mesure étalonnée

La précision de mesure est indiquée par rapport au débit massique et divisée en deux gammes :

- ±1,0 % de la valeur mesurée actuelle pour 100 % à 10 % de la gamme de mesure étalonnée (dans les conditions de référence)
- ±0,10 % de la valeur de pleine échelle étalonnée pour 10 % à 1 % de la gamme de mesure étalonnée (dans les conditions de référence)

L'appareil de mesure est étalonné et ajusté sur un banc d'étalonnage accrédité et traçable et sa précision est certifiée dans un rapport d'étalonnage 1) (5 points de contrôle).

Caractéristique de commande "Étalonnage débit" :

- Option G "Étalonnage en usine" : rapport d'étalonnage (5 points de contrôle)
- Option K "Traçable selon ISO/IEC17025" : rapport d'étalonnage Swiss Calibration Services (SCS) (5 points de contrôle) confirmant la traçabilité par rapport au standard d'étalonnage national

Pour obtenir des informations sur les gammes de mesure étalonnées et les valeurs de fin d'échelle maximales  $\rightarrow$   $\blacksquare$  175

#### Gamme de mesure étendue

L'appareil dispose d'une gamme de mesure étendue qui dépasse la valeur étalonnée maximale (100 %). Dans ce cas, on prend les dernières valeurs mesurées dans la gamme étalonnée pour ensuite les extrapoler. La fin de la gamme extrapolée est atteinte

<sup>1)</sup> Deux rapports d'étalonnage pour la caractéristique de commande "Version capteur ; capteur ; tube de mesure :", option SB "Bidirectionnel ; inox ; inox"

<span id="page-188-0"></span>seulement une fois que l'énergie productive du capteur est dépassée et/ou que le nombre de Mach est supérieur à ceux indiqués ci-dessous.

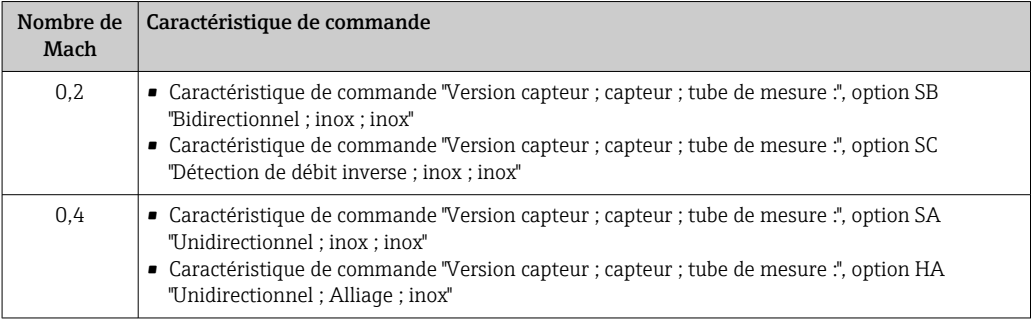

La précision est indiquée par rapport au débit massique.

±1,0 % ±(valeur mesurée actuelle en % -100 %) × 0,07 pour 100 % à 200 % de la gamme de mesure étalonnée (dans les conditions de référence)

#### Précision des sorties

Les sorties possèdent la précision de base suivante.

*Sortie courant*

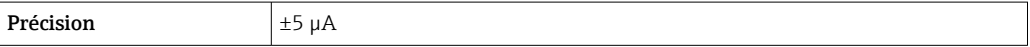

*Sortie impulsion/fréquence*

de m. = de la mesure

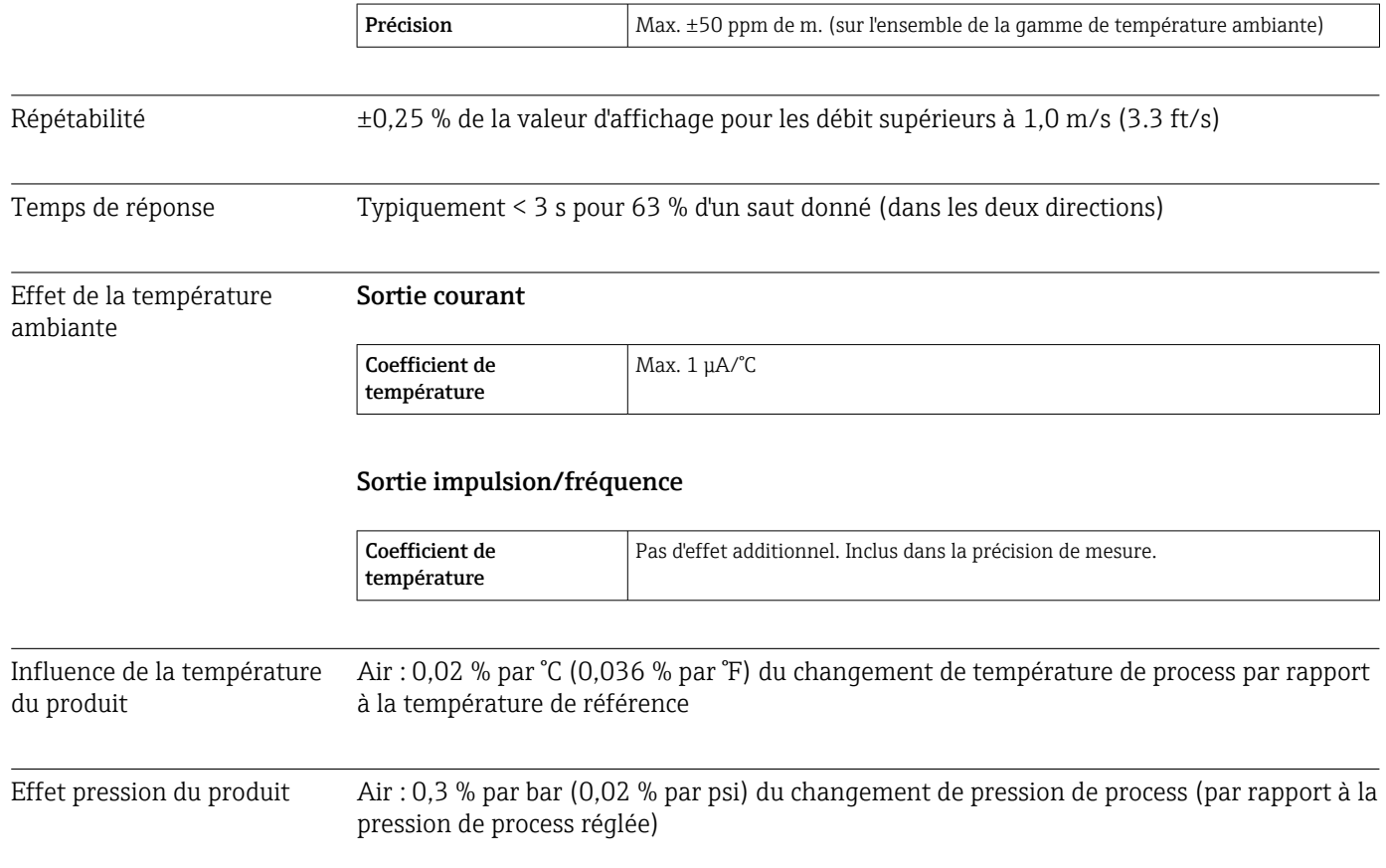

# 15.7 Montage

Conditions de montage  $\rightarrow \Box$  21

# 15.8 Environnement

<span id="page-190-0"></span>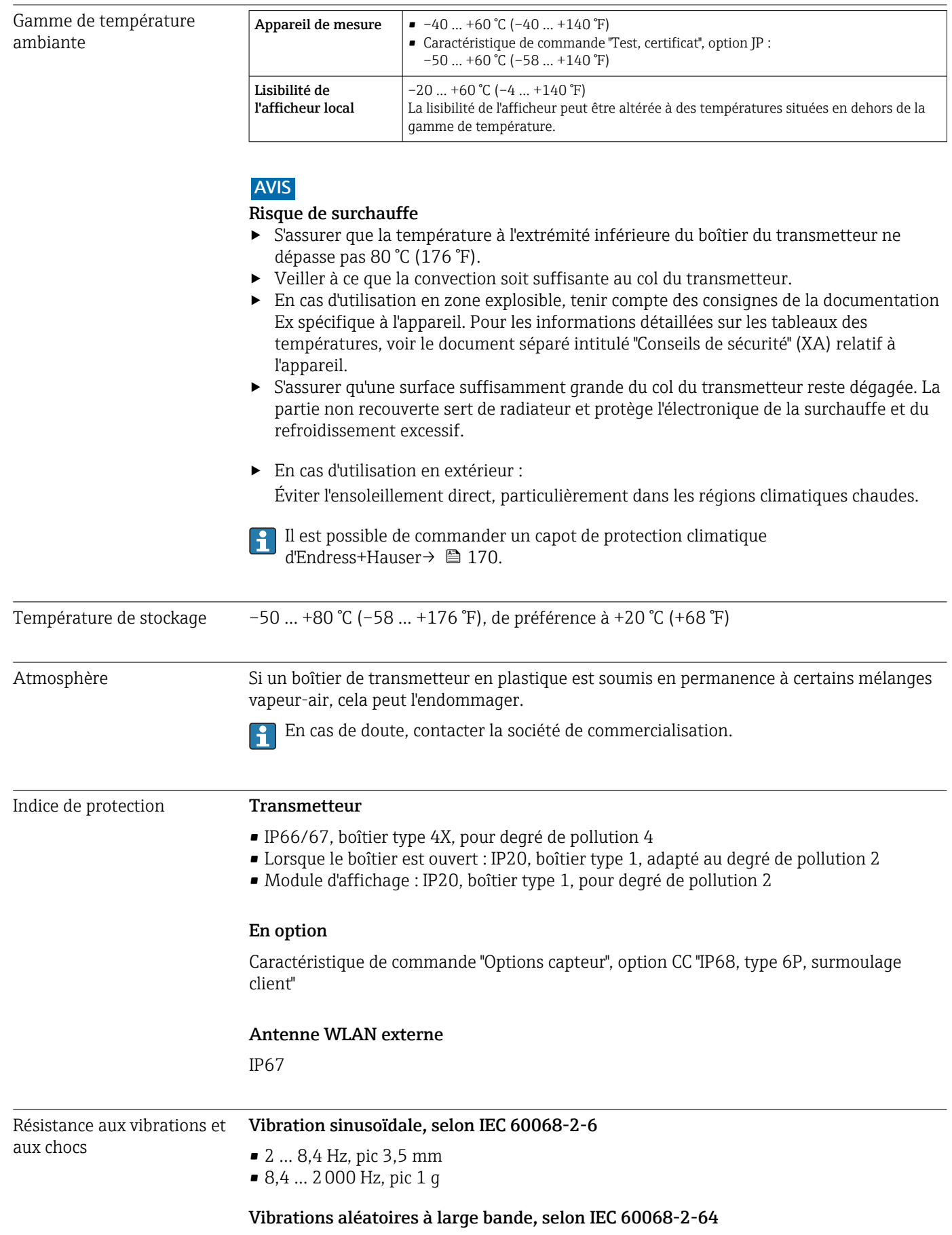

<span id="page-191-0"></span>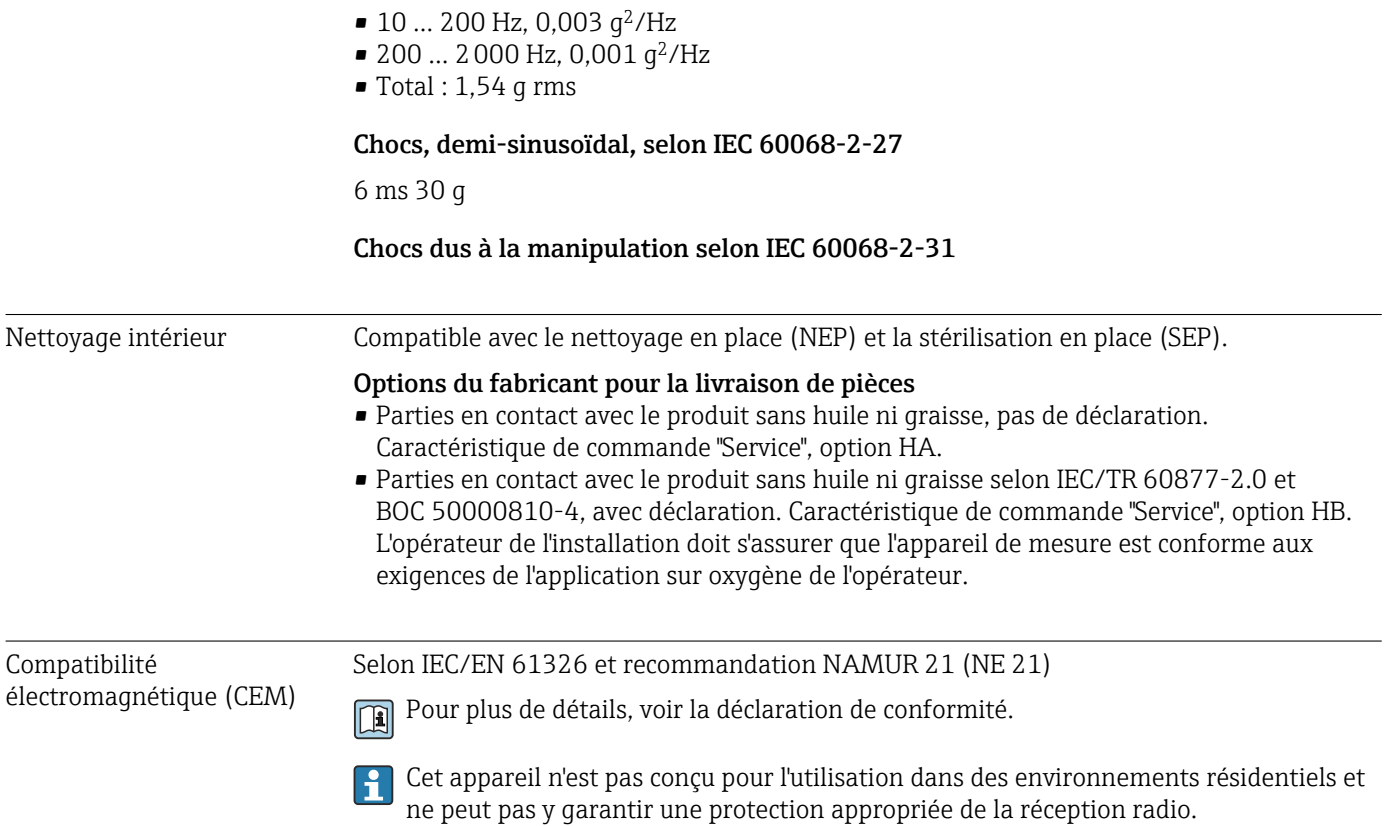

 $\overline{a}$ 

200 [°C] 一<br>400[°F]

 $A0041$ 

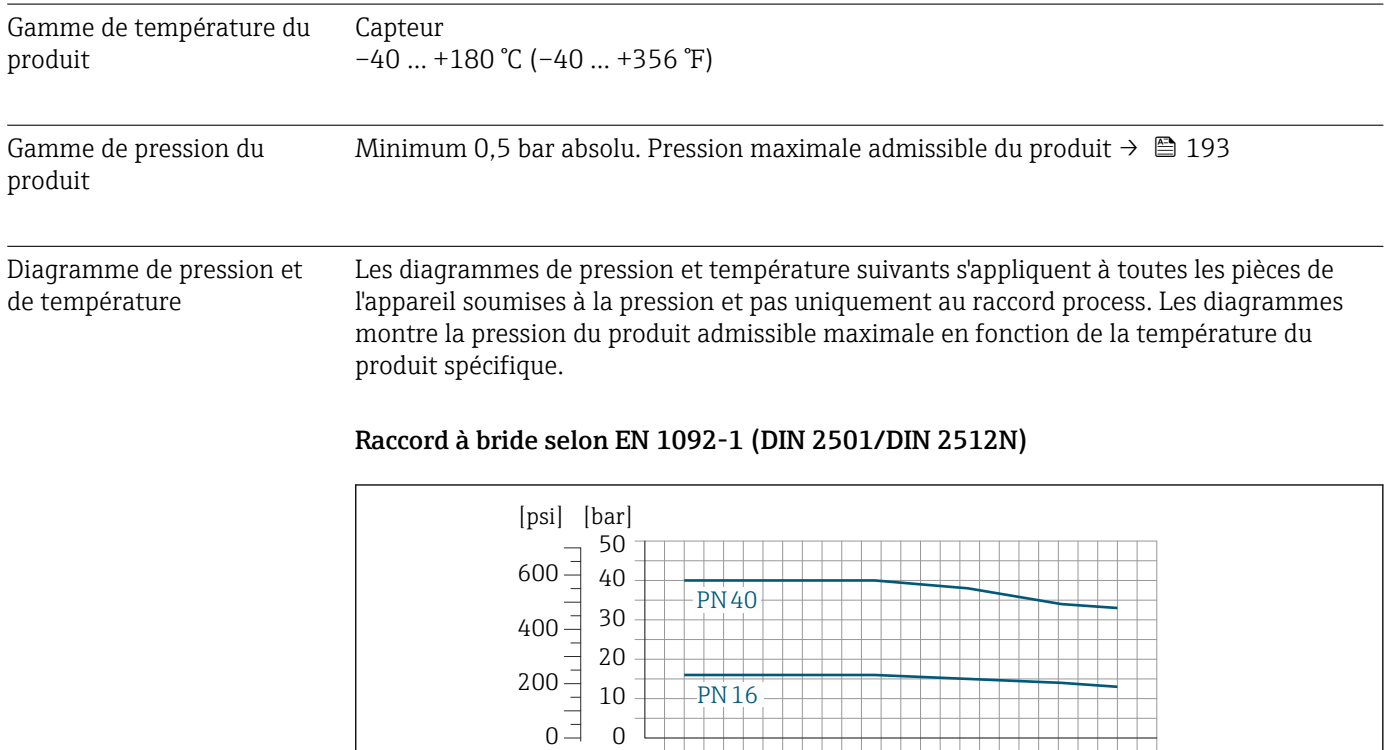

# 15.9 Process

 *43 Avec matériau de bride 1.4404/F316L/F316*

#### Raccord à bride selon JIS B2220

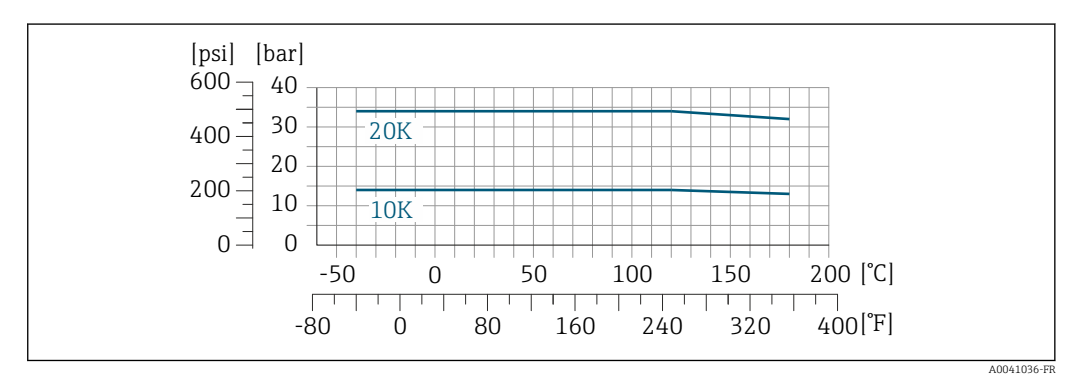

-80 0 80 160 240 320 400

 $\top$ मन् T

-50 0 50 100 150 200

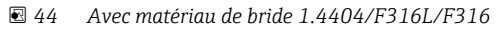

#### <span id="page-193-0"></span>Raccord à bride selon ASME B16.5

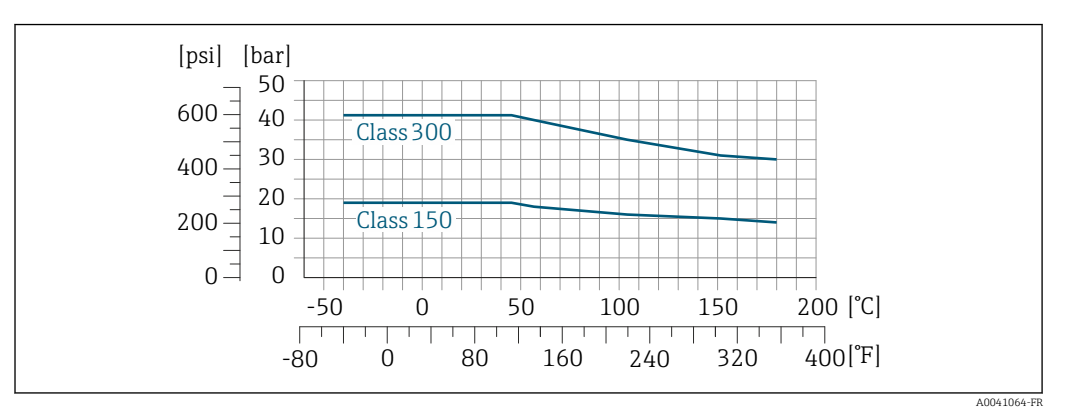

 *45 Avec matériau de bride 1.4404/F316L/F316*

### Limite de débit  $\begin{bmatrix} 1 \\ 1 \end{bmatrix}$  Gamme de mesure  $\rightarrow \cong 175$

Le débit maximal dépend du type de gaz et du diamètre nominal de conduite utilisé. La fin de la gamme de mesure est atteinte lorsque le nombre de Mach listé ci-dessous est atteint.

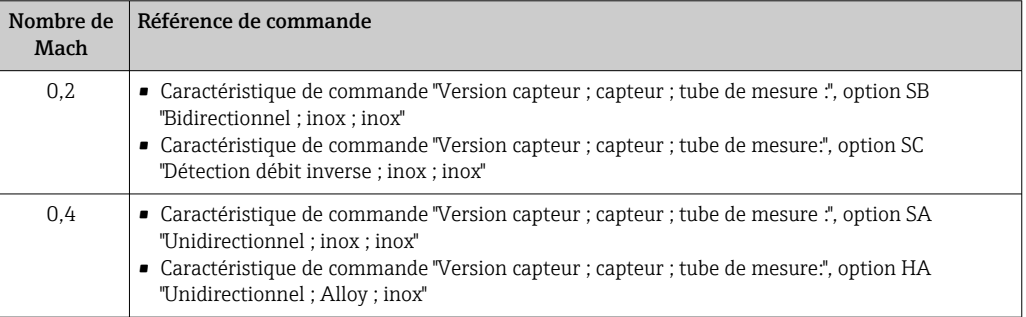

Utiliser le logiciel Applicator pour dimensionner l'appareil.  $\vert \cdot \vert$ 

Chute de pression Utiliser le logiciel Applicator pour des calculs précis.

Pression du système →  $\triangleq$  26

# 15.10 Construction mécanique

<span id="page-194-0"></span>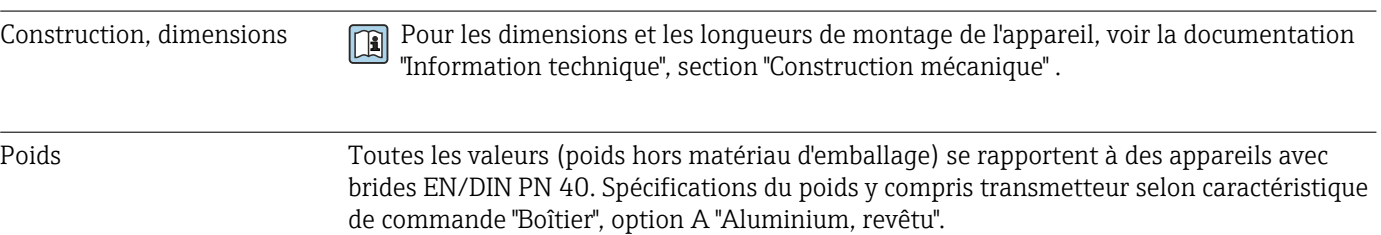

Différentes valeurs en raison de différentes versions de transmetteur : Version de transmetteur pour zone explosible (Caractéristique de commande "Boîtier", option A "Aluminium, revêtu" ; Ex d) : +2 kg (+4,4 lbs)

#### Poids en unités SI

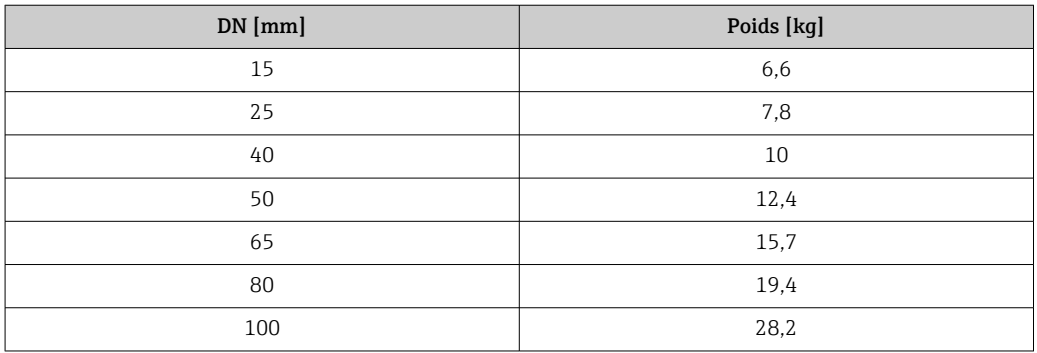

#### Poids en unités US

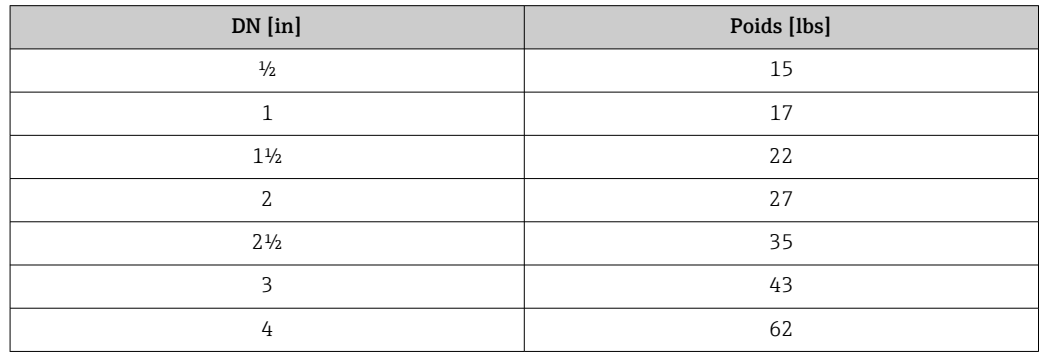

#### Matériaux Boîtier du transmetteur

Caractéristique de commande "Boîtier" : Option A "Aluminium, revêtu" : aluminium, AlSi10Mg, revêtu

*Matériau de la fenêtre*

Caractéristique de commande "Boîtier" : Option A "Aluminium, revêtu" : verre

#### Entrées de câble/presse-étoupe

<span id="page-195-0"></span>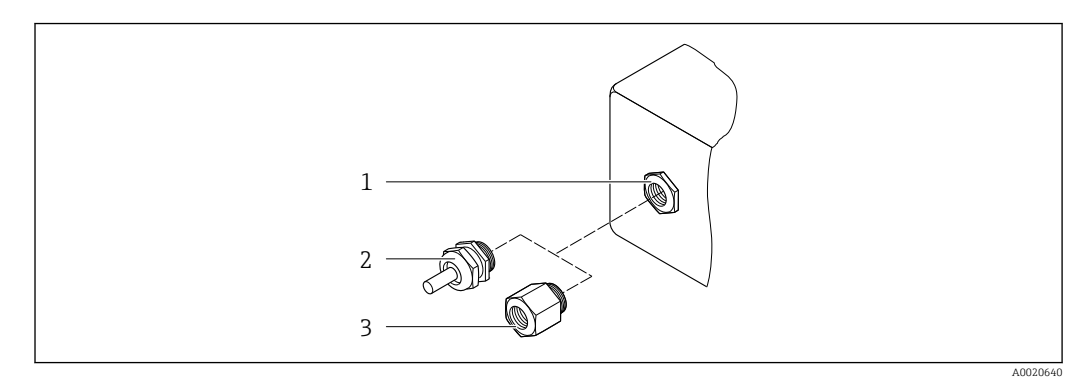

 *46 Entrées de câble/presse-étoupe possibles*

- *1 Taraudage M20 × 1,5*
- *2 Presse-étoupe M20 × 1,5*
- *3 Adaptateur pour entrée de câble avec taraudage G ½" ou NPT ½"*

*Caractéristique de commande "Boîtier", option A "Aluminium, revêtu"*

Les différentes entrées de câble sont adaptées aux zones explosibles et non explosibles.

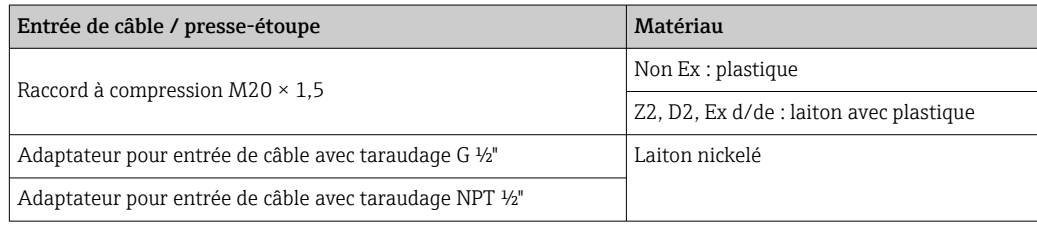

#### Tubes de mesure

- DN 15 à 50 (½ à 2") : inox moulé, CF3M/1.4408
- DN 65 à 100 (2½ à 4") : inox, 1.4404 (316/316L)

#### Raccords process

Raccords à bride Inox 1.4404 (F316/F316L)

Tranquillisateur de débit Inox, 1.4404 (316/316L)

Raccords filetés Inox, 1.4404 (316/316L)

#### Élément sensible

#### Unidirectionnel

- Inox, 1.4404 (316/316L)
- Alloy C22, 2.4602 (UNS N06022) ;

Bidirectionnel Inox, 1.4404 (316/316L)

Détection du débit inverse Inox, 1.4404 (316/316L)

#### Accessoires

*Couvercle de protection* Inox 1.4404 (316L)

*Antenne WLAN externe*

- Antenne : Plastique ASA (acrylonitrile styrène acrylate) et laiton nickelé
- Adaptateur : Inox et laiton nickelé
- Câble : Polyéthylène
- Connecteur : Laiton nickelé
- Équerre de montage : Inox

<span id="page-196-0"></span>Raccords process • EN 1092-1-B1

- ASME B16.5
- JIS B2220

Pour plus d'informations sur les différents matériaux utilisés dans les raccords process → ■ 196

# 15.11 Affichage et interface utilisateur

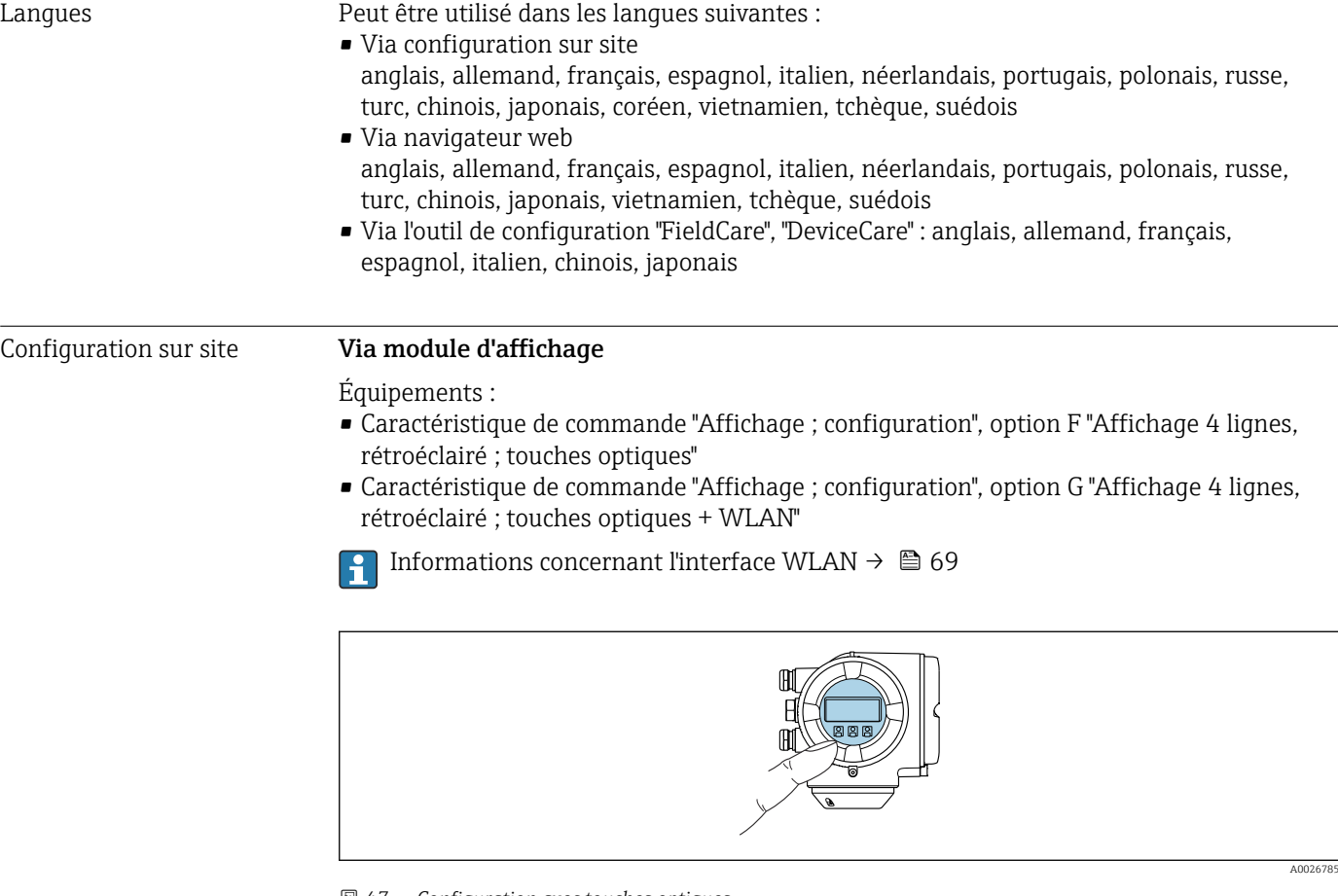

 *47 Configuration avec touches optiques*

*Éléments d'affichage*

- Afficheur 4 lignes, rétroéclairé
- Rétroéclairage blanc, rouge en cas de défaut d'appareil
- Affichage pour la représentation des grandeurs de mesure et des grandeurs d'état, configurable individuellement

*Eléments de configuration*

- Configuration de l'extérieur via 3 touches optiques sans ouverture du boîtier :  $\boxplus$ ,  $\boxminus$ ,  $\boxminus$
- Eléments de configuration également accessibles dans les différentes zones Ex

#### <span id="page-197-0"></span>Via module d'affichage et de configuration séparé DKX001

- Le module d'affichage et de configuration séparé DKX001 est disponible en option  $\rightarrow$   $\oplus$  170.
	- L'appareil de mesure est toujours fourni avec un cache lorsque le module d'affichage et de configuration séparé DKX001 est commandé directement avec l'appareil de mesure. Dans ce cas, l'affichage ou la configuration sur le transmetteur n'est pas possible.
	- S'il est commandé ultérieurement, le module d'affichage et de configuration séparé DKX001 ne peut pas être raccordé en même temps que le module d'affichage existant de l'appareil. Il n'est possible de raccorder qu'une seule unité d'affichage et de configuration à la fois au transmetteur.

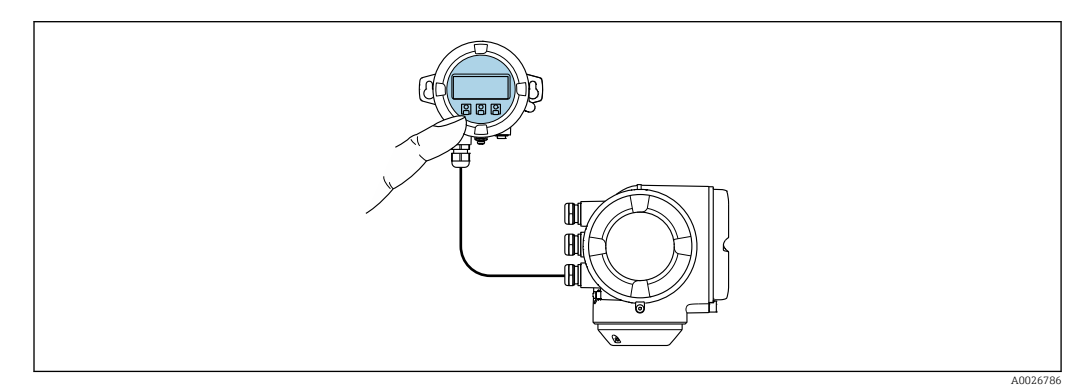

 *48 Configuration via le module d'affichage et de configuration séparé DKX001*

#### *Eléments d'affichage et de configuration*

Les éléments d'affichage et de configuration correspondent à ceux du module d'affichage  $\rightarrow$   $\blacksquare$  197.

#### *Matériau du boîtier*

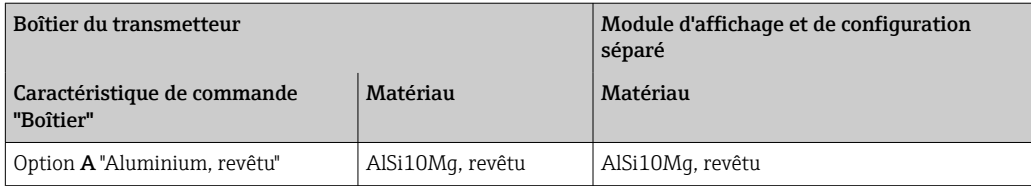

#### *Entrée de câble*

Correspond au choix du boîtier du transmetteur, caractéristique de commande "Raccordement électrique".

*Câble de raccordement*

→ 图 33

*Dimensions*

Informations sur les dimensions : m

Chapitre "Construction mécanique" du document "Information technique".

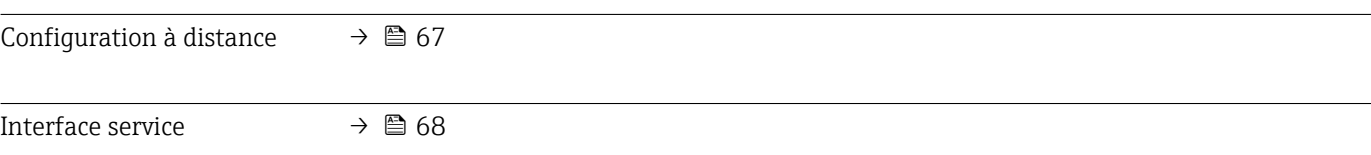

Outils de configuration pris en charge

Il est possible d'utiliser différents outils de configuration pour accéder en local ou à distance à l'appareil de mesure. Selon l'outil de configuration utilisé, l'accès est possible avec différentes unités d'exploitation et par l'intermédiaire d'un grand nombre d'interfaces.

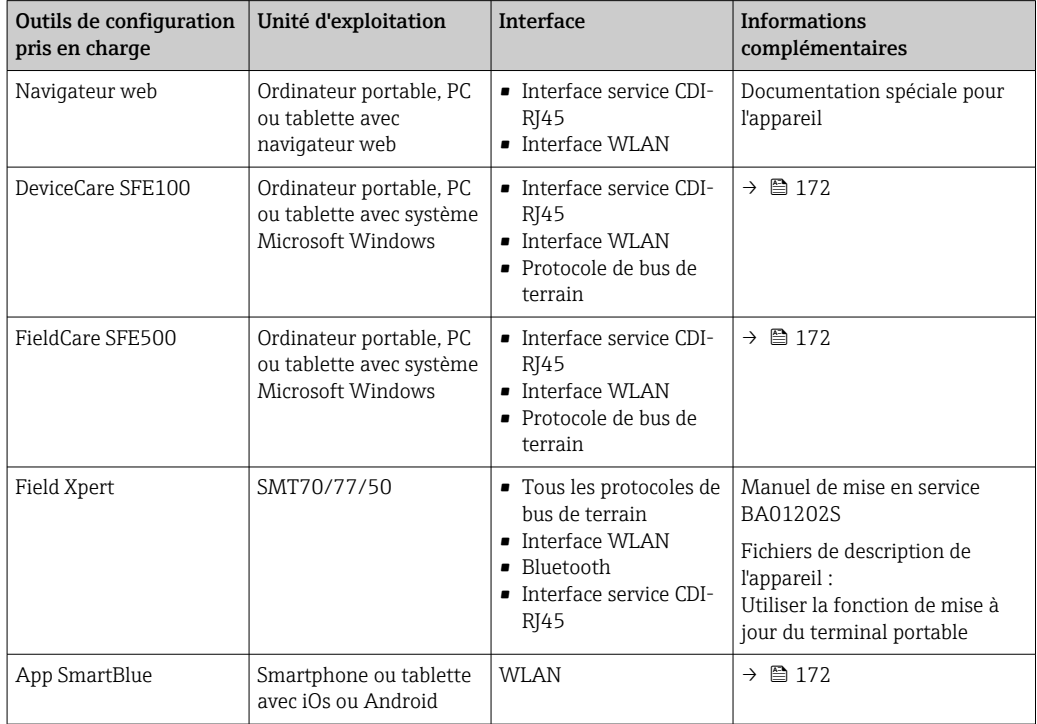

Il est possible d'utiliser d'autres outils de configuration basés sur la technologie FDT avec un driver d'appareil comme DTM/iDTM ou DD/EDD pour la configuration de l'appareil. Ces outils de configuration sont disponibles auprès de leurs fabricants. L'intégration dans les outils de configuration suivants, entre autres, est prise en charge :

- FactoryTalk AssetCentre (FTAC) de Rockwell Automation → www.rockwellautomation.com
- Process Device Manager (PDM) de Siemens → www.siemens.com
- Asset Management Solutions (AMS) d'Emerson  $\rightarrow$  www.emersonprocess.com
- FieldCommunicator 375/475 d'Emerson → www.emersonprocess.com
- Field Device Manager (FDM) de Honeywell → www.process.honeywell.com
- FieldMate de Yokogawa → www.yokogawa.com
- PACTWare → www.pactware.com

Les fichiers de description d'appareil associés sont disponibles sous : [www.endress.com](http://www.endress.com) → Espace téléchargement

#### Serveur web

Avec le serveur web intégré, l'appareil peut être commandé et configuré via un navigateur web interface service (CDI-RJ45) ou l'interface WLAN. La structure du menu de configuration est la même que pour l'afficheur local. Outre les valeurs mesurées, des informations sur l'état de l'appareil sont affichées et peuvent être utilisées pour surveiller l'état de l'appareil. Par ailleurs, il est possible de gérer les données de l'appareil et de régler les paramètres de réseau.

Pour la connexion WLAN, un appareil doté d'une interface WLAN (à commander en option) est nécessaire : caractéristique de commande "Afficheur ; configuration", option G "4 lignes, rétroéclairé ; touches optiques + WLAN". L'appareil agit comme un Access Point et permet la communication par ordinateur ou par un terminal portable mobile.

<span id="page-199-0"></span>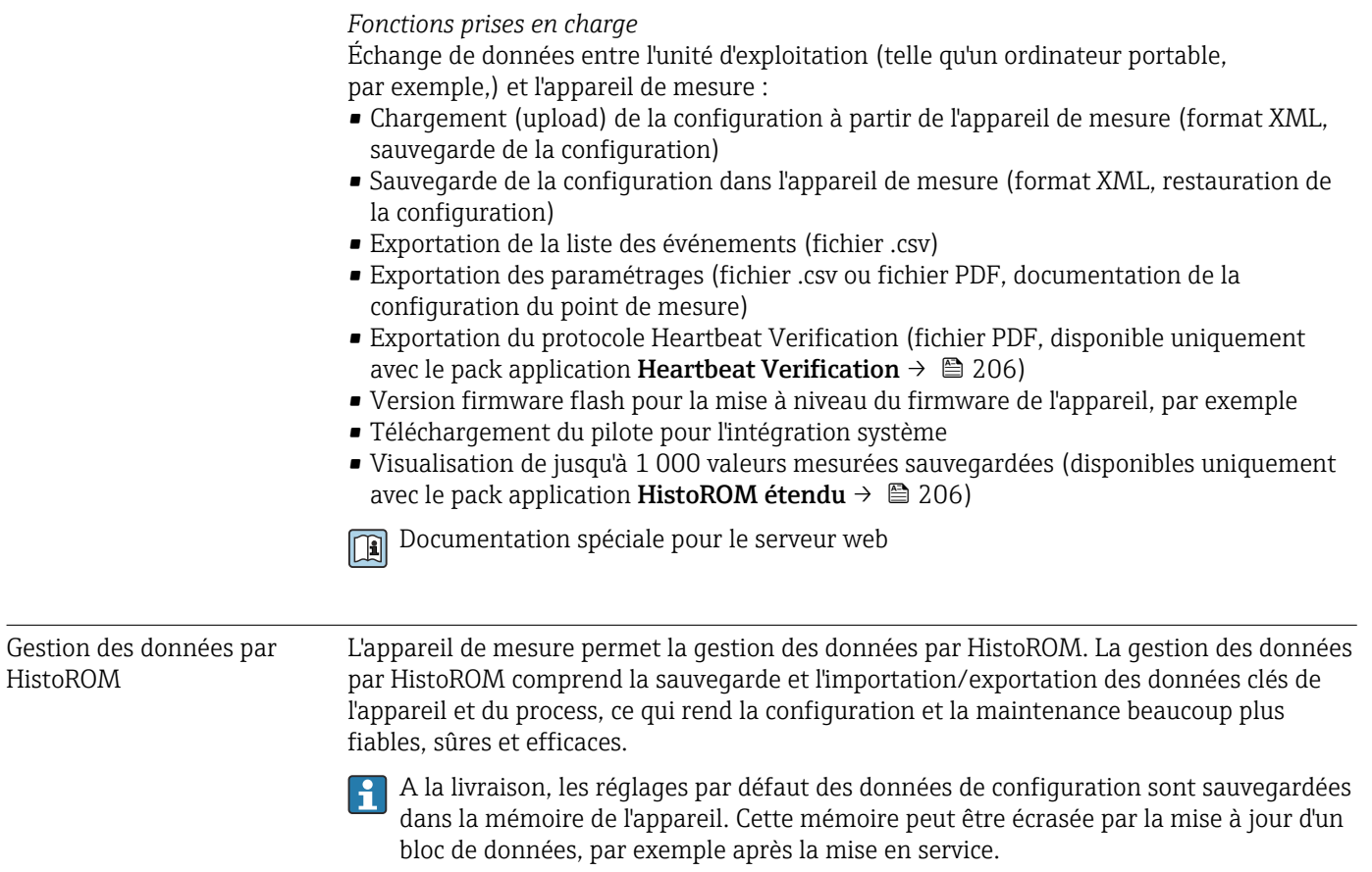

#### Plus d'informations sur le concept de sauvegarde des données

*Il y a plusieurs types d'unités de sauvegarde des données dans lesquelles les données de l'appareil sont stockées et utilisées par l'appareil :*

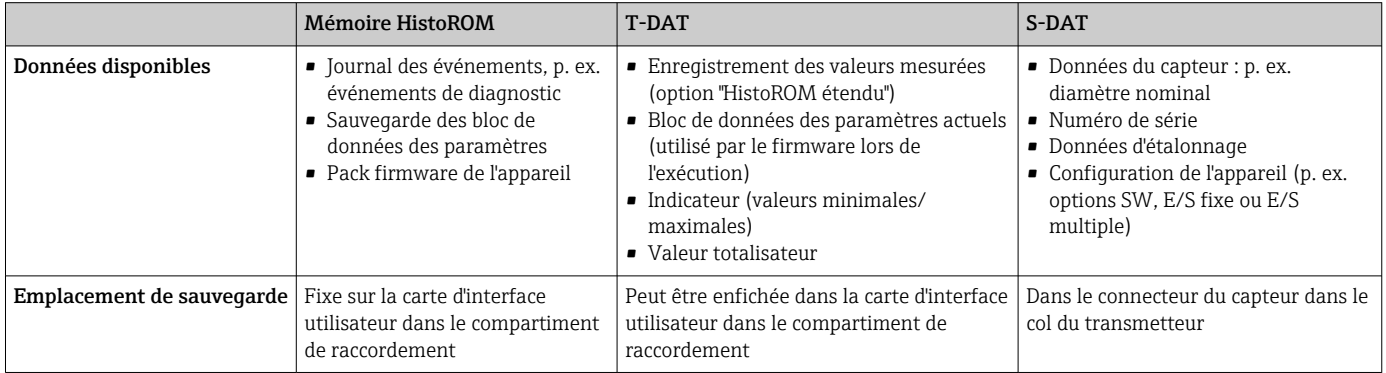

#### Sauvegarde des données

#### Automatique

- Les principales données d'appareil (capteur et transmetteur) sont sauvegardées automatiquement dans les modules DAT
- En cas de remplacement du transmetteur ou de l'appareil de mesure : une fois que le T-DAT contenant les données d'appareil précédentes a été remplacé, le nouvel appareil est immédiatement opérationnel sans erreur
- En cas de remplacement du module électronique (p. ex. module électronique E/S) : Une fois le module électronique remplacé, le logiciel du module est comparé au firmware actuel de l'appareil. Le logiciel du module est mis à niveau ou rétrogradé si nécessaire. Le module électronique est disponible à l'utilisation immédiatement après et aucun problème de compatibilité ne se présente.

#### Manuelle

Bloc de données de paramètres supplémentaires (paramétrage complet) dans la mémoire d'appareil intégrée HistoROM pour :

- Fonction de sauvegarde des données Sauvegarde et restauration ultérieure d'une configuration d'appareil dans la mémoire d'appareil HistoROM
- Fonction de comparaison des données Comparaison de la configuration actuelle de l'appareil avec la configuration sauvegardée dans la mémoire d'appareil HistoROM

#### Transmission de données

#### Manuel

Transfert d'une configuration d'appareil à un autre appareil à l'aide de la fonction export de l'outil de configuration utilisé, p. ex. avec FieldCare, DeviceCare ou serveur web : pour dupliquer la configuration ou pour l'enregistrer dans une archive (p. ex. à des fins de sauvegarde)

#### Liste des événements

#### Automatique

- Affichage chronologique de 20 messages d'événement dans la liste des événements
- Si le pack d'applications HistoROM étendu (option de commande) est activé : jusqu'à 100 messages d'événements sont affichés dans la liste des événements avec horodatage, description en texte clair et mesures correctives
- La liste des événements peut être exportée et affichée via un grand nombre d'interfaces et d'outils de configuration, par ex. DeviceCare, FieldCare ou serveur web

#### Consignation des données

#### Manuelle

Si le pack d'applications HistoROM étendu (option de commande) est activé :

- Enregistrement de 1 à 4 voies de 1000 valeurs mesurées max. (250 valeurs mesurées max. par voie)
- Intervalle d'enregistrement réglable par l'utilisateur
- Exportation du journal des valeurs mesurées via un grand nombre d'interfaces et d'outils de configuration, p. ex. FieldCare, DeviceCare ou serveur web

<span id="page-201-0"></span>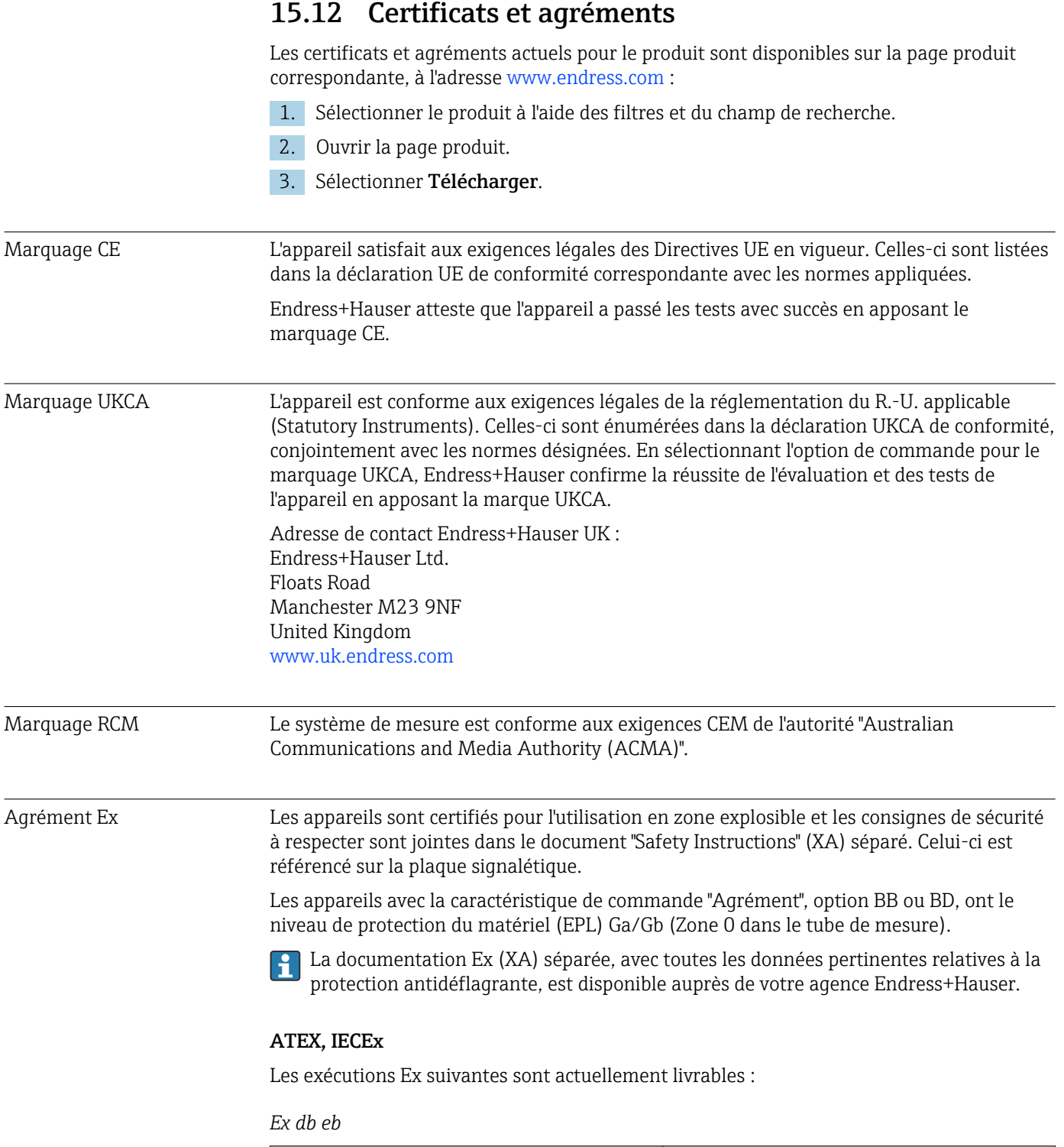

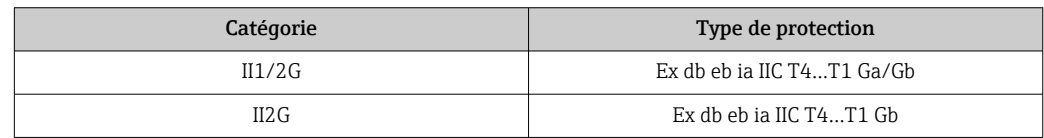

#### *Ex db*

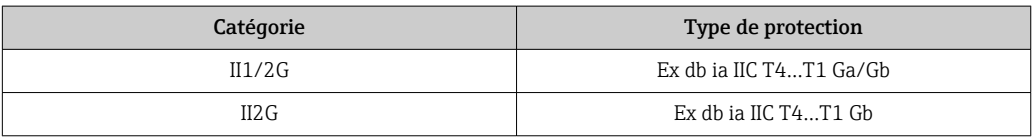

<span id="page-202-0"></span>*Ex ec*

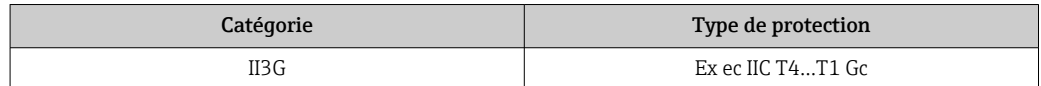

*Ex tb*

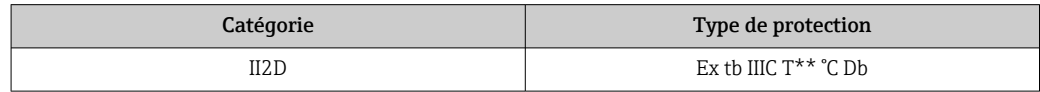

#### $_{C}$ CSA<sub>US</sub>

Les exécutions Ex suivantes sont actuellement livrables :

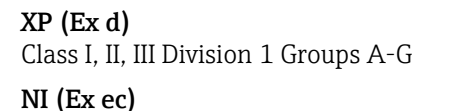

Class I Division 2 Groups A - D

#### Ex de

- Class I, Zone 1 AEx/ Ex de ia IIC T4…T1 Ga/Gb
- Class I, Zone 1 AEx/ Ex de ia IIC T4…T1 Gb

#### Ex db

- Class I, Zone 1 AEx/ Ex db ia IIC T4…T1 Ga/Gb
- Class I, Zone 1 AEx/ Ex db ia IIC T4…T1 Gb

#### Ex ec

Class I, Zone 2 AEx/ Ex ec IIC T4…T1 Gc

#### Ex tb

Zone 21 AEx/ Ex tb IIIC T<sup>\*\*</sup> °C Db

Sécurité fonctionnelle L'appareil peut être utilisé pour la surveillance du débit (min., max., gamme) jusqu'à SIL 2 (architecture monovoie ; caractéristique de commande "Agrément supplémentaire", option LA) et SIL 3 (architecture multivoie avec redondance homogène) et est évalué et certifié indépendamment conformément à la norme IEC 61508. Les types de surveillance suivants sont possibles dans les équipements de sécurité : Débit massique Manuel de sécurité fonctionnelle avec informations et restrictions pour l'appareil SIL  $\rightarrow$   $\triangleq$  207 Certification HART **Interface HART** L'appareil de mesure est certifié et enregistré par le Groupe FieldComm. L'appareil satisfait à toutes les exigences des spécifications suivantes : • Certifié selon HART 7 • L'appareil peut être utilisé avec des appareils certifiés d'autres fabricants (interopérabilité) Agrément radiotechnique L'appareil de mesure possède l'homologation radiotechnique. **Pal** Pour les informations détaillées sur l'agrément radiotechnique, voir la documentation spéciale  $\rightarrow$   $\blacksquare$  207

<span id="page-203-0"></span>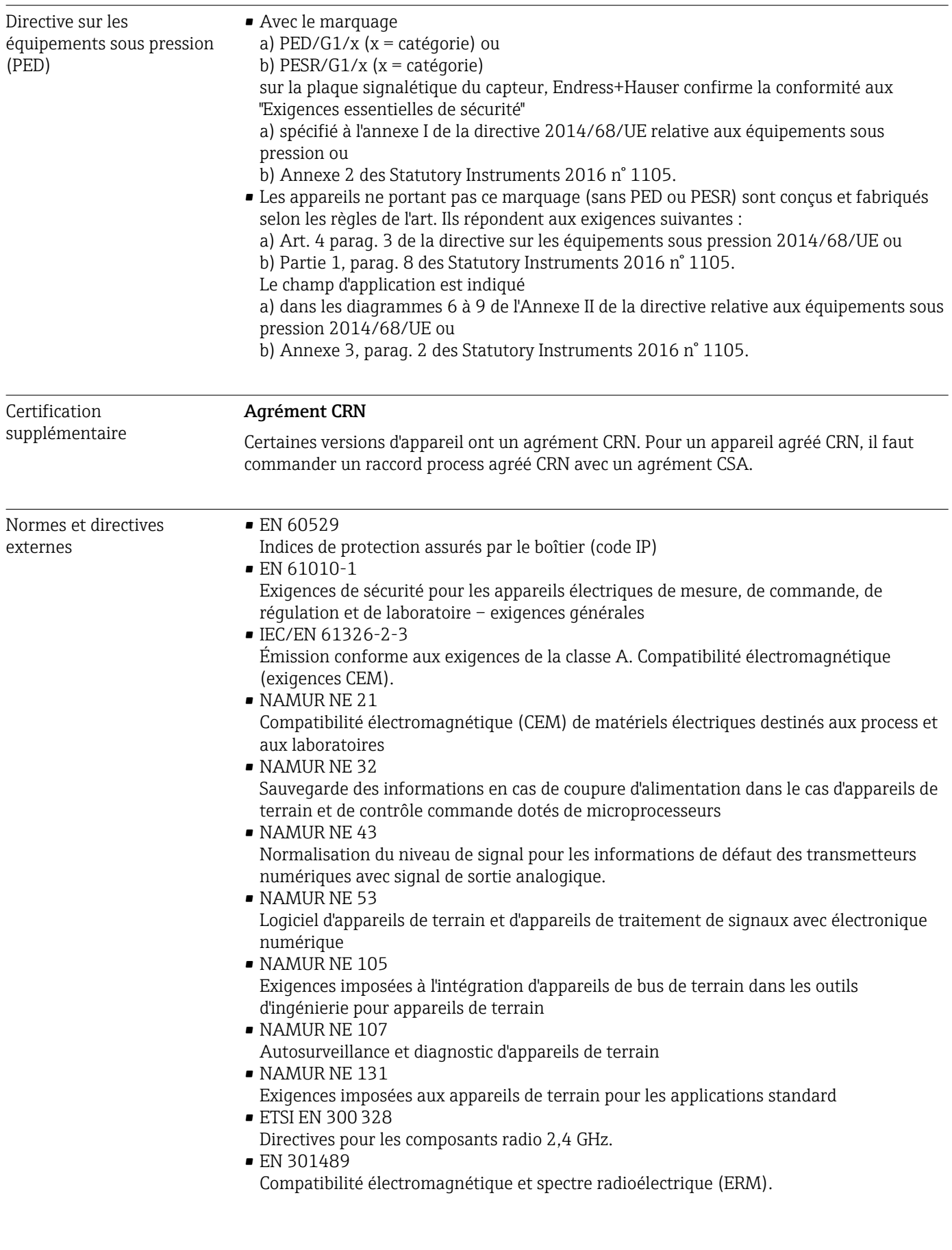

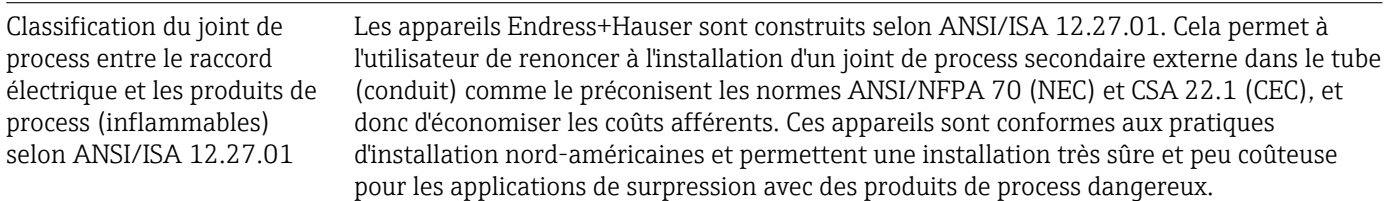

Pour plus d'informations, voir les schémas de contrôle de l'appareil concerné.

# <span id="page-205-0"></span>15.13 Packs application

Afin d'étendre les fonctionnalités de l'appareil selon les besoins, différents packs d'applications sont disponibles par ex. pour des aspects de sécurité ou des exigences spécifiques.

Les packs d'applications peuvent être commandés avec l'appareil ou ultérieurement auprès d'Endress+Hauser. Des indications détaillées relatives à la référence de commande concernée sont disponibles auprès d'Endress+Hauser ou sur la page Produits du site Internet Endress+Hauser : [www.endress.com.](http://www.endress.com)

Informations détaillées sur les packs d'applications : Documentation spéciale  $\rightarrow$  207

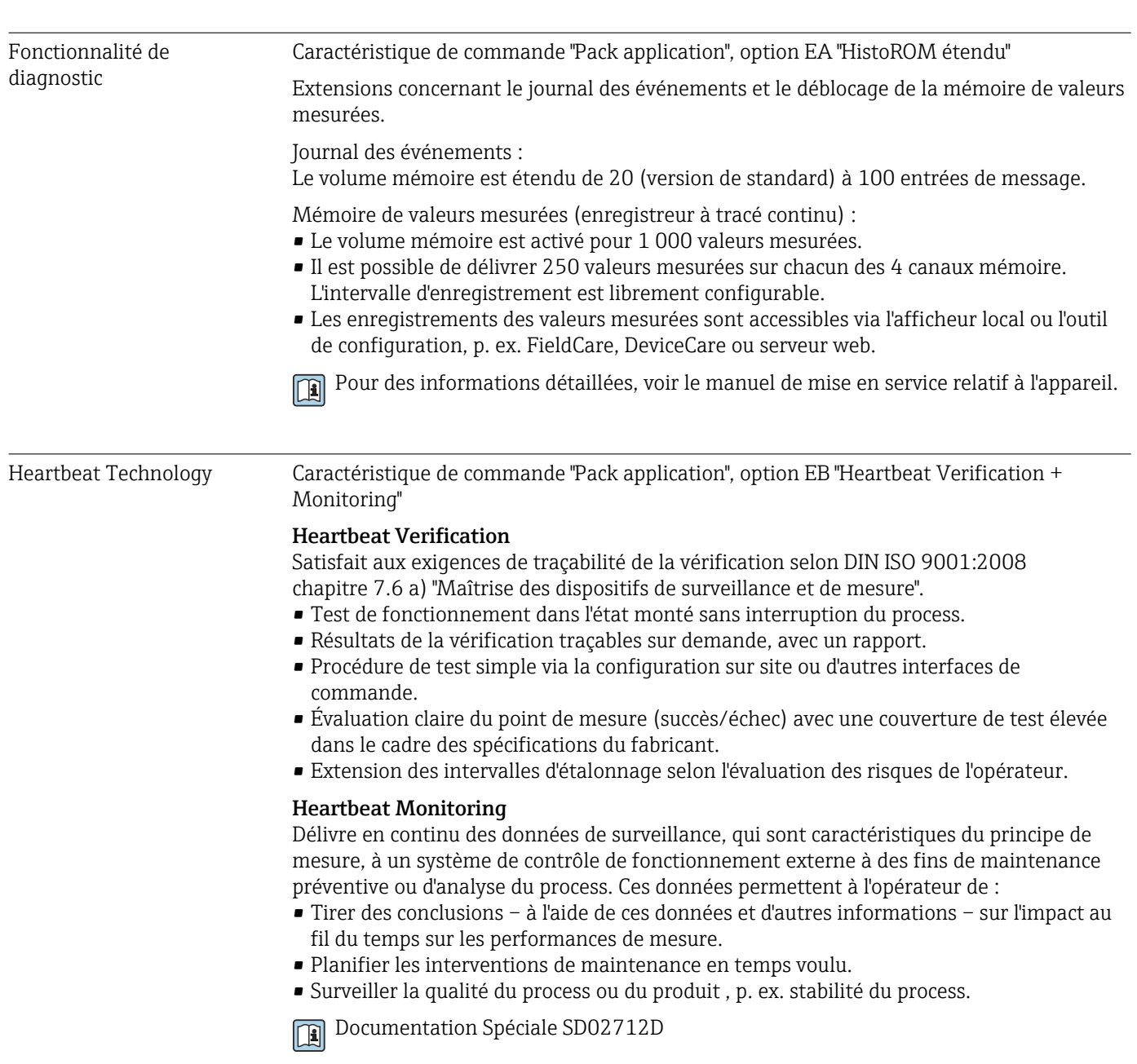

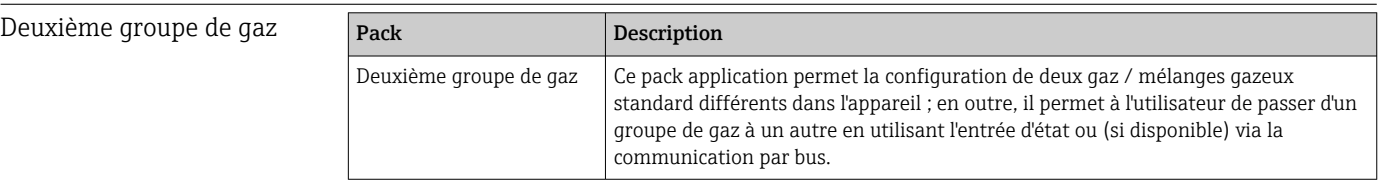

# <span id="page-206-0"></span>15.14 Accessoires

Aperçu des accessoires pouvant être commandés →  $\triangleq$  170 m

# 15.15 Documentation

Pour une vue d'ensemble du champ d'application de la documentation technique  $\boxed{2}$ associée, voir ci-dessous :

- *Device Viewer* [\(www.endress.com/deviceviewer](https://www.endress.com/deviceviewer)) : entrer le numéro de série figurant sur la plaque signalétique
- *Endress+Hauser Operations App* : entrer le numéro de série figurant sur la plaque signalétique ou scanner le code matriciel figurant sur la plaque signalétique.

#### Documentation standard Instructions condensées

*Instructions condensées pour le capteur*

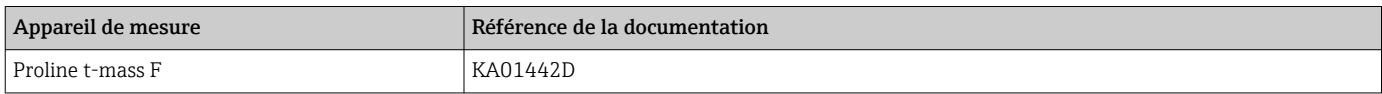

*Instructions condensées pour le transmetteur*

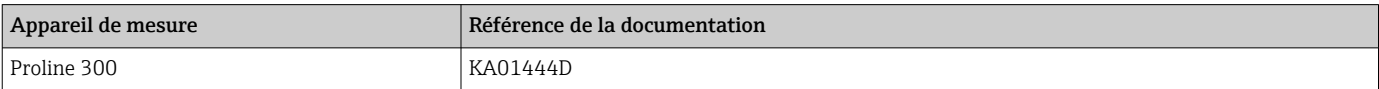

#### Information technique

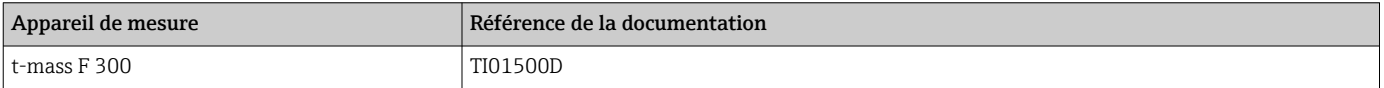

### Description des paramètres de l'appareil

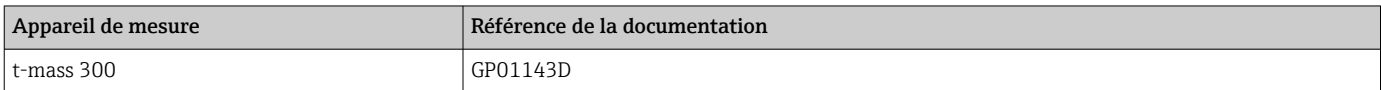

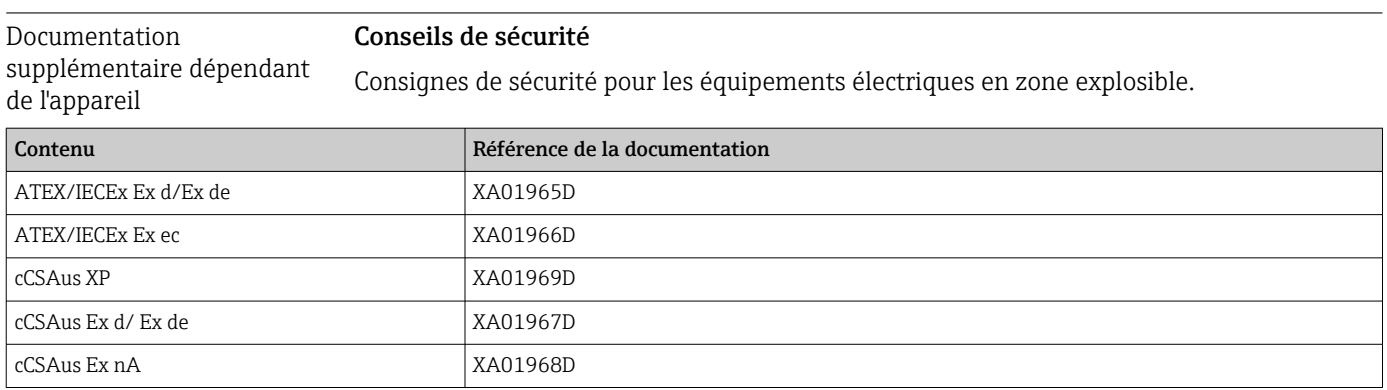

#### *Module d'affichage et de configuration séparé DKX001*

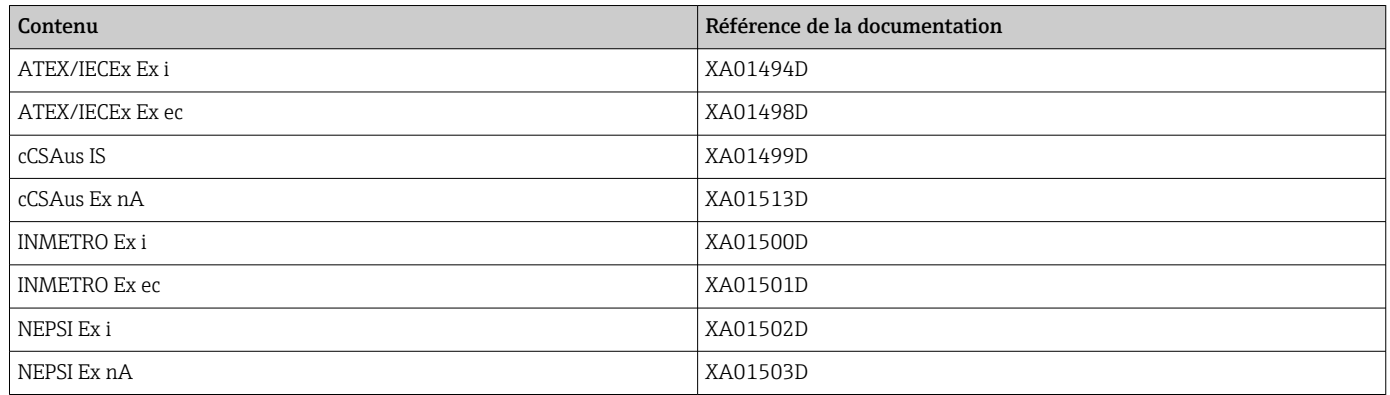

#### Manuel de sécurité fonctionnelle

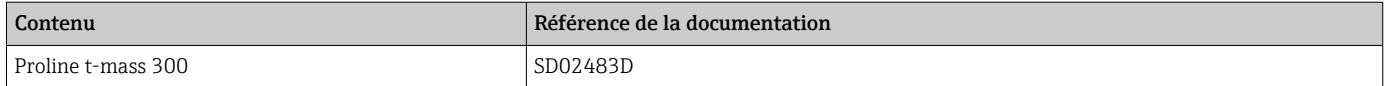

#### Documentation spéciale

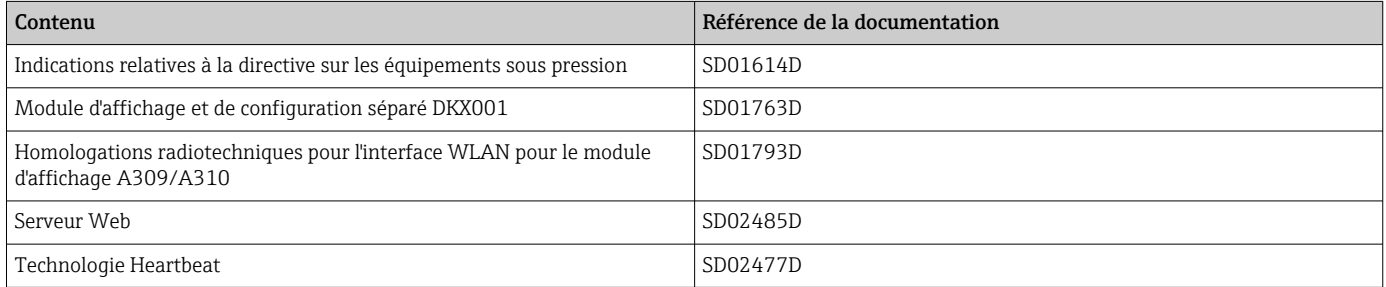

### Instructions de montage

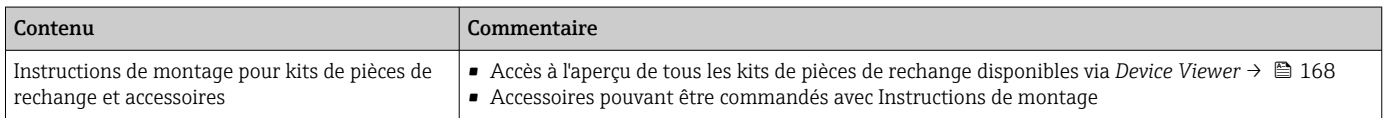

# Index

# A

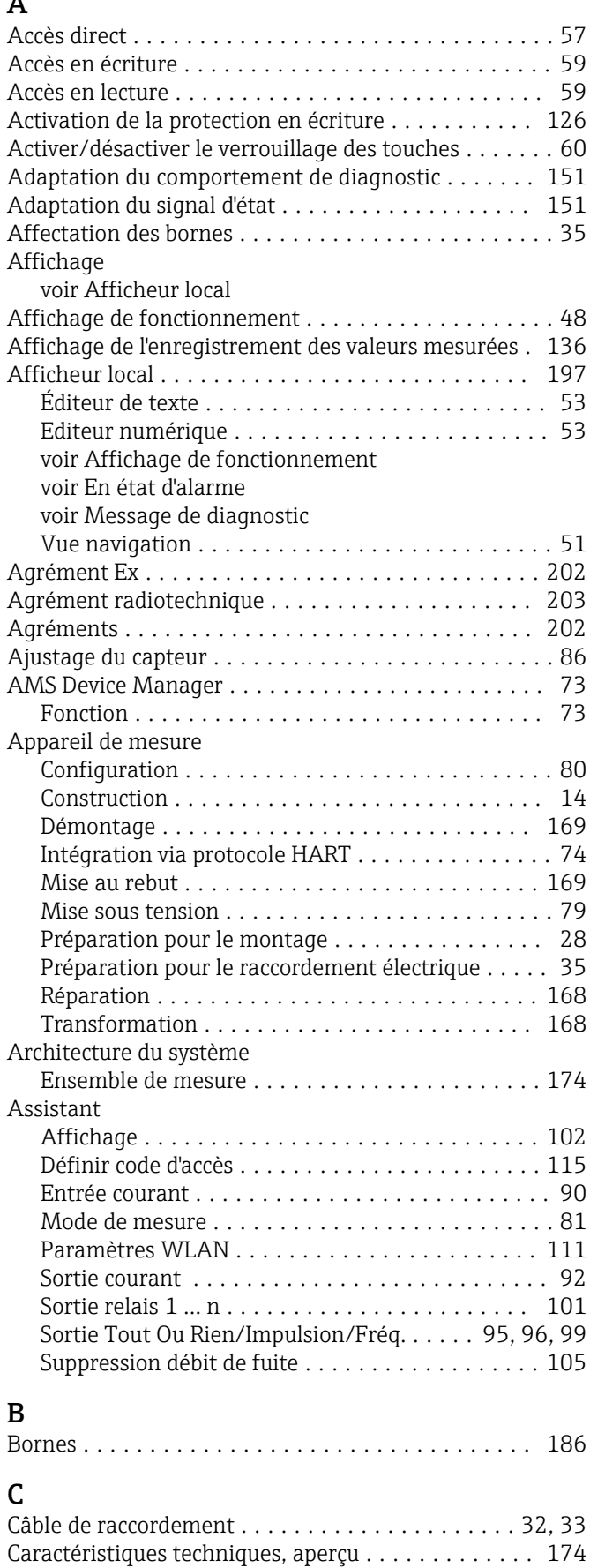

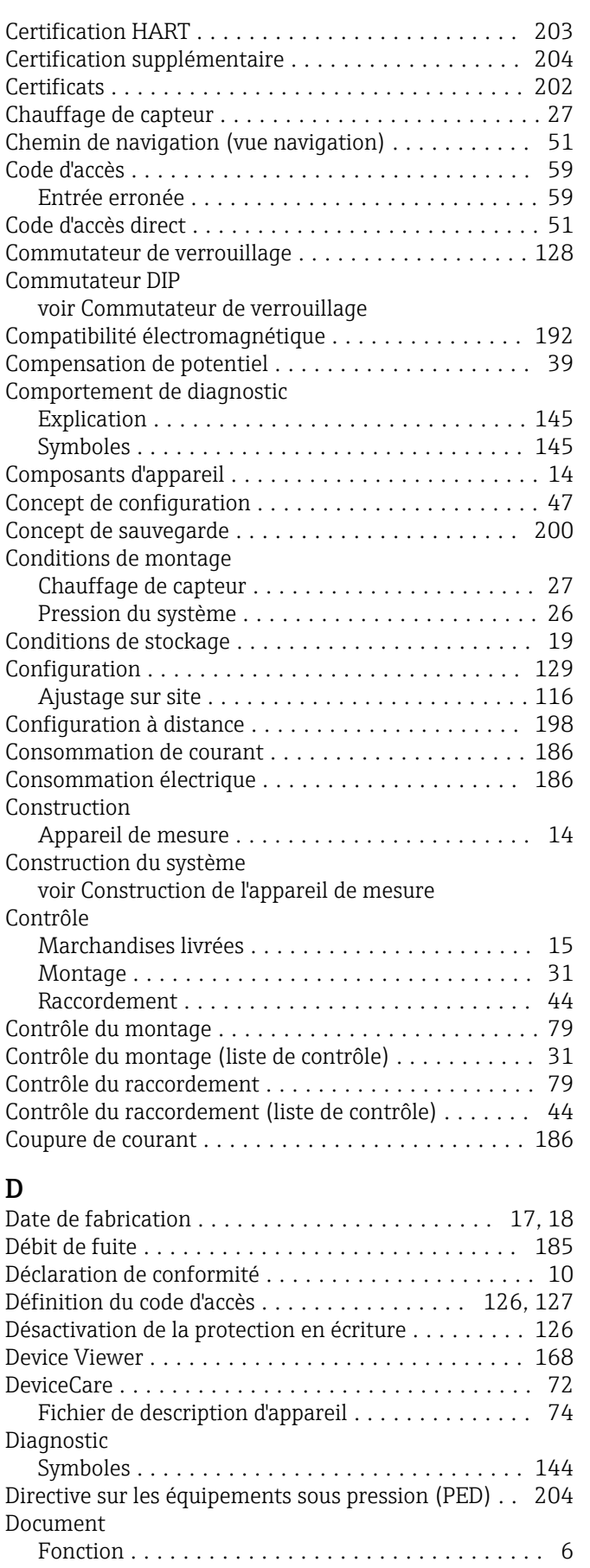

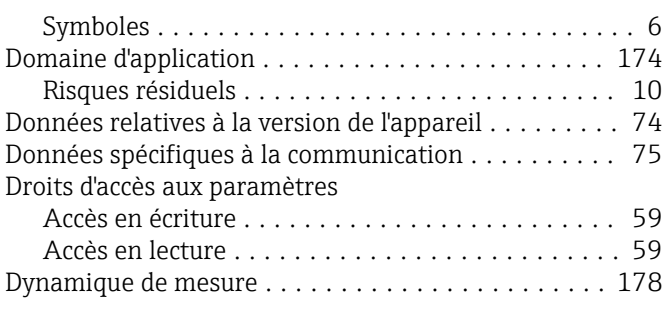

# $\mathbf{E}$

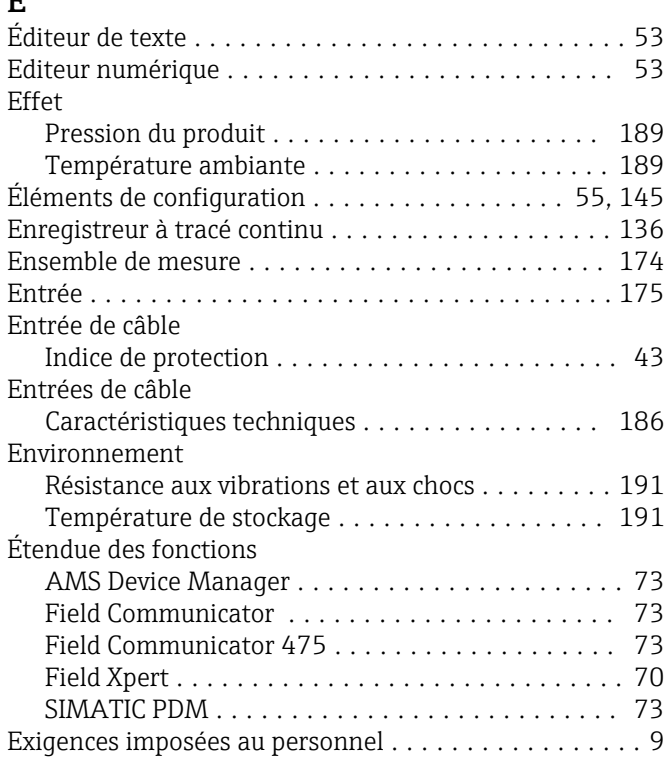

# F

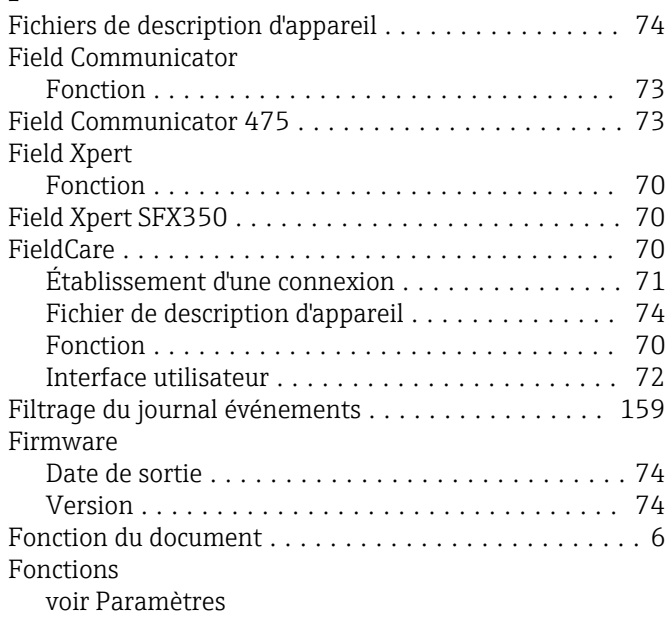

### $\overline{a}$

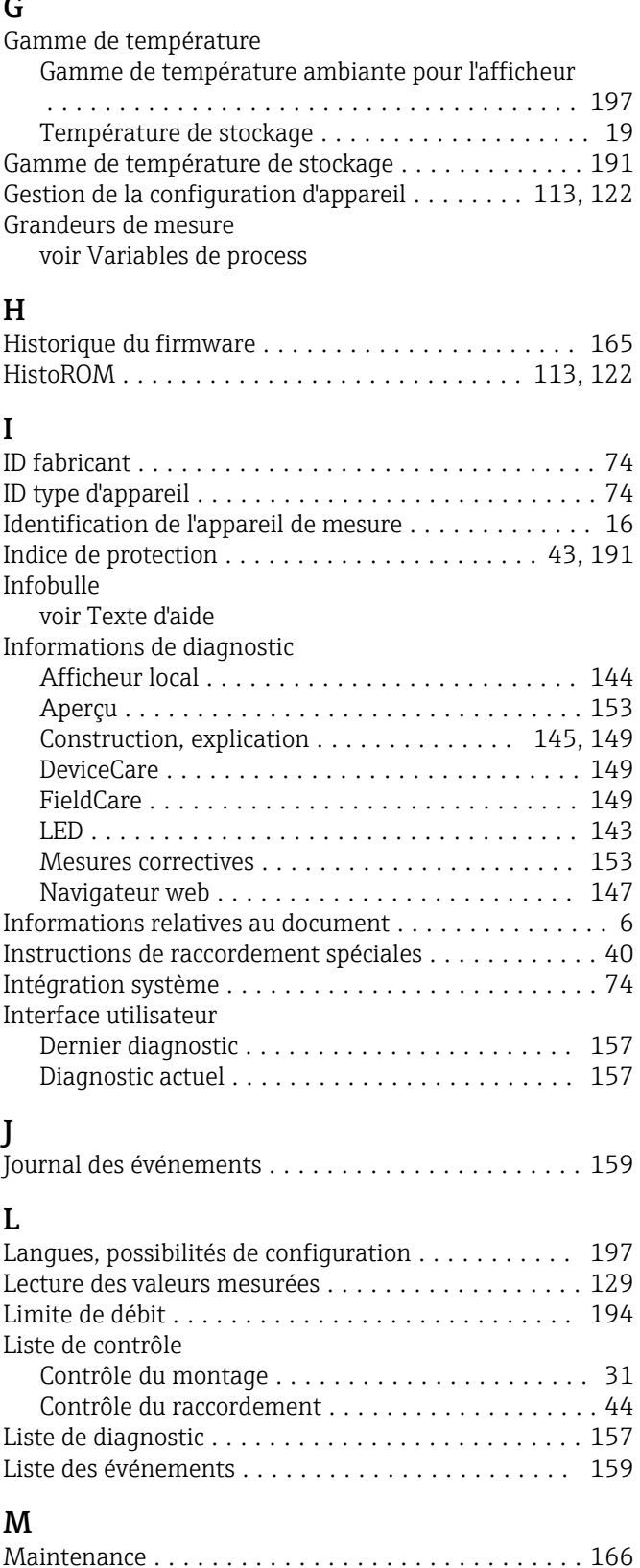

#### Maintenance .............................. [166](#page-165-0) Marquage CE ........................... [10](#page-9-0), [202](#page-201-0) Marquage RCM ............................ [202](#page-201-0) Marquage UKCA ........................... [202](#page-201-0) Marques déposées ............................ [8](#page-7-0) Matériaux ................................ [195](#page-194-0) Menu Configuration ............................ [81](#page-80-0)

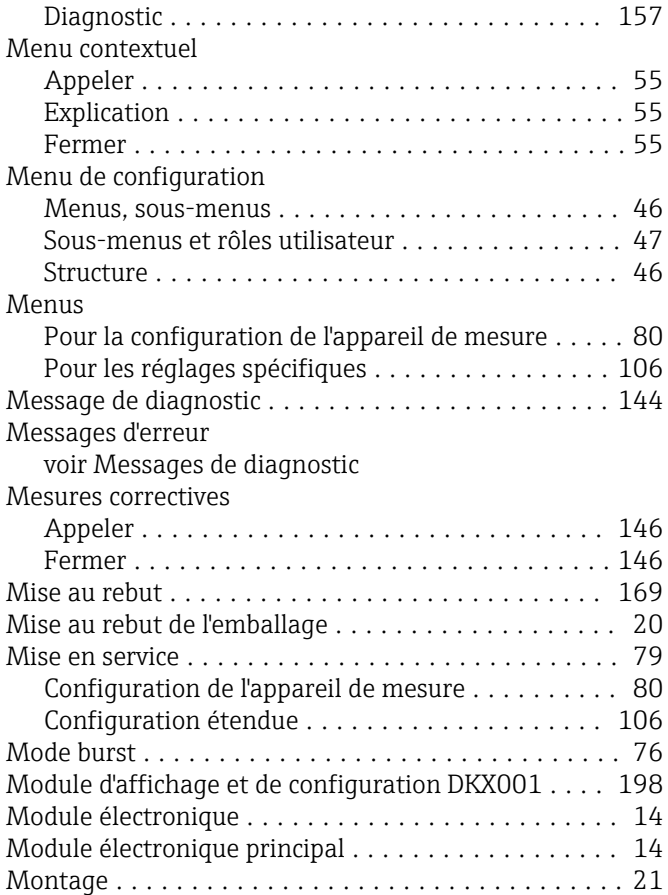

# N

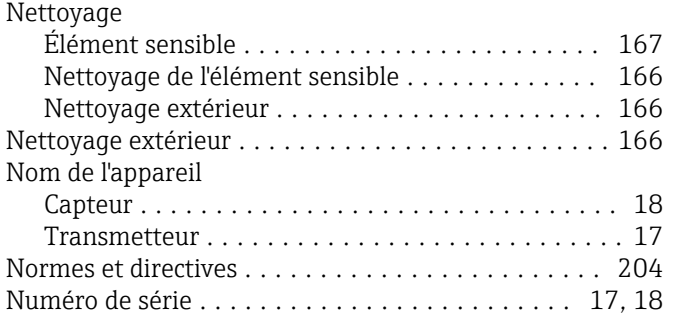

# O

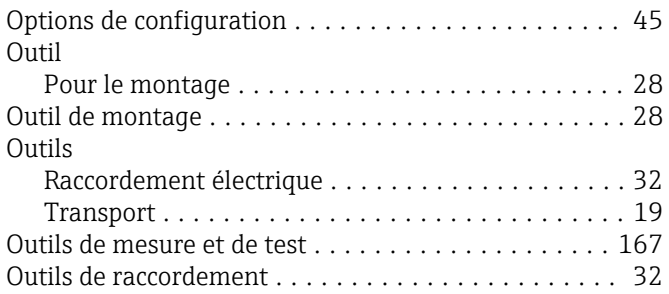

# P

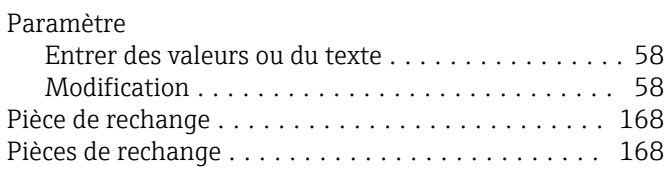

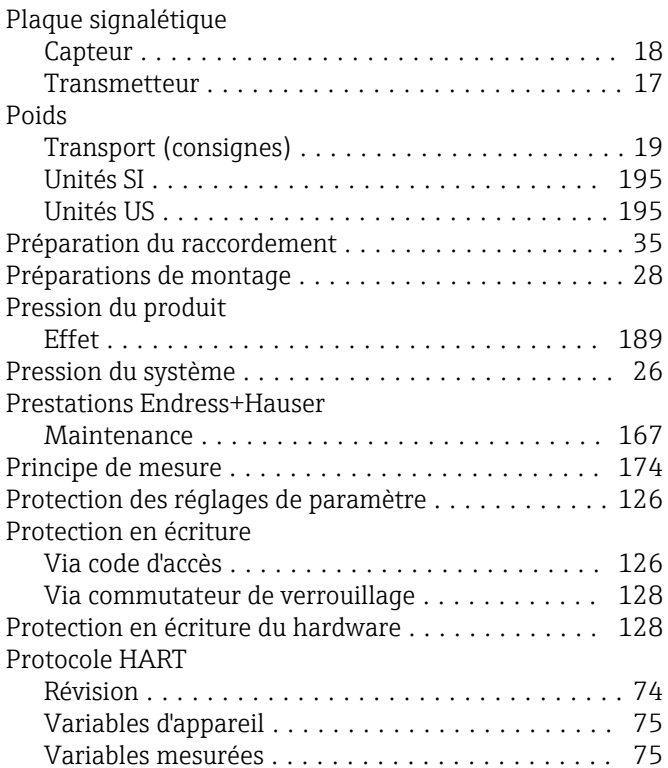

# R

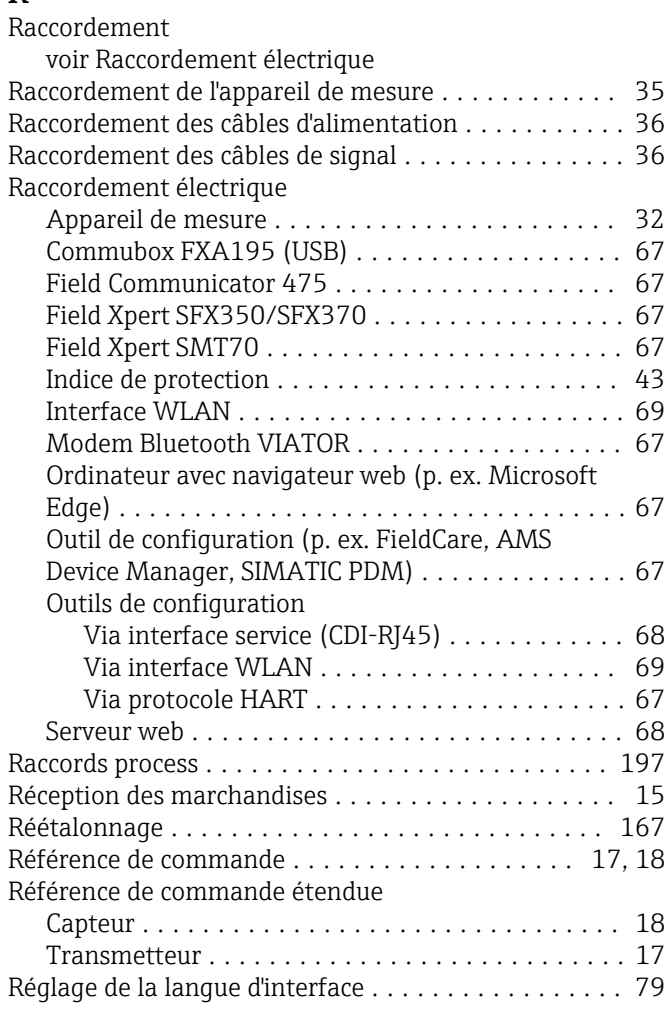

Réglages

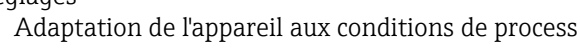

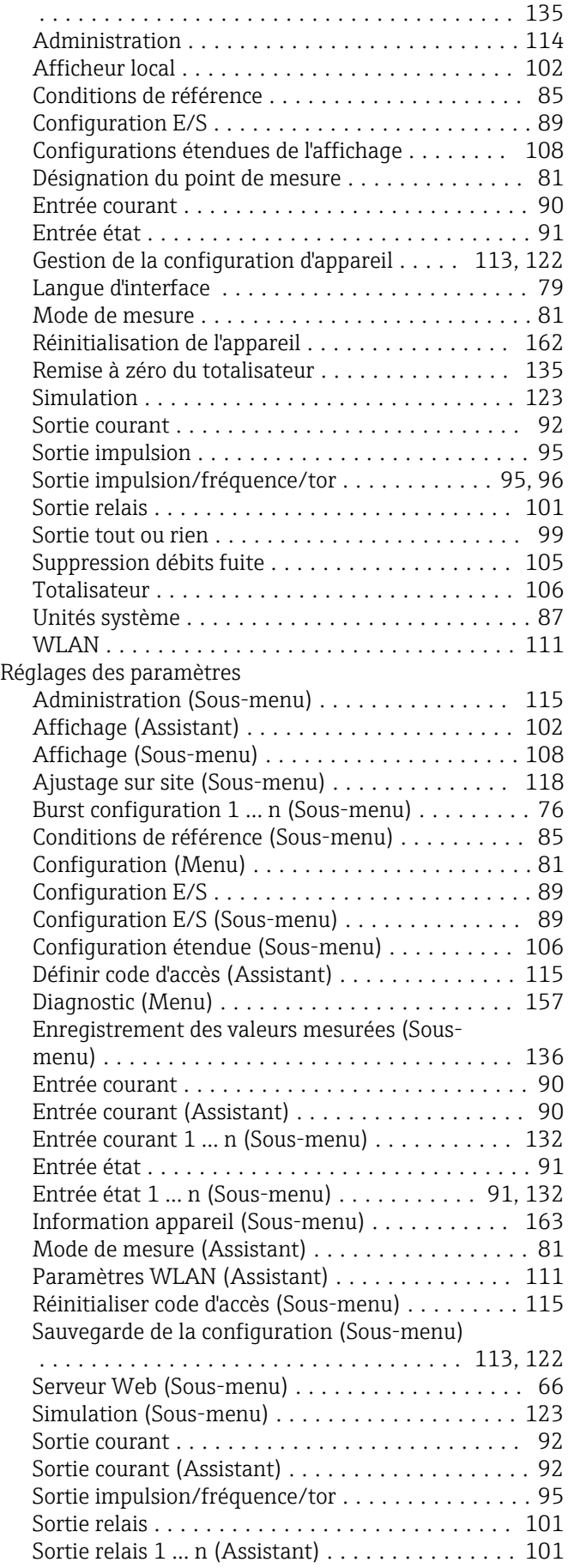

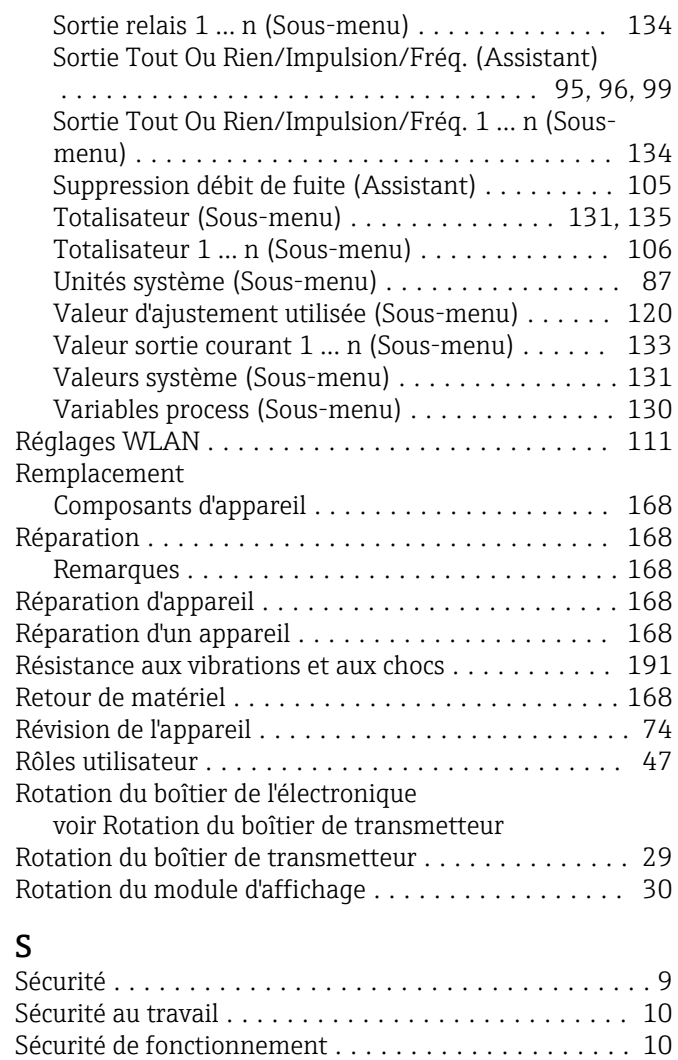

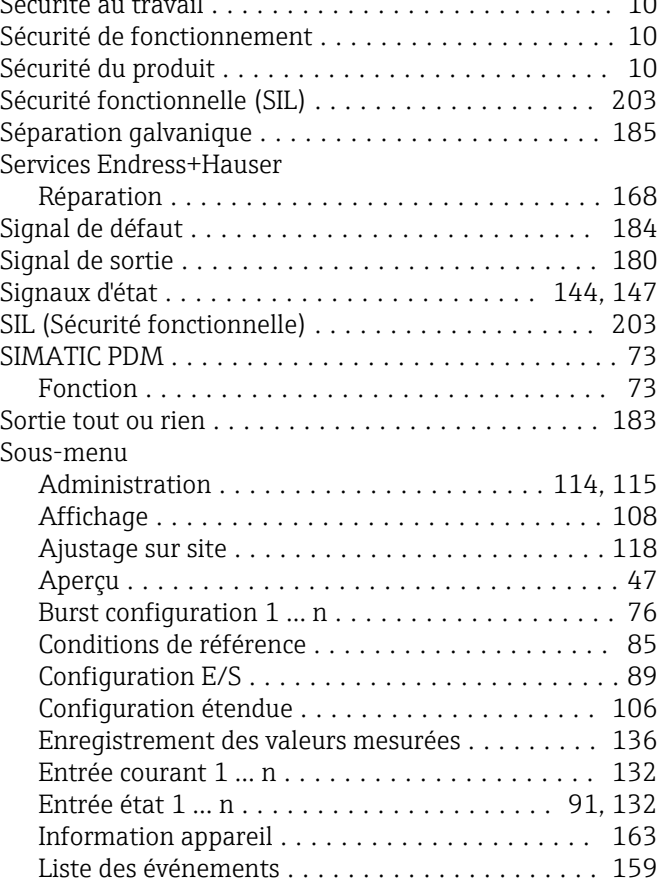

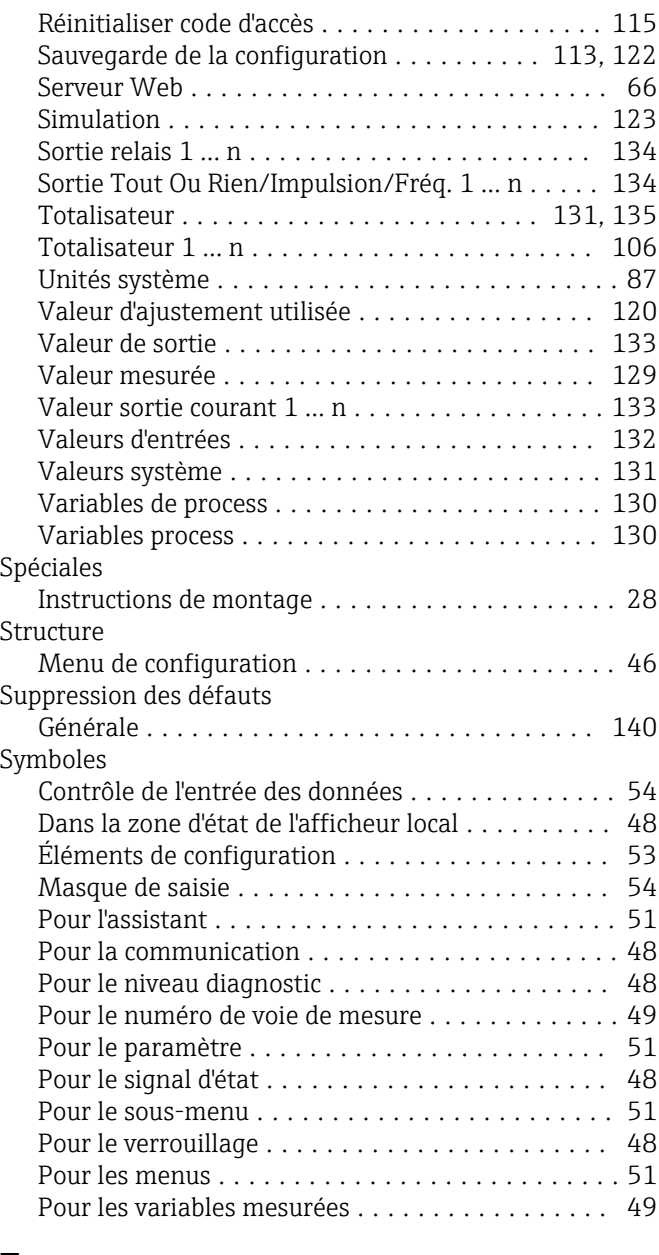

# T

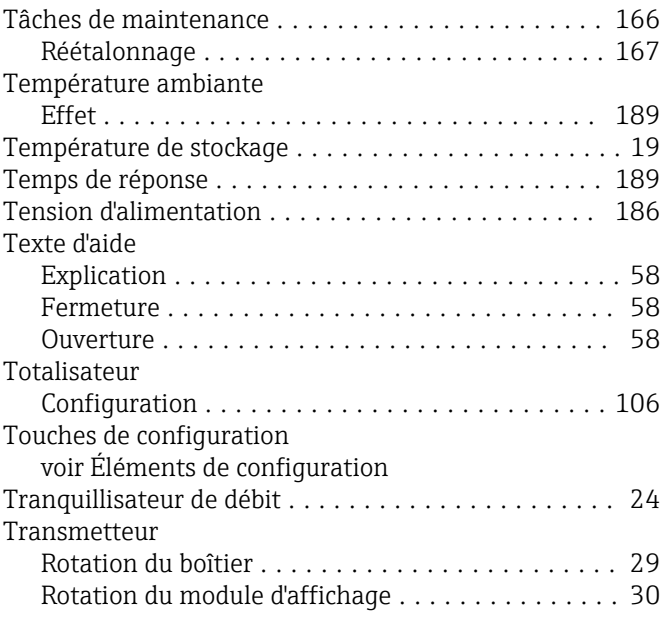

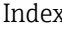

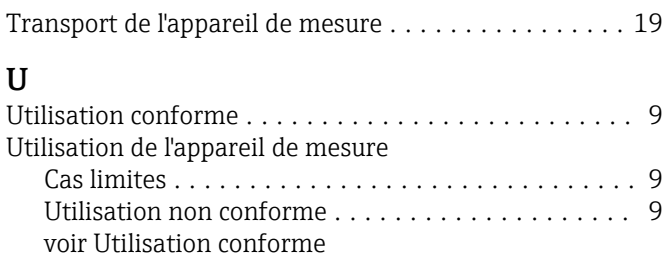

# V

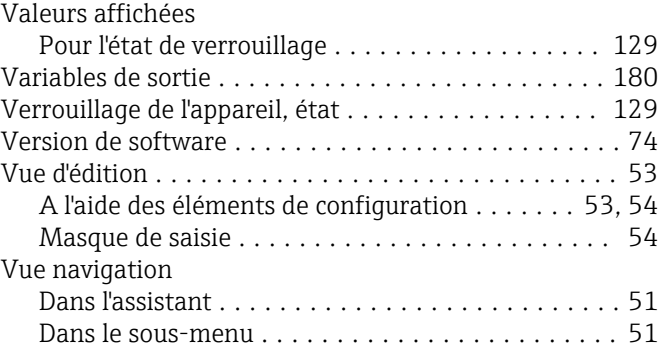

# W

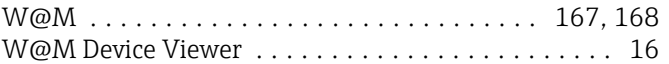

# Z

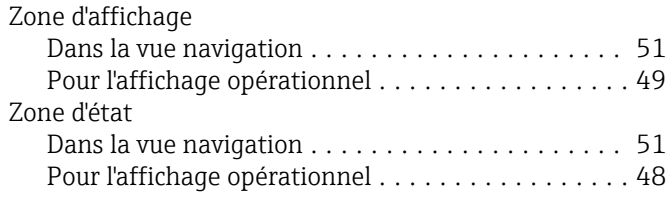

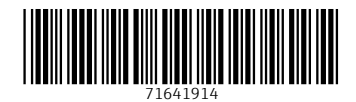

www.addresses.endress.com

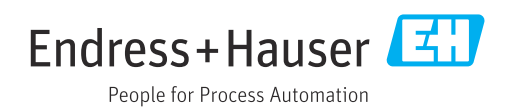